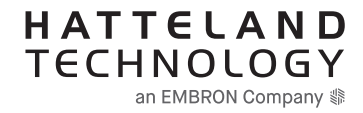

# **USER MANUAL**

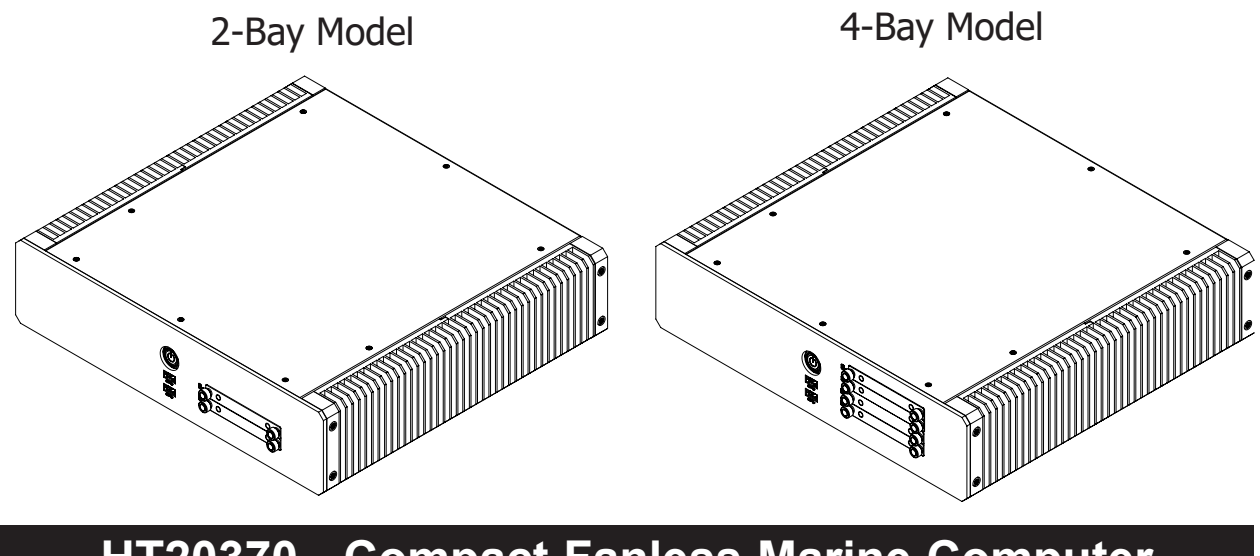

**HT20370 - Compact Fanless Marine Computer**

**Models: HT20370-ww-xx yzzzzzz** 

where ww=CPU type (i3,i5,i7), xx=Power Input (AC, DC), y=manufacturing site, zz=configuration

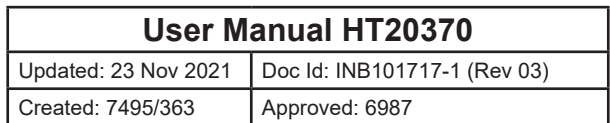

Copyright © 2021 Hatteland Technology AS Eikeskogvegen 52, N-5570 Aksdal, Norway.

All rights are reserved by Hatteland Technology AS. This information may not, in whole or in part, be copied, photocopied, reproduced, translated or reduced to any electronic medium or machinereadable form without the prior written consent of Hatteland Technology AS. Review also: www.hattelandtechnology.com/hubfs/pdf/misc/doc100703-1\_permission\_to\_create\_user\_manuals.pdf

The products described, or referenced, herein are copyrighted to the respective owners. The products may not be copied or duplicated in any way. This documentation contains proprietary information that is not to be disclosed to persons outside the user's company without prior written consent of Hatteland Technology AS.

The copyright notice appearing above is included to provide statutory protection in the event of unauthorized or unintentional public disclosure.

#### **All other product names or trademarks are properties of their respective owners !**

WARNING: This is a class A product. In a domestic environment this product may cause radio interference in which case the user may be required to take adequate measures.

Statement above last revised 31 Jul. 2019

# **Contents**

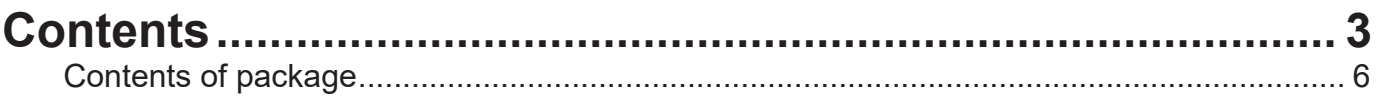

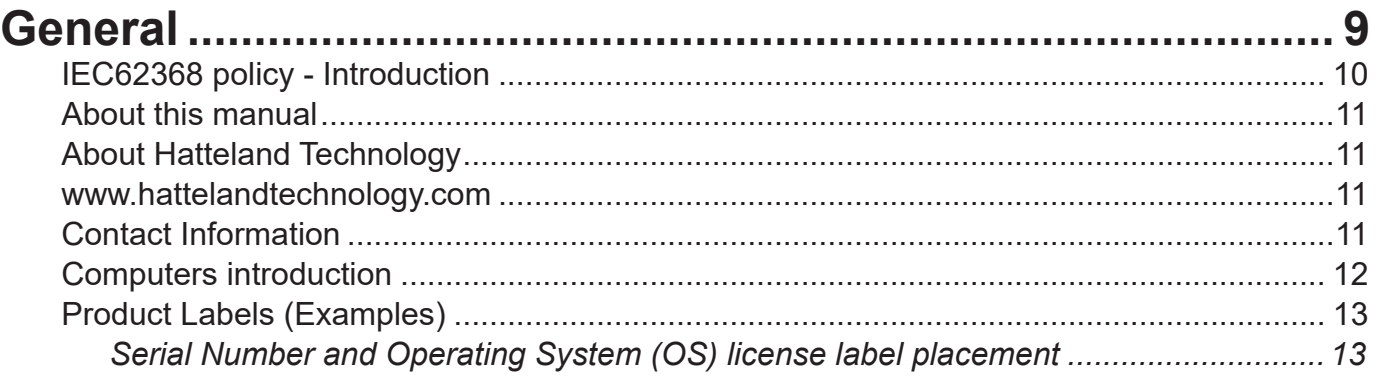

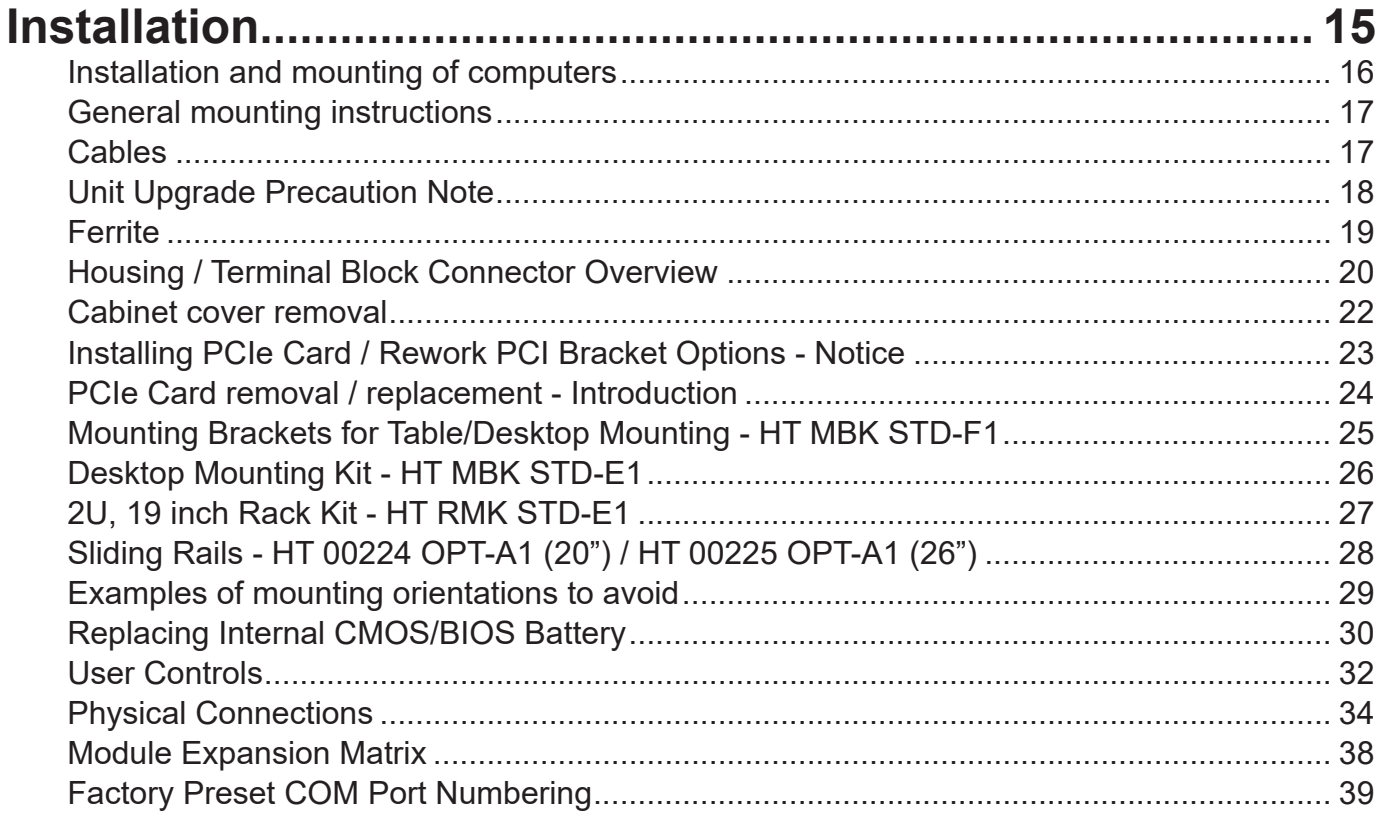

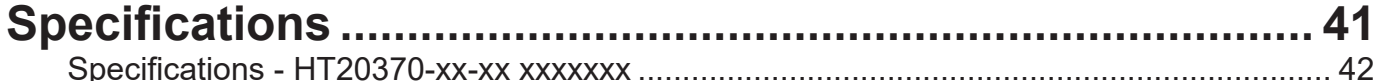

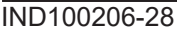

# **Contents**

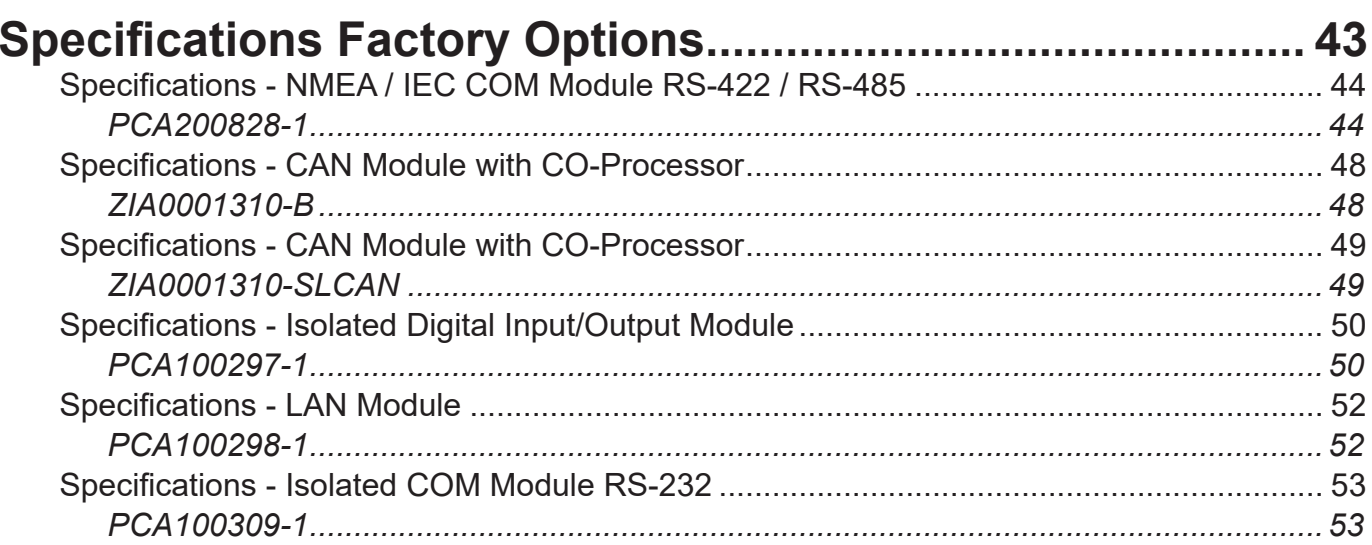

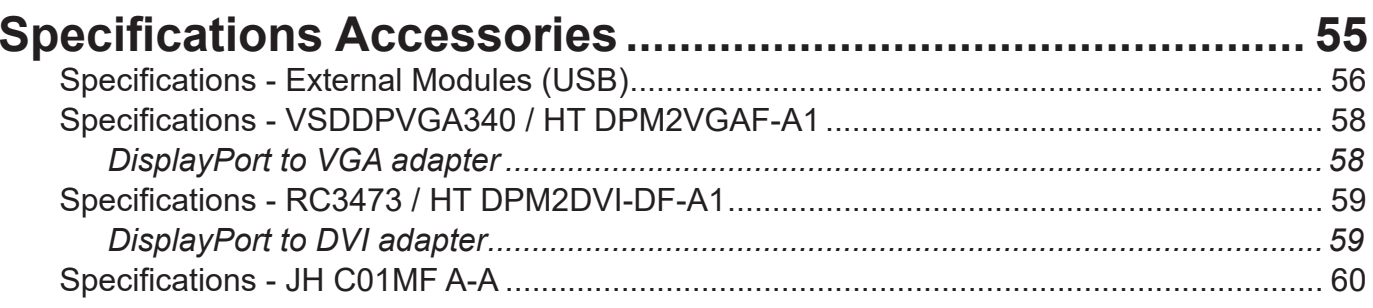

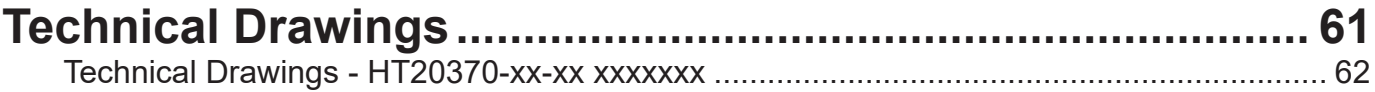

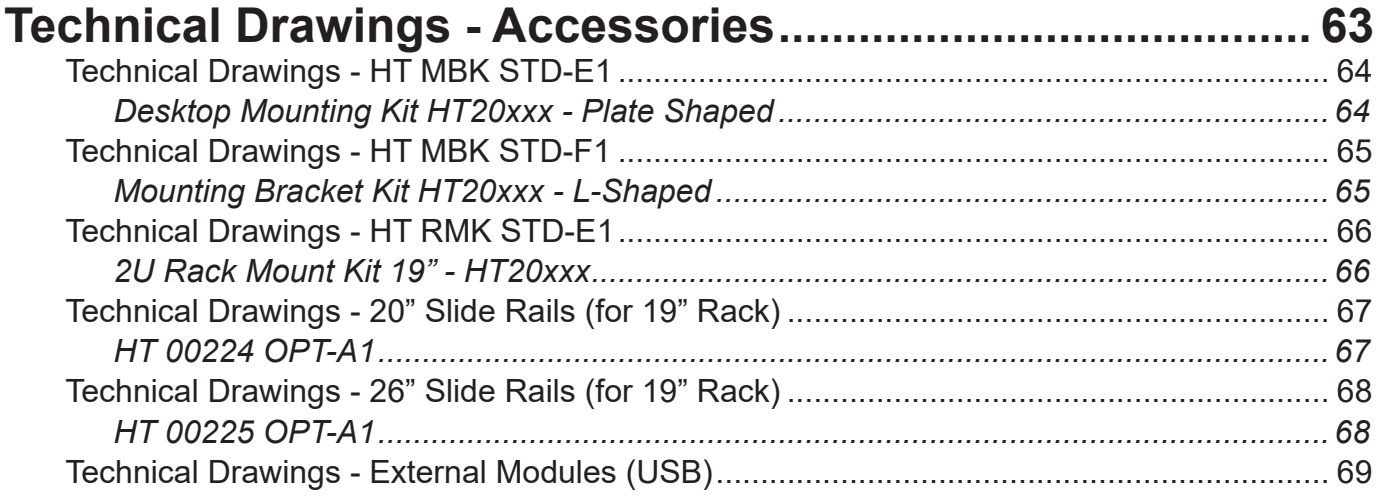

# **Contents**

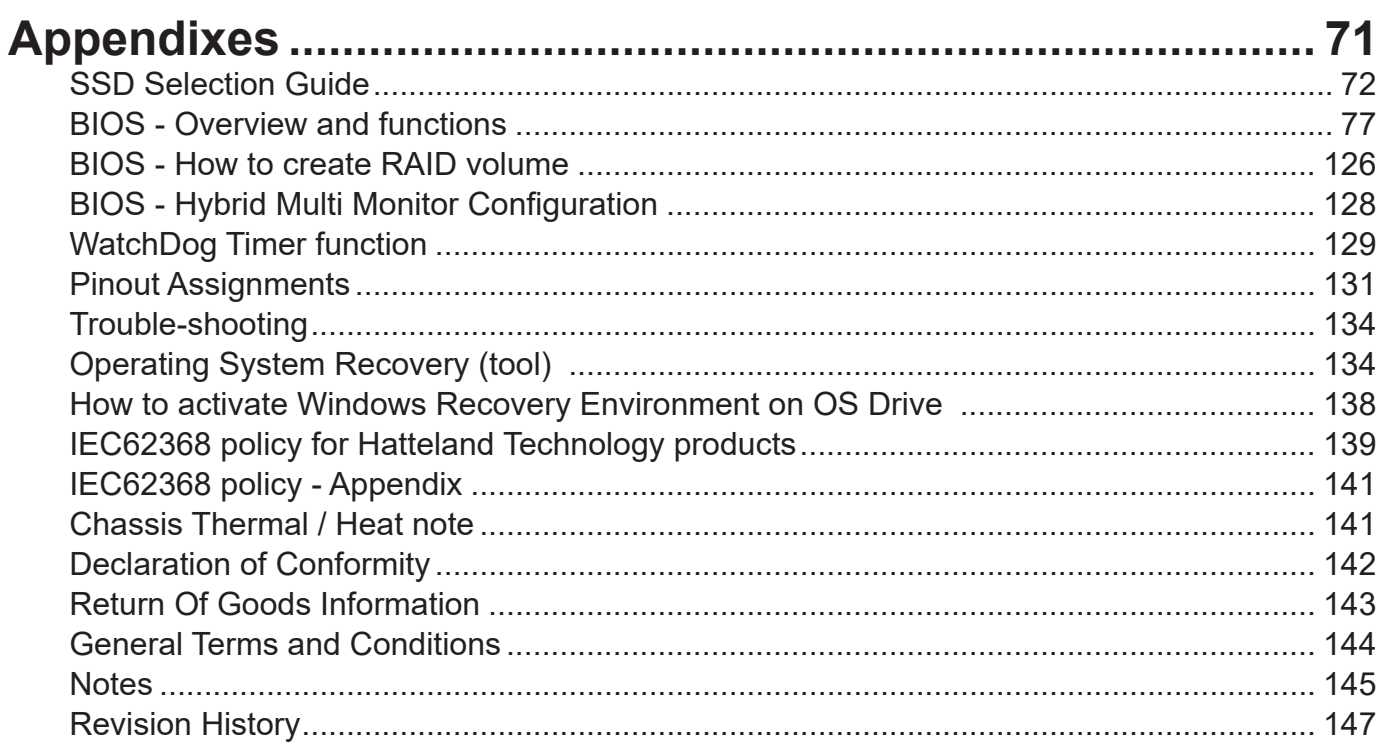

# Contents of package

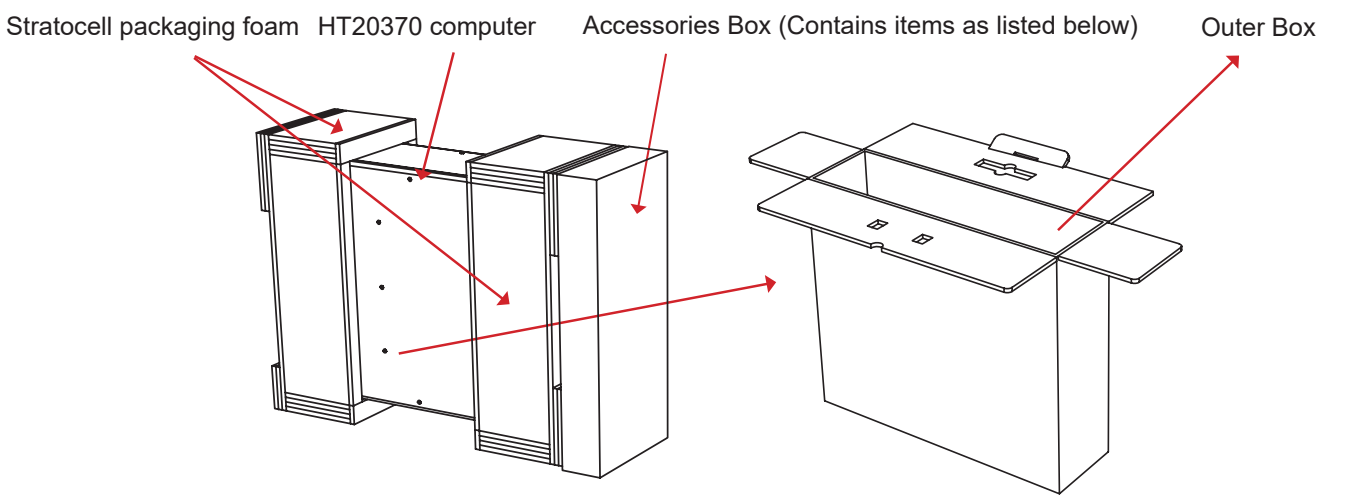

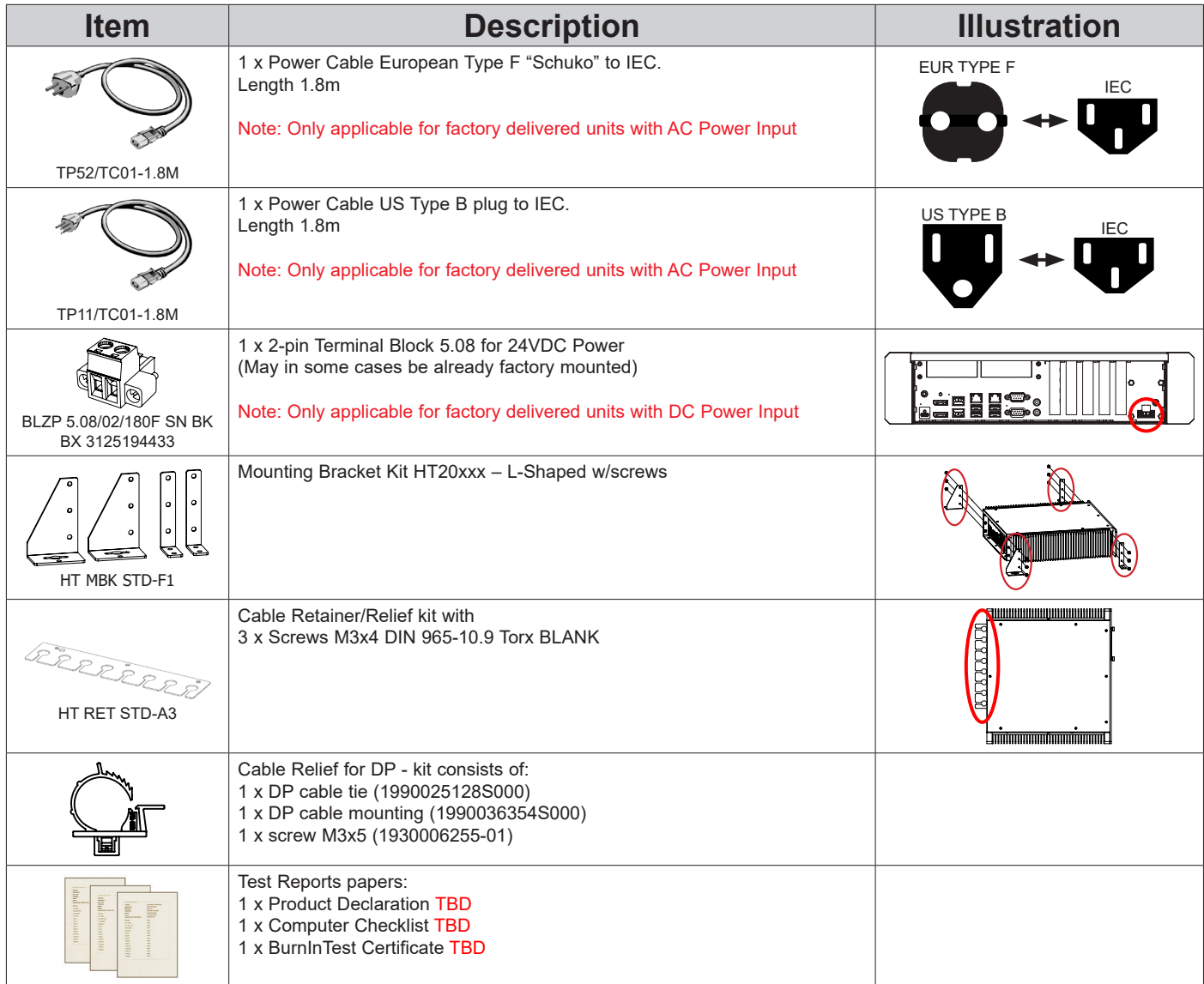

# Contents of package

# **Package may also include: (based on accessories/options ordered)**

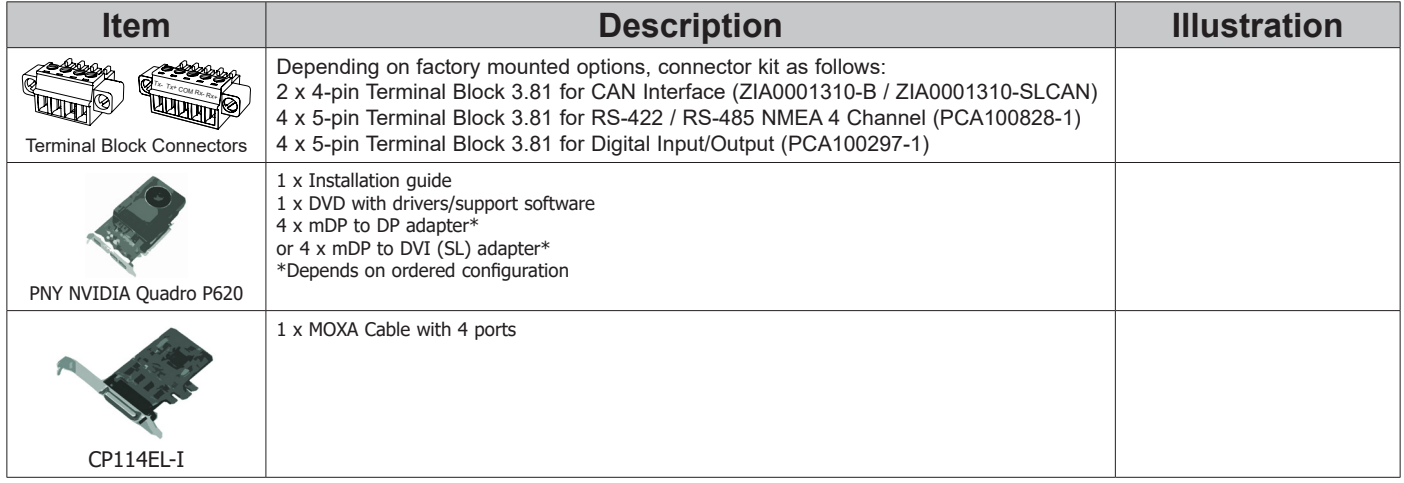

This page left intentionally blank

# **General**

# IEC62368 policy - Introduction

# **Safety Instructions**

Please read and understand the material in this manual in its entirety before doing any installation/servicing/upgrades. Personnel who are allowed to do work on the unit is detailed in the **"IEC62368 policy for Hatteland Technology product"** section later in this manual. Symbols pertaining to different personnel in regard to operations is described in the user manual.

#### **Based on requirements EN 62368-1:2014 and IEC 62368-1:2018**

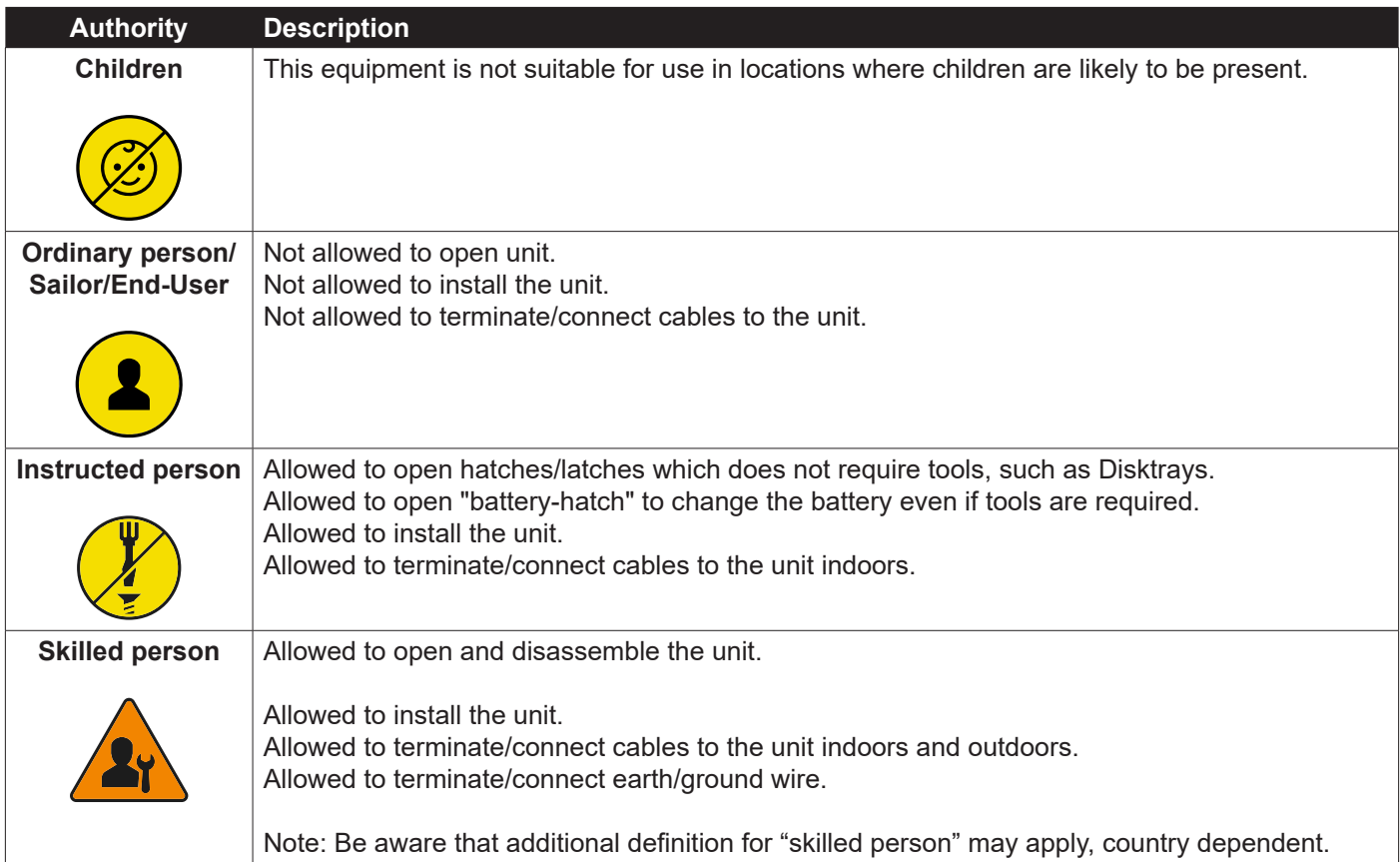

**General**

#### **About this manual**

The manual contains electrical, mechanical and input/output signal specifications. All specifications in this manual, due to manufacturing, new revisions and approvals, are subject to change without notice. However, the last updated and revision date of this manual are shown both on the frontpage and also in the "Revision History" chapter. This user manual is a standard/general manual that applies to all variations of its product family, i.e. deviation from actual configuration may exist.

#### **About Hatteland Technology**

Hatteland Technology is the leading technology provider of specialized display and computer products, delivering high quality, unique and customized solutions to the international maritime, naval and industrial markets.

The company represents innovation and quality to the system integrators worldwide. Effective quality assurance and investment in sophisticated in-house manufacturing methods and facilities enable us to deliver Type Approved and Mil tested products. Our customer-oriented approach, technical knowledge and dedication to R&D, makes us a trusted and preferred supplier of approved solutions, which are backed up by a strong service network.

#### **www.hattelandtechnology.com**

You will find our website full of useful information to help you make an informed choice as to the right product for your needs. You will find detailed product descriptions and specifications for the entire range on Displays, Computers, Panel Computers and Military solutions as well as the range of supporting accessories. The site carries a wealth of information regarding our product testing and approvals in addition to company contact information for our various offices around the world, the global service locations and the technical support centre, all ensuring the best possible support wherever you, or your vessel, may be in the world.

## **Contact Information**

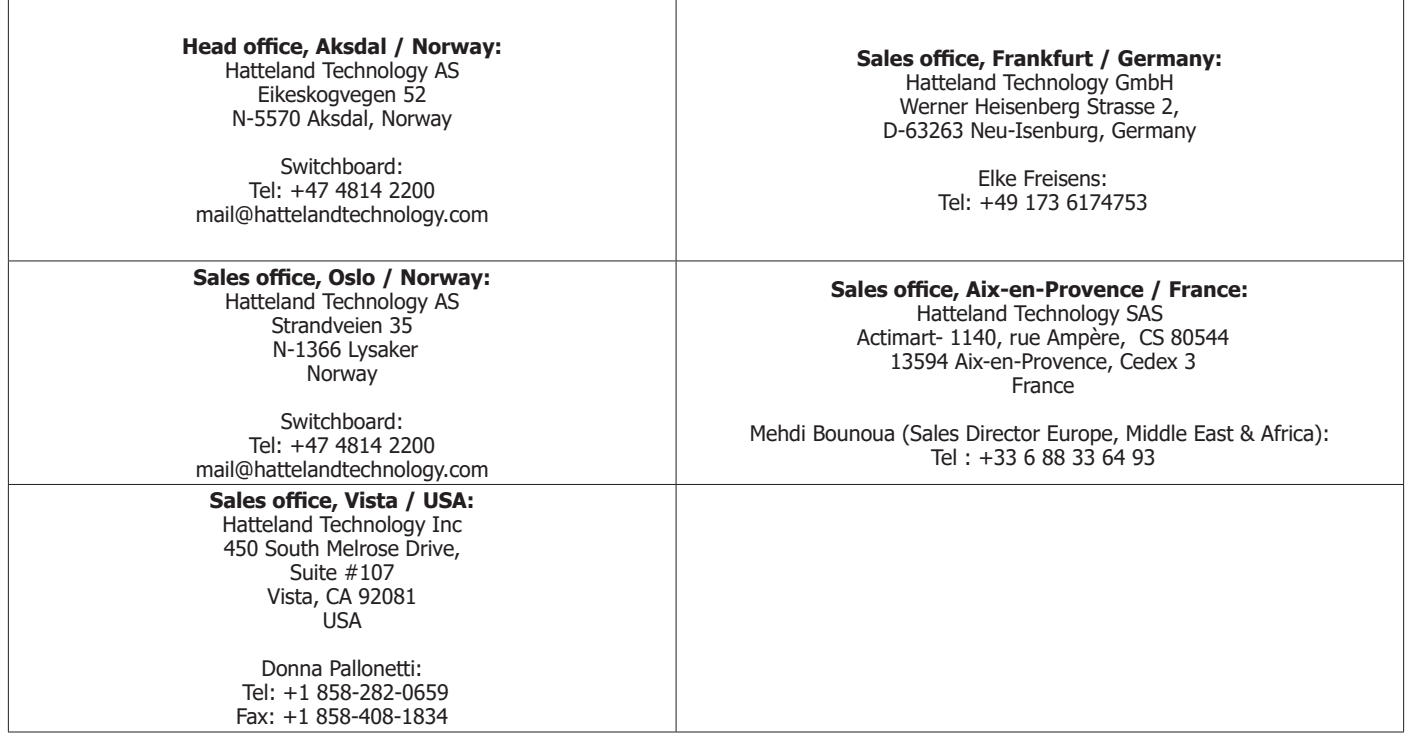

For an up-2-date list, please visit https://www.hattelandtechnology.com/contact

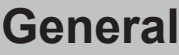

# **Computers**

# **Computers introduction**

Hatteland Technology's range of type-approved computers is designed to perform in harsh environments while providing the performance and flexibility you expect. We offer rack mount and black box/standalone computer solutions for every need. Our computers are used by system integrators, boat builders and end-users and can be found on all vessel types, all over the world.

If you are looking for a high quality computer for navigation, monitoring or entertainment solutions, Hatteland Technology can fulfil your high expectations at a reasonable cost.

Our computer range covers all eventualities and requirements. We offer a wide range of processor choices, SSD storage and power options, and solid state technology, neatly engineered within industry standard form factors such as 19" rack mount, 2U and 4U solutions.

We continually develop our computers portfolio to make the best use of emerging computer technology so you can be sure that your Hatteland Technology computer offers the power needed to run modern applications, with the flexibility to be installed wherever you want, for any marine use.

Designed to perform in harsh environments...

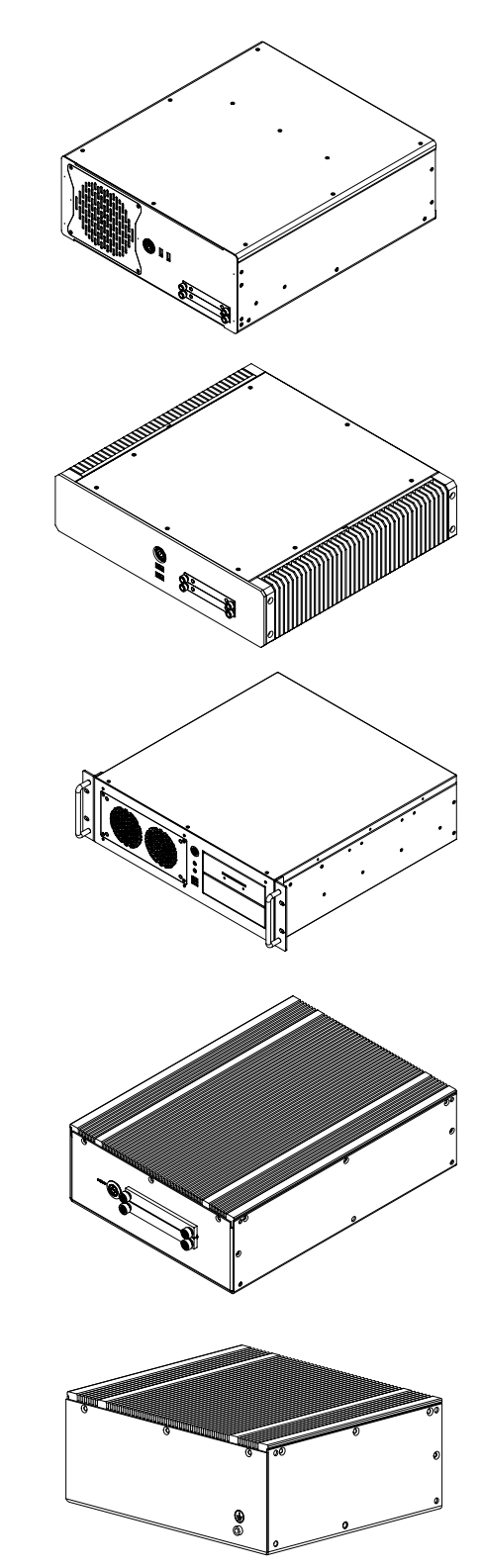

**General**

#### **Serial Number and Operating System (OS) license label placement**

Only present if the unit was delivered with factory installed Operating System (OS) such as Microsoft® Windows® Embedded Enterprise. The same Product Key is also printed on the "Product Declaration" sheet that follows the unit, check contents of package. Note: For certain OS, there is no physical Product Key Label required or a Product Key Number that must be entered during installation / usage of the unit.

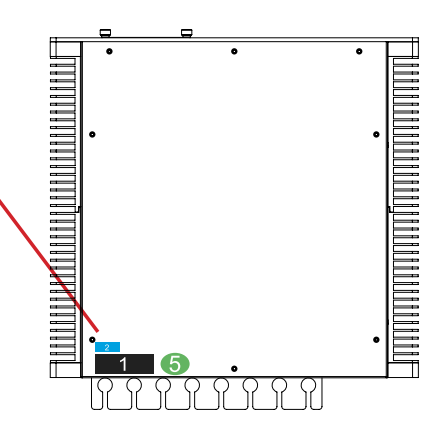

#### **Label Size and Types**

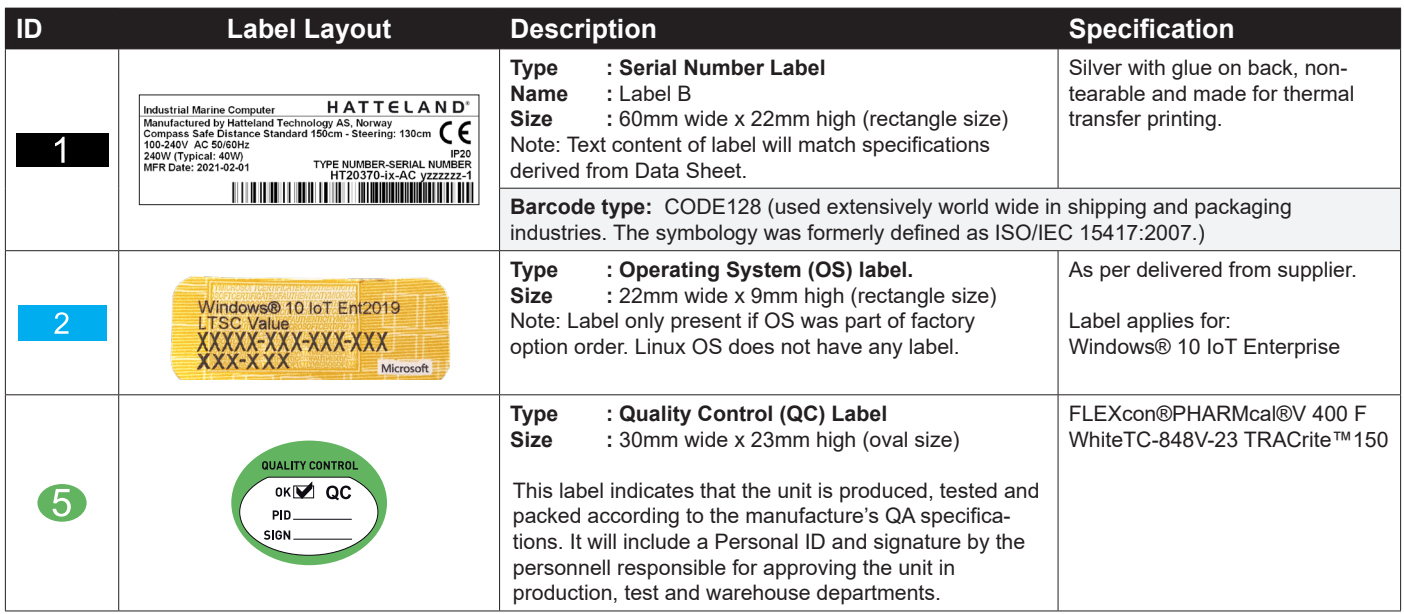

#### **Serial Number Label Layout Example**

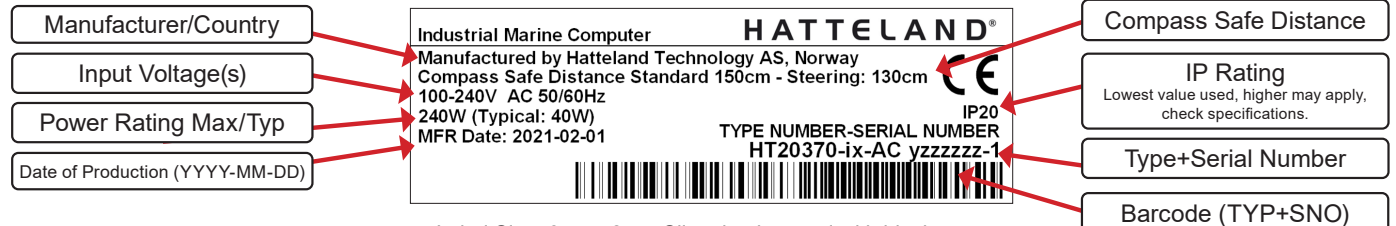

Label Size: 6cm x 2cm. Silver background with black text

Please note that typenumber shown above is a generic sample only. May not reflect products mentioned in this manual. Please review actual product S/N label.

#### **Quality Control (QC) Label**

This label indicates that the unit is produced, tested and packed according to the manufacture's QA specifications. It will include a Personal ID and signature by the personnel responsible for approving the unit in production, testing and warehouse departments.

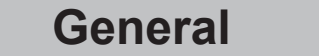

This page left intentionally blank

# **Installation and mounting of computers**

- **1.** Units may be intended for various methods of installation or mounting (rack mounting, panel mounting, bracket mounting, ceiling/wall mounting); for details, please see the relevant mechanical drawings.
- **2.** Adequate ventilation is a necessary prerequisite for the life of the unit. The air inlet and outlet openings must definitely be kept clear; coverings which restrict ventilation are not permissible. The product might be without any ventilation aperatures which means pt.2 does not apply.
- **3.** Exposure to direct sunlight can cause a considerable increase in the temperature of the unit, and might under certain circumstances lead to overtemperature. This point should already be taken into consideration when the bridge equipment is being planned (sun shades, distance from the windows, ventilation, etc.)
- **4.** Space necessary for ventilation, for cable inlets, for the operating procedures and for maintenance, must be provided.
- **5.** To further improve the cooling of the unit we recommend installing Cooling Fans underneath blowing upwards into the unit air inlet. This may be required in high temperature applications and also when there is reason to expect temperature problems due to non-optimal way of mounting.
- **6.** Products with AC input shall be grounded to protective Earth (Safety Ground) when necessary via the bolt (usually on terminal plate) available on the product. Products with DC input shall be grounded to protective Earth (Safety Ground) via the bolt (usually on terminal plate) available on the product. A shorter and thicker cable gives better grounding. A 6mm² is recommended, but a 4mm² or even 2.5mm² can be used for this purpose.
- **7.** Expose to heavy vibration and acoustic noise might under certain circumstances affect functionality and expected lifetime. This must be considered during system assembly and installation. Mounting position must be carefully selected to avoid any exposure of amplified vibration.
- 8. Additional rules may apply to certain procedures where the symbols  $\bigcirc$  and  $\blacktriangle$  are present. For more information, review "IEC62368 policy for Hatteland Technology product" section later in this manual.

# **General mounting instructions**

- **1.** The useful life of the components of all Electronics Units generally decreases with increasing ambient temperature; it is therefore advisable to install such units in air-conditioned rooms. If there are no such facilities, these rooms must at least be dry, adequately ventilated and kept at a suitable temperature in order to prevent the formation of condensation inside the unit.
- **2.** With most Electronic Units, cooling takes place via the surface of the casing. The cooling must not be impaired by partial covering of the unit or by installation of the unit in a confined cabinet.
- **3.** In the area of the wheel house, the distance of each electronics unit from the magnetic standard compass or the magnetic steering compass must not be less than the permitted magnetic protection distance. This distance is measured from the centre of the magnetic system of the compass to the nearest point on the corresponding unit concerned. The exact distance is often mentioned in the specific product specifications.
- **4.** Transportation damage, even if apparently insignificant at first glance, must immediately be examined and be reported to the freight carrier. The moment of setting-to-work of the equipment is too late, not only for reporting the damage but also for the supply of replacements.
- **5.** The classification is only valid for approved mounting brackets provided by Hatteland Technology. The unit shall be mounted stand-alone without any devices or loose parts placed at or nearby the unit. Any other type of mounting might require test and re-classification.
- 6. Additional rules may apply to certain procedures where the symbols  $\Omega$  and  $\Lambda$  are present. For more information, review "IEC62368 policy for Hatteland Technology product" section later in this manual.

## **Cables**

Use only high quality shielded signal cables. For RGB/DVI cables use only cables with separate coax for Red, Green and Blue.

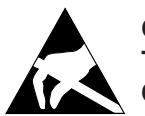

**CAUTION This unit contains electrostatic sensitive devices. Observe precautions for handling.**

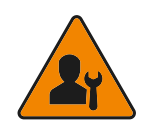

#### **Unit Upgrade Precaution Note**

Users which needs to open the unit to expose and reveal electronics, make sure that prior to touching / removing parts, proper ESD measurements must be taken!

1. Operator should ground himself by using a wrist band.

2. The wrist band should be connected to ground via a ground cord.

3. A one megaohm resistor, installed in the wrist connection end of the ground cord, is a safety requirement.

4. Hatteland Technology recommends to use an Static-dissipative ESD work mat positioned at the workplace. The 3M™ 8501 Portable Field Service Kit is a good choice for this purpose. Make sure that the mat, operator and product is wired/grounded together.

All assisting persons who might come into contact with the endangered boards must also use the ESD equipment.

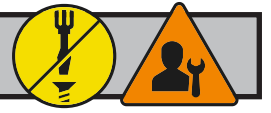

#### **Ferrite**

The ferrite prevents high frequency electrical noise (radio frequency interference) from exiting or entering the equipment. **This ferrite is required when using 100/110/115V AC voltage on the power supply (not required for 230/240V AC) to be fully compliant with type approvals.**

The ferrite should be mounted (clipped in place on the cable) and located as close as possible to the connector piece that connects to the rear of computer.

When ready: Open the ferrite, place the cable inside as shown in FIG1, and then gently close it until a click can be heard (FIG2). You may close and re-open them as many times as required during the installation.

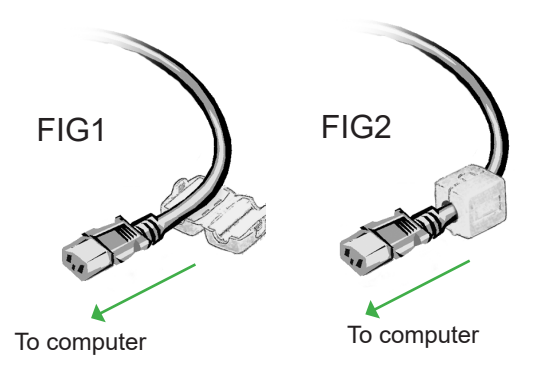

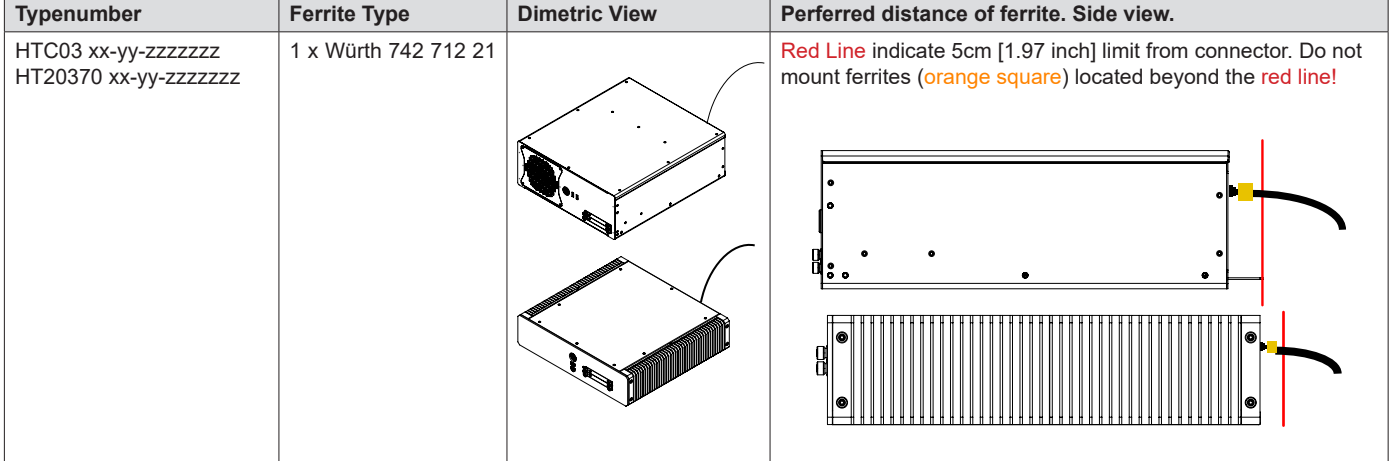

# **Housing / Terminal Block Connector Overview**

Housing / Terminal Block connectors are available in different sizes (example 2-pin, 4-pin, 5-pin) which plug into the connector area of the unit. They are mounted by factory default and delivered with the unit. The housing / terminal block connectors have steering rails, which ensures that it can not be mounted wrong. The color of these connectors may vary between black, green and orange depending on manufacturer. You may use approved equivalents of these connectors, but note that the warranty will be void if any damage would occur to either the unit's original PCB terminal socket connector or inside the unit (electronic components, boards etc.). The table below is applicable for any Series X products, such as Display and Panel Computers, including newer type of Stand-Alone Computers.

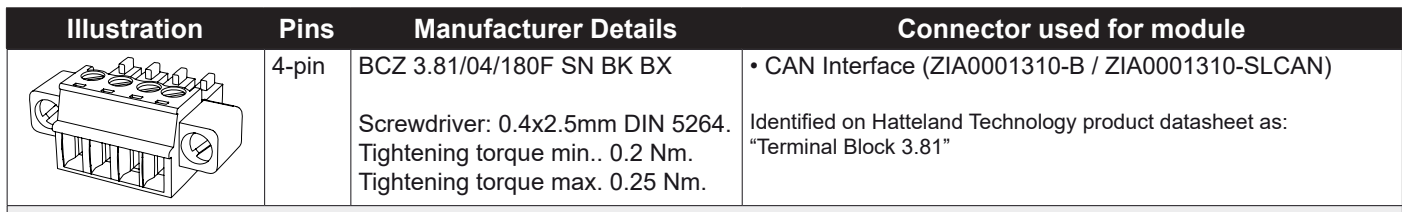

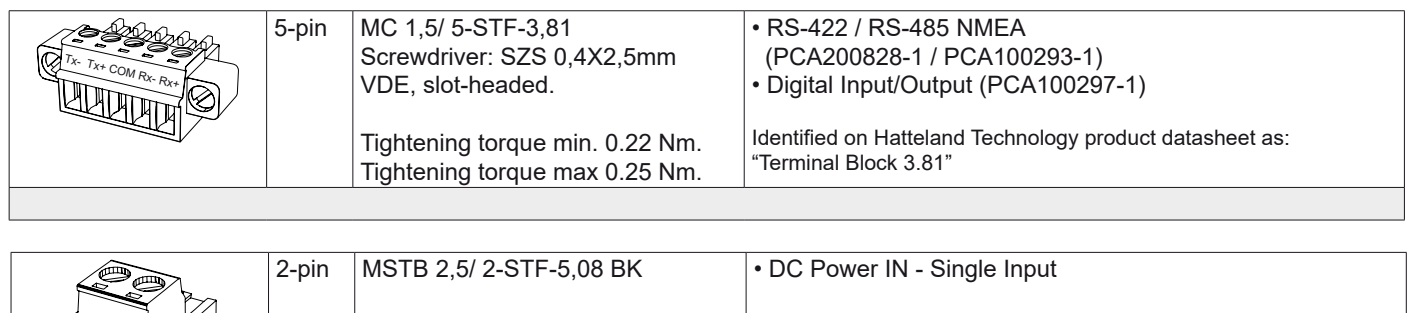

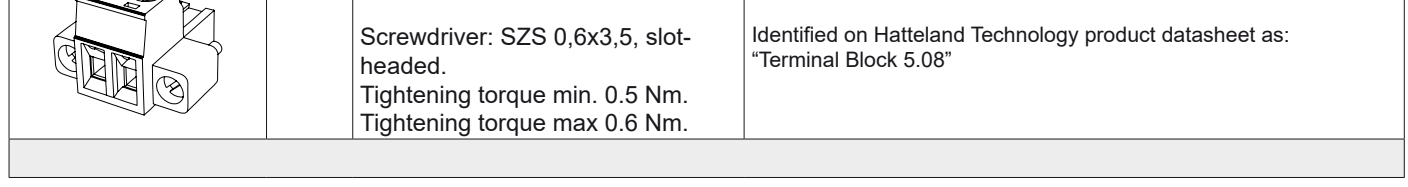

If your installation require additional cable fasteners support, please use the provided Cover Hood and Cable Housing shipped with the unit for accessories (contents of package). Illustrations below are approximate, actual Housing and Hood may deviate slightly, but function remains the same.

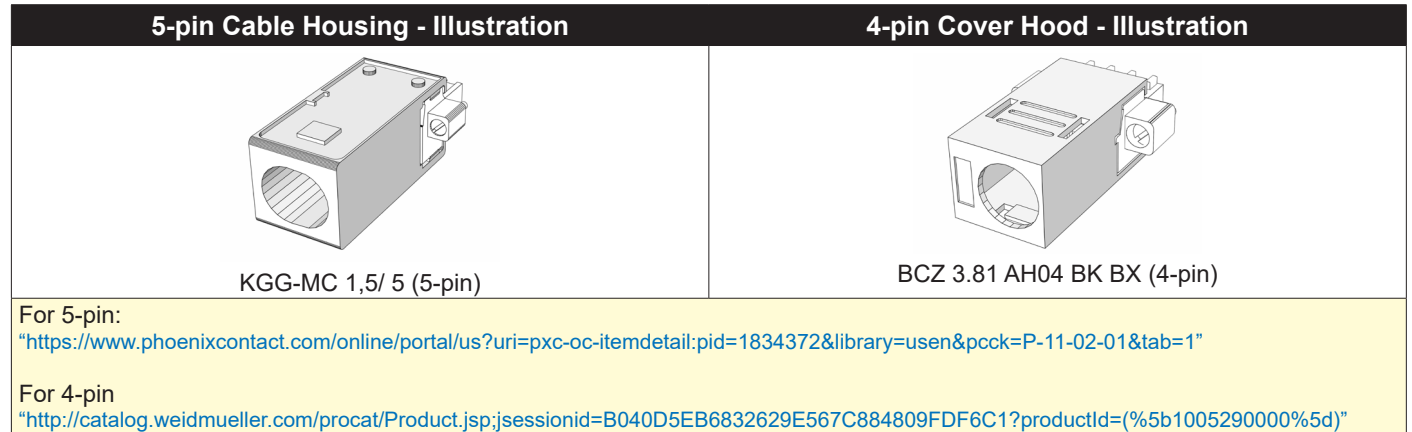

# **Configuring Housing / Terminal Block connectors**

Below is a brief illustration that might be useful during configuration and installation of such connectors. You will need suitable pre-configured cable(s) and tools to configure the connector(s) and cable(s) that are present in your installation environment. Below is a sample procedure for a 2-pin DC power connector. The procedure is the same for other connectors of this type as listed in table above. Unit used as illustration below is for reference only.

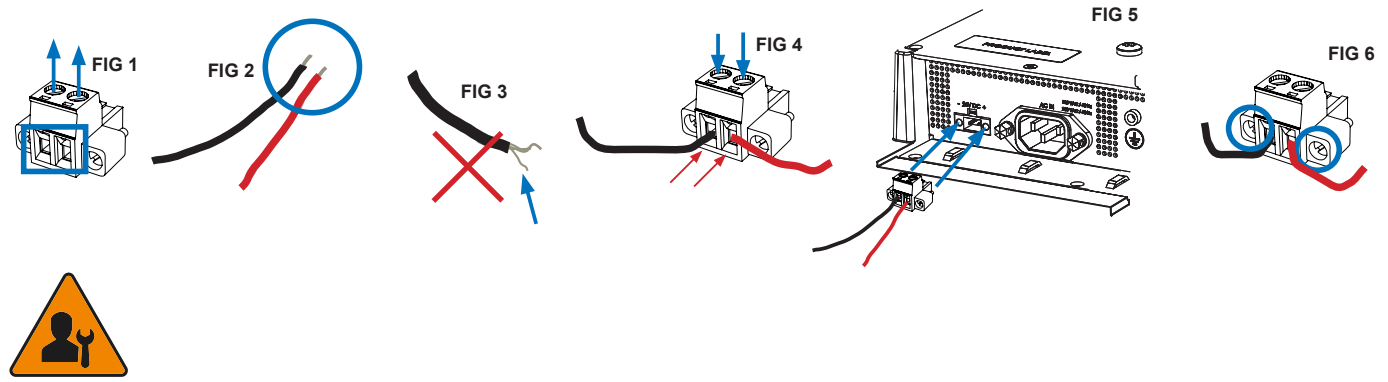

**Requires assembly. It is expected that the technician has experience in electronics and assembling cables and connectors.**

**Warning:** Do not connect or disconnect cables/connectors to the unit's connector while the unit is powered on. Failure to do so may result in damaged electronics.

**FIG 1:** Unscrew (from top) or make sure that the screw terminal is fully open, so you can secure the inserted cables correctly to the loose housing connector (it may already be plugged into the unit as per factory installation).

**FIG 2:** Strip carefully the insulation from the cable to expose the wire(s) inside.

**FIG 3:** Ensure that the wire(s) is without any loose threads to ensure good connection.

**FIG 4:** Insert cables\* (from front) and screw / secure the cables by turning the screw on top of the housing to secure the cables properly. Check that the cables are firmly in place and do not appear loose or fall out when pulling gently.

*\*Note: Required polarization verification (for instance -/+ for DC power input) should conform with the markings on the connector area of the unit. Ignoring the markings on the unit or its add-on modules might damage the unit and/or external equipment in which end, warranty will be void.*

**FIG 5:** Plug the housing into the appropriate connector area of the unit and check again that the cables secured conform with the markings on the connector area of the unit. Finalize the installation by fastening the screws located in front on each side of the housing connector **(FIG 6).**

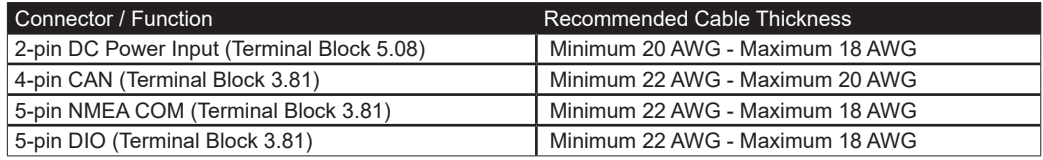

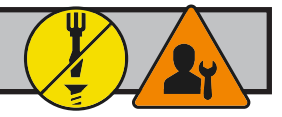

# **Cabinet cover removal**

Note: Areas of interest are marked in this section with arrows in RED color. Please disconnect ALL cables from the computer unit before proceeding! Procedure applies for all HT20370 models.

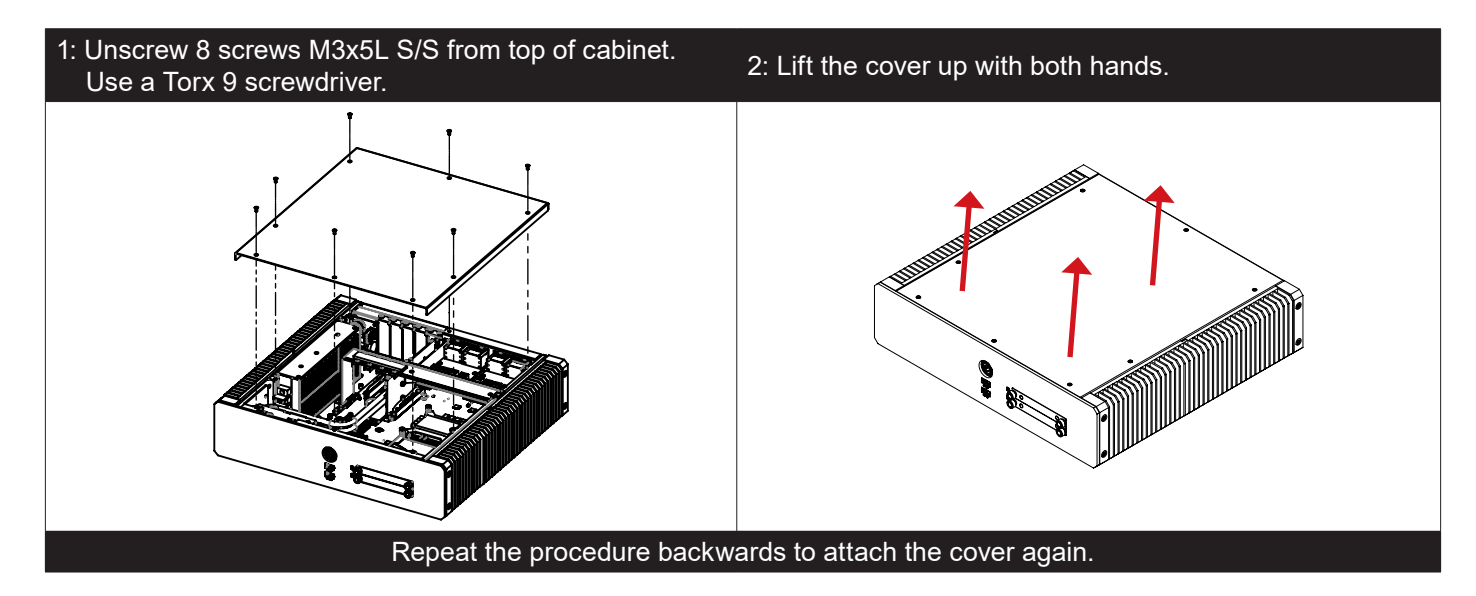

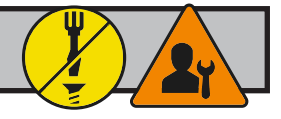

# **Installing PCIe Card / Rework PCI Bracket Options - Notice**

All factory options are done in-house by our production facility prior to delivery. If you however need to install your own PCIe cards later and any of the PCI Bracket Options are already pre-installed, please review: *"Physical Connections/ Added functionality through 5 x PCI Sized Metal Brackets"* chapter later in this manual.

As this is just a pre-installation notice, please review also the next following page regarding PCIe card installation. Procedure applies for all HT20370 models.

Note: Areas of interest are marked in this section with RED color. Please disconnect ALL cables from the computer unit before proceeding!

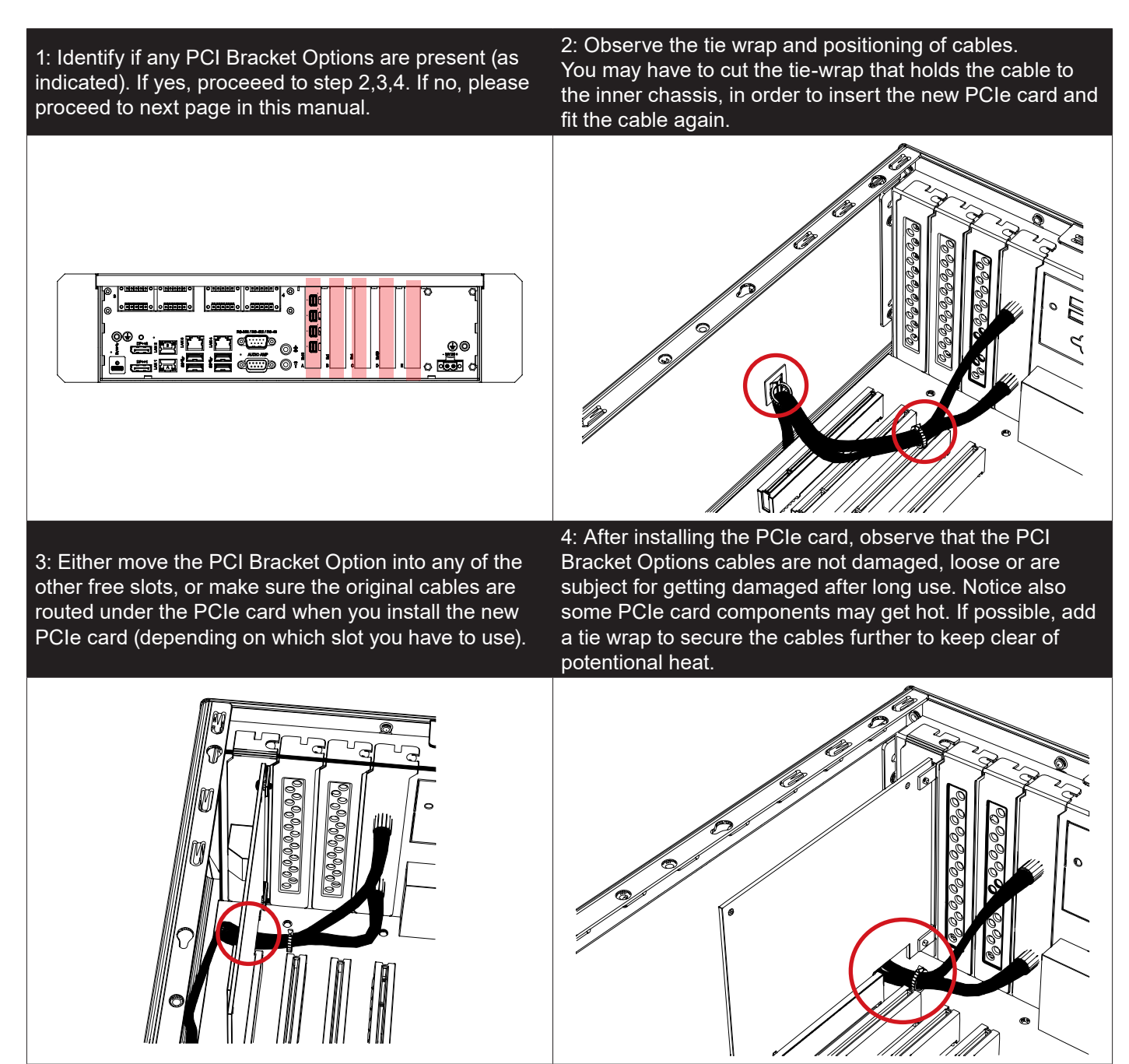

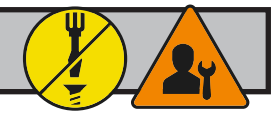

# **PCIe Card removal / replacement - Introduction**

Note: Areas of interest are marked in this section with circles and arrows in RED color. Please disconnect ALL cables from the computer unit before proceeding! Procedure applies for all HT20370 models.

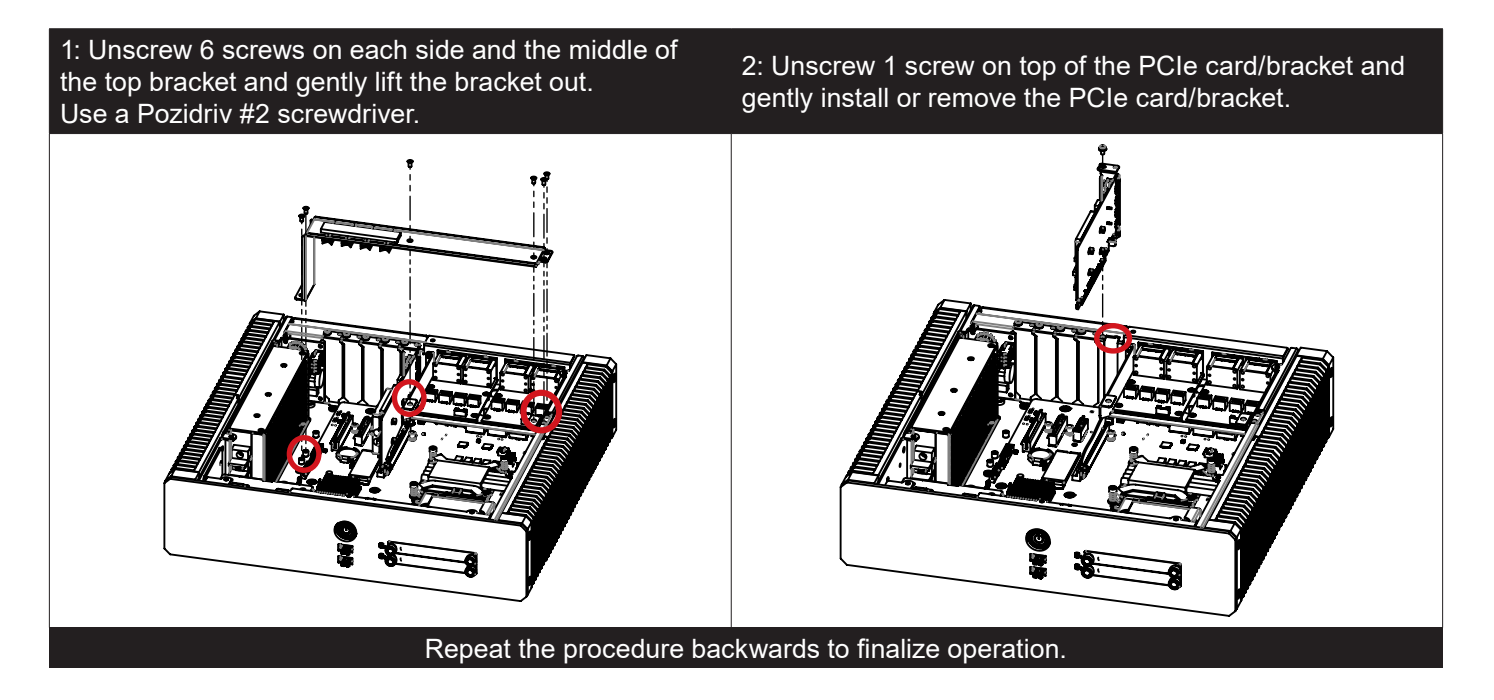

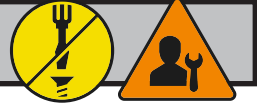

# **Mounting Brackets for Table/Desktop Mounting - HT MBK STD-F1**

Note: The unit comes with mounting brackets and screws for console mounting in the package. Please review specifications and "Technical Drawings - Accessories" chapter in this user manual for additional information. Procedure applies for all HT20370 models.

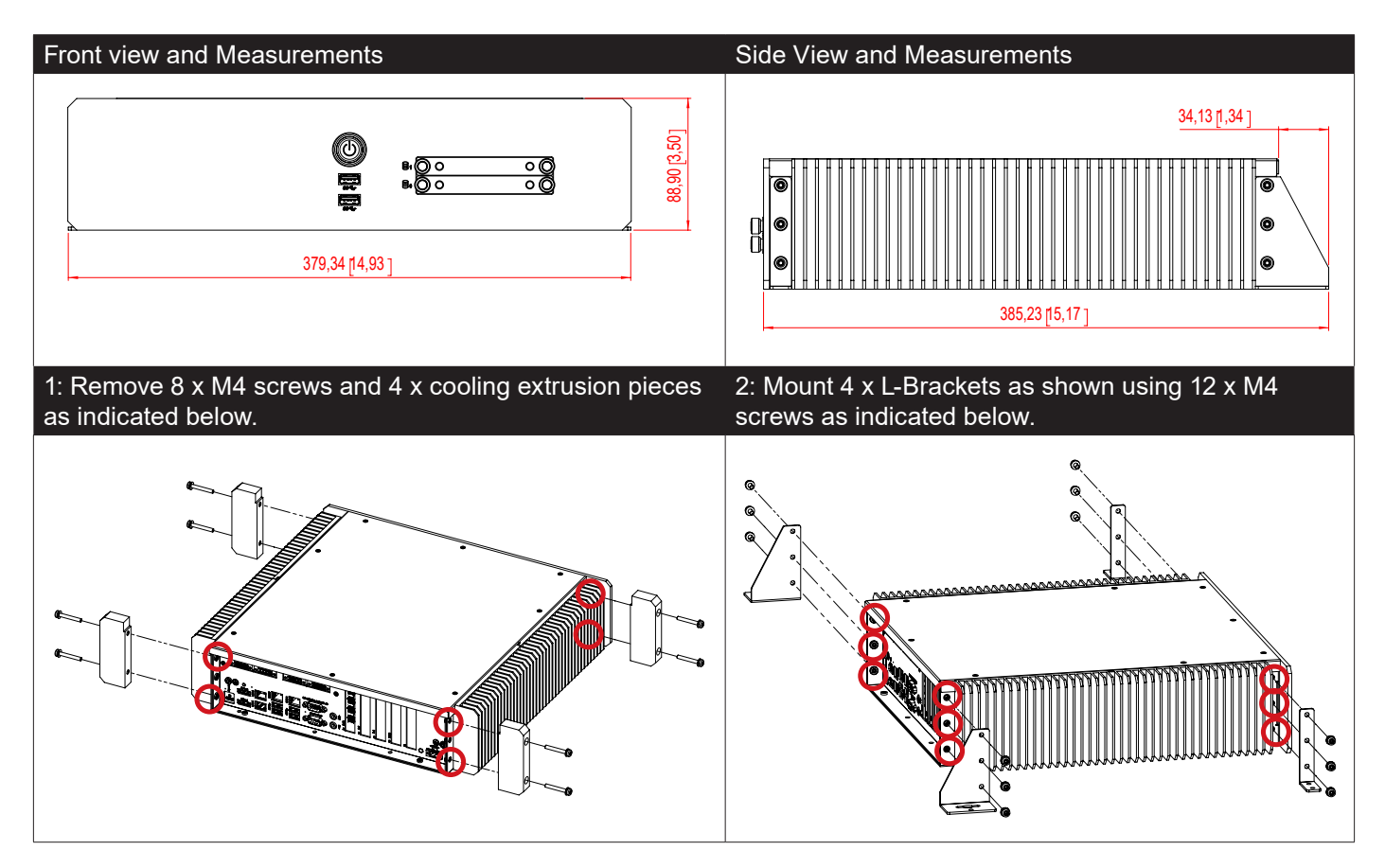

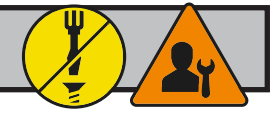

# **Desktop Mounting Kit - HT MBK STD-E1**

This mounting plate kit allows for mounting onto tables/desktop and comes with cable tie hinges for securing cables further. Please review specifications and "Technical Drawings - Accessories" chapter in this user manual for additional information. Procedure applies for all HT20370 models.

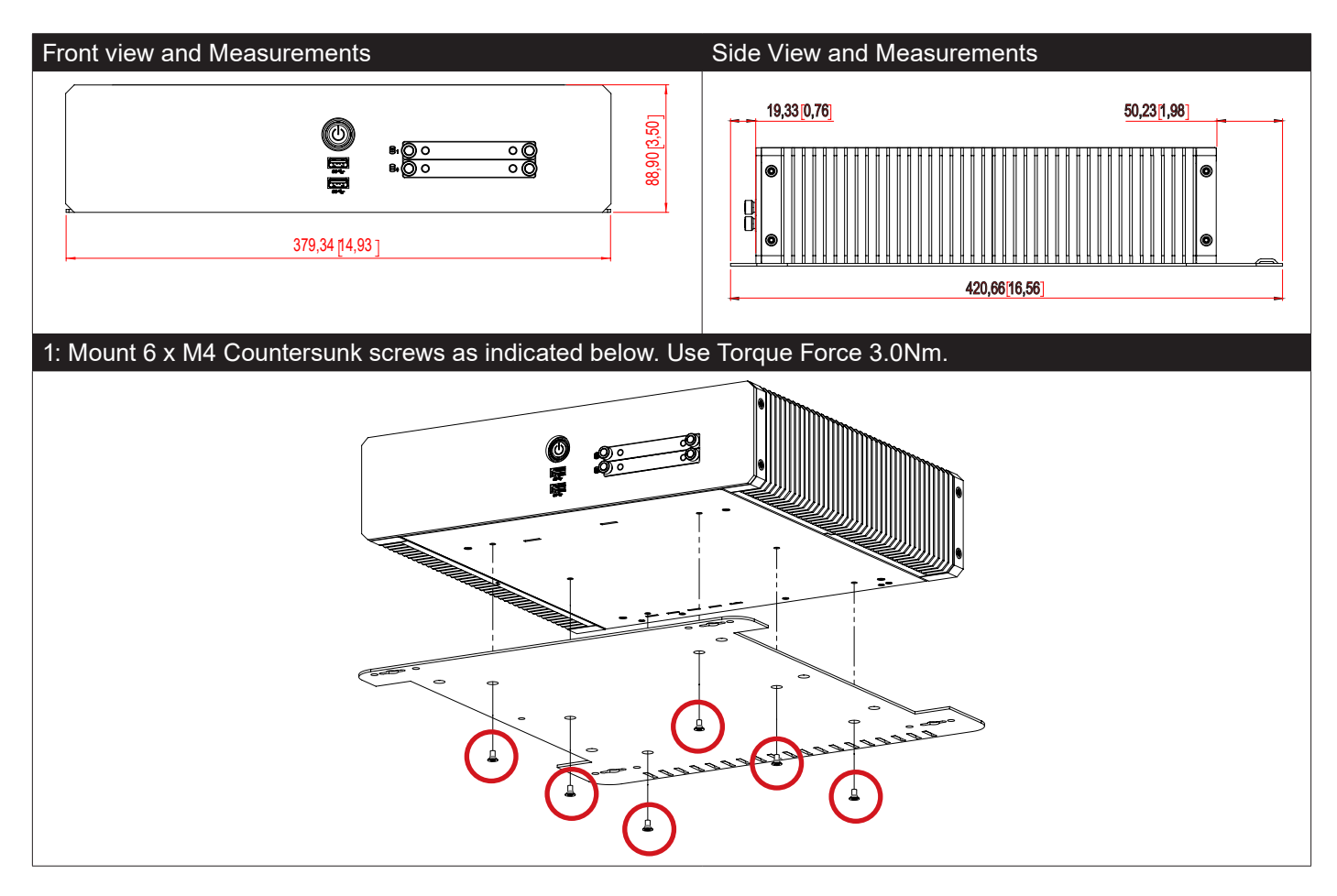

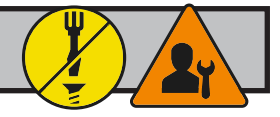

# **2U, 19 inch Rack Kit - HT RMK STD-E1**

Note: The unit can also be mounted inside a Hatteland Technology 2U cabinet for rack mounting purposes. Please review specifications and "Technical Drawings - Accessories" chapter in this user manual for additional information. Procedure applies for all HT20370 models.

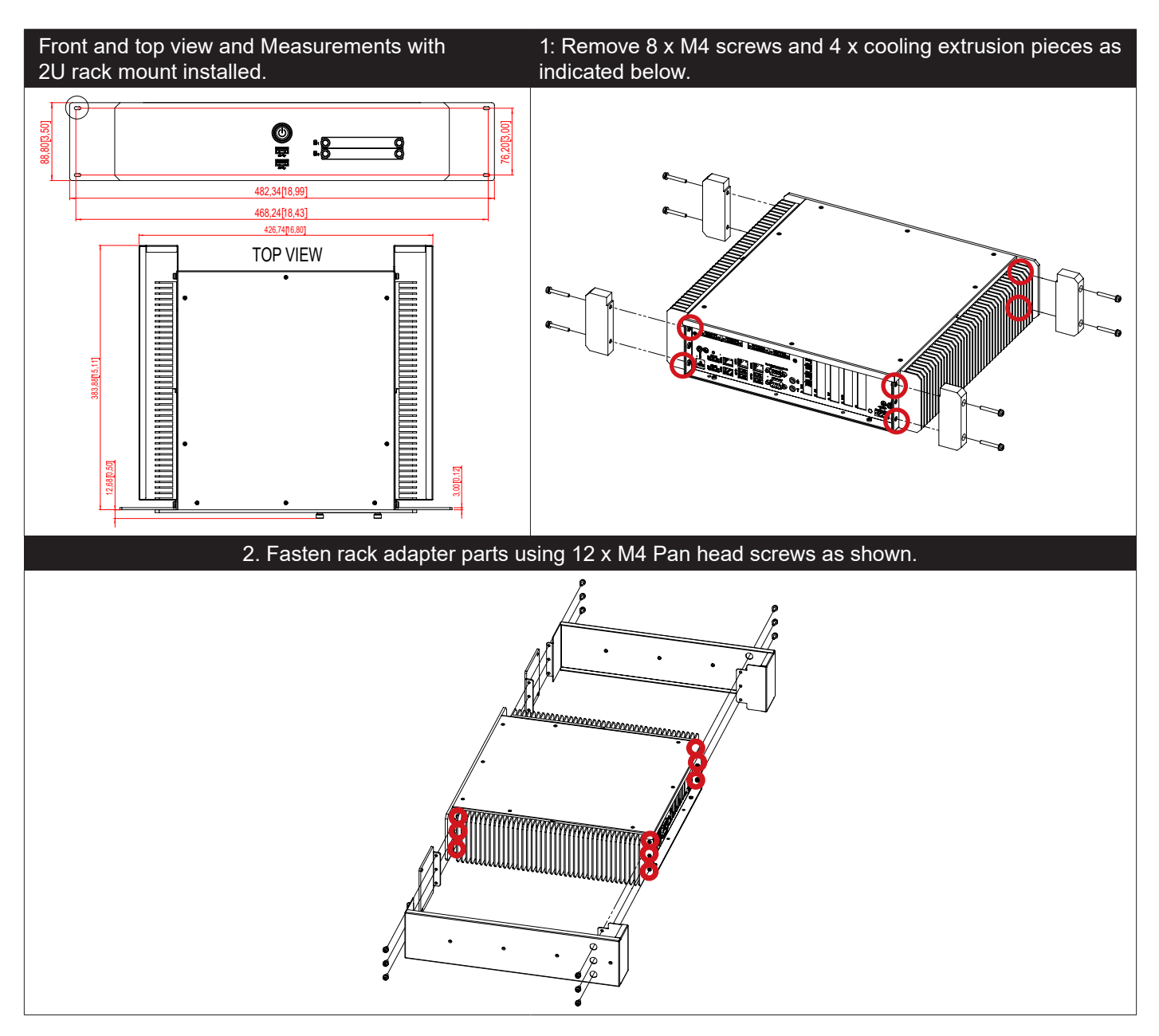

# **Installation**

IND100210-65

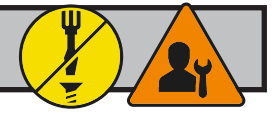

# **Sliding Rails - HT 00224 OPT-A1 (20") / HT 00225 OPT-A1 (26")**

Note: This requires the "Rack Kit for Enix20370" (review previous page) to be mounted prior to attaching Slide Rails. Please review specific drawings in this user manual for suitable holes and measurements / 3rd party mounting instructions found in the Sliding Rails package. Procedure applies for all HT20370 models with "Rack Kit for Enix20370" mounted first.

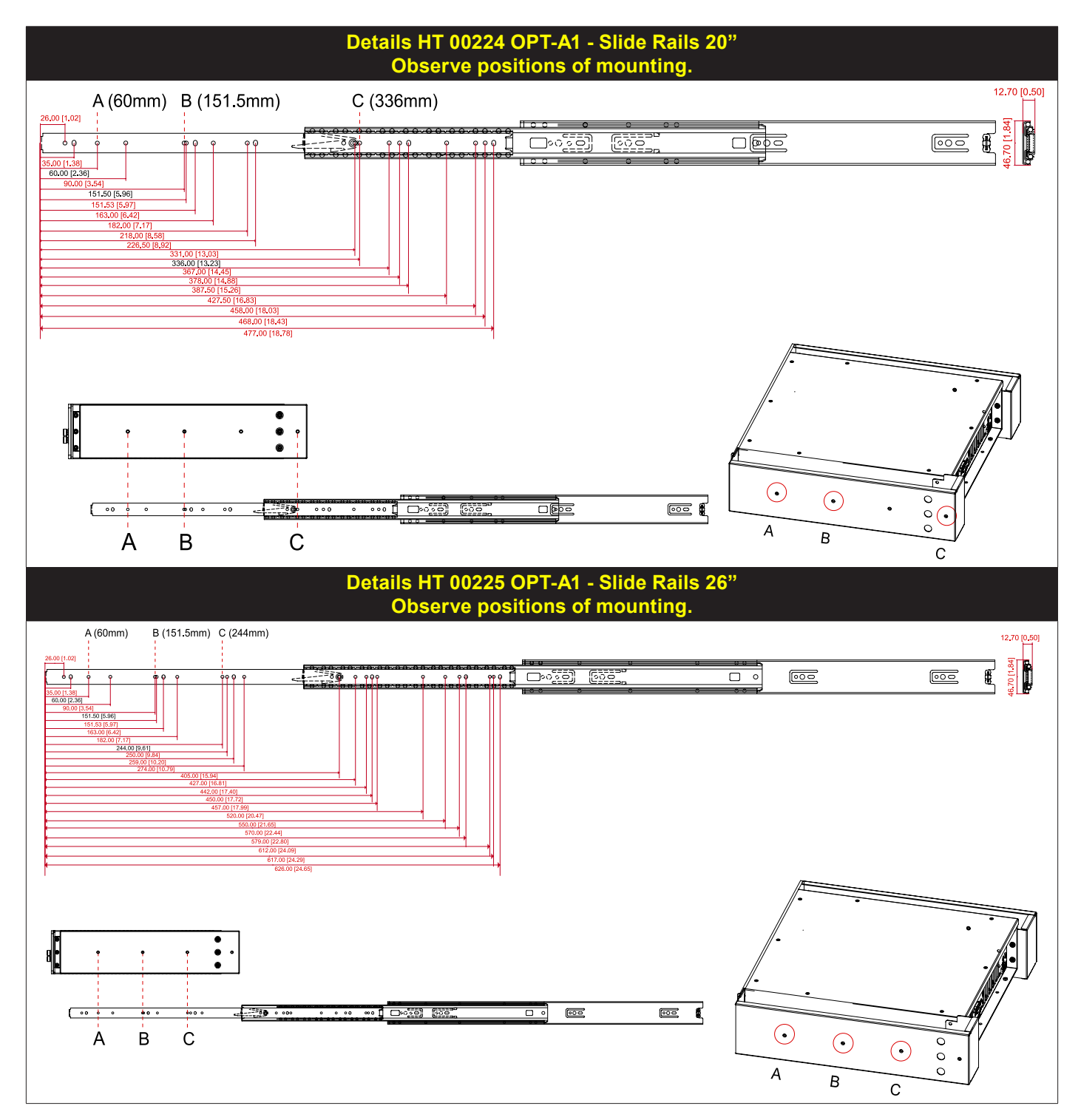

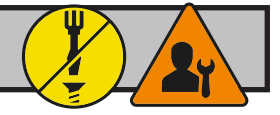

# **Examples of mounting orientations to avoid**

In accordance with the IEC 62638-1 New Safety Standard, the following mounting orientations of the unit below, is not recommended by Hatteland Technology.

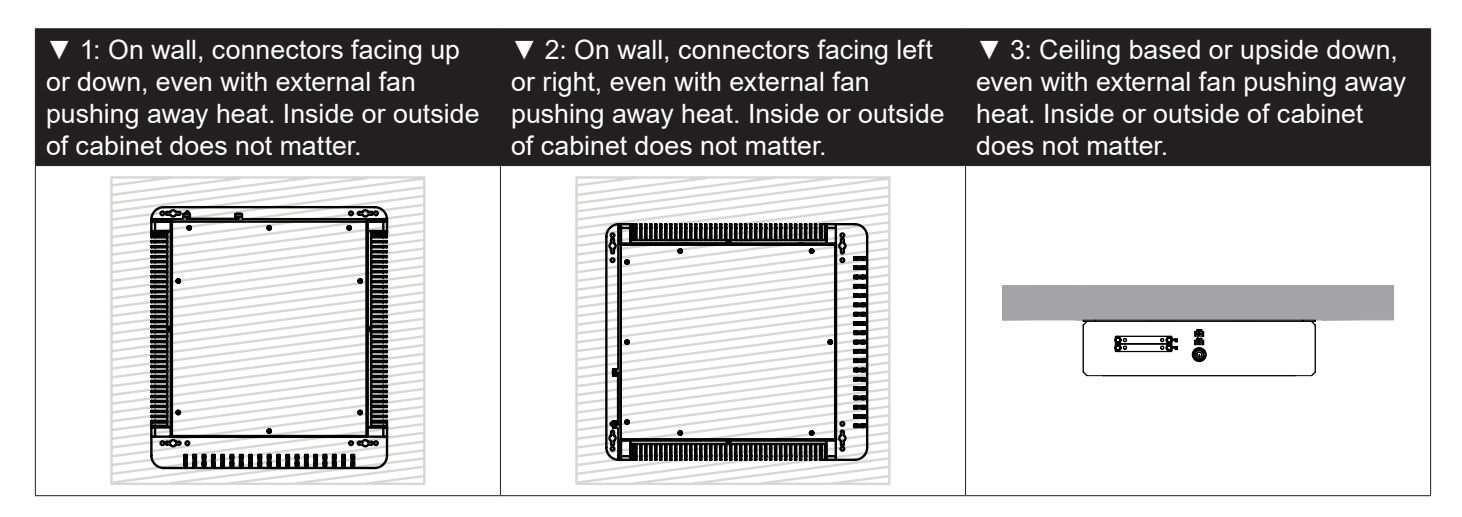

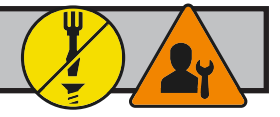

# **Replacing Internal CMOS/BIOS Battery**

Note: Areas of interest are marked in this section with arrows in RED color. Please disconnect ALL cables from the computer unit before proceeding! Procedure applies for all HT20370 models.

Please review "Product Storage" recommendations document, ref: https://www.hattelandtechnology.com/hubfs/pdf/misc/ind100350-5\_long\_term\_storage\_recommendations.pdf

NOTE: All BIOS settings, Date and Time will be lost if battery is removed from motherboard. If Factory Default BIOS settings was changed after unit was received from factory, please write down changes (if known) before doing this procedure. Operating System installed will not be affected by a battery replacement. After battery was replaced and unit powered, check BIOS settings and choose to load Factory Default Settings, change time and date. BIOS Settings and its adjustment are outside the scope of this chapter in User Manual. Consult your experienced technician or contact our service / support channels worldwide for further assistance if unit does not operate as intended.

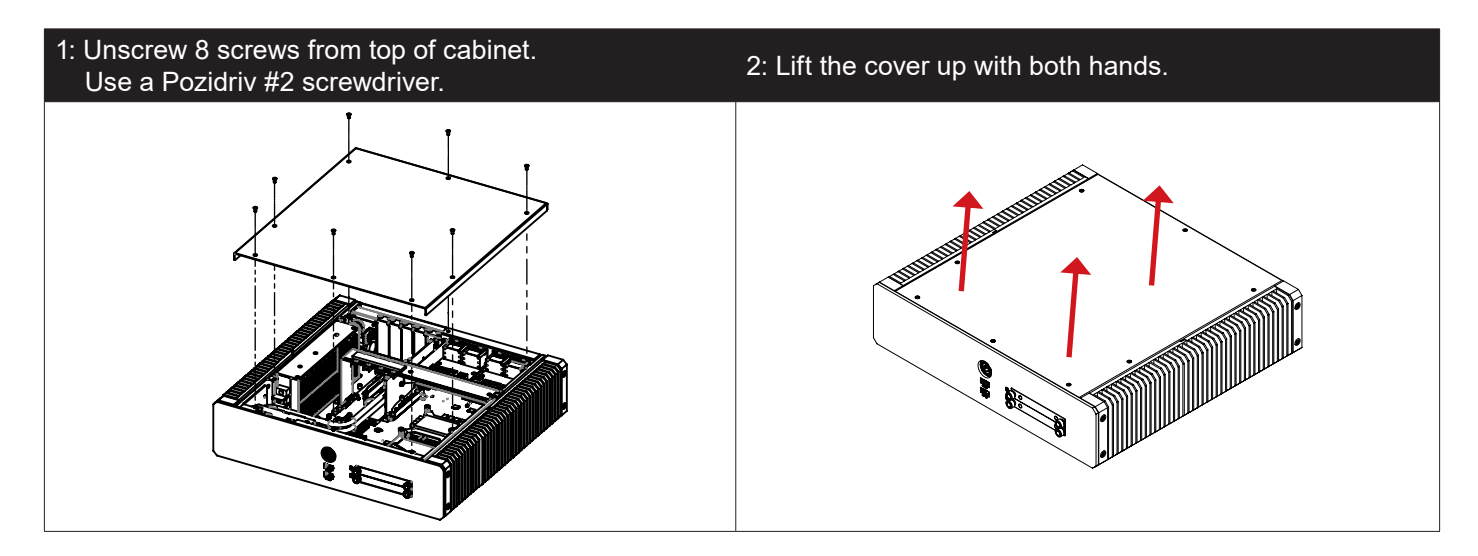

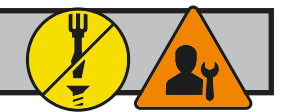

 $\overline{\mathbb{Z}}$ 

 $\overline{\textcircled{}}$ 

3: Locate CMOS battery as indicated near the smallest PCI-E slot (just above it).

4: With a finger/nail, push the metal clip inwards as indicated (1) and the battery will pop up automatically (2).

**1 2 2** 

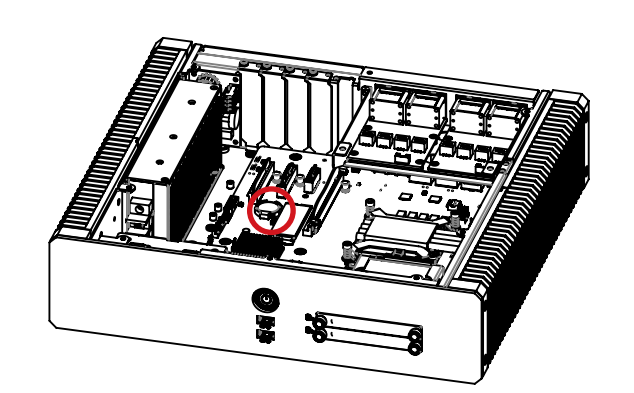

5: Carefully grab the battery with finger/nail and remove it from the holder.

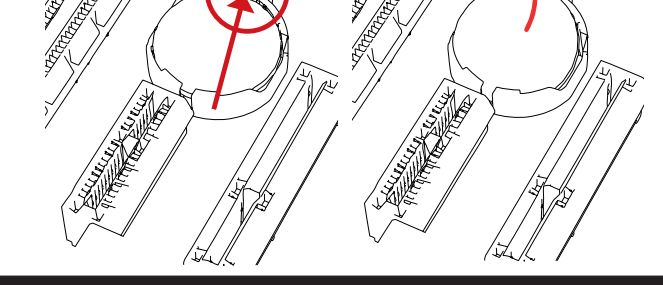

6: Place the NEW battery as aligned in the lower part first. Viewed in opposite direction below.

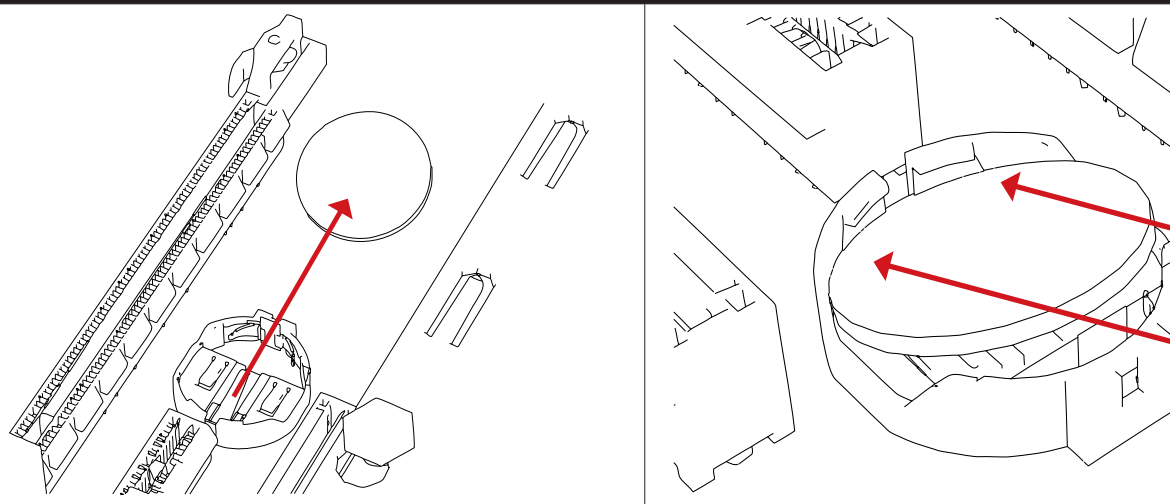

7: Finally push the battery down with thumb/finger (1) until it is reseated flat vertically and a metallic click sound is heard  $(2)$ .

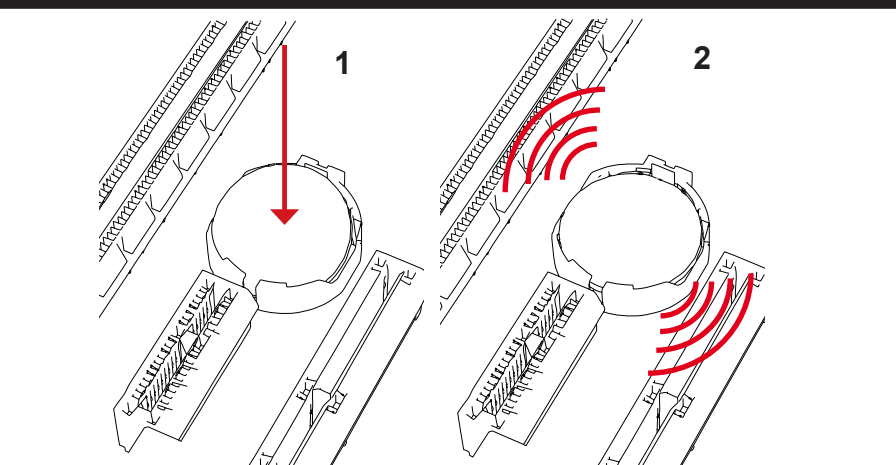

Repeat the procedure backwards to finalize operation (step 2 to 1).

**Installation**

IND100210-66

# **Front area of computer models**

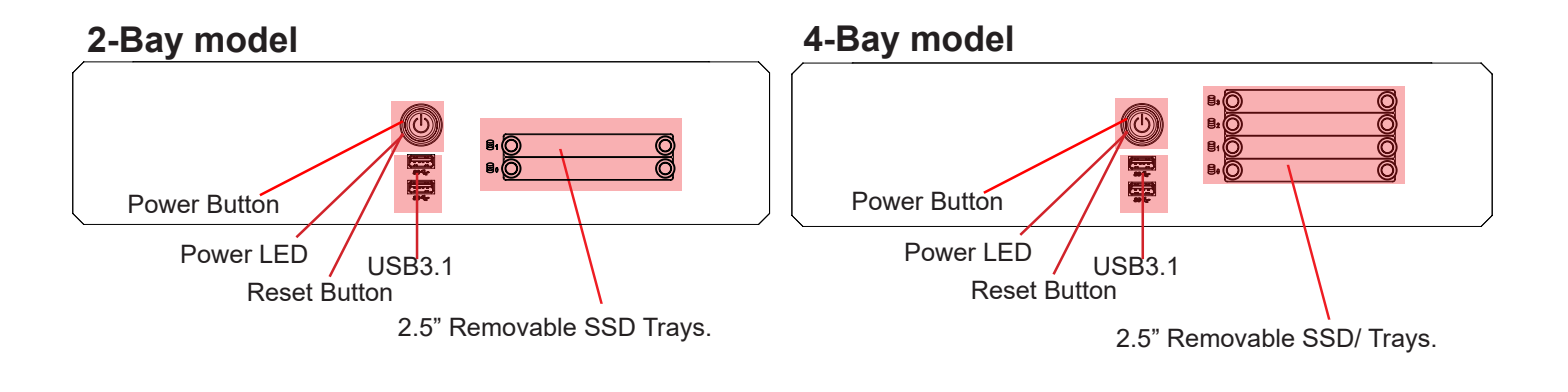

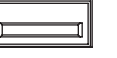

# **2 x FRONT USB3.1 (<3m) INPUT/OUTPUT:**

Supports any USB1.1 (12Mbps), USB2.0 (480Mbps) or USB3.1 (10Gbps) compliant peripherals. Drivers for most USB devices are usually included in operating system or on separate installation CD's delivered with Third Party products. USB 1.1 devices will operate in USB 1.1 mode (12 Mbps) and USB 2.0 devices will operate in USB2.0 mode (480Mbps).

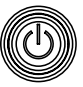

#### **Power/Reset Combined Button:**

To turn ON the computer, press down button and release it immediately. The Power LED indication riing will illuminate green and the operating system will automatically boot. To turn OFF the computer, press down this button and hold it for 3 seconds. The operating system may require additionally tasks to be performed before computer shuts down and turns off the unit.

To reset the computer in case of severe software failure, press this button. This reset button is a hard reset which means the operating system will NOT be warned. Using this reset method may damage files and / or operating system in worst case scenarios. Precaution should be taken when using this. To perform a safe software reset, press either the power button, or use the operating system own reset functionality if possible.

The Power LED Indication will illuminate static green when powered on. When power is off and the unit is turned off, the LED will also off.

# User Controls

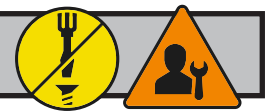

#### **2 x 2.5" Removable SATA SSD Trays (only Standard model):**

The unit can utilize 2 x Storage Devices (SSD), 2.5" size. (1 x tray is by factory default occupied, **Device #0**). The storage devices can be easily be upgraded or replaced by pulling the SSD tray out.

Both trays feature a locking mechanism (using quarter-turn fasteners to lock/unlock) function to prevent accidental removal and to secure the device additionally.

#### **How to Remove or Replace SSD Device**

The unit must be shut down / powered off before proceeding. After unlocking the tray by unscrewing the thumbscrews (FIG 1) pull out the tray carefully by hand (FIG 2), please proceed as illustrated below.

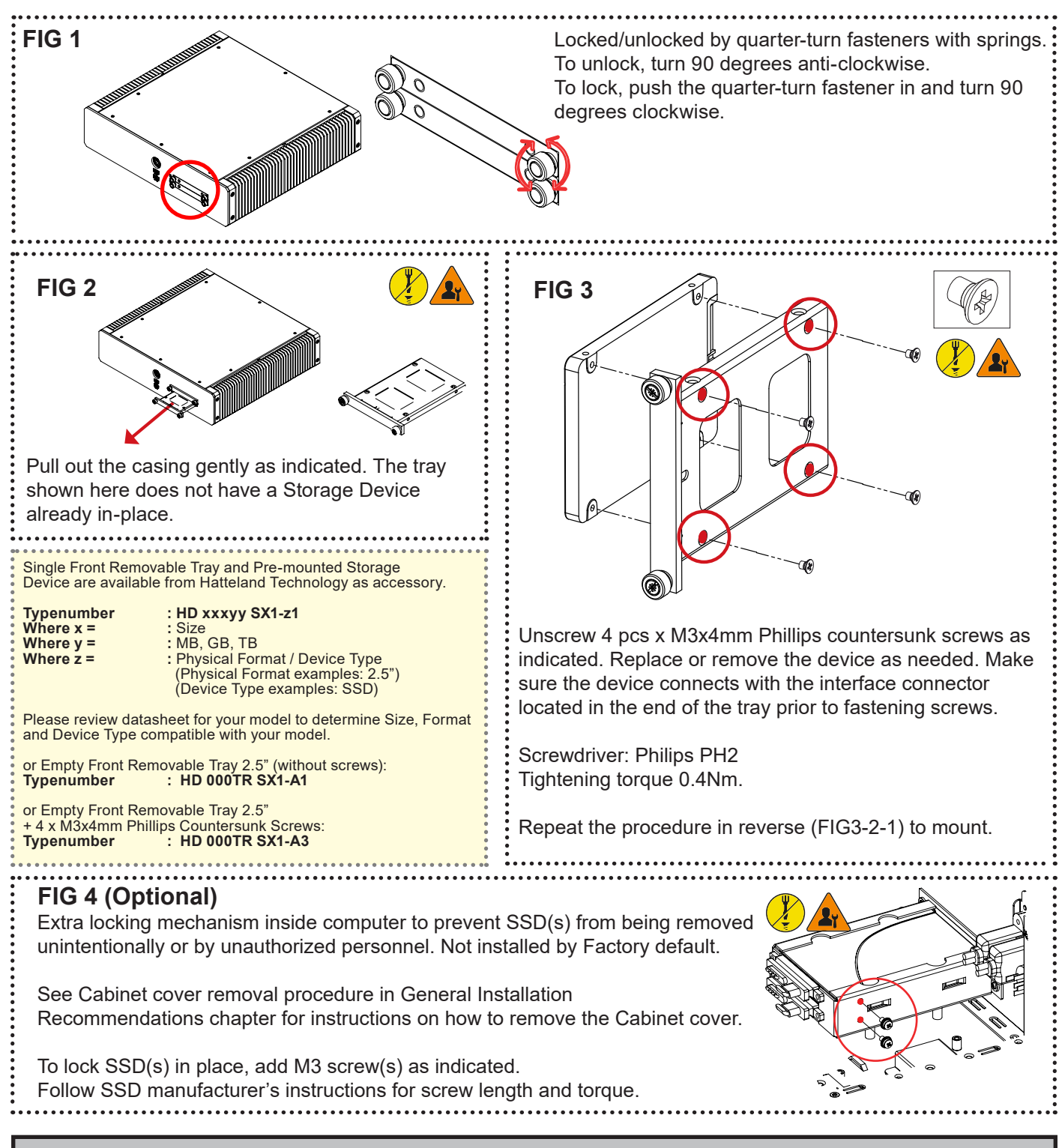

**33**

# Physical Connections

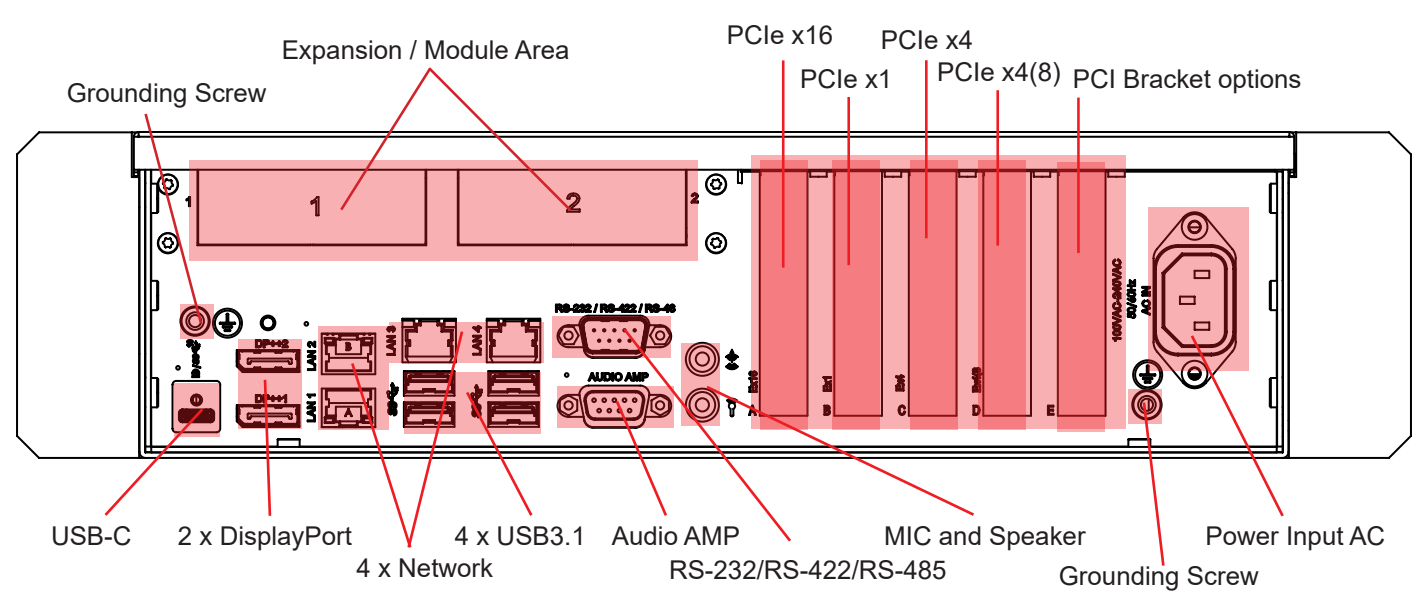

#### **Connector area of computer - AC Power Input model**

# **Connector area of computer - DC Power Input model**

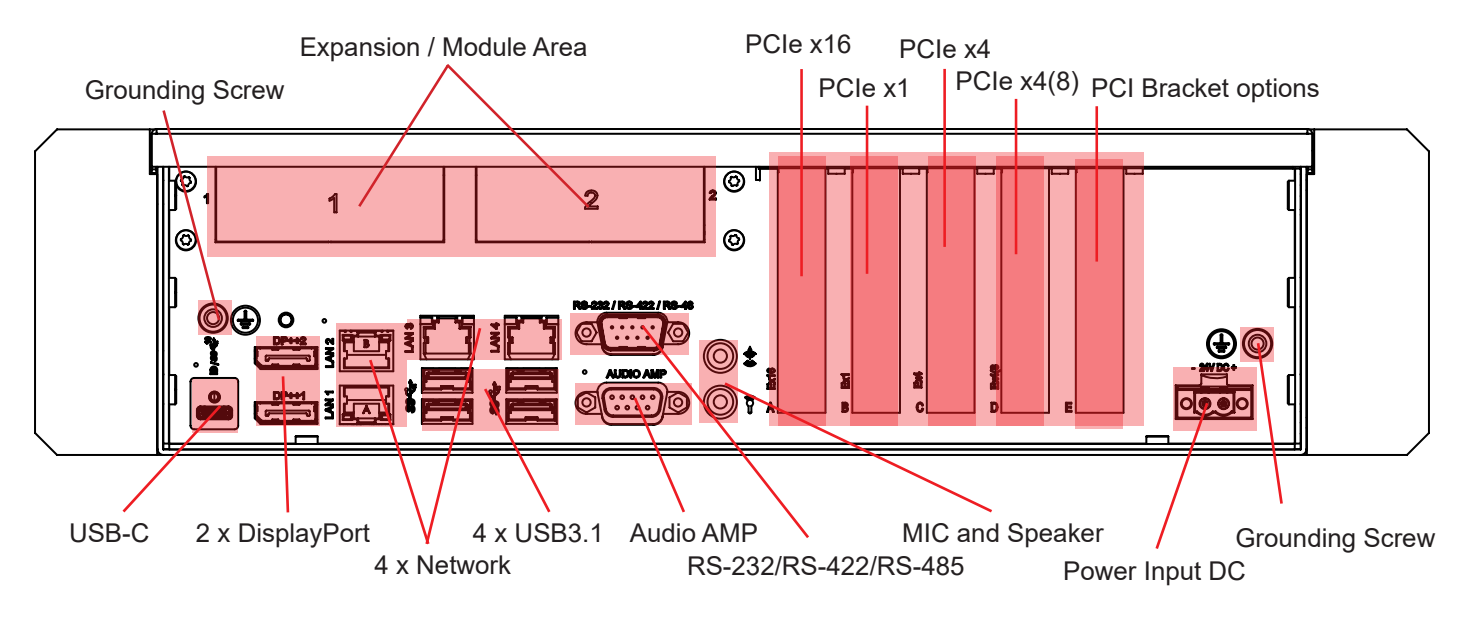

 $\Box$  $\Box$  $\Box$ 

#### **AC Power INPUT (For units supporting AC input):**

The internal AC power module supports 100-240V AC - 50Hz/60Hz using a standard IEC European power plug. See specifications for more information.

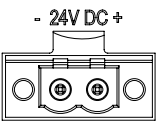

# **1 x DC POWER INPUT (For units support DC input):**

Connect your DC power cable to the Terminal Block 5.08 connector. The internal DC power module supports 24VDC. For more information, please review "Housing Connector Overview" earlier in this manual.

**34** IND100133-82 INB101717-1 (Rev 03)

# Physical Connections

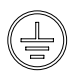

#### **GROUNDING SCREW:**

Please review "General Installation Chapter", pt. 6 for more information.

Note for Grounding Screws:Standard Grounding Screw/Bolt provided by Hatteland Technology is "Pan head screws M4x8mm w/spring and plainwasher".

#### **1 x COM (RS-232/422/485) Serial Port INPUT/OUTPUT:**

Supports RS-232 or RS-485/422 using D-SUB 9P connector (male) connectors. Fasten the cable to the connector using the provided screws on the cable housing itself. For configuration, please review the Appendix chapter, section "BIOS - On-board COM Ports Configuration".

#### **2 x DisplayPort (DP) OUTPUT:**

Connect your DP (male) cable to the DisplayPort (v1.2) 20P connector (female) on the rear side of the unit. The DP has its own locking mechanism that locks the plug inserted. Make sure the plug "clicks" into place to verify a proper and secure connection. Additionally to add extra security, a Screw Lock in the chassis above the DP port is available if your DP cable supports it.

Note: Signal Output can be used together with additional graphics card installed in one of the PCIe slots. Please review Appendix Chapter "BIOS - Hybrid Multi Monitor Configuration". Both active and passive DP to DVI adapters are supported. For setups requiring three DVI-D outputs, an active DP to DVI adapter must be used. Passive adapter can only be used for setups with max two DVI-D signals.

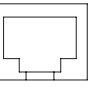

#### **4 x Network INPUT/OUTPUT:**

Supports 10/100/1000Mbps Ethernet (LAN) through either 2 x Intel® or 2 x Realtek driver based. All 4 LAN connectors can be used at the same time. Suitable for twisted pair cables CAT.5E. Make sure the network cable connector "clicks" into the RJ-45 connectors.

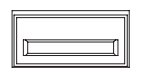

#### **4 x USB3.1 REAR INPUT/OUTPUT:**

Supports both USB1.1/2.0 compliant peripherals (backward compability mode) including the newer USB3.0 (10Gbps, <3.0m) protocol for increased data bandwidth. Drivers for most USB devices are usually included in operating system or on separate installation CD's delivered with Third Party products. For most stable operation, only USB3.0 specific external compliant peripherals should be connected to these ports, as some USB1.1/2.0 devices may not be fully compatible. Local testing of USB1.1/2.0 equipment connected to these ports should otherwise be performed.

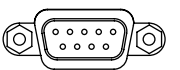

#### **1 x AMPLIFIED AUDIO OUT:**

Offers 2W Amplified Mono/Stereo Audio Out via 1 x DSUB 9P Female connector, please refer to Pinout Assignments chapter for more information.

# Physical Connections

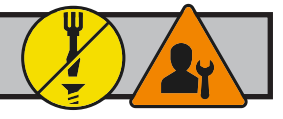

@)

#### **2 x Audio mini-Jack INPUT/OUTPUT:**

Both connectors are 3.5" Jack Stereo. Realtek HD Audio supports 2.0 channel, function as Stereo Line Out and

#### Stereo MIC In.  $\boxed{\mathbb{C}^{\Phi_{\mathbb{O}}\Phi_0\Phi_0\Phi_0\Phi_0\Phi_0\Phi_0\Phi_0\Phi_0}}$  4 x PCIe Slots + 1 x PCI Bracket Option:

Supports Full Height and Full Length Profile cards. Cards are normally installed from factory. Please review the General Installation Recommendations chapter in this manual for more information.

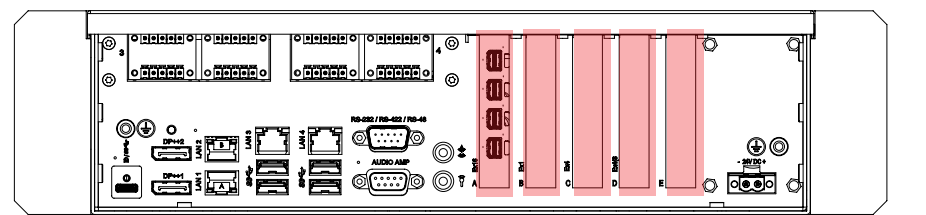

#### **Available PCIe based card options:**

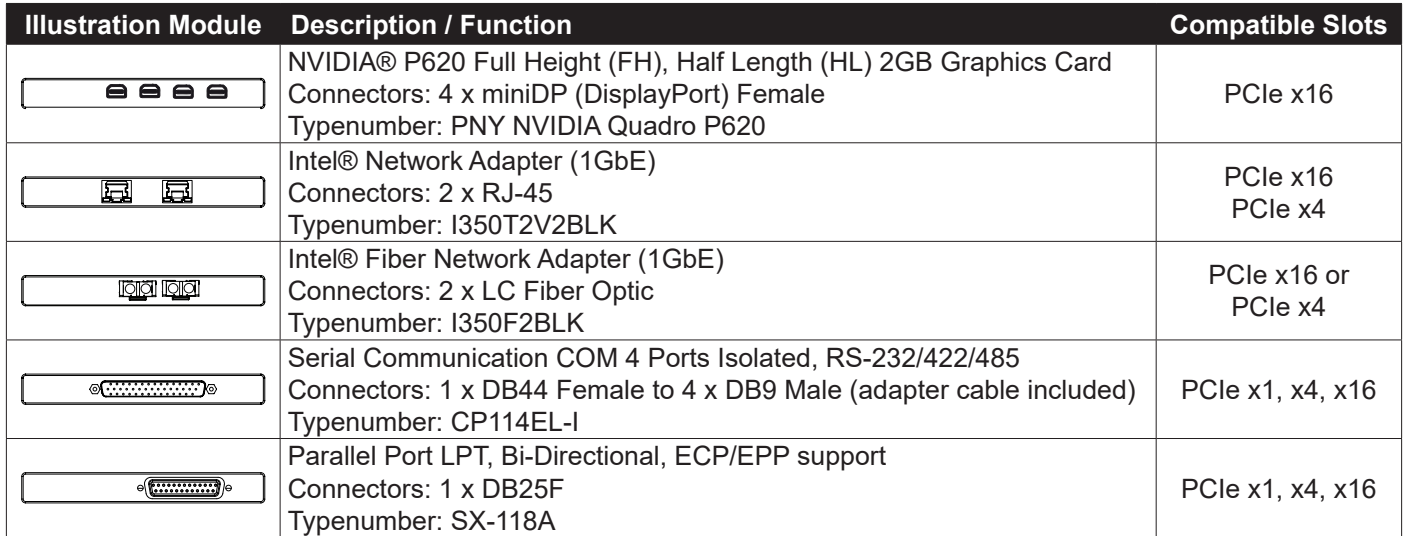
#### Physical Connections

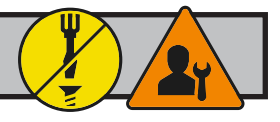

#### **2 x EXPANSION AREA for Optional Modules:**

The HT20370 computers supports a multitude of combinations and gives additional features to the unit by taking advantage of the 2 available expansion areas. The table below lists all modules currently available for factory mounting - including combinations and duplicates of each module possible (see next page).

Most of the modules connects internally through USB allowing for easy driver installation and usage, others connects directly to the internal motherboard. For detailed pinout assignments and connector information, please review "Pinout Assignments" and "Housing / Terminal Block Connector Overview" in this manual. Each option have their own dedicated bracket to house the Optional Module securely to the unit's outer chassis. For technical specifications, see separate datasheets in this manual for each factory mounted module.

Example illustration showing 2 modules installed:

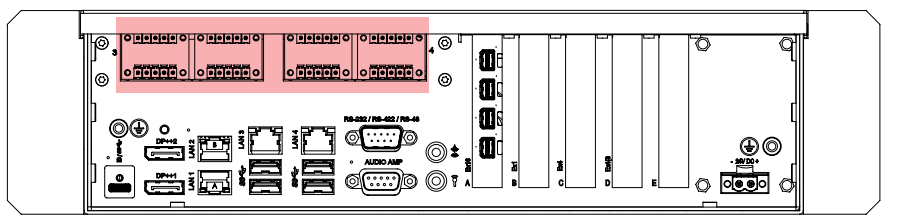

#### **Module - Options (review dedicated Datasheets in this manual):**

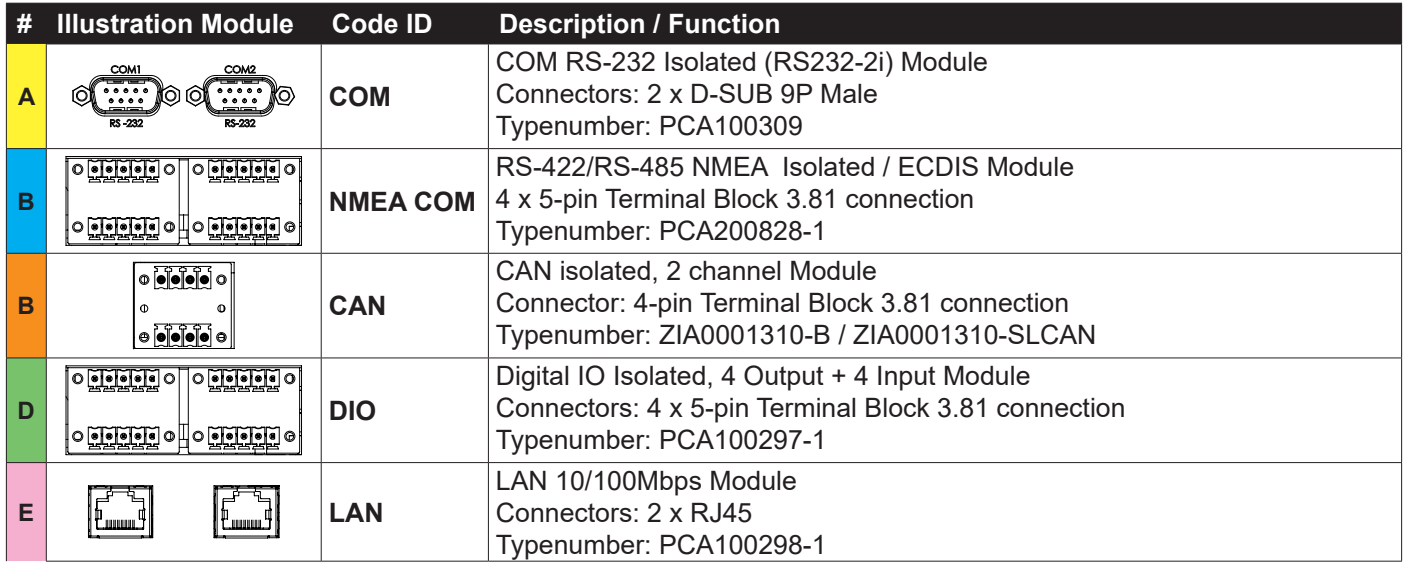

#### **Module Expansion Matrix**

Table below indicates how many duplicates of the same module can be installed at the same time. Due to limited number of internal connectors, available space and technical limitations, some combinations (with duplicates) are naturally not possible to achieve.

#### **Factory Standards**

The following illustration indicate mounting locations of the varirty of modules available and how they are numbered to keep a persistent configuration at our factory. This is seen from user's Point-of-View at rear of the unit.

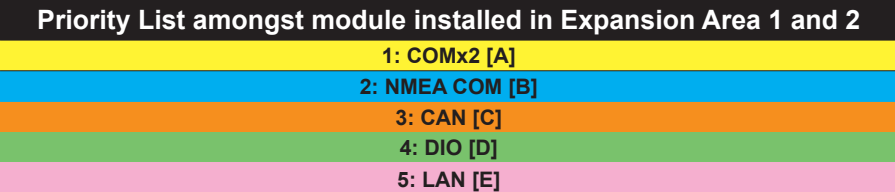

Priority numbering starts from Left going to Right as illustrated for models with 2 x module areas:

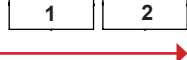

Table on next page indicates how many combinations of modules is possible to install (each table row totals upto max 2) for the Long Depth Models. Further, as per. factory standards, the unique location and shifting of modules are illustrated in the last column, where the number inside the table indicate unique id, starting from 1 to max 2 modules.

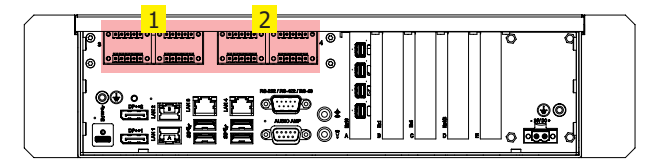

## User Controls / Physical Overview

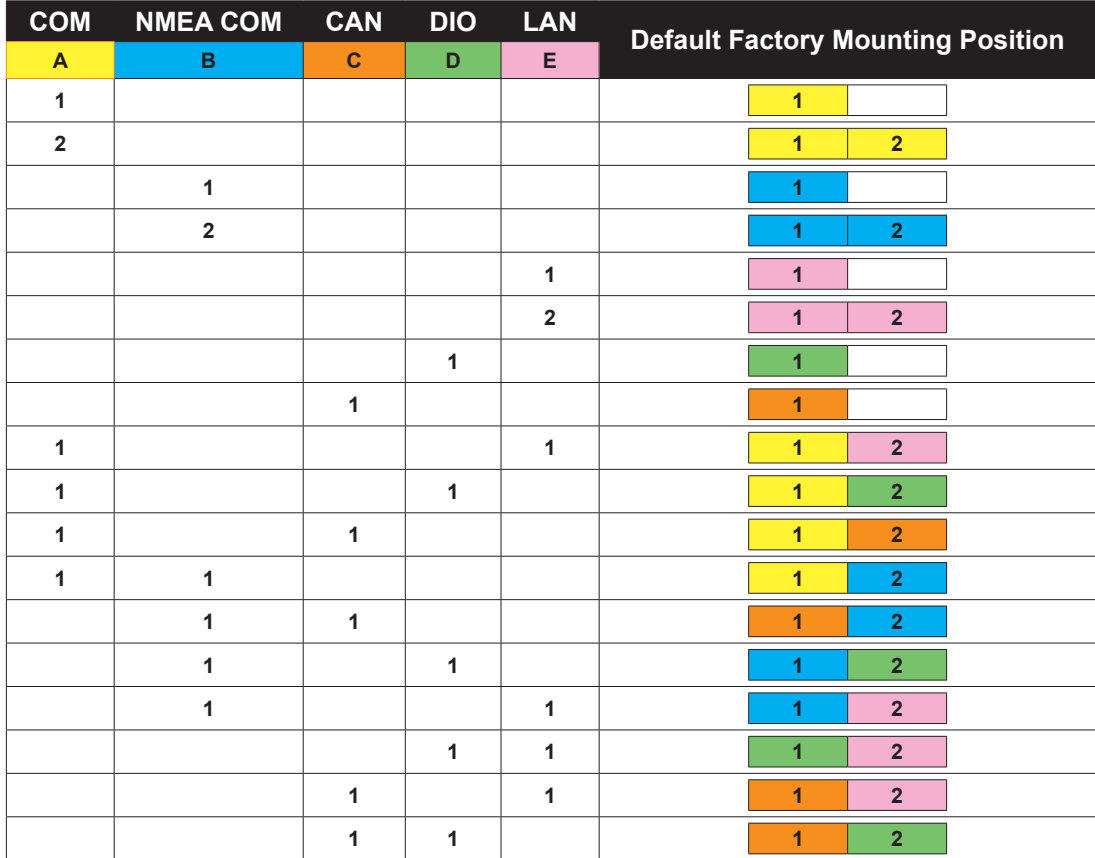

#### **Factory Preset COM Port Numbering**

Hatteland Technology offer a wealth of options resulting in many Operating System numbered COM ports. The table below lists all known ports that are assigned if a specific factory option (or duplicates of them) were factory mounted prior to manufacturing and delivery of units to customer. Internal on-board, PCI based cards and Modules are listed.

The numbering are only applicable for COM Ports, and not other ports, such as network RJ-45.

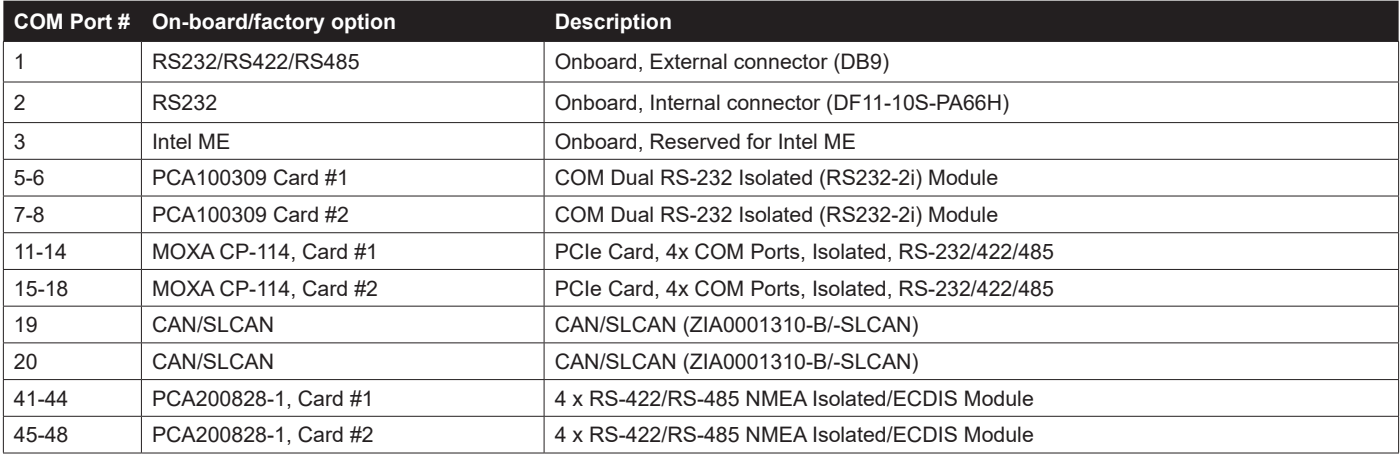

This page left intentionally blank

# **Specifications**

#### Specifications - HT20370-xx-xx xxxxxxx

Note: All specifications are subject to change without prior notice! Please visit www.hattelandtechnology.com for the latest electronic version. SPECIFICATIONS Note: All specifi cations are subject to change without prior notice! Please visit www.hattelandtechnology.com for the latest electronic version.

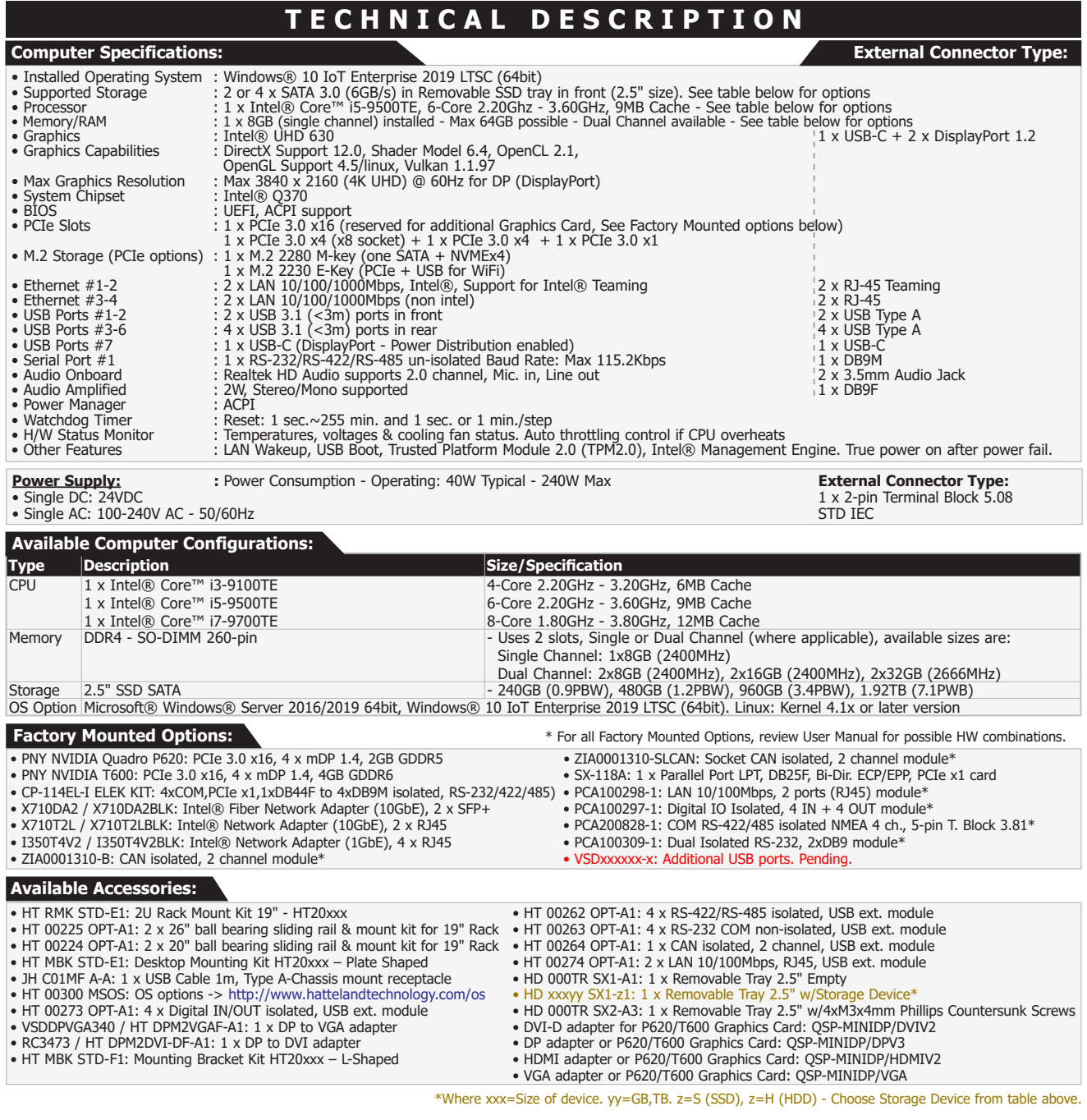

#### **M E C H A N I C A L D E S C R I P T I O N**

- W:380.14 [14.97"] x H:88.90 [3.50"] x D:351.10 [13.82"] mm [inch]<br>• Weight: Approx 7.5kg / 16.5lbs<br>• 2U chassis, Aluminum Alloy<br>• 2 x Removable SSD tray in front (2.5" size)<br>• Power/Reset/Power LED Combined Function
- 
- 
- 

Compass Safe Distance: Standard: 150cm - Steering: 130cm

#### **Physical Specifications: Constitutions: Environmental Considerations:**

• Operating : Temperature -15°C to +55°C - Humidity up to 95% • Storage : Temperature -20°C to +70°C - Humidity up to 95%

#### **Lifetime Considerations:**

*Even though the test conditions for bridge units provide for a maximum operating temperature of 55°C, continuous operation of all electronic components should, if possible, take place at ambient temperatures of only 25°C. This is a necessary prerequisite for long life and low service costs.*

#### **A P P R O V A L S & C E R T I F I C A T E S**

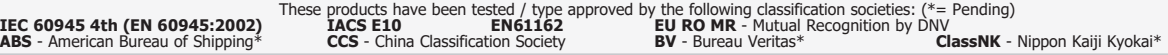

 $\sim$ 

# **Specifications Factory Options**

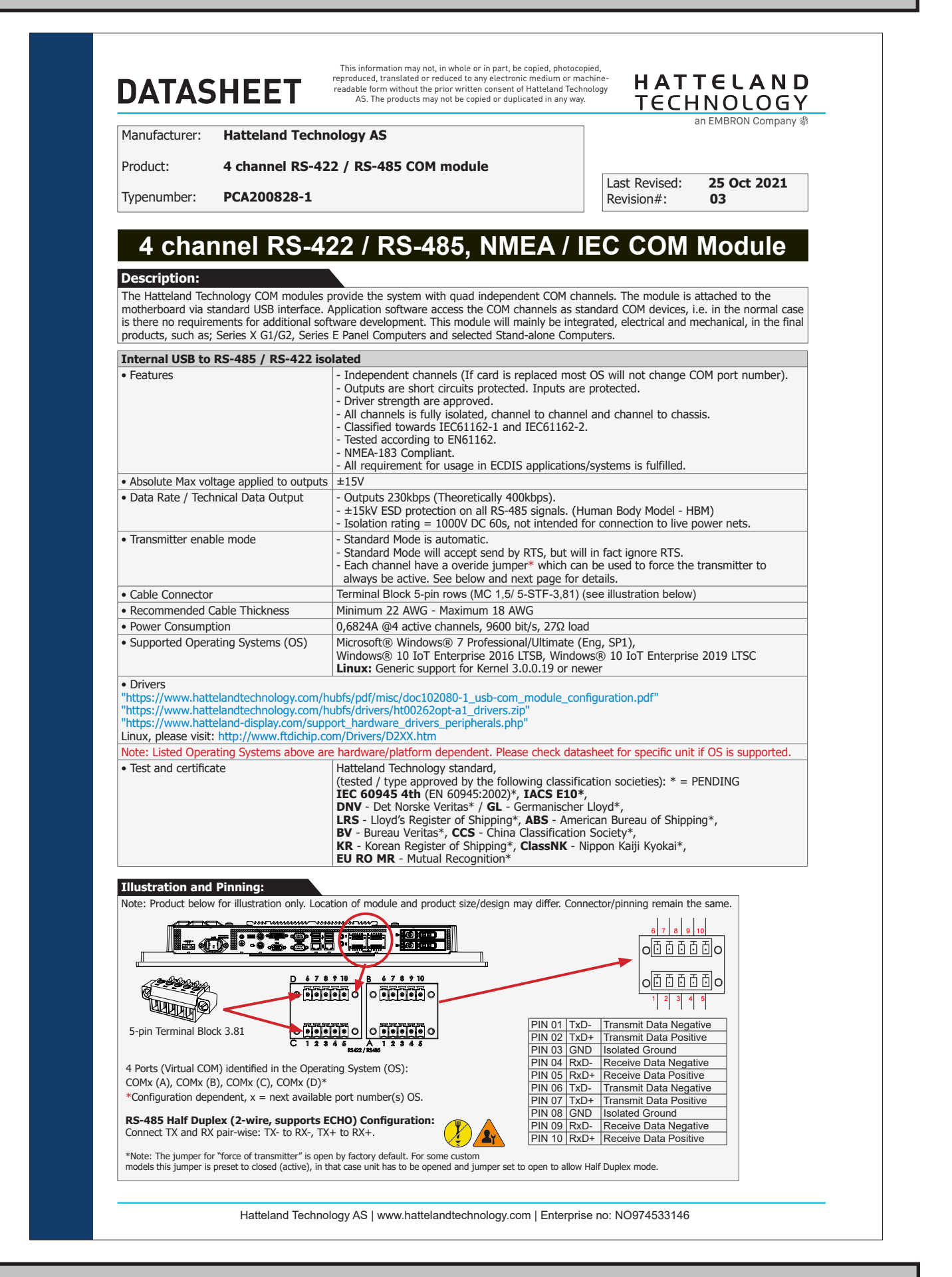

*PCA200828-1*

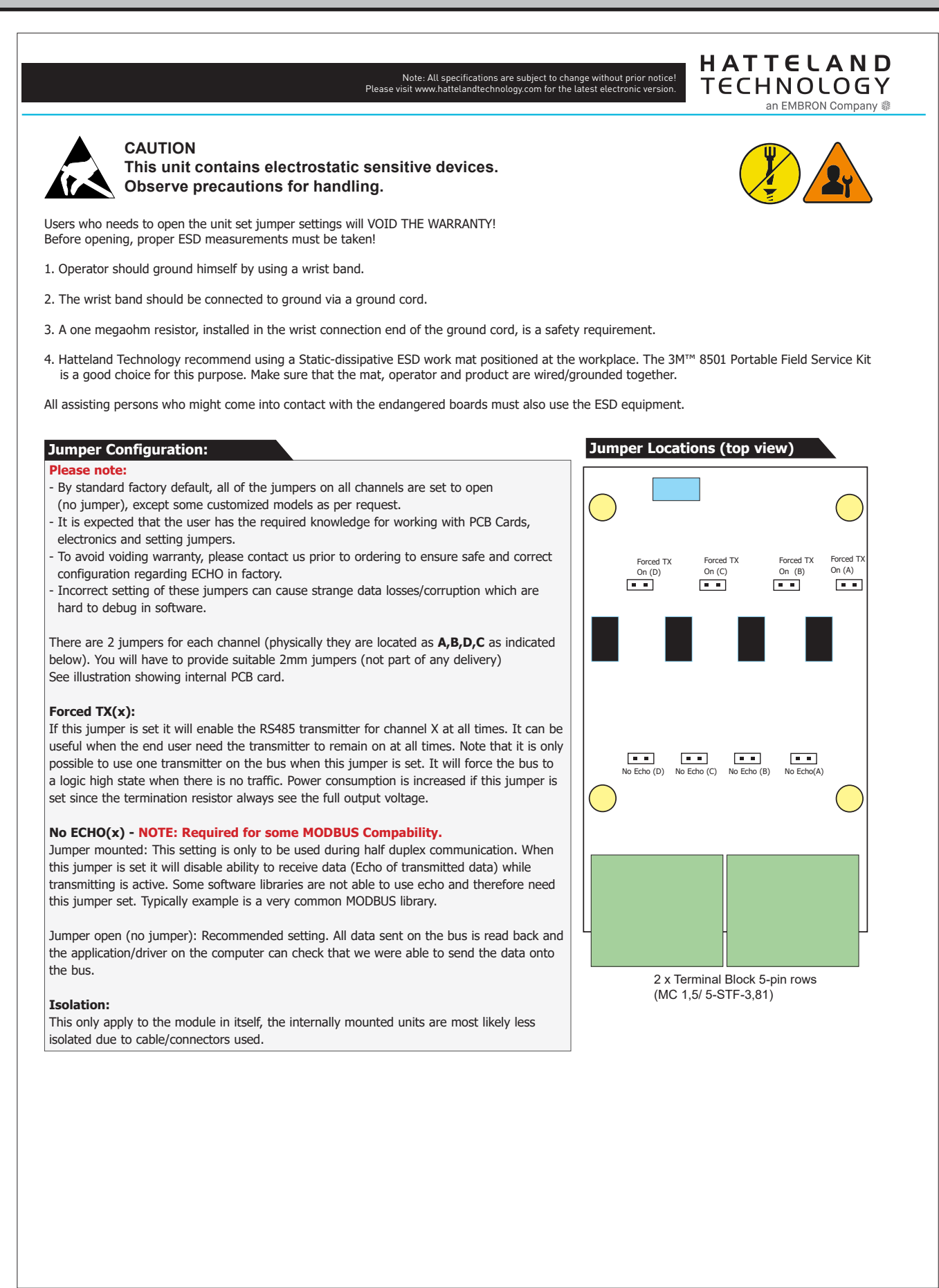

*PCA200828-1* **45**

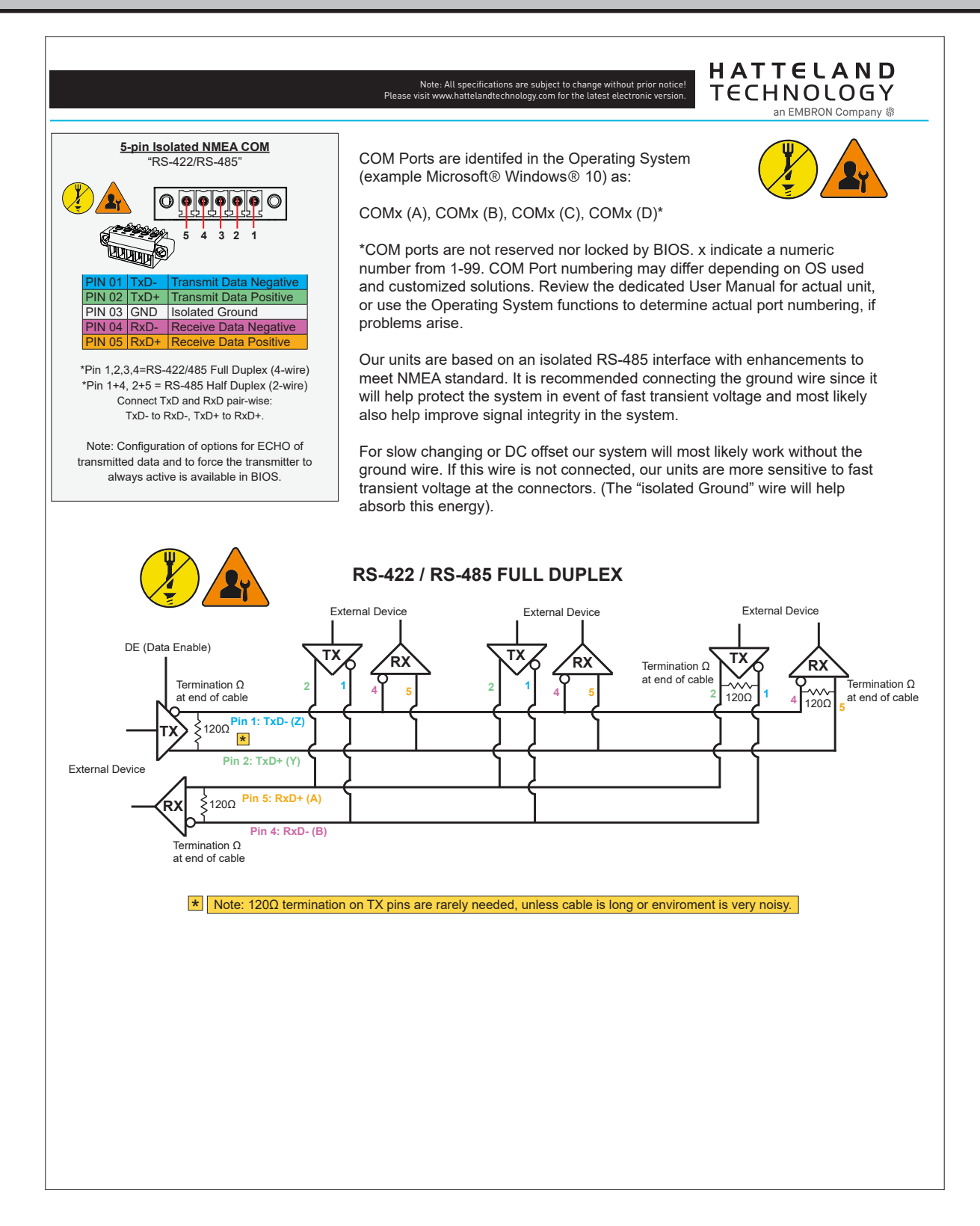

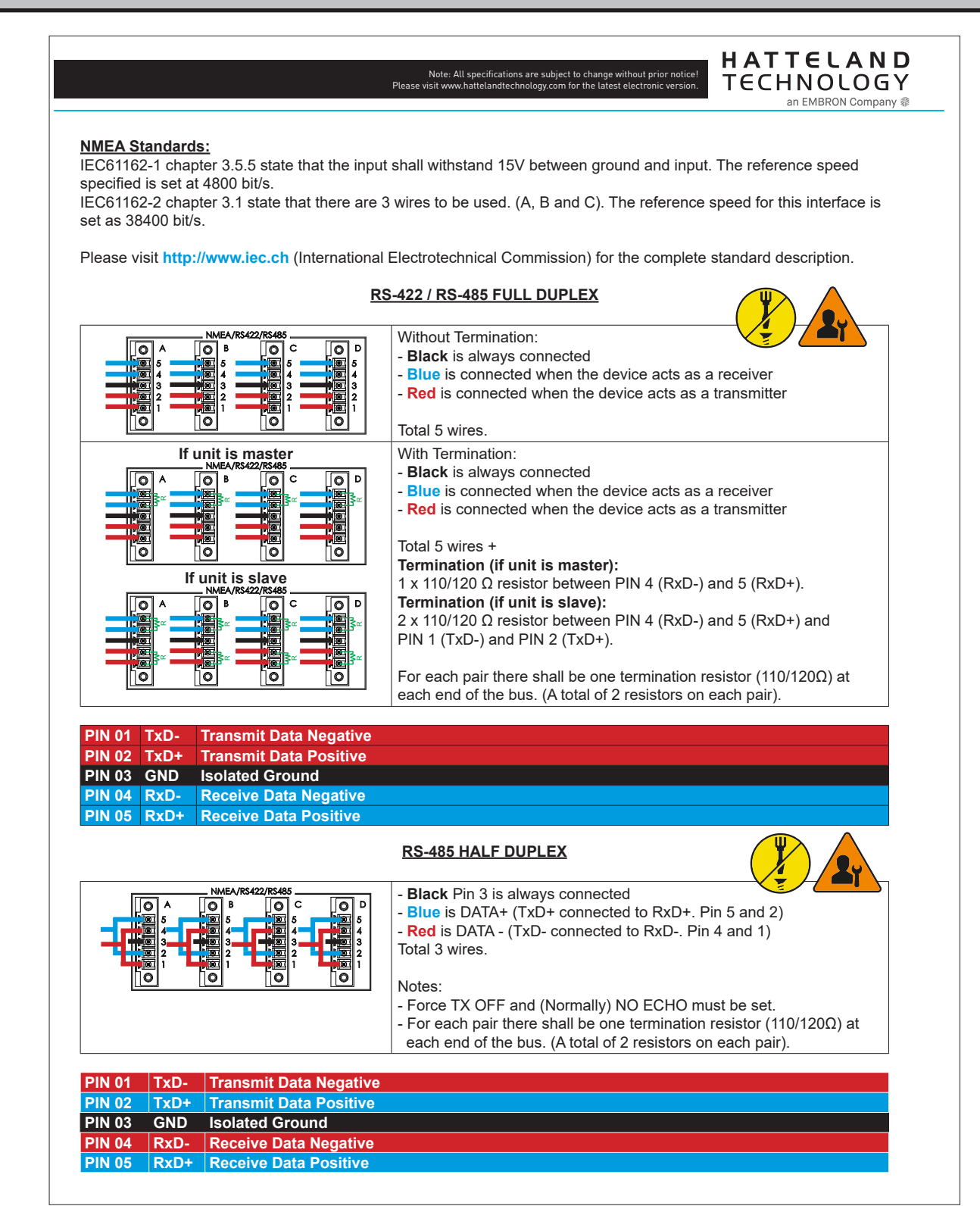

*PCA200828-1* **47**

IND100129-263

#### Specifications - CAN Module with CO-Processor

All specifications are subject to change without prior notice!

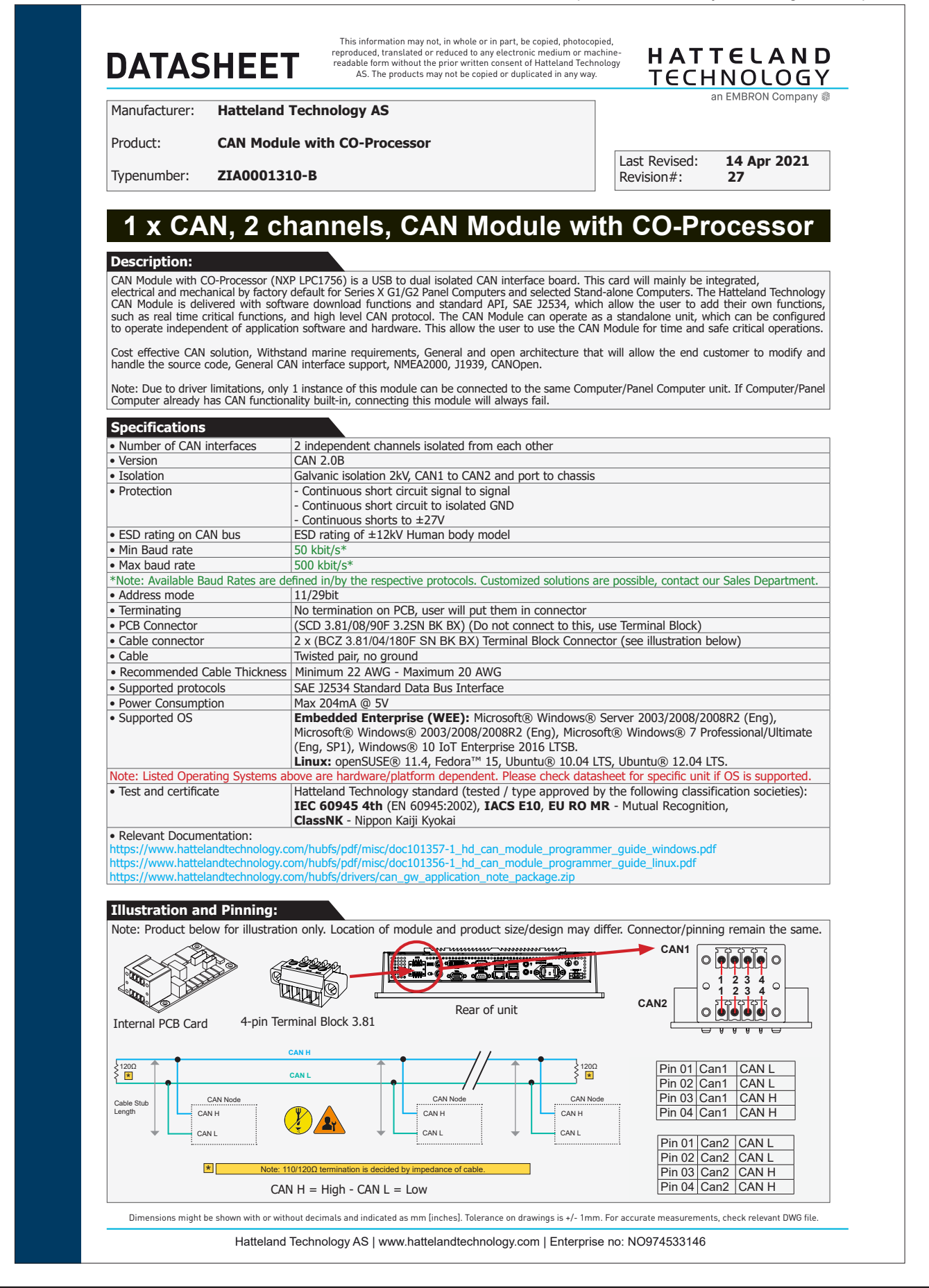

ZIA0001310-B **DIG**

IND100129-134

#### Specifications - CAN Module with CO-Processor

All specifications are subject to change without prior notice!

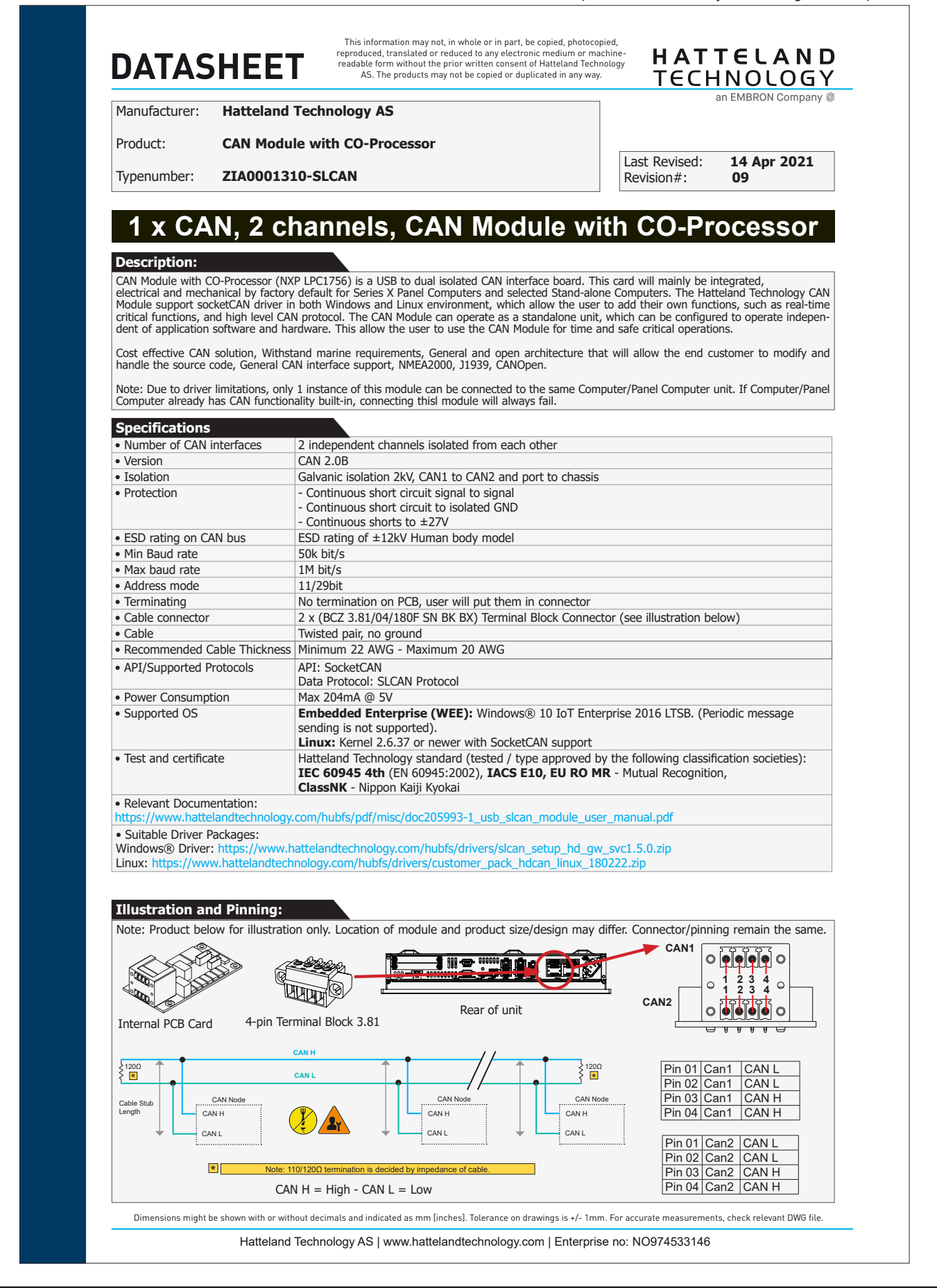

#### ZIA0001310-SLCAN **DIG**

# Specifications - Isolated Digital Input/Output Module

All specifications are subject to change without prior notice!

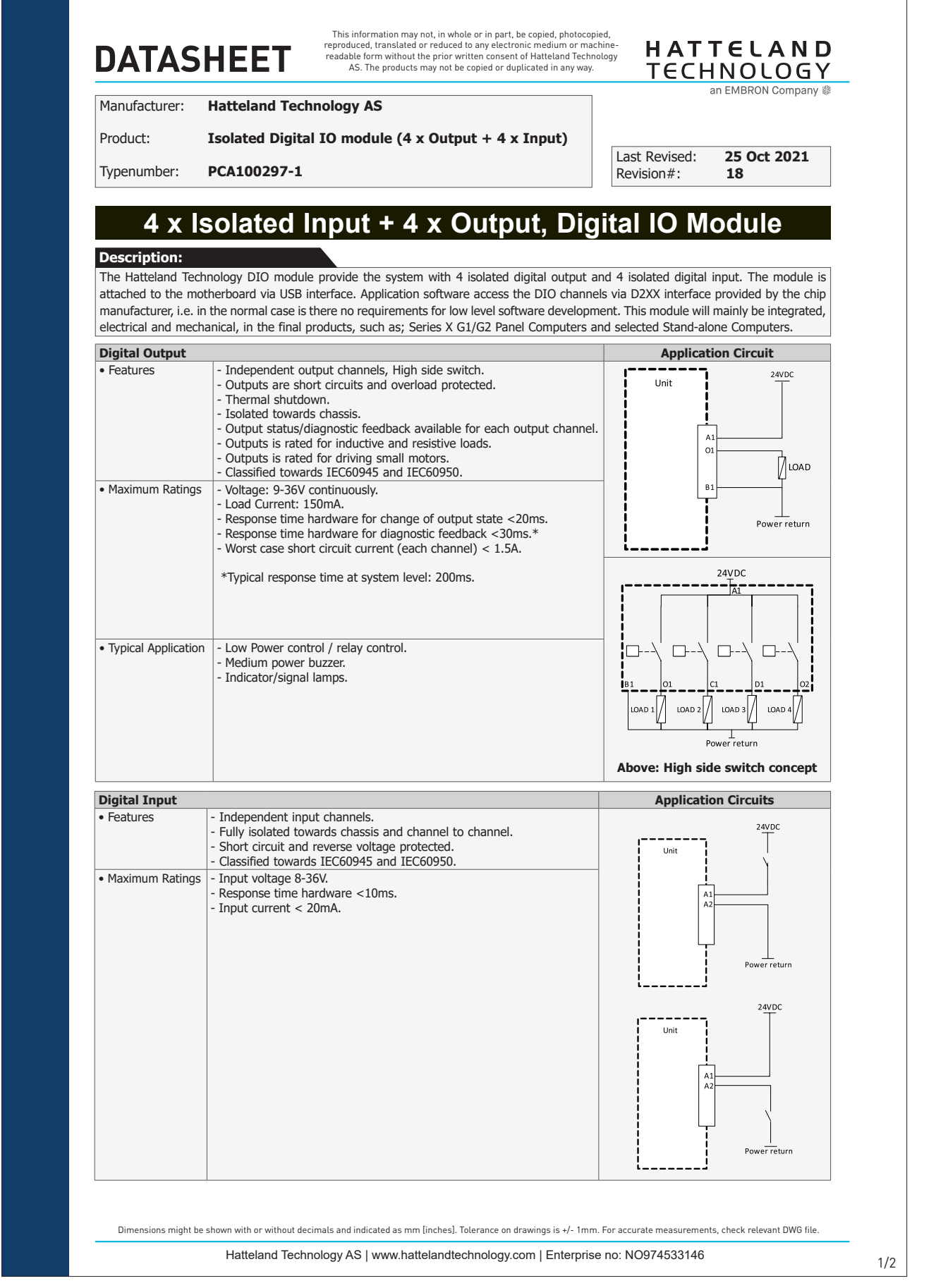

IND100129-169 *PCA100297-1* **50**

#### Specifications - Isolated Digital Input/Output Module  $H/$  $H$ utrout  $M$  $\mathcal{L}$   $\mathcal{L}$   $\mathcal{$

change without prior notice! Pin 21 GND Ground All specifications

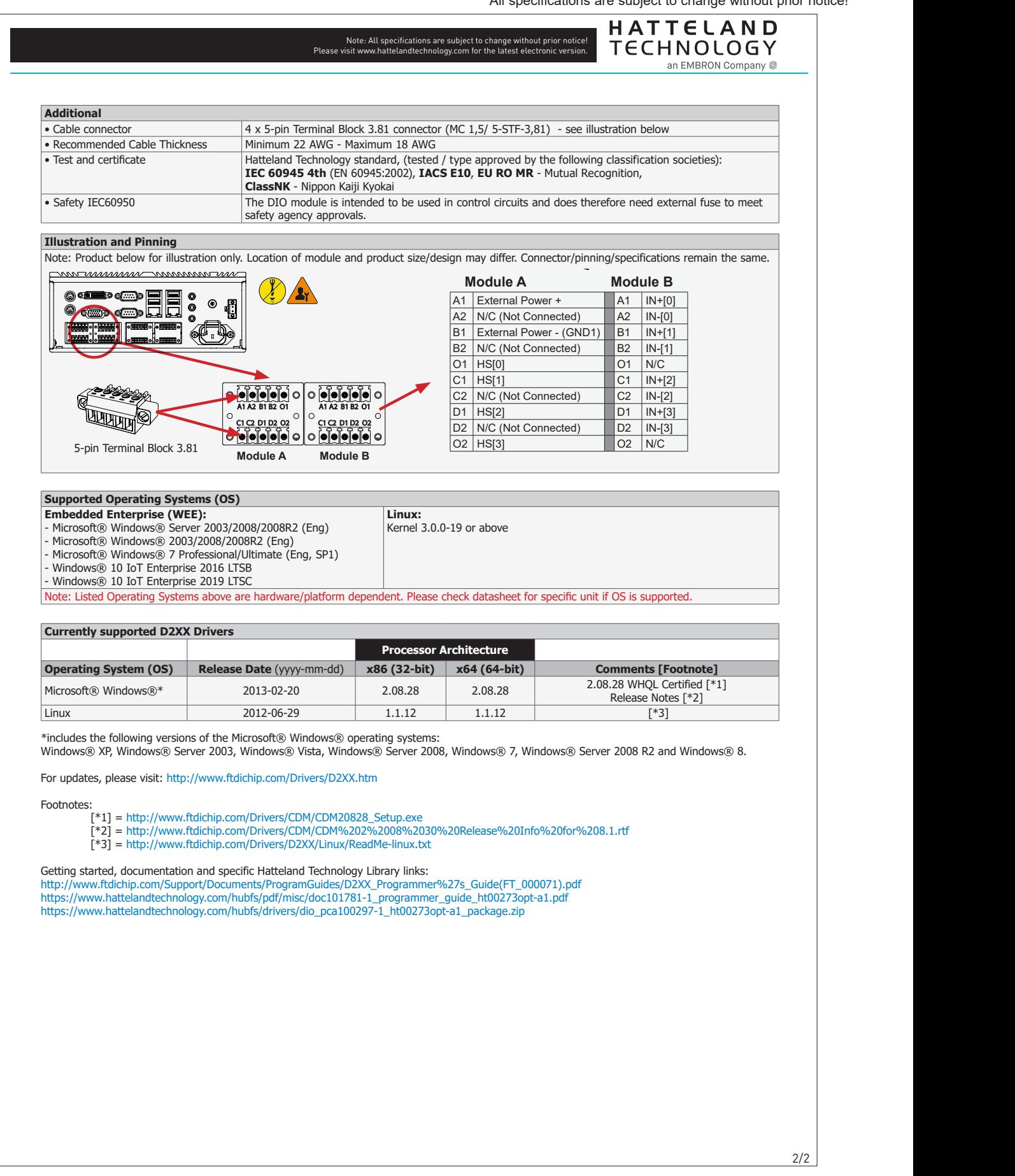

*PCA100297-1* **51**

# Specifications - LAN Module

All specifications are subject to change without prior notice!

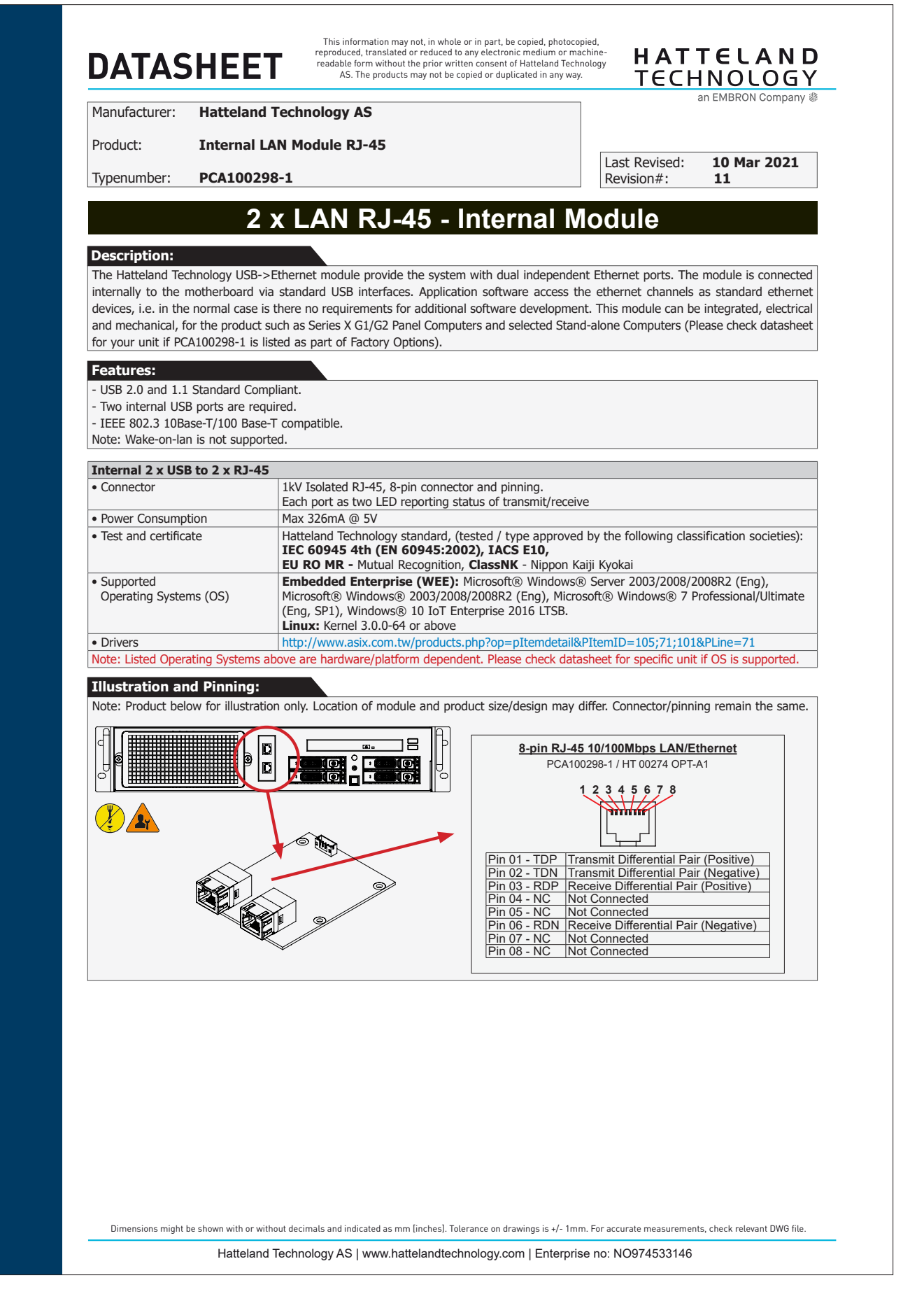

*PCA100298-1*

**52**

# Specifications - Isolated COM Module RS-232

All specifications are subject to change without prior notice!

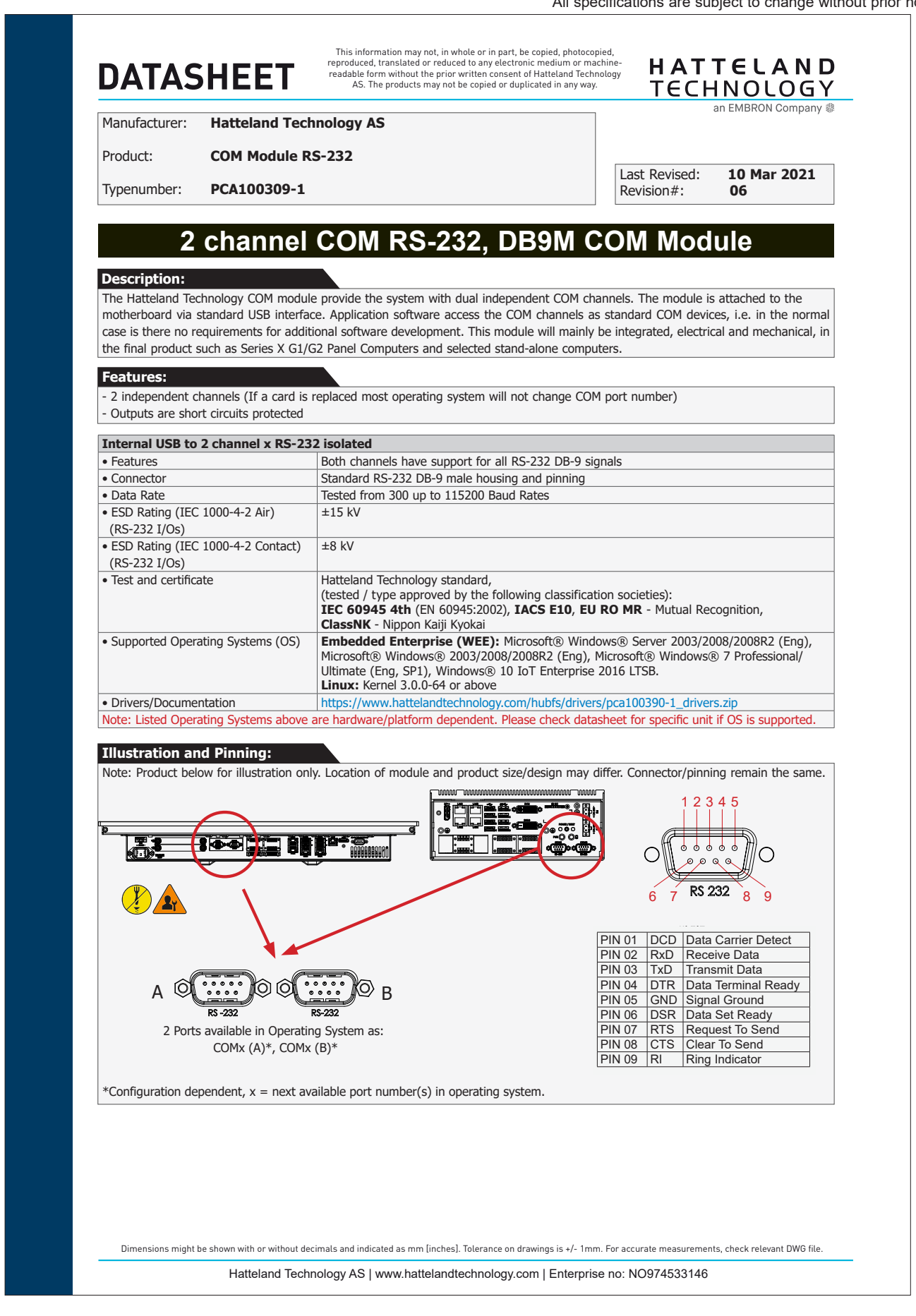

*PCA100309-1*

**53**

IND100129-206

This page left intentionally blank

# **Specifications Accessories**

#### Specifications - External Modules (USB)

All specifications are subject to change without prior notice!

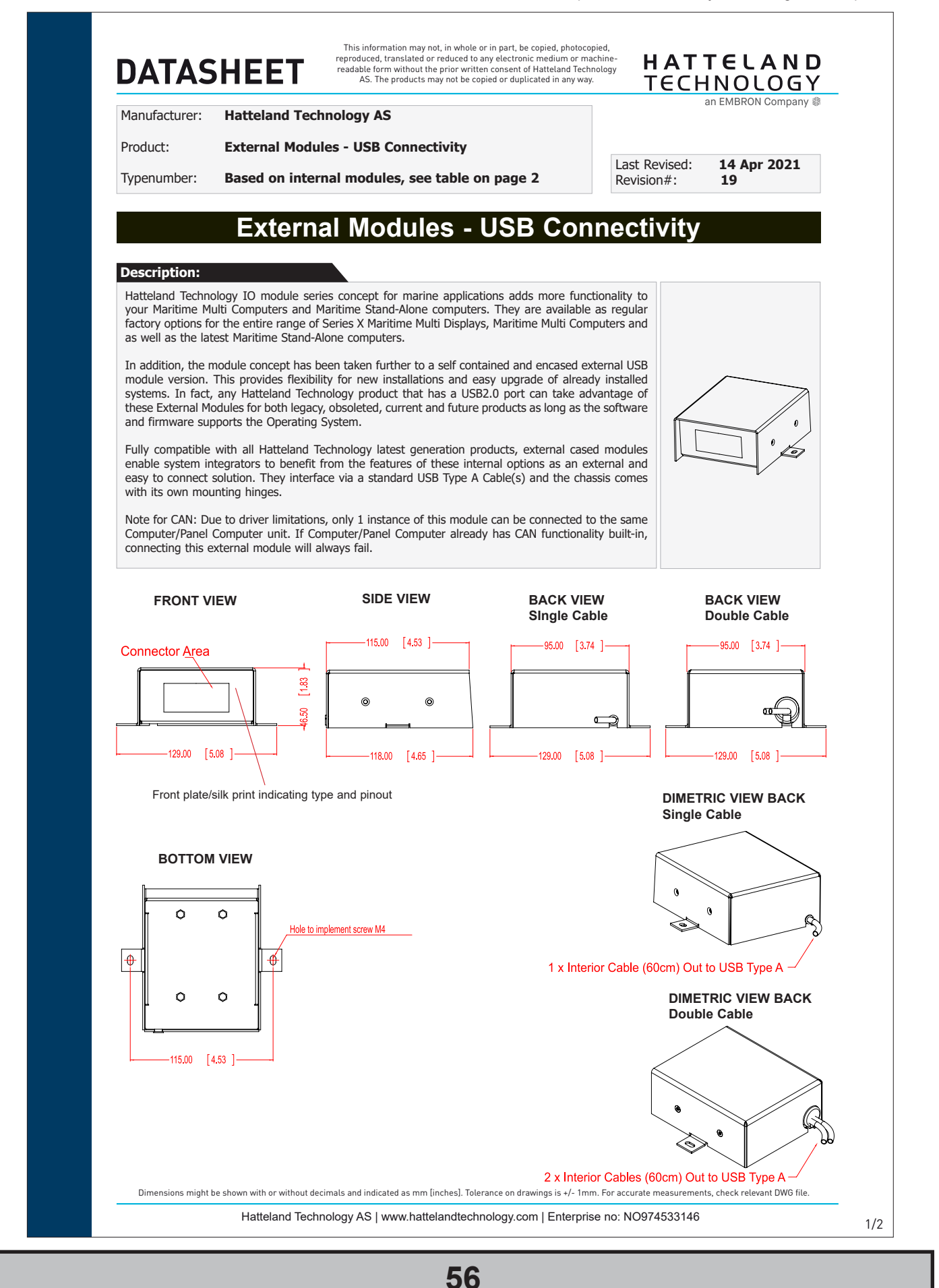

INB101717-1 (Rev 03)

# Specifications - External Modules (USB)

All specifications are subject to change without prior notice!

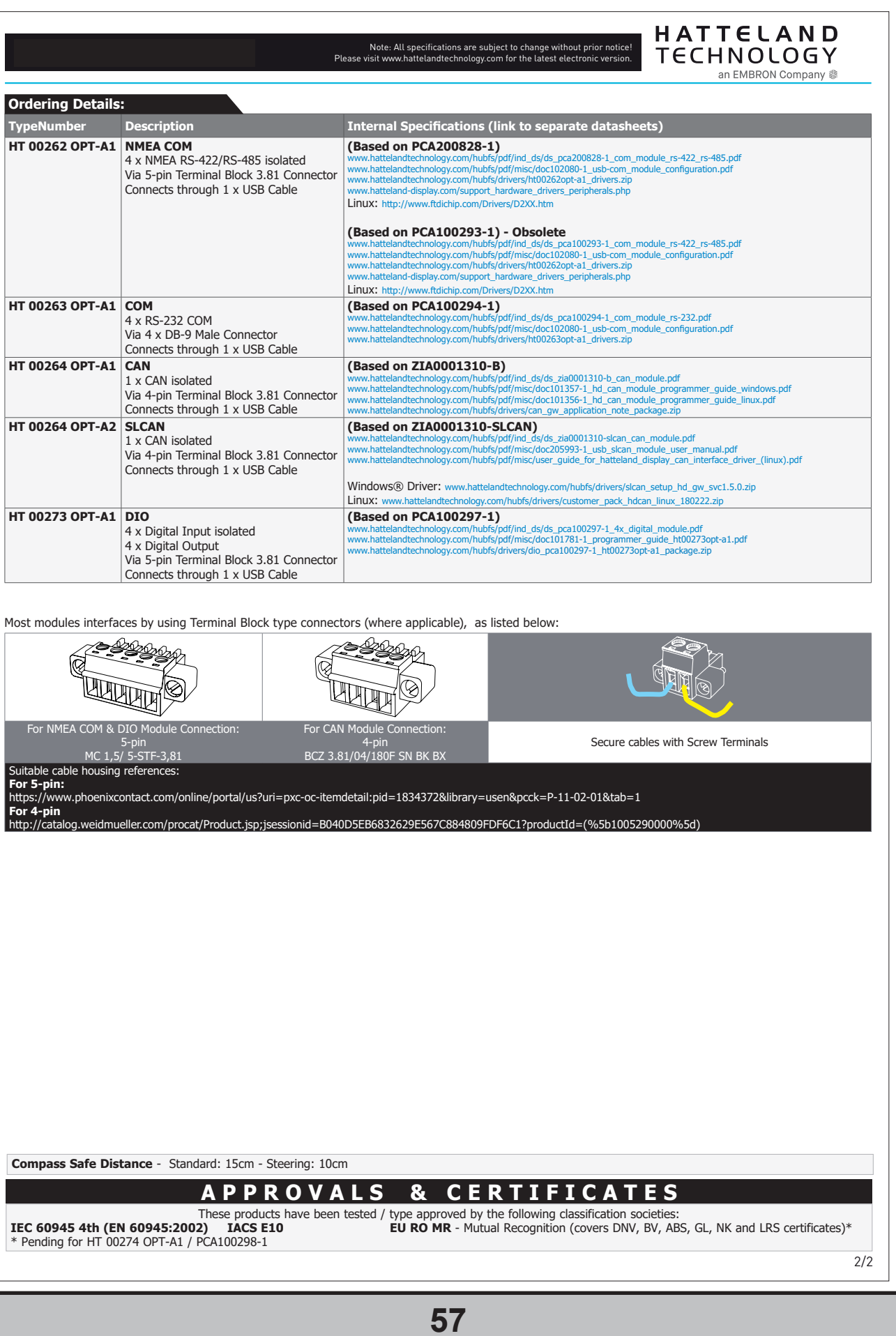

INB101717-1 (Rev 03)

## Specifications - VSDDPVGA340 / HT DPM2VGAF-A1

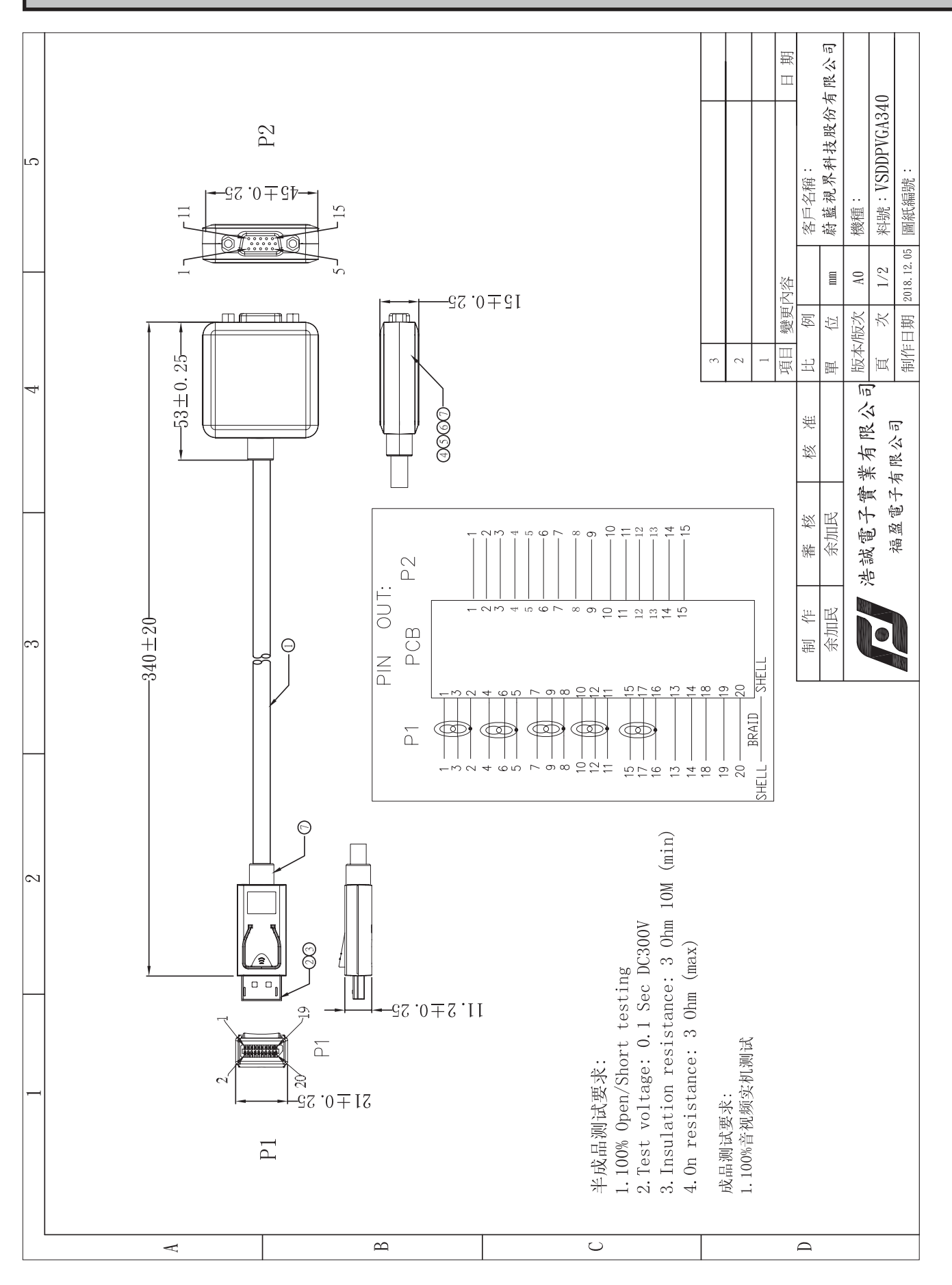

*DisplayPort to VGA adapter*

**58**

IND100129-239

# Specifications - RC3473 / HT DPM2DVI-DF-A1

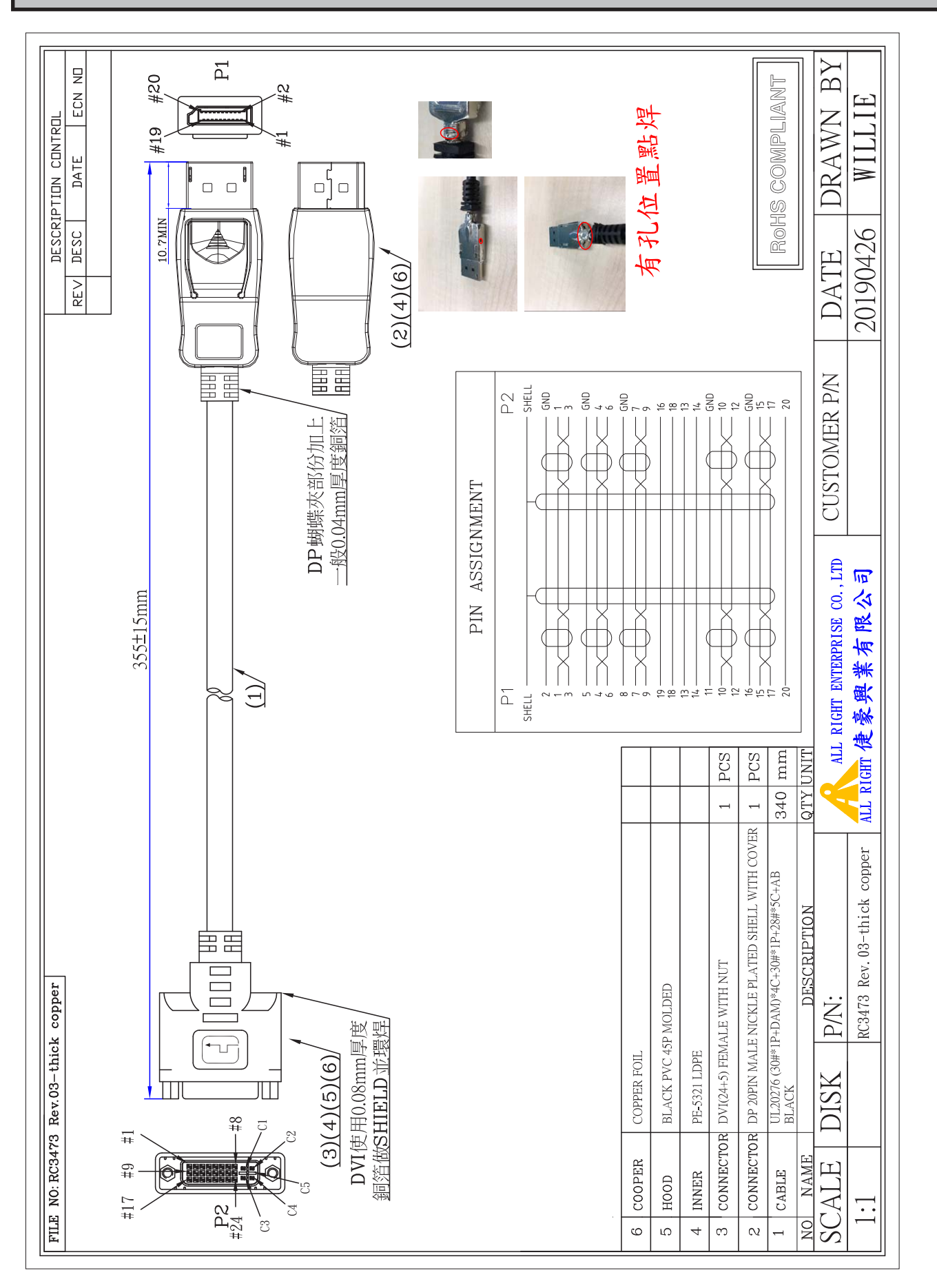

*DisplayPort to DVI adapter*

**59**

IND100129-255

# Specifications - JH C01MF A-A

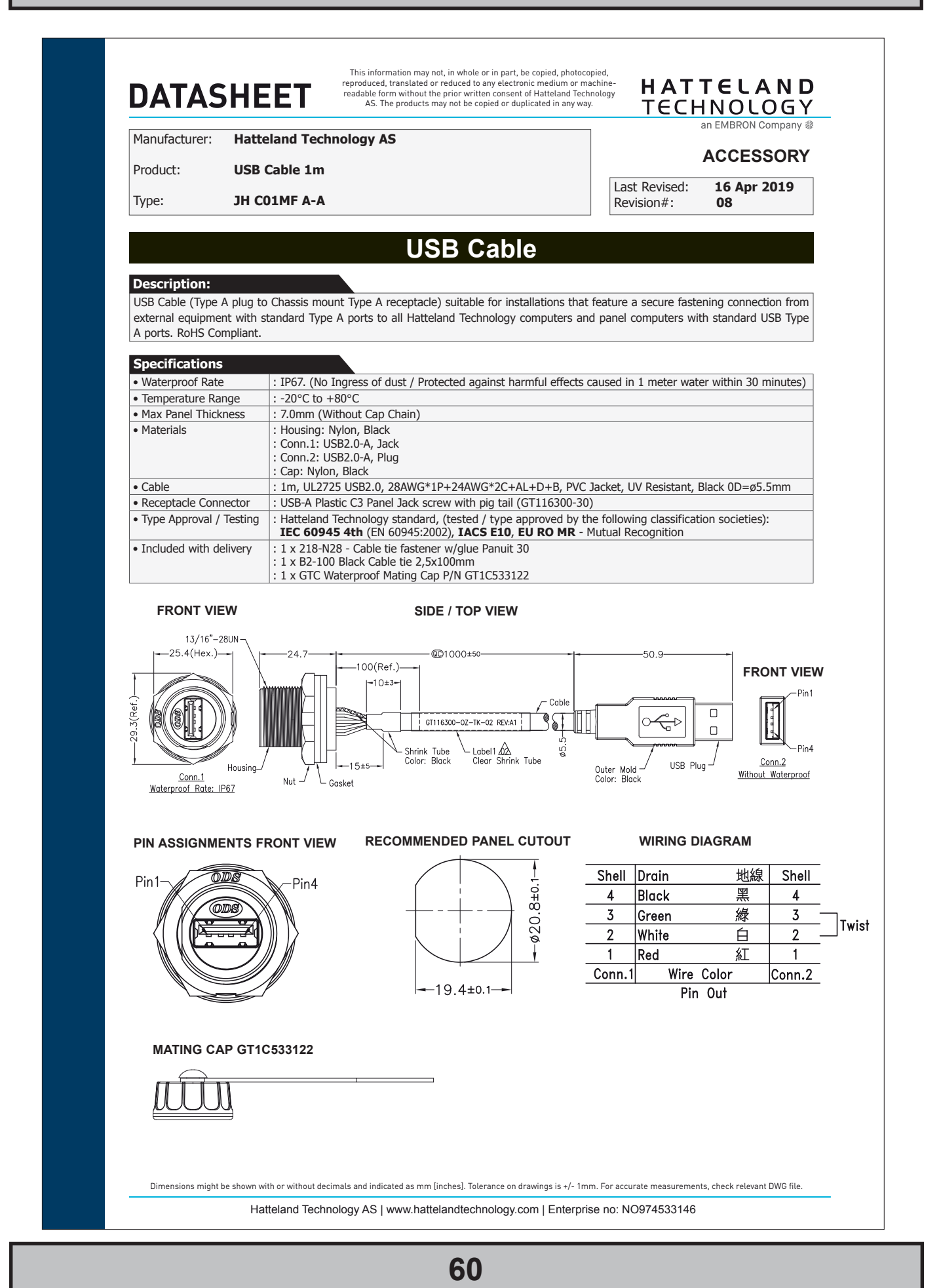

IND100129-133

INB101717-1 (Rev 03)

# **Technical Drawings**

## Technical Drawings - HT20370-xx-xx xxxxxxx

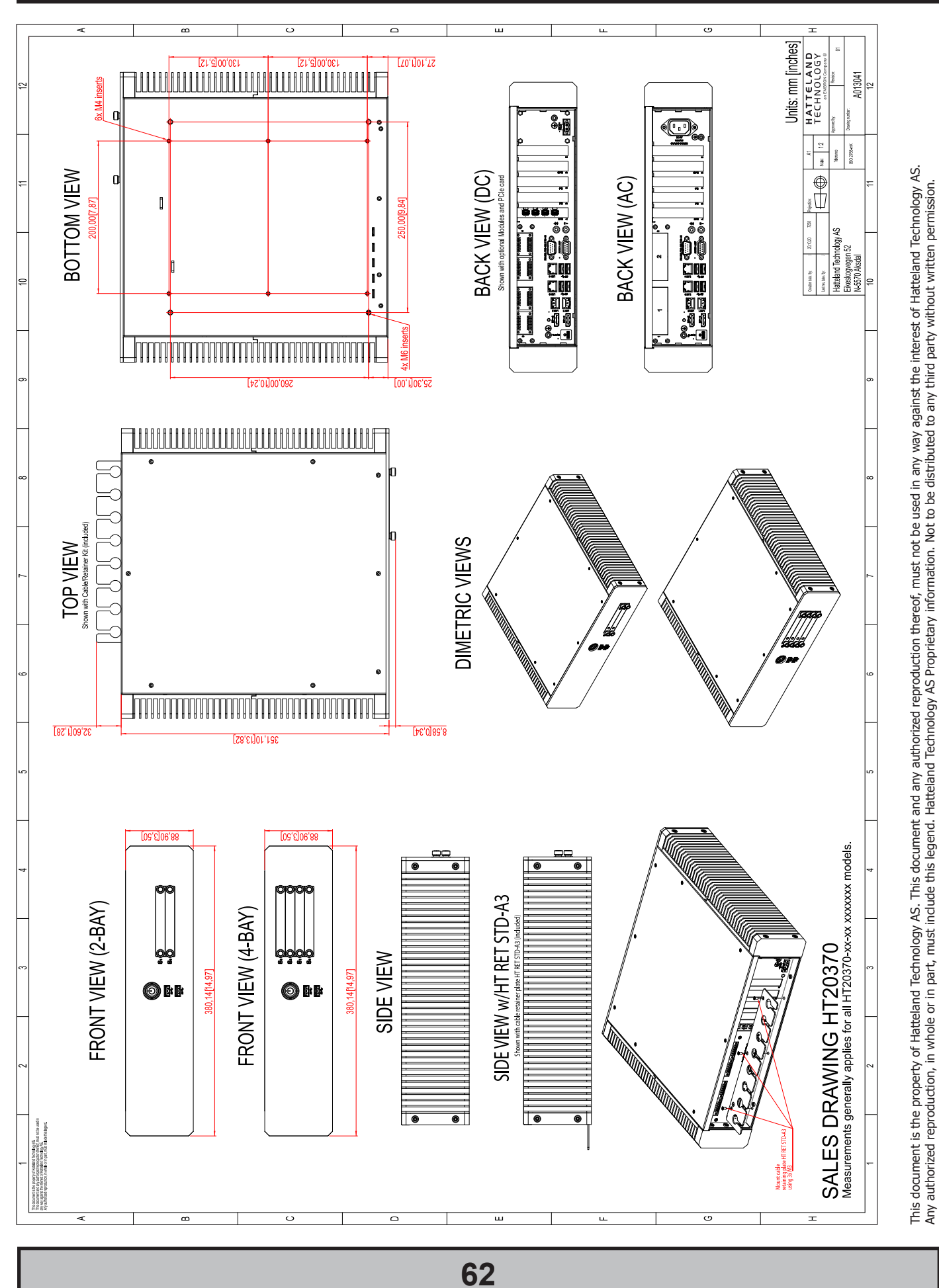

# **Technical Drawings - Accessories**

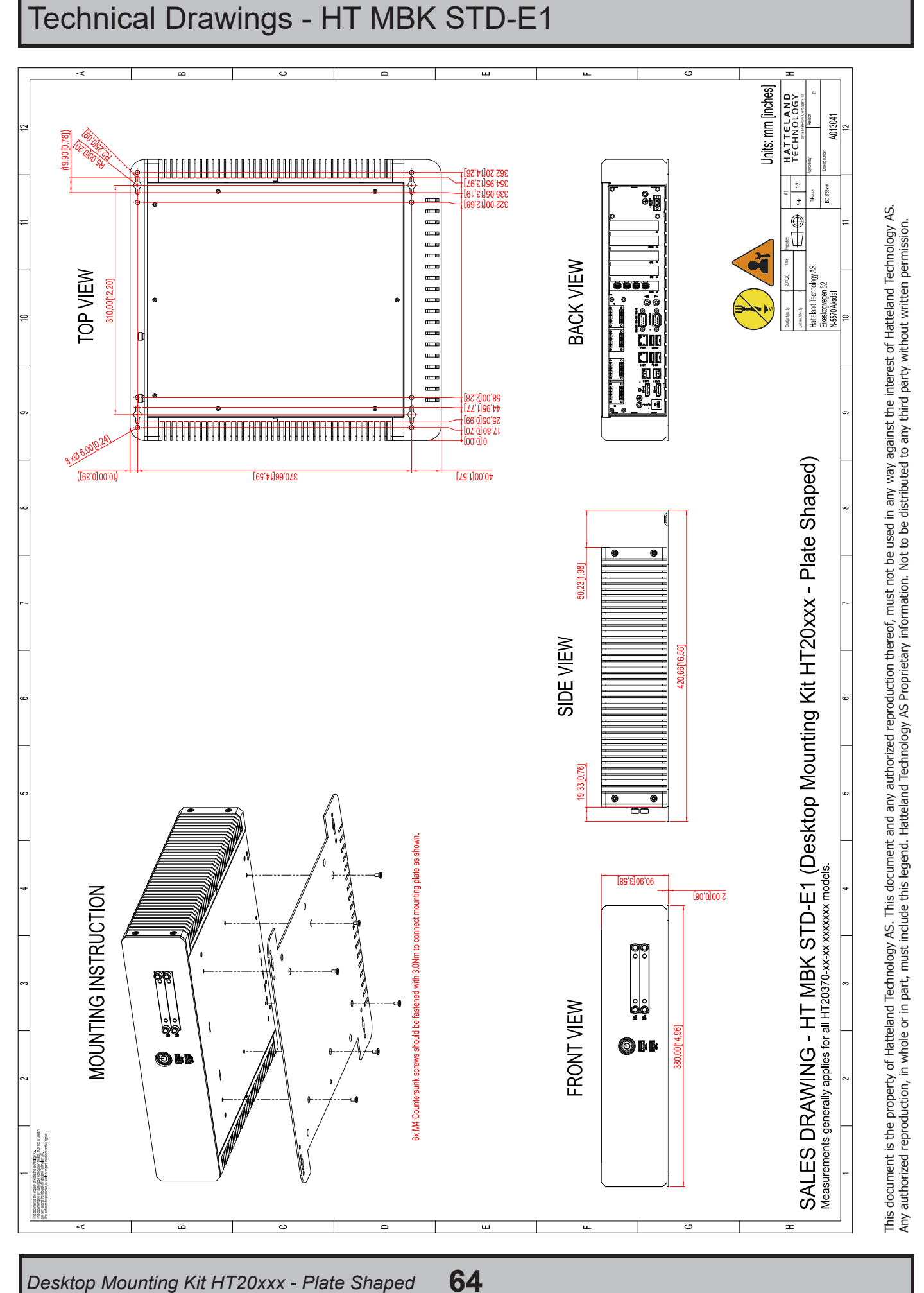

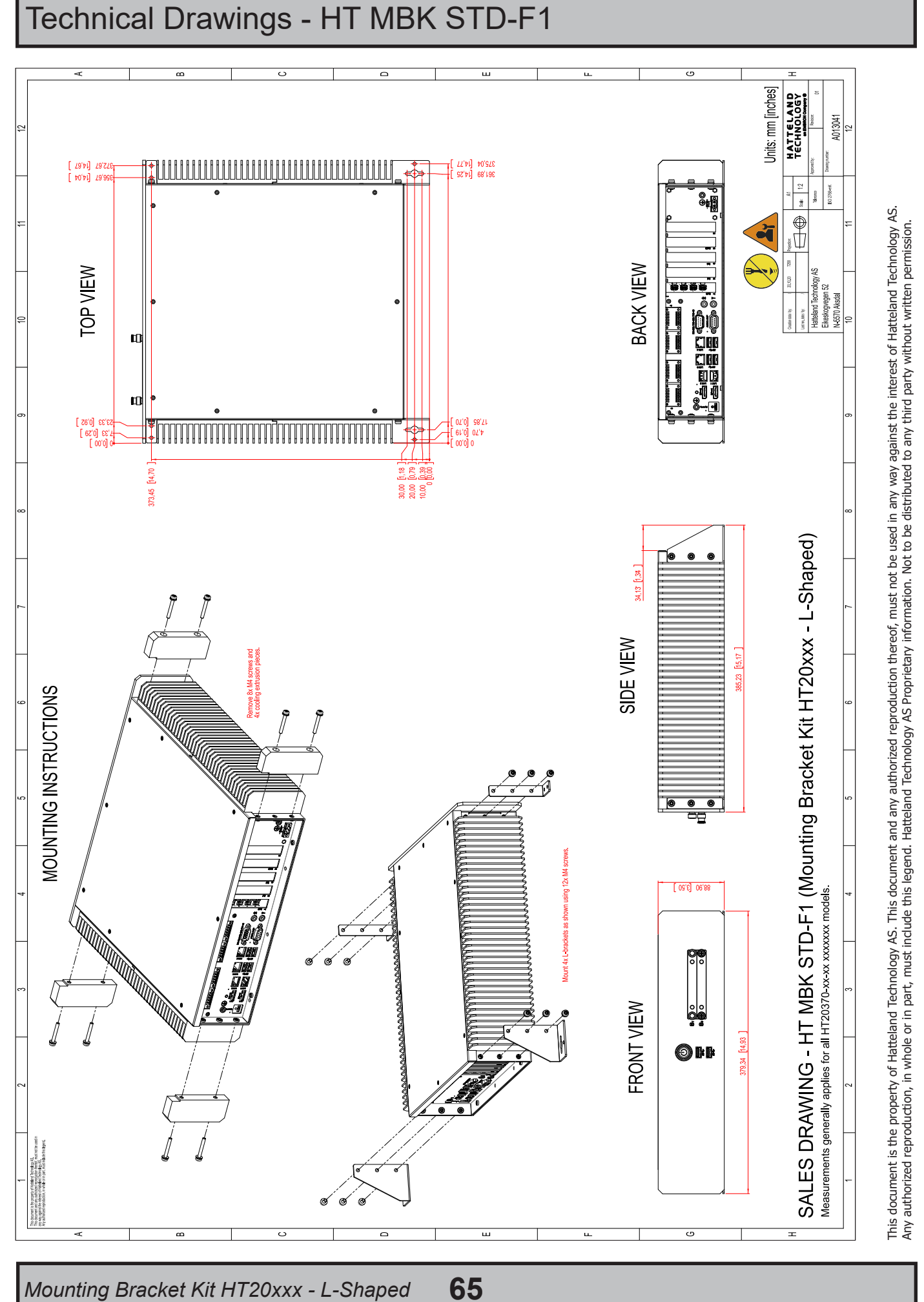

Dimensions might be shown with or without decimals and indicated as mm [inches]. Tolerance on drawings is +/- 1mm. For accurate measurements, check relevant DWG file. Dimensions might be shown with or without decimals and indicated as mm [inches]. Tolerance on drawings is +/- 1mm. For accurate measurements, check relevant DWG file.

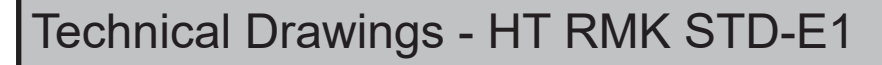

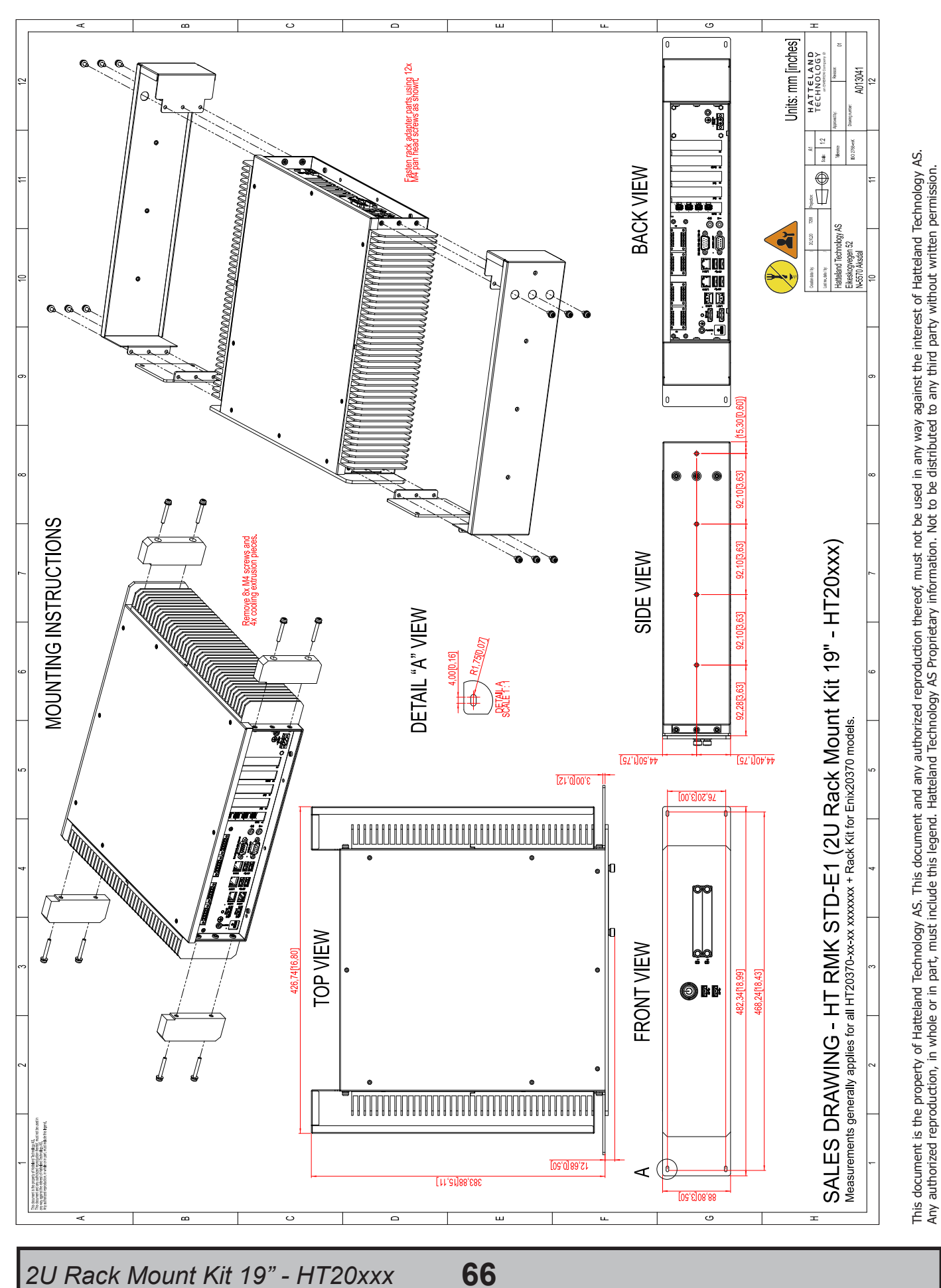

### Technical Drawings - 20" Slide Rails (for 19" Rack)

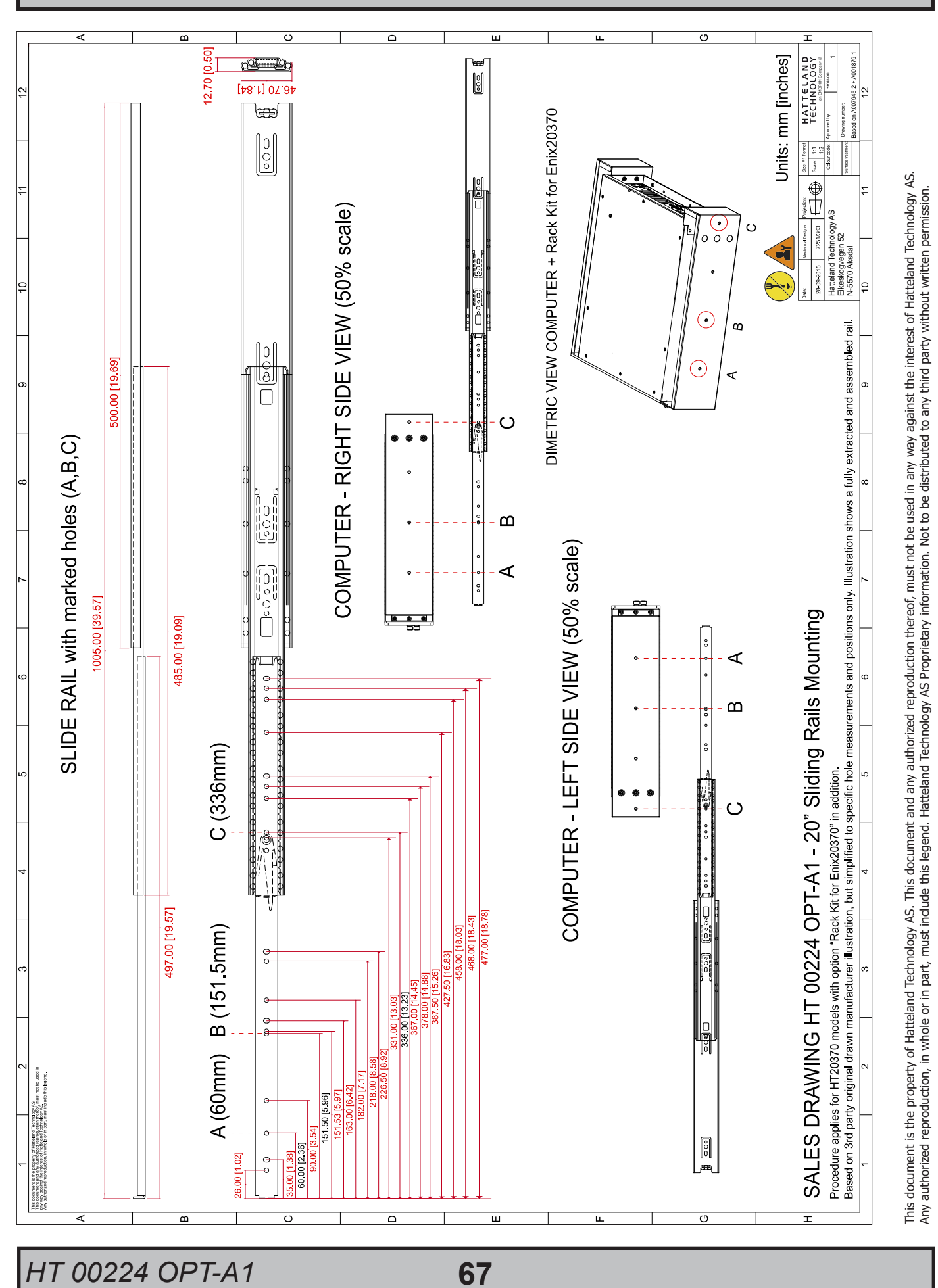

Dimensions might be shown with or without decimals and indicated as mm [inches]. Tolerance on drawings is +/- 1mm. For accurate measurements, check relevant DWG file. Dimensions might be shown with or without decimals and indicated as mm [inches]. Tolerance on drawings is +/- 1mm. For accurate measurements, check relevant DWG file.

## Technical Drawings - 26" Slide Rails (for 19" Rack)

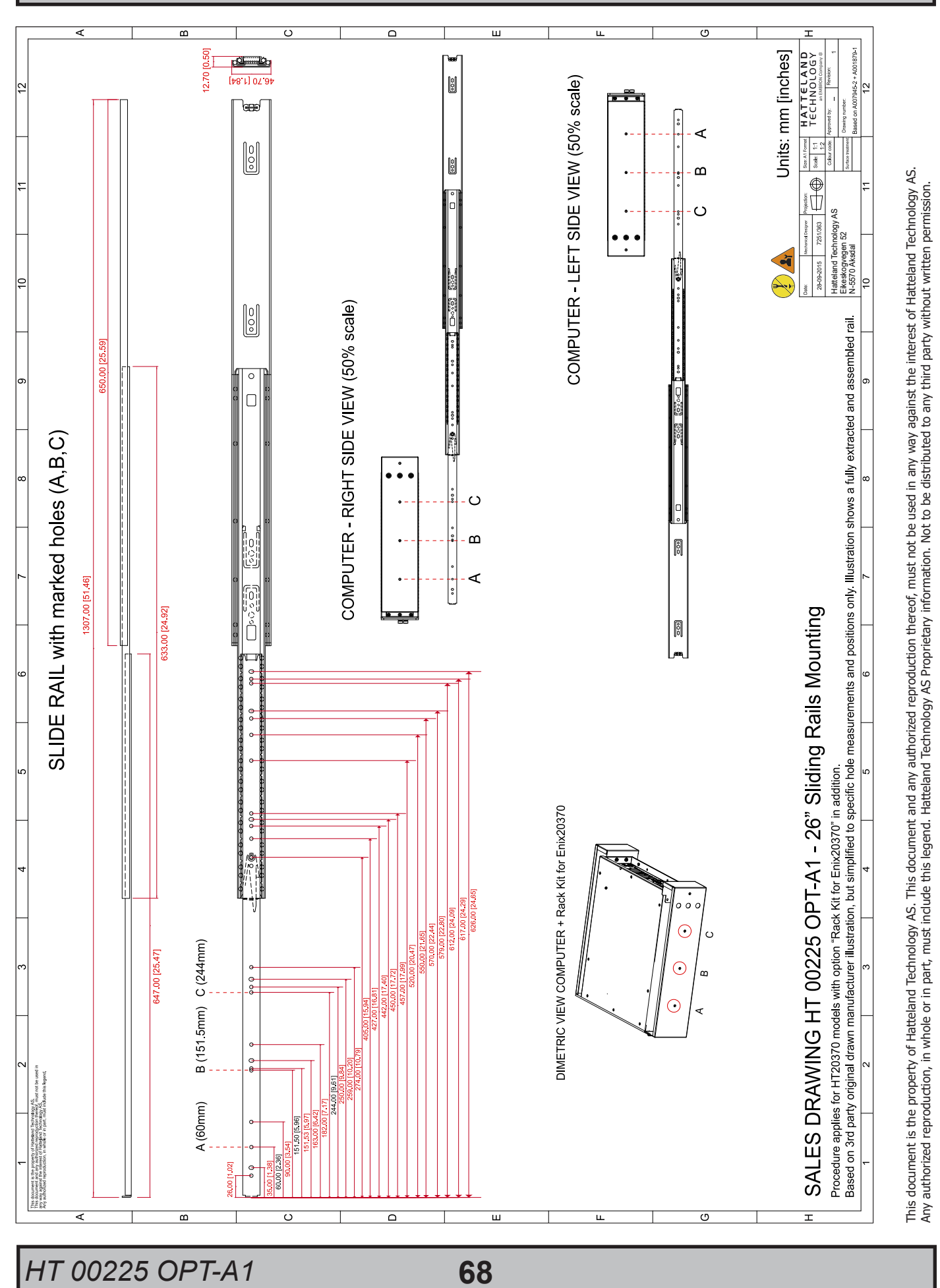

Dimensions might be shown with or without decimals and indicated as mm [inches]. Tolerance on drawings is +/- 1mm. For accurate measurements, check relevant DWG file. Dimensions might be shown with or without decimals and indicated as mm [inches]. Tolerance on drawings is +/- 1mm. For accurate measurements, check relevant DWG file.

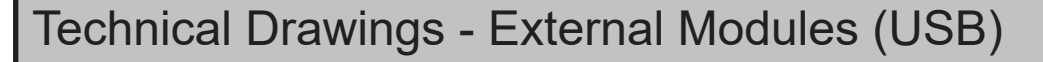

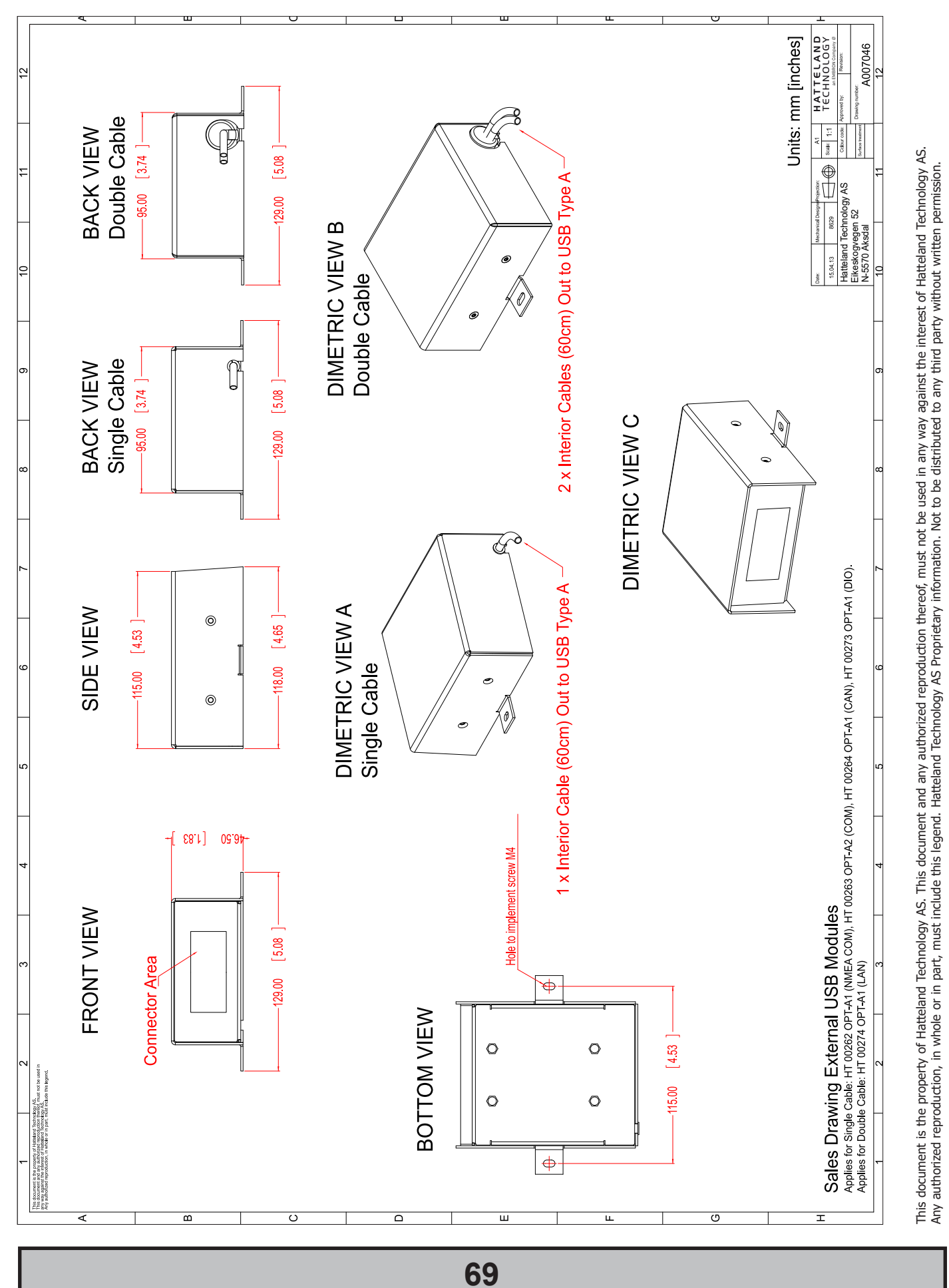

Dimensions might be shown with or without decimals and indicated as mm [inches]. Tolerance on drawings is +/- 1mm. For accurate measurements, check relevant DWG file. Dimensions might be shown with or without decimals and indicated as mm [inches]. Tolerance on drawings is +/- 1mm. For accurate measurements, check relevant DWG file. This page left intentionally blank

# **Appendixes**

## SSD Selection Guide

#### **Solid State Disk (SSD) Devices**

Last revised : November 2020

SSD's has many benefits over conventional hard drives where operational performance in marine environment is the reason for Hatteland Technology to recommend SSD's. Historically, the limited write endurance and storage capability vs cost been the main limitations for SSD devices. SSD based at modern technology and with correct dimensioning/usage, will in most cases overcome those short comings.

SSD selected and installed by Hatteland Technology have been through an extensive test program which guarantee that SSD performance complies to defined parameters in the specifications and that the SSD will operate without issues in delivered system configuration, hardware and software combinations, and is suited for its operational (marine) environments .

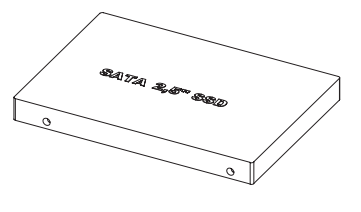

#### **Selection guide (3d-party SSD):**

- Use SSD that is designed for the actual use case, follow recommendations from OS/SW/HW providers.
- Use SSD that is designed and tested vs Enterprise 24/7 operational profile.
- Use SSD where byte written (PBW/TBW) is defined from Enterprise profile; JEDEC218/219 or from full/true random profile.
- Use SSD which can handle unplanned/unscheduled loss of power

SSD devices have limited, but predictable, life time. The life time of the SSD device is directly dependent on the application software.

**Appendix 72**
### SSD Selection Guide

#### **Calculation / estimation of operational lifetime**

Assumed System with Hatteland Technology provided SSD or selected according to guide above.

#### **1. Measure/estimate/calculate average disk usage per day.**

For measuring, use SMART data.

- o Measure the difference in numbers of write cycles at the start and at end of the test (or the difference in remaining lifetime)
- o Run the test with relevant disk load and during relevant time period Relevant disk load - should correspond to the average disk load during the operational lifetime. Relevant time - time it takes to generate relevant disk load with statically significance. Many SSD manufacturers provide tool for calculating expected operational lifetime.

#### **2. Selection of SSD**

Select SSD type/series. Define minimum expected lifetime [Year] Define minimum required SSD capacity [GB]

From datasheet,

- check if the endurance is expressed as PBW/TBW or DWPD.

- check warranty [year]

PBW - PetaByte Written = 1000 terabyte written = 1000 000 gigabyte written. TBW - Total Byte Written normally expressed in terabyte. DWPD - Disk Write Per Day.

Note relation TBW and DWPD : TBW = DPWD \* warranty \* 365 \* SSD capacity.

Calculate minimum TBW/DPWD.

If TBW in datasheet : TBW = Lifetime \*365 \* average disk load per day. If DPWD in datasheet : DPWD = TBW / (warranty \* 365 \* SSD capacity).

Use datasheet,

 Select disk where actual capacity is greater or equal to minimum required capacity and TBW/DPWP in datasheet is greater or equal to calculated minimum TBW/DPWD.

If lifetime is not according to requirements:

Select different SSD, size and/or type, or use mechanism such as over provisioning to extend the operational lifetime.

### SSD Selection Guide

#### **Calculation of required size of SSD (Multi-Level Cell - MLC) device**

The table below details the write endurance of the an enterprise environment. All values are verified by Hatteland Technology during the qualification / selection process. Please review our relevant Product Datasheets for your unit to determine the actual installed device and its TBW values before proceeding with calculations below.

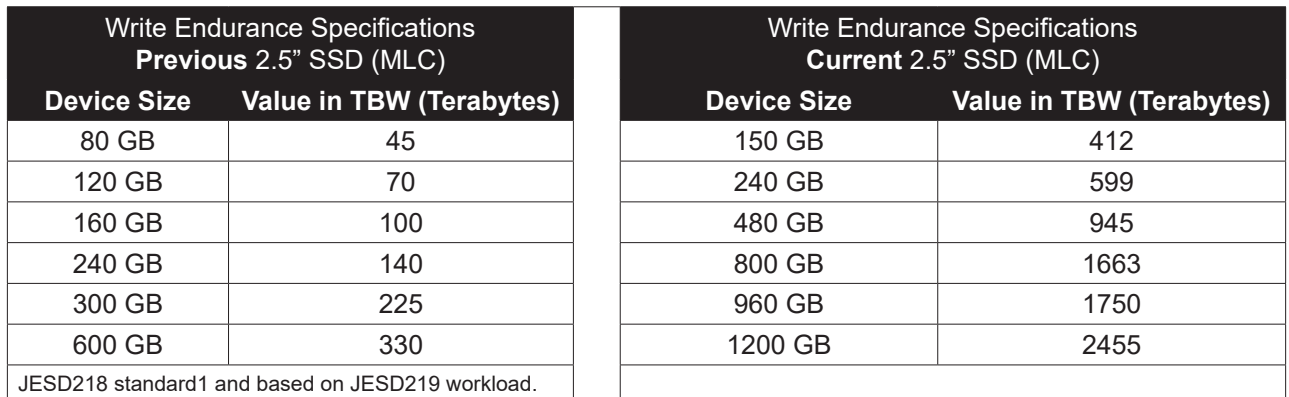

Formula for calculating disk size:

**z** = **y** \* **x**

Where **y** = Requested minimum lifetime (with respect to wear out, [year]).

Where **x** = Data rate (GB /per year).

Where **z** = Total amount of data written data to SSD during its whole lifetime.

### **Step-by-Step Calculation**

Step 1: Measure (preferred) or estimate data rate **y**, [GB /per year].

Step 2: Define minimum expected lifetime for SSD device **x** [year].

Step 3: Calculate total amount of data written to the SSD during its whole lifetime,  $z = y * x$ .

Step 4: Use table, **column 2**, the **z** value shall be less or equal to the value in the table to achieve requested lifetime.

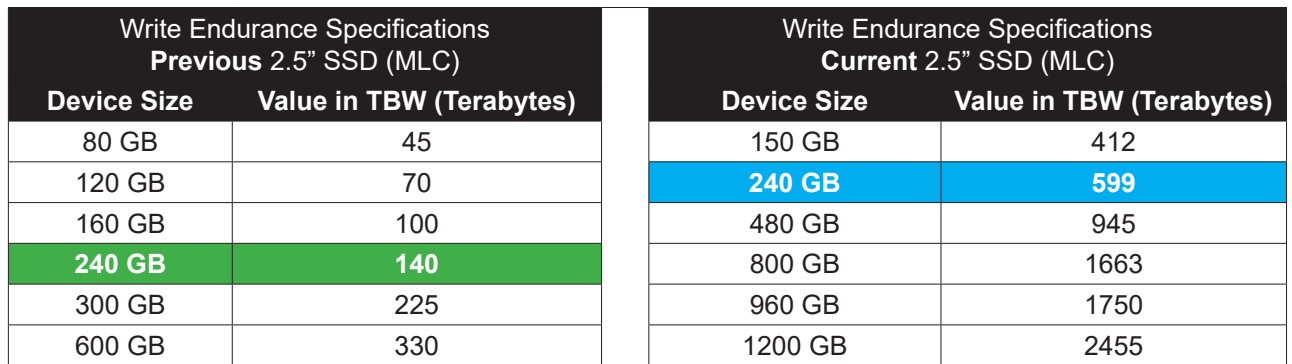

Step 5: Select the SSD device, **column 1,** which corresponds to the selected value in **column 2**.

Step 6. Check that the size of the selected SSD is greater than required size of the SSD, if not select the size of the SSD that matches customer requirements.

**Appendix**

### SSD Selection Guide

#### **Measure of number of write cycles (Intel® Solid-State Drive Toolbox software)**

Download Software from: **https://downloadcenter.intel.com/download/30162?v=t**

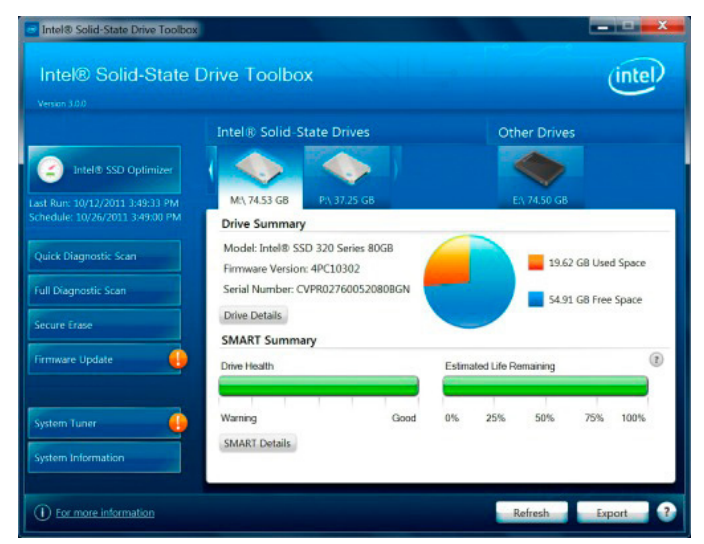

#### **Preparation**

- 1: Install "Intel® Memory and Storage Tool" at target system.
- 2: Install the unit in valid configuration, i.e. the application shall running valid use case, if possible use worst case scenario (with respect to disk activity).
- 3: Before start of measurement, check and store actual SMART data.
	- Start "Intel® Solid-Sate Drive toolbol".
	- Refresh (button at home screen).
	- Export SMART data, store current data at file (button at home screen).

#### **Measurement**

- 1: Check and save time for start test scenario.
- 2: Execute the test scenario long enough to cover all valid use cases which may affect disk activity. (Recommended measurement period is at least 1 week without interruption).
- 3: When the measurement is completed...
	- Check and save time for completion of the test scenario.
	- Start Intel® Solid-Sate Drive toolbox.
	- Refresh (button at home screen).
	- Export SMART data, store current data at file (button at home screen).

#### **Calculation**

- 1: Calculate number of written bytes during the measurement period, use E1 or F1 parameter (stored log file). Number of written bytes per second = (**F1**compleation - **F1**start) / (**Time**completion - **Time**start)
- 2: Convert to bytes per year.
- 3: Calculate expected life time (see previous time, section "Step-by-Step Calculation").

This page left intentionally blank

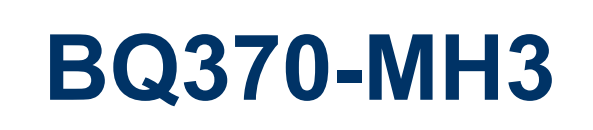

# **BIOS Step**

**Ver. 0.1**

#### BQ370-MH3 BIOS Step

### **Contents**

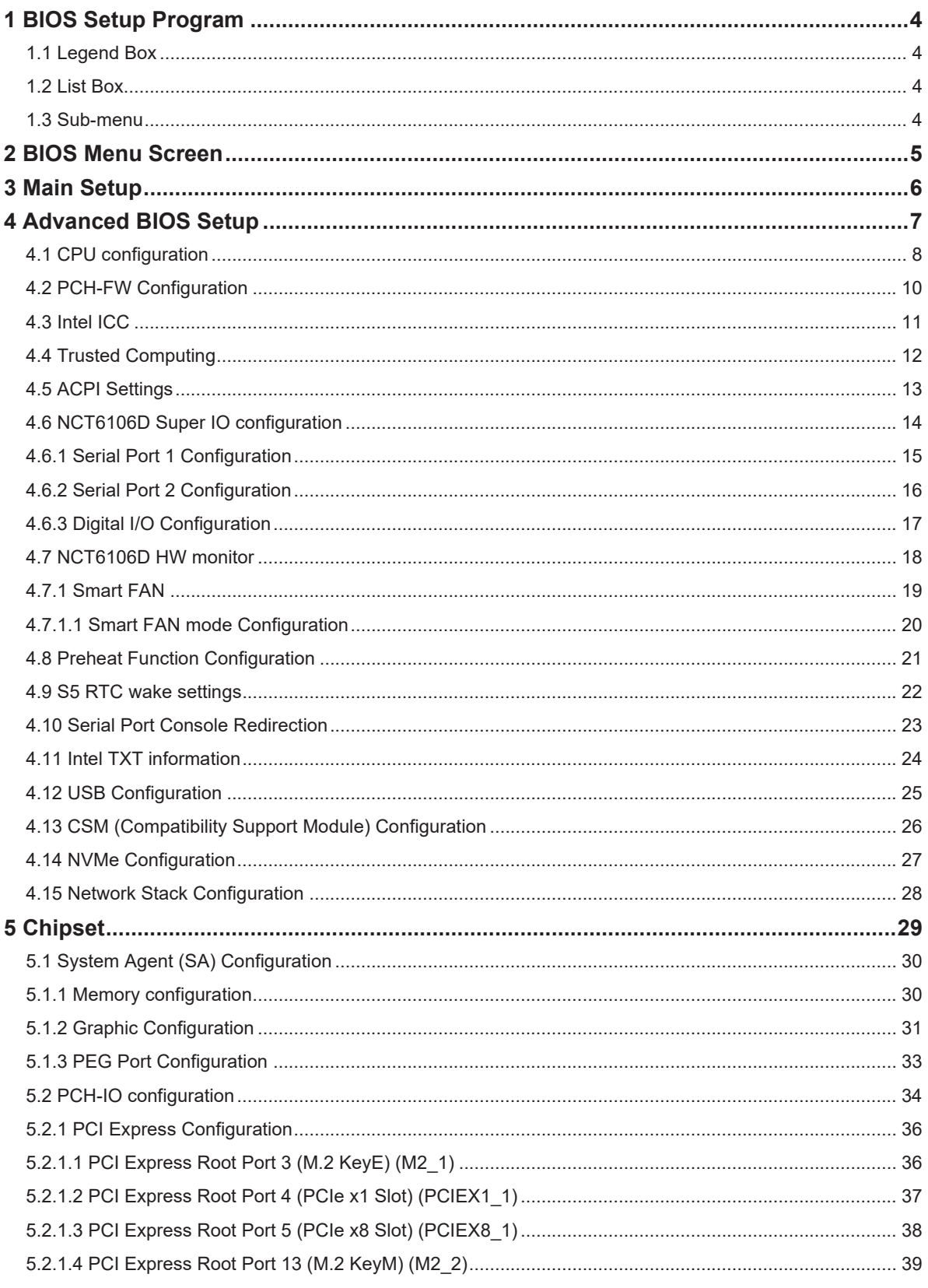

2 BQ370-MH3 BIOS

#### BQ370-MH3 BIOS

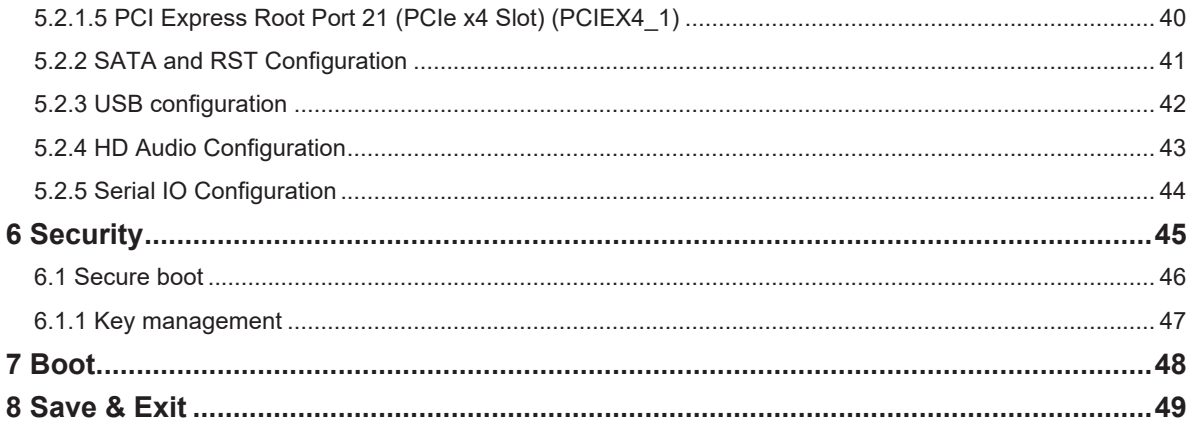

#### **BQ370-MH3 BIOS Step**

#### **1 BIOS Setup Program**

#### **1.1 Legend Box**

The keys in the legend bar allow you to navigate through the various setup menus

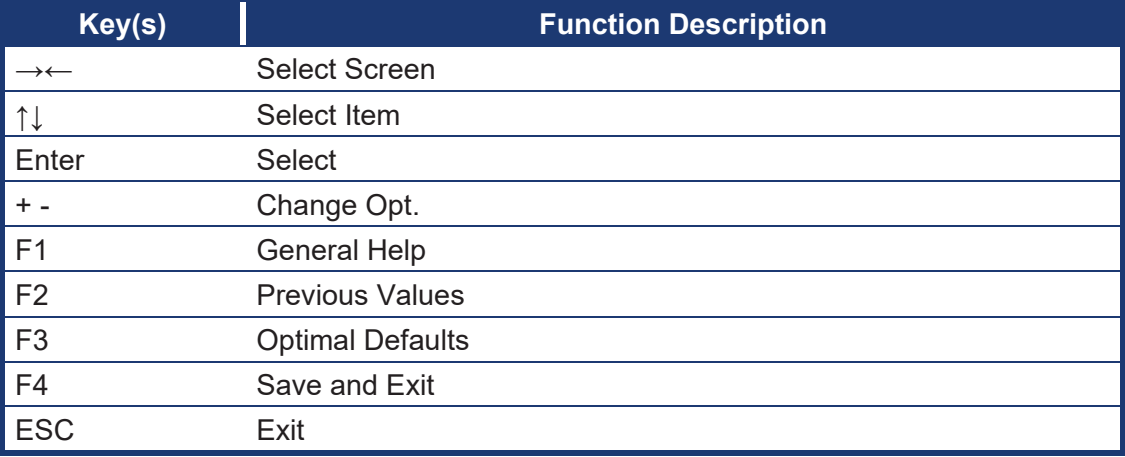

#### **1.2 List Box**

This box appears only in the opening screen. The box displays an initial list of configurable items in the menu you selected.

#### **1.3 Sub-menu**

Note that a right pointer symbol  $\left(\rightarrow\right)$  appears to the left of certain fields. This pointer

indicates that you can display a sub-menu from this field. A sub-menu contains additional options for a field parameter. To display a sub-menu, move the highlight to the field and press <Enter>. The sub-menu appears. Use the legend keys to enter values and move from field to field within a sub-menu as you would within a menu. Use the <Esc> key to return to the main menu.

Take some time to familiarize yourself with the legend keys and their corresponding functions. Practice navigating through the various menus and submenus. If you accidentally make unwanted changes to any of the fields, press <F3> to load the optimal default values. While moving around through the Setup program, note that explanations appear in the Item Specific Help window located to the right of each menu. This window displays the help text for the currently highlighted field.

#### **2 BIOS Menu Screen**

When you enter the BIOS, the following screen appears. The BIOS menu screen displays the items that allow you to make changes to the system configuration. To access the menu items, press the up/down/right/left arrow key on the keyboard until the desired item is highlighted, then press [Enter] to open the specific menu.

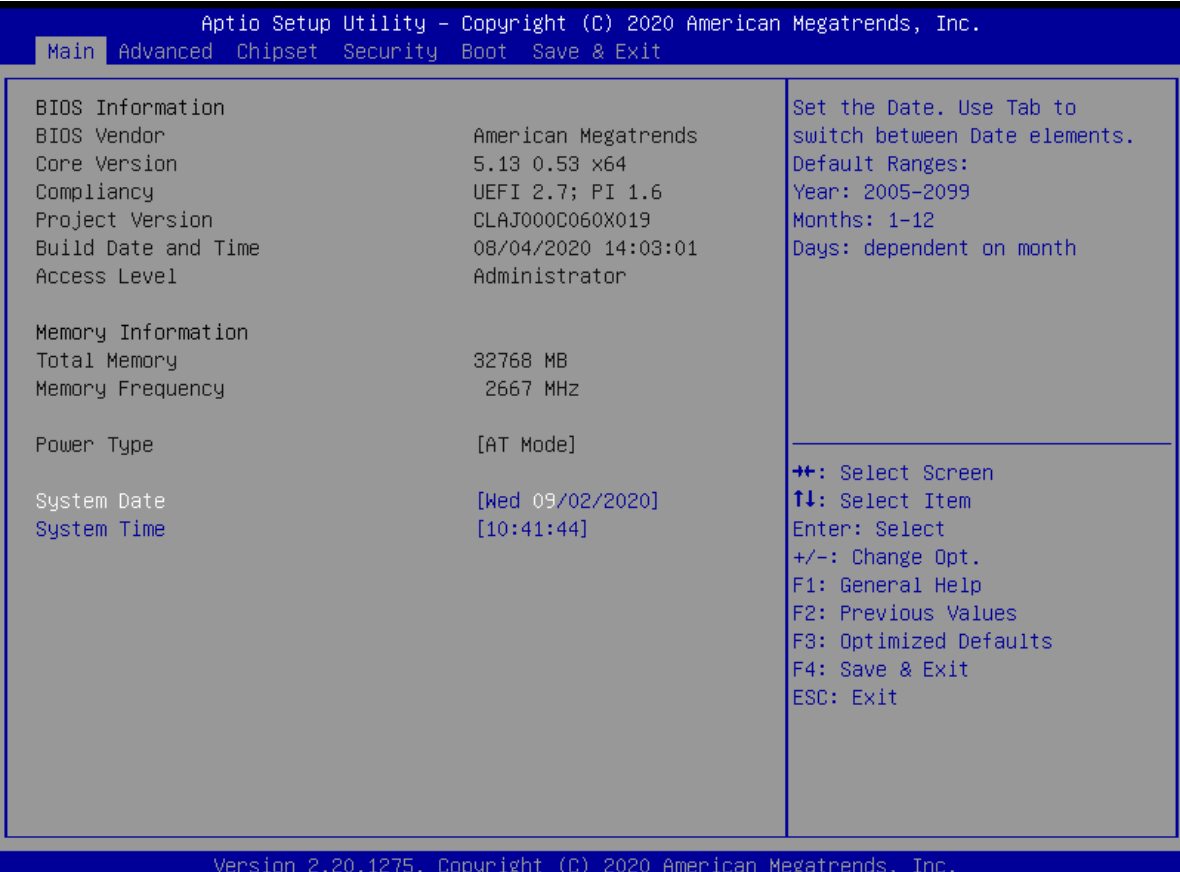

#### **BQ370-MH3 BIOS Step**

#### **3 Main Setup**

This menu gives you an overview of the general system specifications. The BIOS automatically detects the items in this menu. Use this menu for basic system configurations, such as time, date etc.

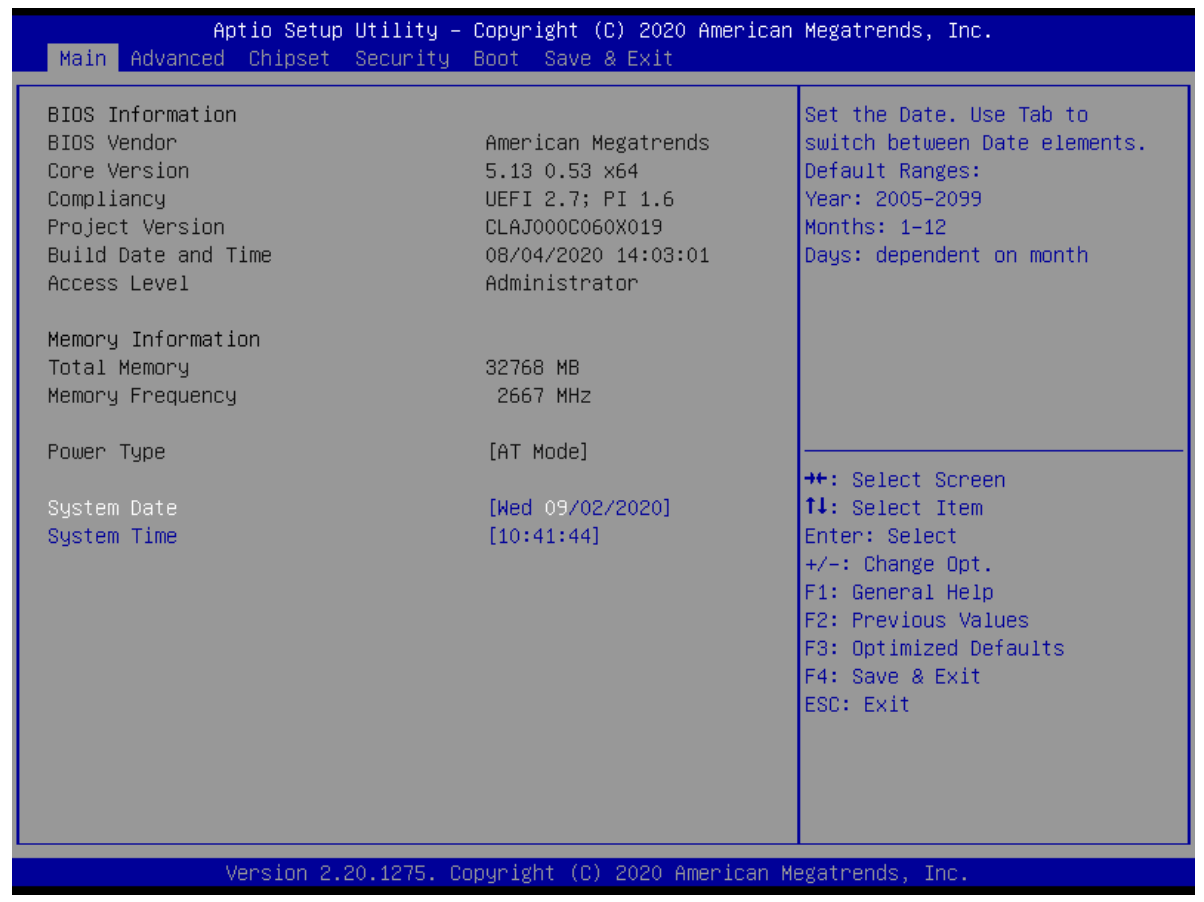

#### **BIOS Information**

Displays the auto-detected BIOS information.

#### ⚫ **System Date**

The date format is <Date>,<Month>,<Day>,<Year>.

#### ⚫ **System Time**

The time format is <Hour>,<Minute>,<Second>.

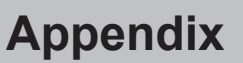

BQ370-MH3 BIOS

#### **4 Advanced BIOS Setup**

Select the Advanced tab from the setup screen to enter the Advanced BIOS Setup screen. You can select any of the items in the left frame of the screen, such as Chipset configuration, to go to the sub menu for that item. You can display an Advanced BIOS Setup option by highlighting it using the <Arrow> keys. All Advanced BIOS Setup options are described in this section. The Advanced BIOS Setup screen is shown below. The sub menus are described on the following pages.

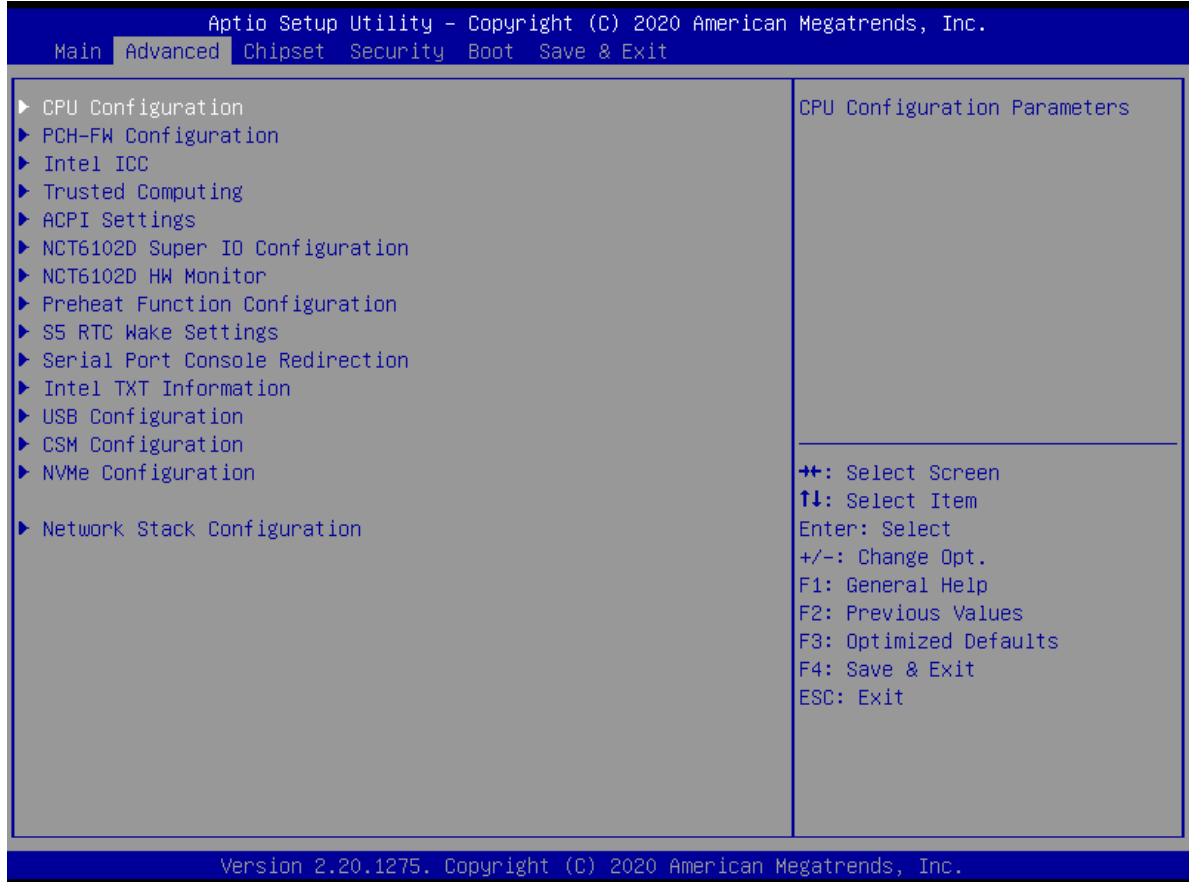

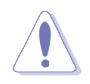

Take caution when changing the settings of the Advanced menu items. Incorrect field values can cause the system to malfunction.

**Appendix**

#### **BQ370-MH3 BIOS Step 4.1 CPU configuration**

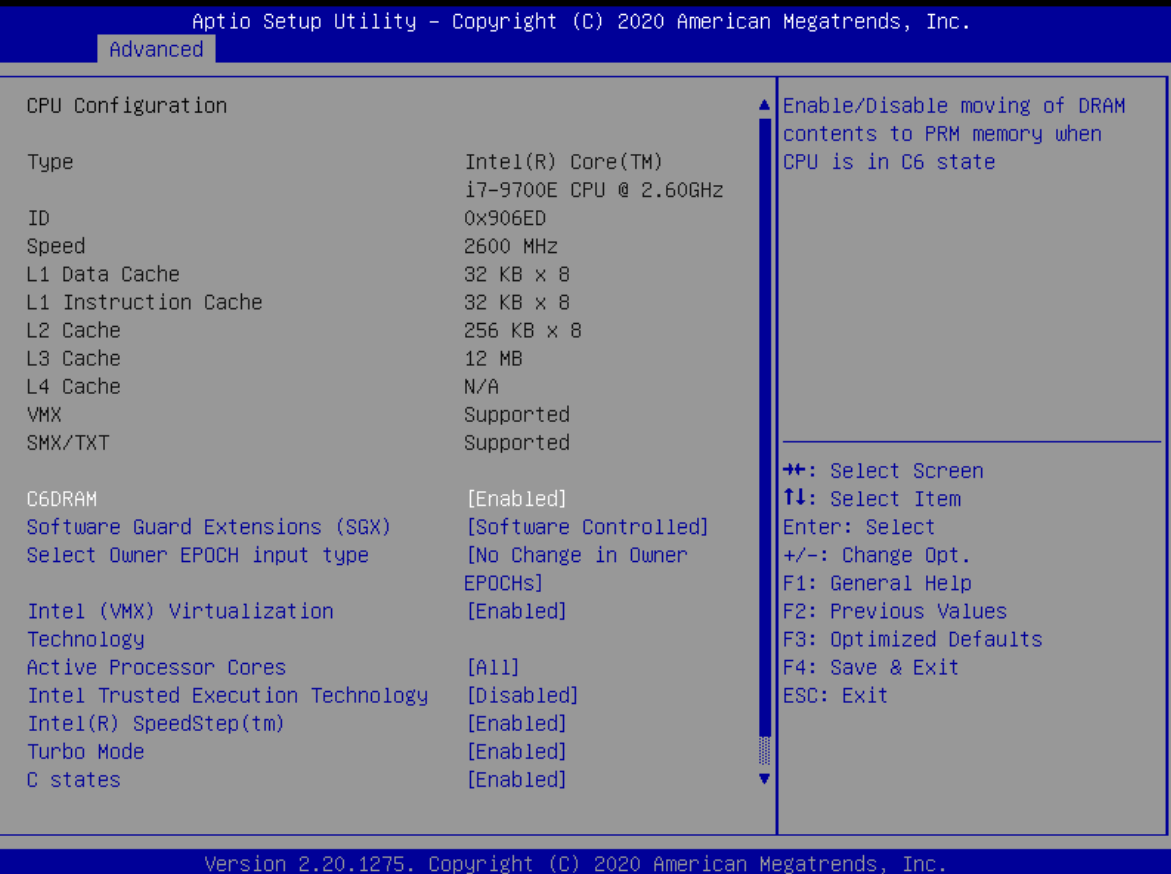

**These options may differ to each CPU. It depends on the feature and items of each CPU models. This screenshot is for reference only.**

⚫ **C6DRAM [Enabled]**

Enabled or Disabled moving DRAM content to PRM memory when CPU is in C6 state. Configuration options: [Disabled][Enabled] This depends on CPU sku.

⚫ **Software Guard Extensions(SGX) [software controlled]** Enable or disables Guard Extensions Configuration options:[Disabled][Enabled][Software Controlled]

#### ⚫ **Select owner EPOCH input type [No change in owner EPOCHs]**

After user enters EPOCH values manually, the values will not be visible for security reasons

Configuration options:[No Change in Owner EPOCHs][Change to New Random Owner EPOCHs][Manual User Defined Owner EPOCHs]

⚫ **Intel Virtualization Technology [Enabled]** When enabled, a VWM can utilize the additional hardware capabilities provided by Vandrpool Technology

BQ370-MH3 BIOS

Configuration options: [Disabled][Enabled]

- ⚫ **Active Processor Cores [All]** Number of cores to enable in each processor package Configuration options: [All] [1][2][3][4][5][6][7] This depends on CPU sku.
- ⚫ **Intel Trusted Execution Technology [Disabled]** Enabled or Disabled Intel Trusted Execution Technology. Configuration options: [Disabled][Enabled]
- ⚫ **Intel® SpeedStep™ [Enabled]** Allow more than two frequency ranges to be supported. Configuration options: [Disabled][Enabled]
- ⚫ **Turbo mode [Enabled]** Enable or disable Turbo mode Configuration options: [Enabled][Disabled]
- ⚫ **C status [Enabled]** Enable or disable CPU Power Management. Allows CPU to go to C states when it's not 100% utilized.

Configuration options: [Enabled][Disabled]

■ Enhanced C-states: [Enabled] Enable/Disable C1E. When enabled, CPU will switch to minimum speed when all cores enter C-State.

Configuration options: [Disabled][Enabled]

#### ⚫ **Package C State Limit [Auto]**

It's Maximum Package C State Limit Setting. Cpu Default: Leaves to Factory default value. Auto: Initializes to deepest available Package C State Limit. Configuration options: [C0/C1][C2][C3][C6][C7][C7S][C8][C9][C10][Cpu Default][Auto]

#### **BQ370-MH3 BIOS Step 4.2 PCH-FW Configuration**

It shows ME version and ME status.

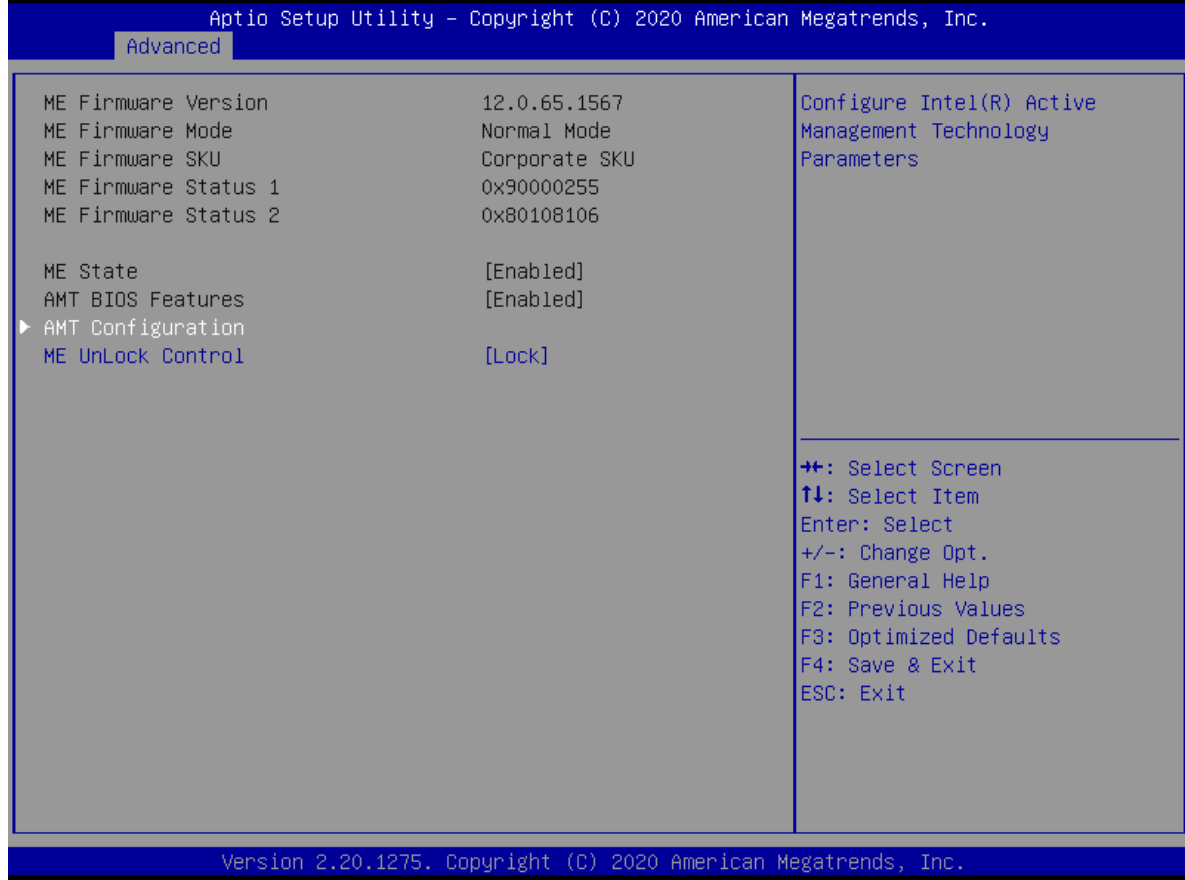

#### ⚫ **ME State [Enable]**

Enable or Disable Intel ME. Configuration options: [Enable][Disable]

#### ⚫ **ME Unlock Control [Lock]**

ME unlock switch function. This function will automatically recover setting from Unlock to Lock after power-on system.

Configuration options: [Lock][Unlock]

#### **4.3 Intel ICC**

#### BQ370-MH3 BIOS

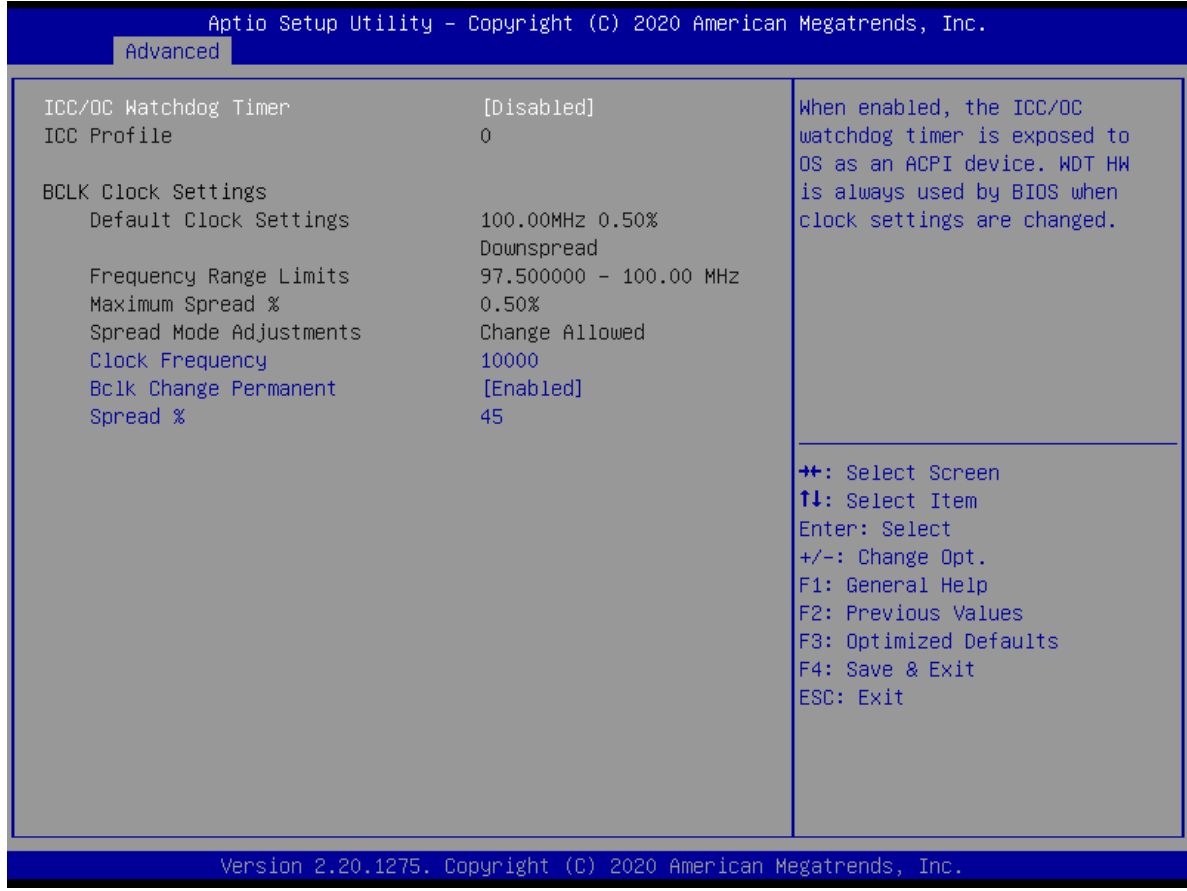

#### ⚫ **ICC/OD Watchdog Timer [Disabled]**

When enabled, the ICC/OC watchdog timer is exposed to OS as an ACPI device. WDT HW is always used by BIOS when clock settings are changed. Configuration options: [Disabled][Enabled]

#### **BQ370-MH3 BIOS Step 4.4 Trusted Computing**

#### Security device settings

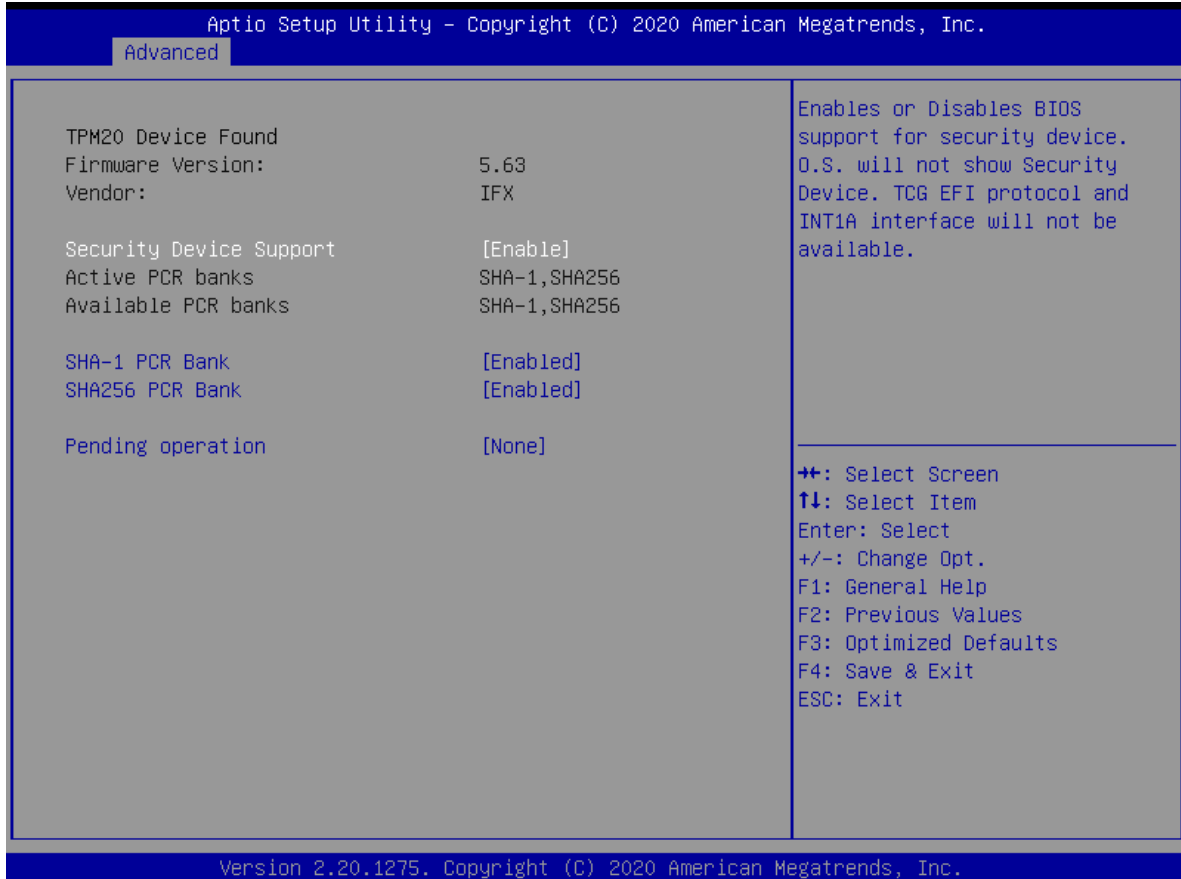

- ⚫ **Security Device Support [Enable]**  Enable or Disable BIOS support for security device. Configuration options: [Disable][Enable]
- ⚫ **SHA-1 PCR Bank [Enabled]**  Enable or Disable SHA-1 PCR Bank. Configuration options: [Disabled][Enabled]
- ⚫ **SHA256 PCR Bank [Enabled]**  Enable or Disable SHA256 PCR Bank. Configuration options: [Disabled][Enabled]
- ⚫ **Pending Operation [None]**  Schedule and operation for the Security Device. Configuration options: [None][TPM clear]

#### BQ370-MH3 BIOS

#### **4.5 ACPI Settings**

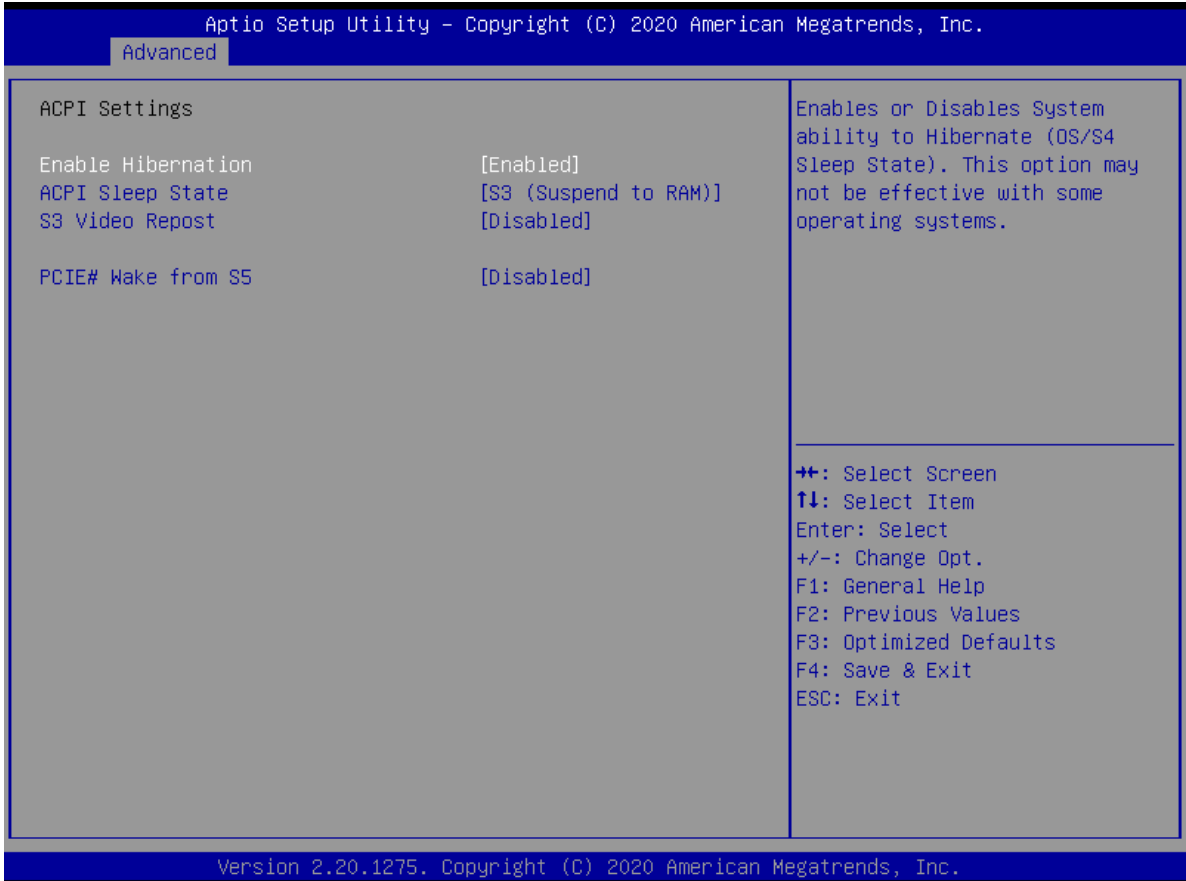

- ⚫ **Enable Hibernation [Enabled]** Enable or Disable system ability to Hibernation. Configuration options: [Disabled][Enabled]
- ⚫ **ACPI Sleep State [S3 (Suspend to RAM)]**  Select the highest ACPI sleep state the system will enter the SUSPEND button is press. Configuration options: [Suspend Disabled][S3 (suspend to RAM)]
- ⚫ **S3 Video Repost [Disabled]** Enable or disable S3 video repost Configuration options: [Disabled][Enabled]
- ⚫ **PCIE# wake from S5 [Disabled]** Enable or disable PCIE wake the system from S5. Configuration options: [Disabled][Enabled]

#### **BQ370-MH3 BIOS Step 4.6 NCT6106D Super IO configuration**

Provide NCT6106D super IO configuration settings

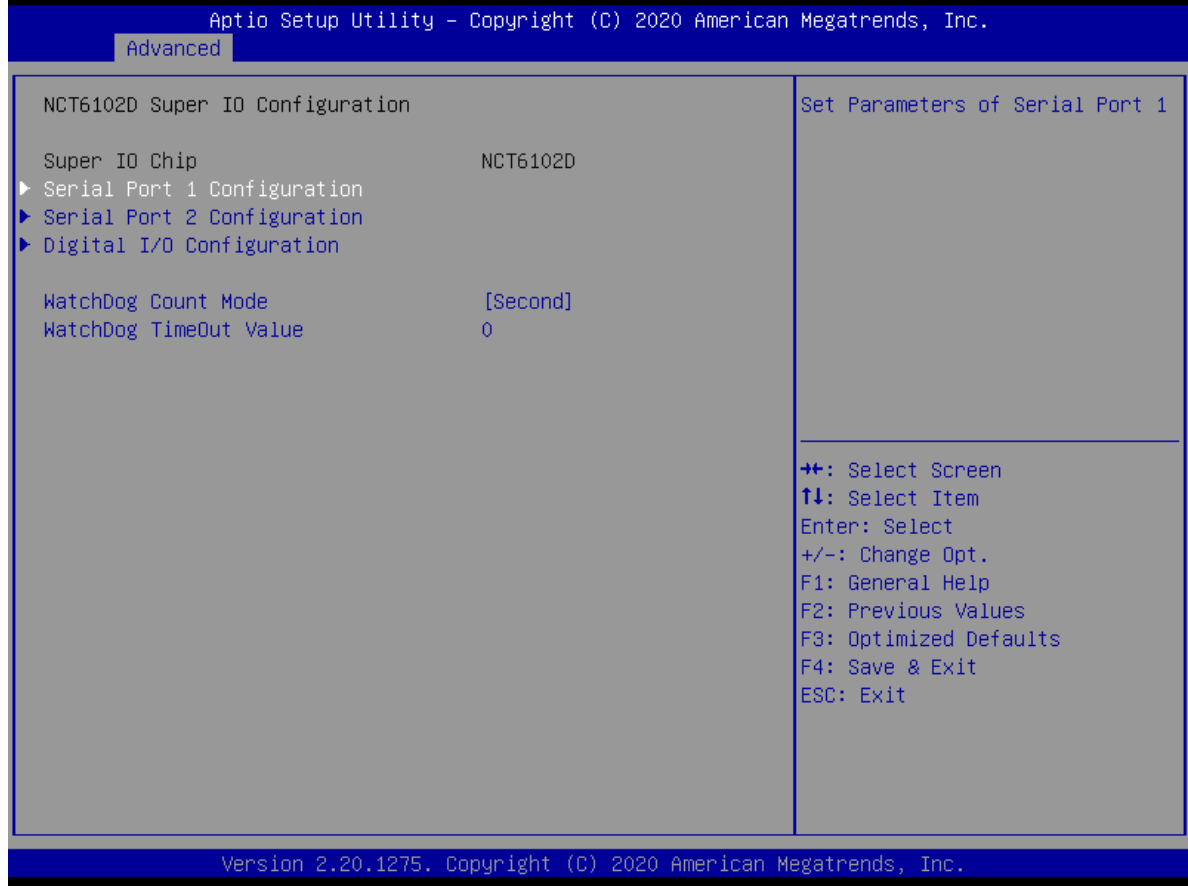

- ⚫ **WatchDog count mode [Second]** WatchDog count mode Selection Configuration options: [Second][Minute]
- ⚫ **WatchDog Timeout value** Fill watchdog timeout value, 0 means disables

#### **4.6.1 Serial Port 1 Configuration**

#### BQ370-MH3 BIOS

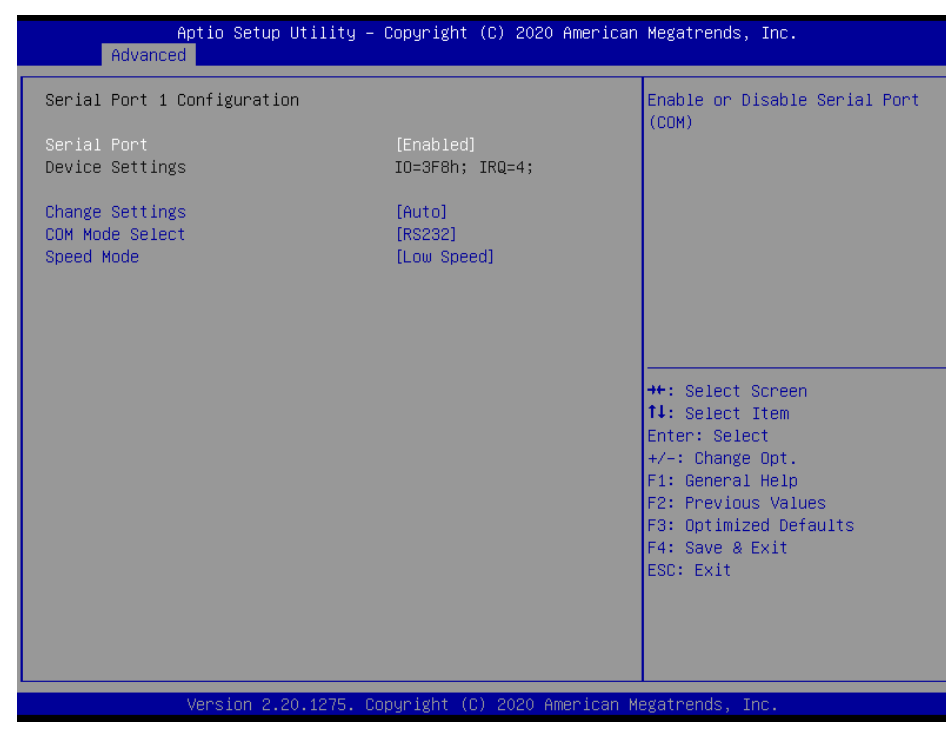

#### ⚫ **Serial Port [Enabled]**

Enable or Disable serial Port (COM) Configuration options: [Disabled][Enabled]

#### ⚫ **Change Settings [Auto]**

Select an optimal settings for super IO device

Configuration options: as below

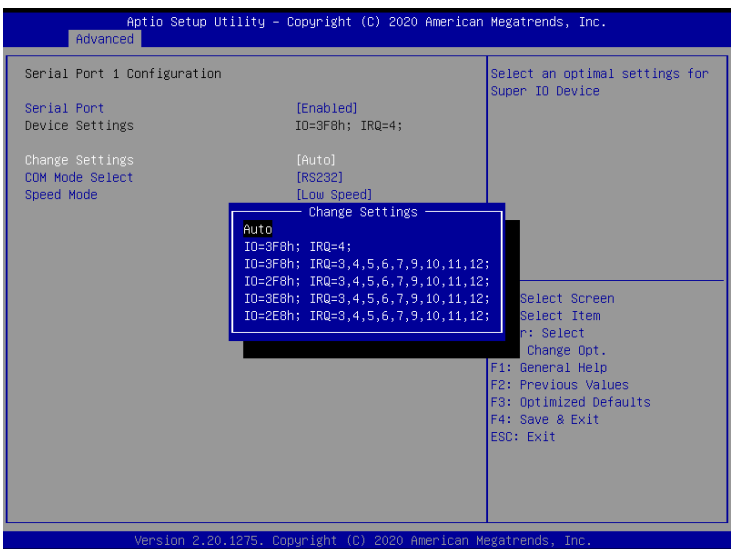

#### ⚫ **COM mode Select [RS232]**

Configure the Com port mode Configuration options: [RS232][RS485 Half Duplex][RS485 Full Duplex]

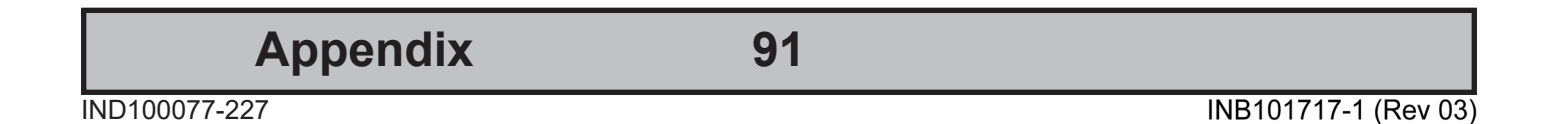

#### **BQ370-MH3 BIOS Step**

#### ⚫ **Speed Mode [Low Speed]**

Change the speed mode for serial port (BaudRate) Configuration options: [Low Speed][High Speed]

#### **4.6.2 Serial Port 2 Configuration**

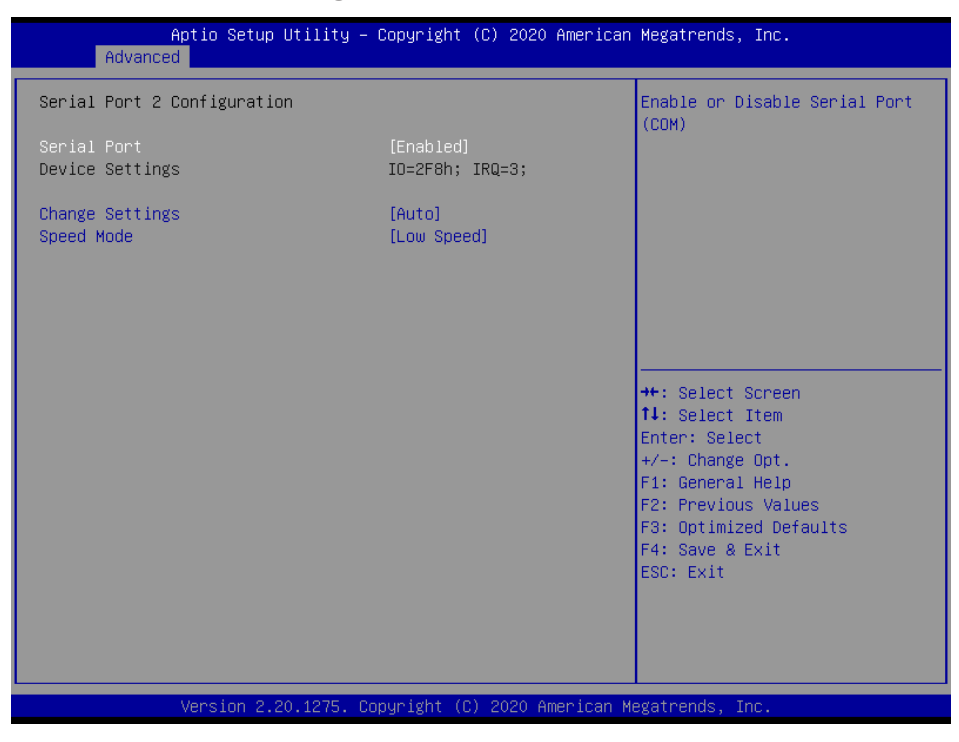

⚫ **Serial Port [Enabled]**

Enable or Disable serial Port (COM) Configuration options: [Disabled][Enabled]

⚫ **Change Settings [Auto]** Select an optimal settings for super IO device Configuration options: as below

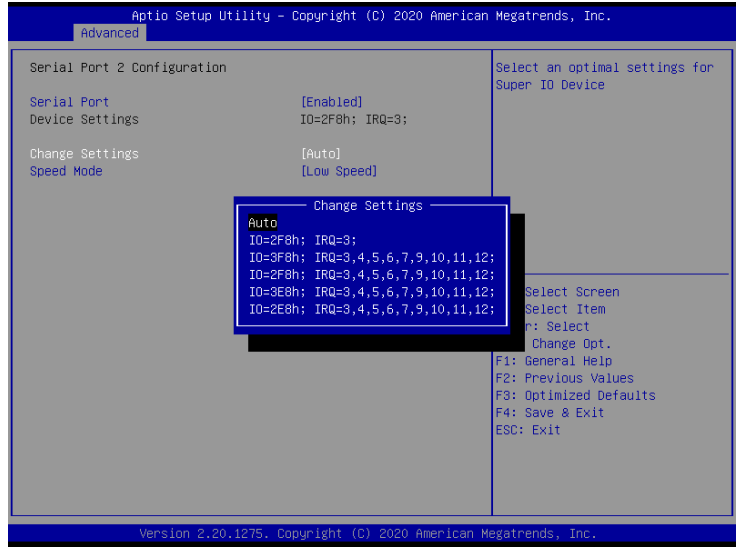

#### ⚫ **Speed Mode [Low Speed]**

Change the speed mode for serial port (BaudRate) Configuration options: [Low Speed][High Speed]

#### **4.6.3 Digital I/O Configuration**

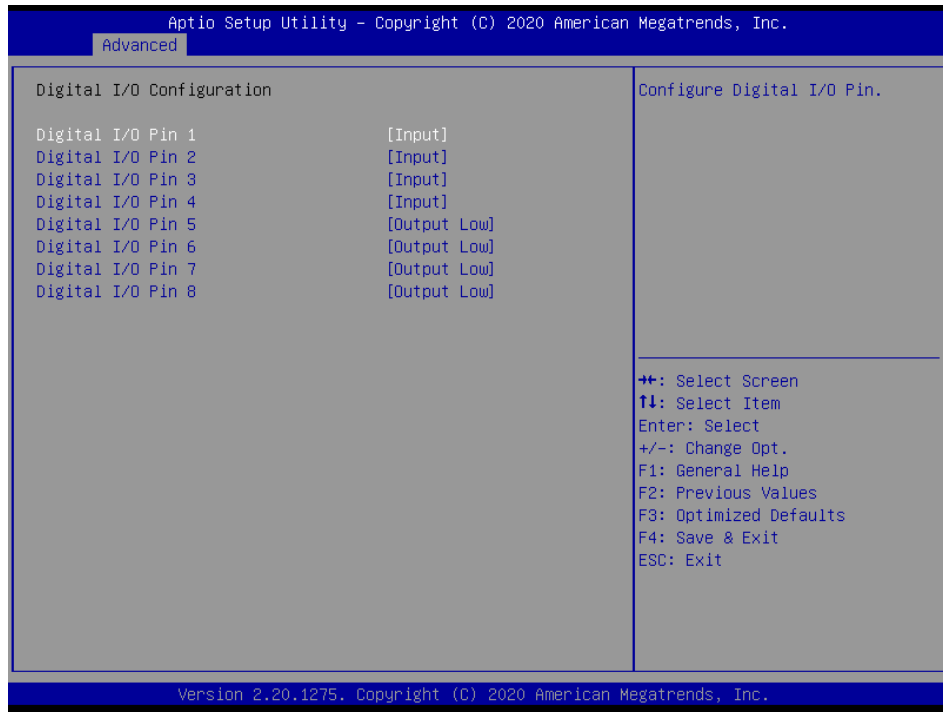

- ⚫ **Digital I/O Pin1 [Input]** Configure Digital I/O Pin. Configuration options: [Input][Output High][Output Low]
- ⚫ **Digital I/O Pin2 [Input]** Configure Digital I/O Pin.

**Appendix**

#### BQ370-MH3 BIOS

#### **BQ370-MH3 BIOS Step**

Configuration options: [Input][Output High][Output Low]

- ⚫ **Digital I/O Pin3 [Input]** Configure Digital I/O Pin. Configuration options: [Input][Output High][Output Low] ⚫ **Digital I/O Pin4 [Input]**
- Configure Digital I/O Pin. Configuration options: [Input][Output High][Output Low]
- ⚫ **Digital I/O Pin5 [Output Low]** Configure Digital I/O Pin. Configuration options: [Input][Output High][Output Low]
- ⚫ **Digital I/O Pin6 [Output Low]** Configure Digital I/O Pin. Configuration options: [Input][Output High][Output Low]
- ⚫ **Digital I/O Pin7 [Output Low]** Configure Digital I/O Pin. Configuration options: [Input][Output High][Output Low]
- ⚫ **Digital I/O Pin8 [Output Low]** Configure Digital I/O Pin. Configuration options: [Input][Output High][Output Low]

#### **4.7 NCT6106D HW monitor**

Display Hardware monitor information

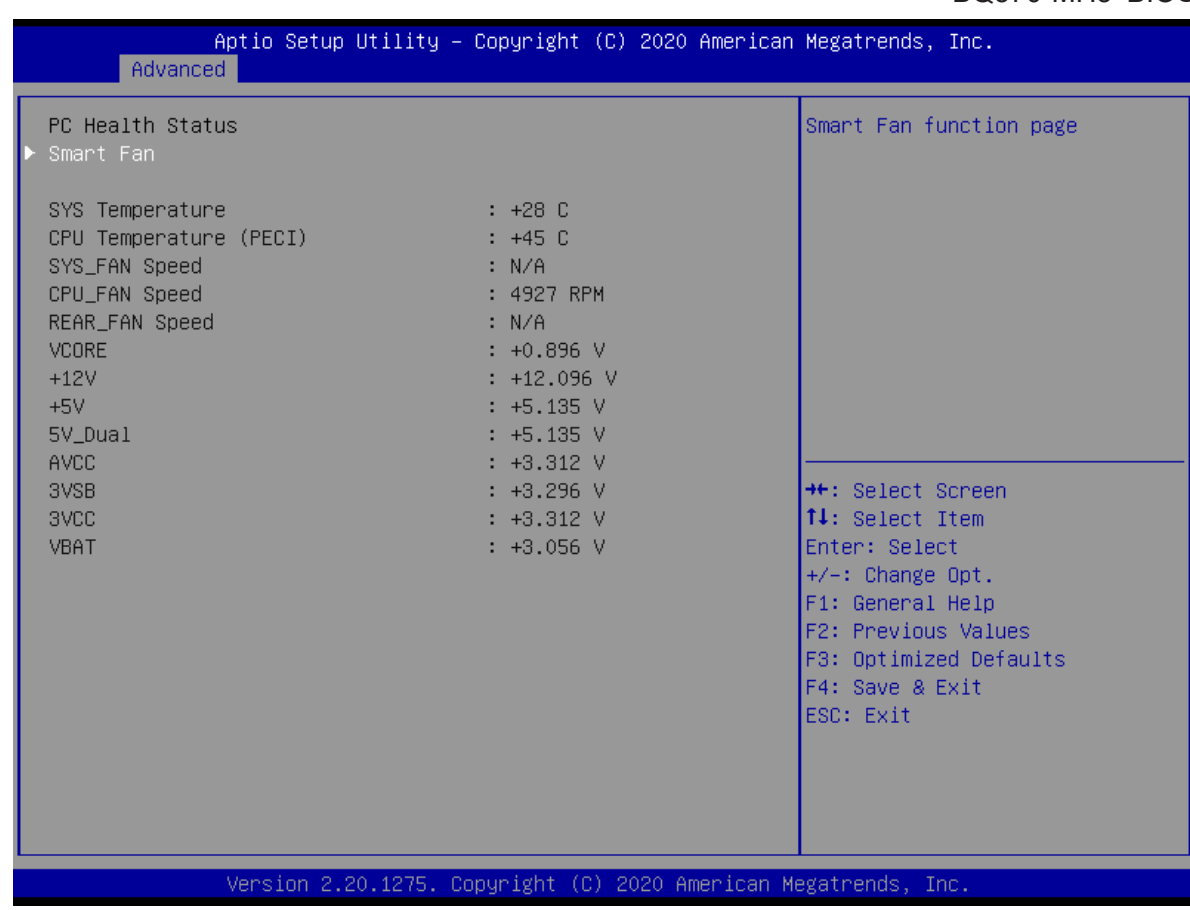

#### **4.7.1 Smart FAN**

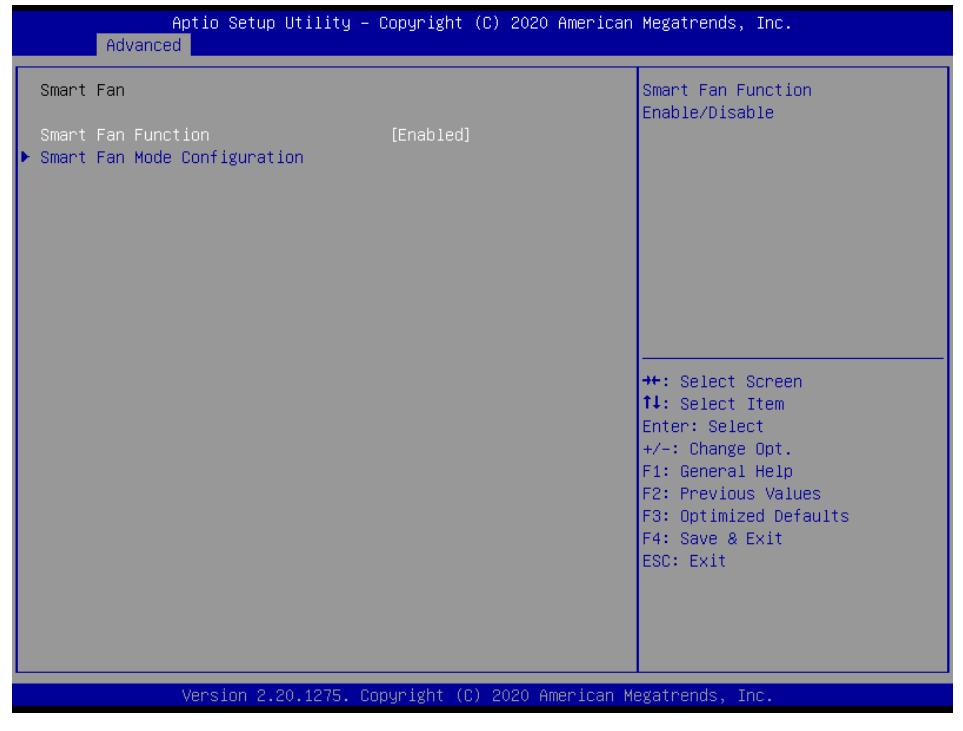

⚫ **Smart FAN Function [Enabled]**

### **95 Appendix**

#### BQ370-MH3 BIOS

#### **BQ370-MH3 BIOS Step**

Smart fan function Enable/Disabled Configuration options: [Disabled][Enabled]

## **4.7.1.1 Smart FAN mode Configuration**

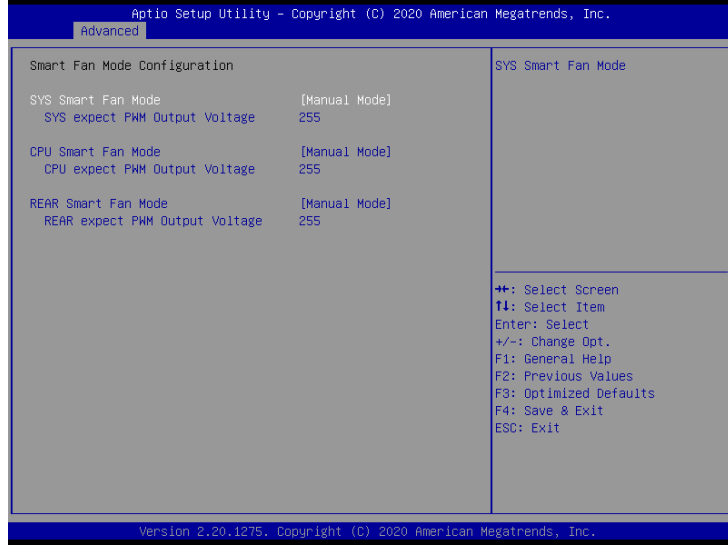

- ⚫ **SYS Smart Fan Mode [Manual Mode]** SYS Smart FAN Mode selection Configuration options: [Manual Mode][Thermal Cruise Mode][SMART FAN IV Mode]
- ⚫ **CPU Smart Fan Mode [Manual Mode]** CPU Smart FAN Mode selection Configuration options: [Manual Mode][Thermal Cruise Mode][SMART FAN IV Mode]
- ⚫ **REAR Smart Fan Mode [Manual Mode]** CPU Smart FAN Mode selection Configuration options: [Manual Mode][Thermal Cruise Mode][SMART FAN IV Mode]

#### BQ370-MH3 BIOS

#### **4.8 Preheat Function Configuration**

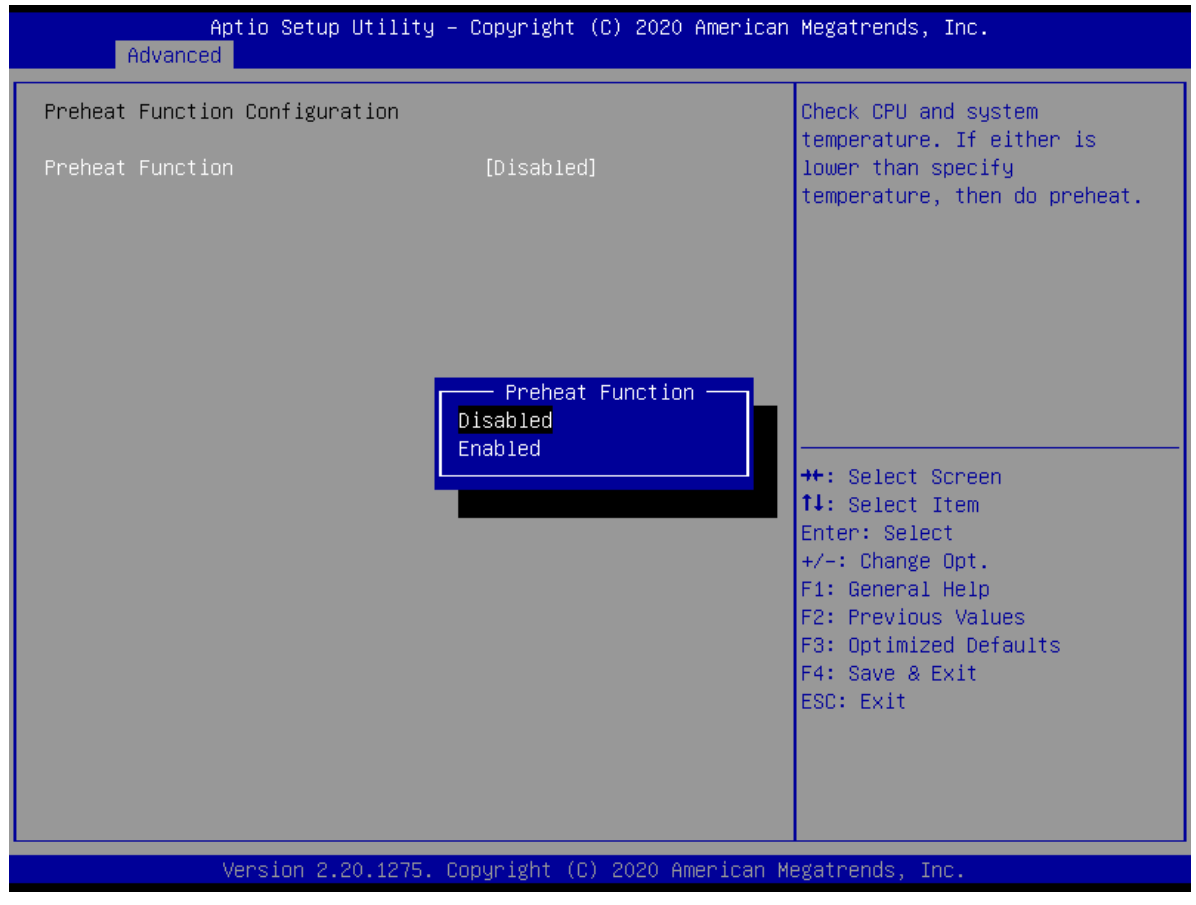

#### ⚫ **Preheat Function [Disabled]**

Check CPU and system temperature. If either is lower than specific temperature, then do preheat.

Configuration options: [Disabled][Enabled]

#### **BQ370-MH3 BIOS Step 4.9 S5 RTC wake settings**

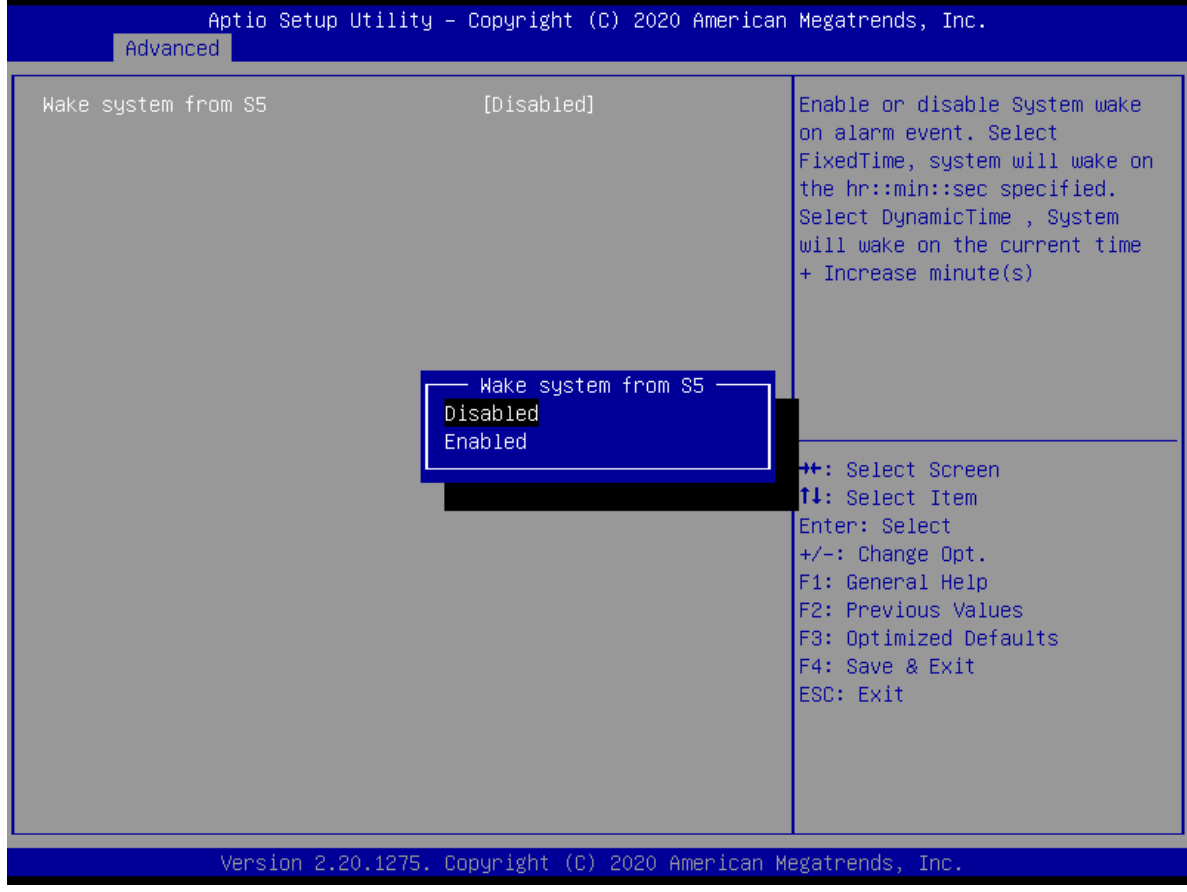

⚫ **Wake system from S5 [Disabled]** Enabled or Disabled system wake on alarm event Configuration options: [Disabled][Enabled]

#### BQ370-MH3 BIOS

#### **4.10 Serial Port Console Redirection**

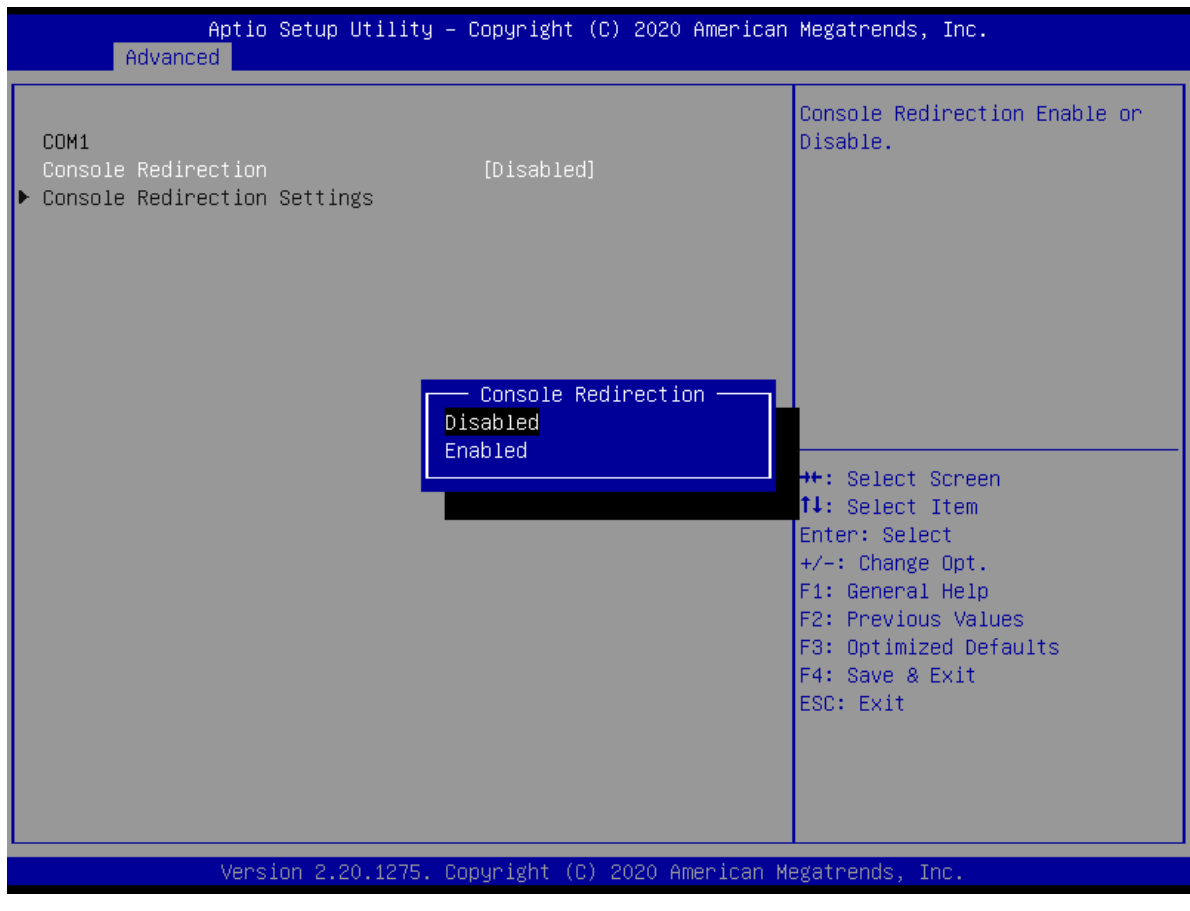

⚫ **Console Redirection [Disabled]** Enabled or Disabled Console Redirection Configuration options: [Disabled][Enabled]

#### **BQ370-MH3 BIOS Step 4.11 Intel TXT information**

#### Display Intel TXT information

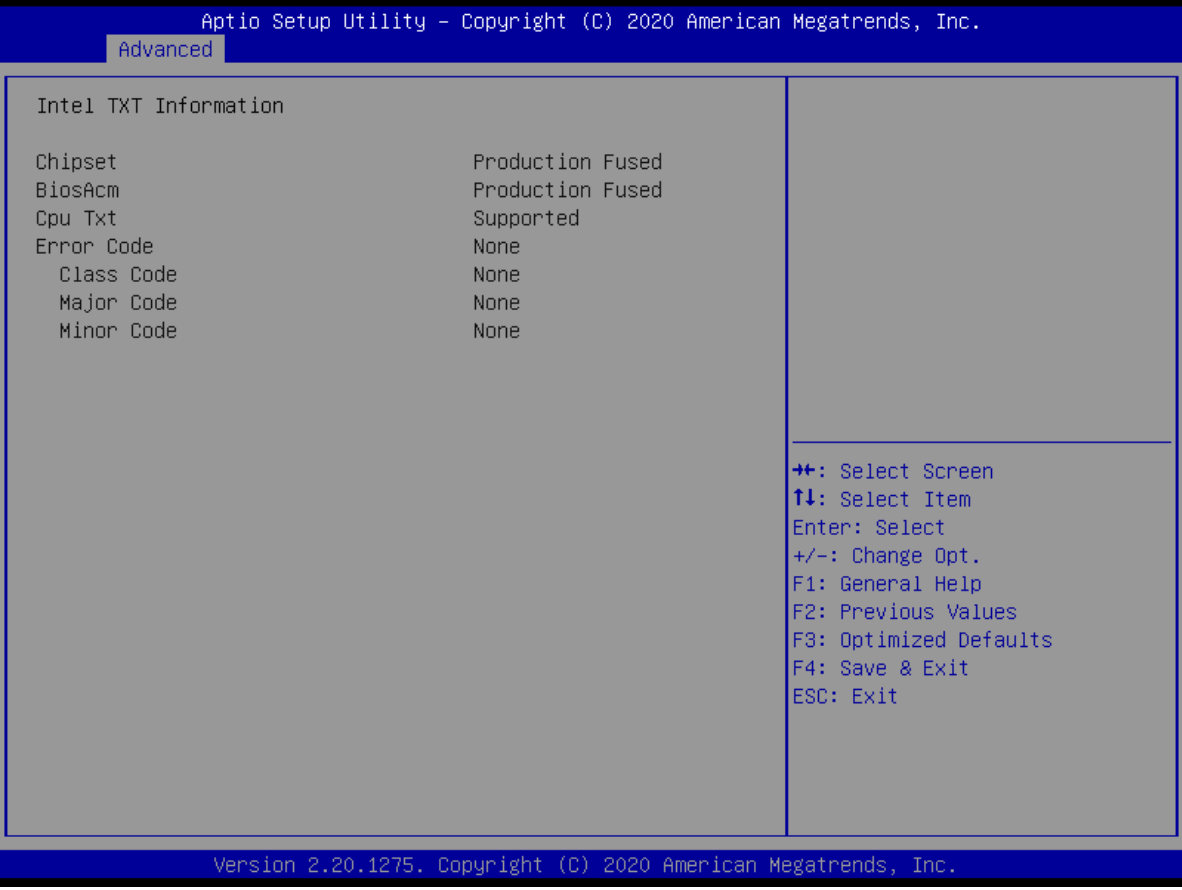

#### BQ370-MH3 BIOS

#### **4.12 USB Configuration**

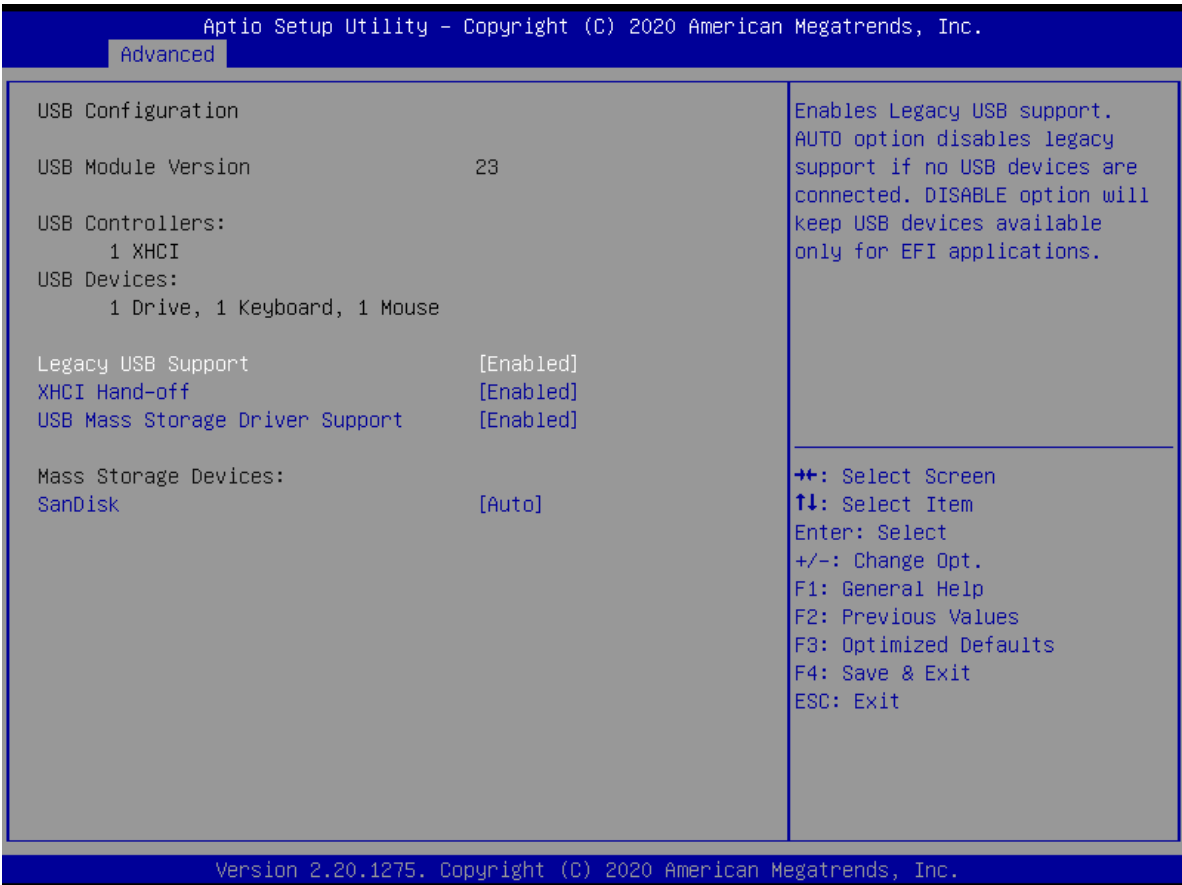

- ⚫ **Legacy USB Support [Enabled]** Enabled Legacy USB Support. Auto Option disables legacy support if no USB devices are connected. Disabled option will keep USB devices available only for EFI application. Configuration options: [Enabled][Disabled][Auto]
- ⚫ **XHCI Hand-off [Enabled]** This is a workaround for OSes without XHCI hand-off support. This XHCI ownership change should be claimed by XHCI drivers Configuration options: [Enabled][Disabled]
- ⚫ **USB Mass storage Driver Support[Enabled]** Enabled or Disabled USB Mass storage driver support. Configuration options: [Disabled][Enabled]
- ⚫ **Mass Storage Devices: It depends on devices selection.**

**Appendix**

#### **BQ370-MH3 BIOS Step 4.13 CSM (Compatibility Support Module) Configuration**

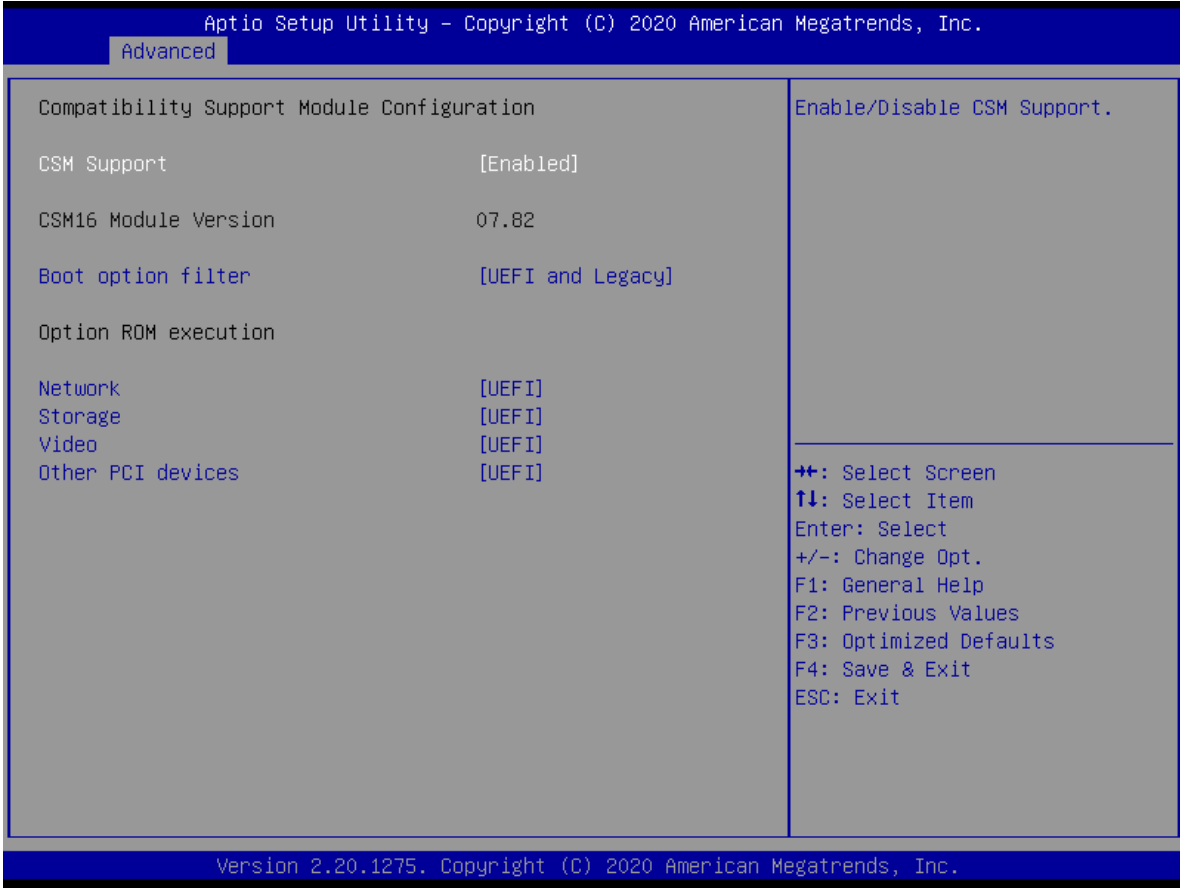

- ⚫ **CSM Support [Enabled]** Enabled or disabled CSM Support Configuration options: [Disabled][Enabled]
- ⚫ **Boot option Filter [UEFI and Legacy]** This option controls Legacy/UEFI ROMs Priority Configuration options: [UEFI and Legacy][Legacy Only][UEFI Only]
- ⚫ **Network [UEFI]** Control the execution of UEFI and Legacy PXE OpROM Configuration options: [Do not launch][UEFI][Legacy]
- ⚫ **Storage [UEFI]** Control the execution of UEFI and Legacy Storage OpROM Configuration options: [Do not launch][UEFI][Legacy]
- ⚫ **Video [UEFI]** Control the execution of UEFI and Legacy Video OpROM Configuration options: [Do not launch][UEFI][Legacy]
- ⚫ **Other PCI devices [UEFI]** Determine OpROM execution policy for devices other than Network, Storage, or Video. Configuration options: [Do not launch][UEFI][Legacy]

**Appendix**

**102**

#### BQ370-MH3 BIOS

#### **4.14 NVMe Configuration**

#### **Display NVMe controller or Drive information**

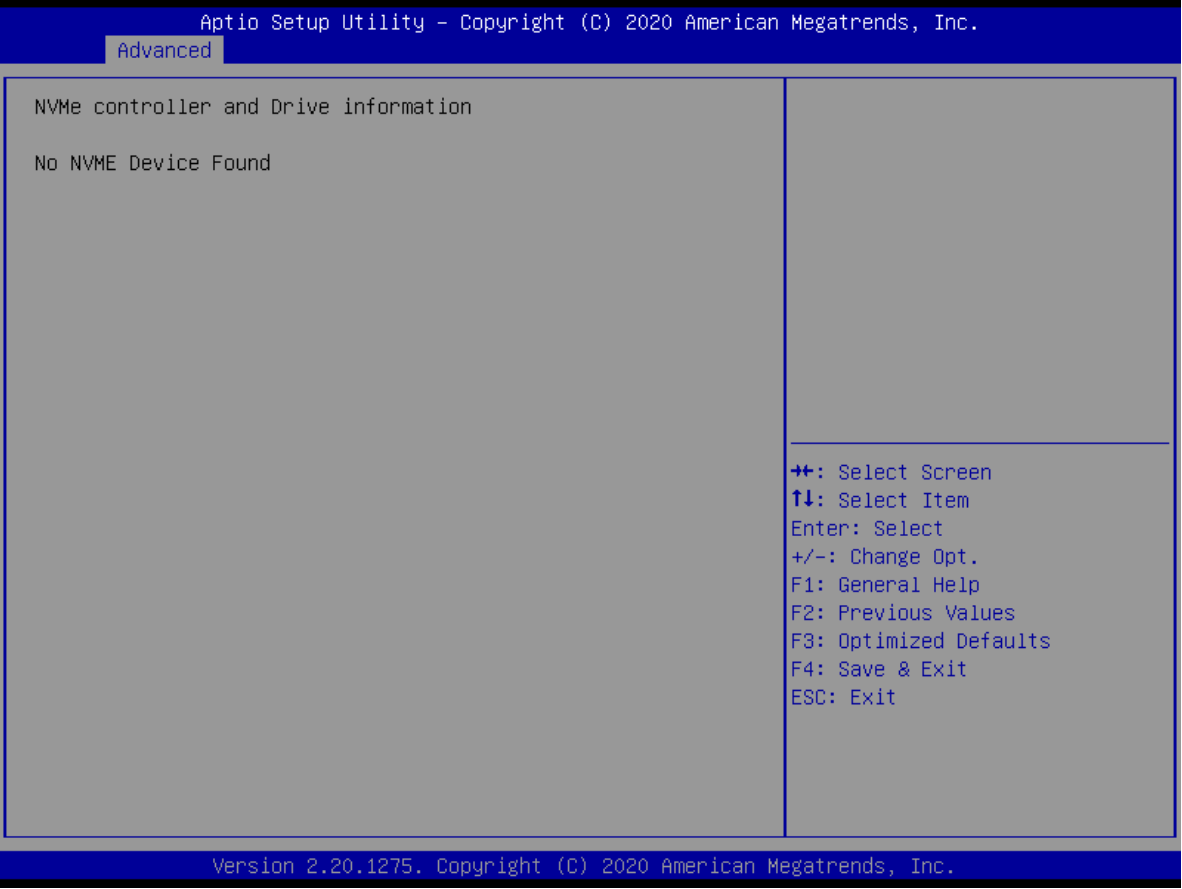

#### **BQ370-MH3 BIOS Step 4.15 Network Stack Configuration**

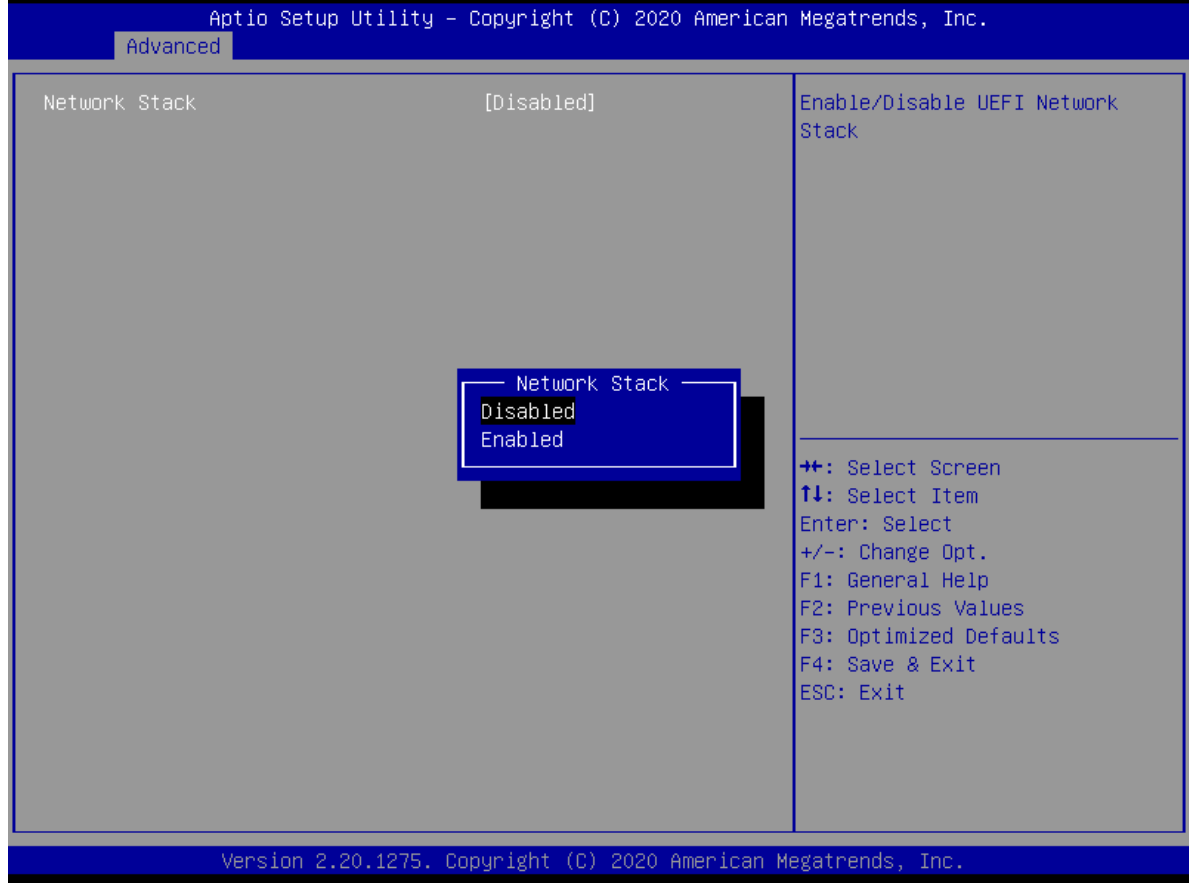

⚫ **Network Stack [Disabled]** Enabled or disabled UEFI Network Stack Configuration options: [Disabled][Enabled]

#### BQ370-MH3 BIOS

### **5 Chipset**

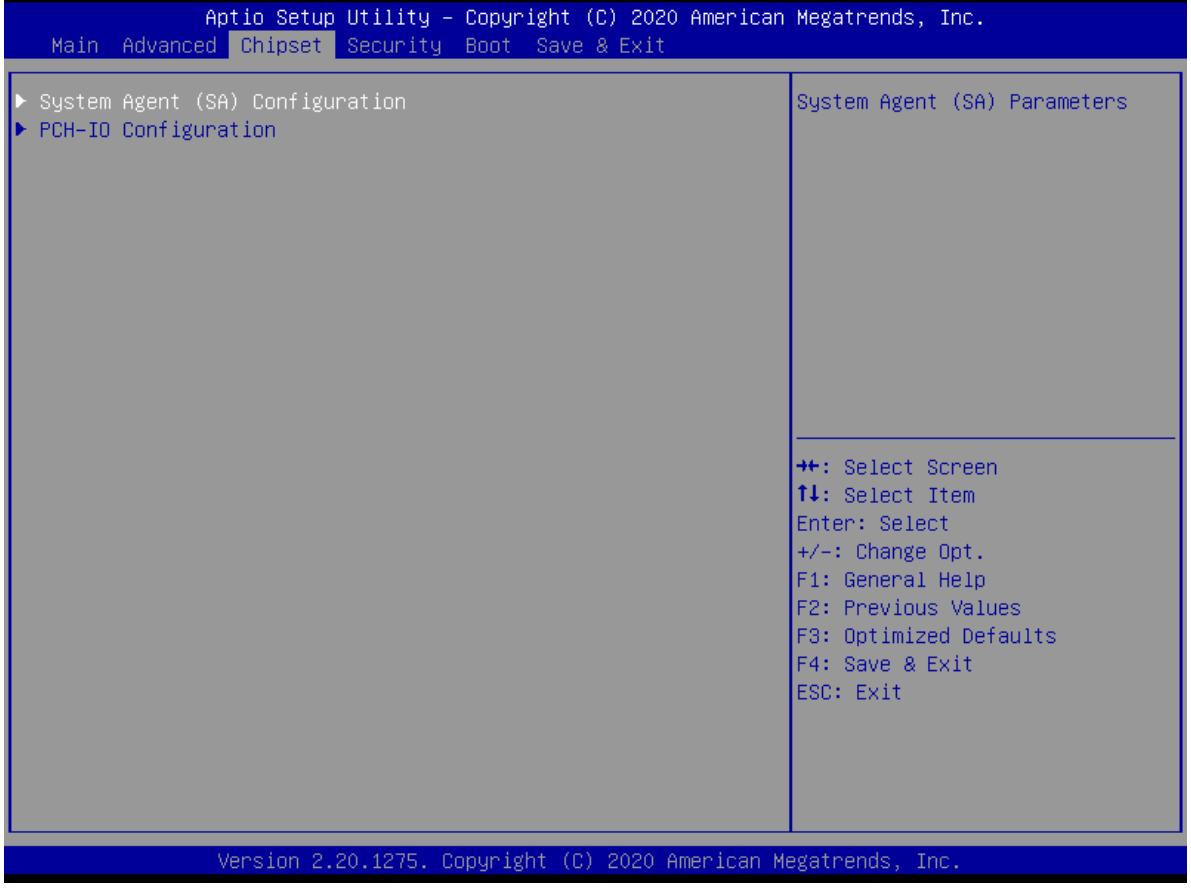

#### **BQ370-MH3 BIOS Step 5.1 System Agent (SA) Configuration**

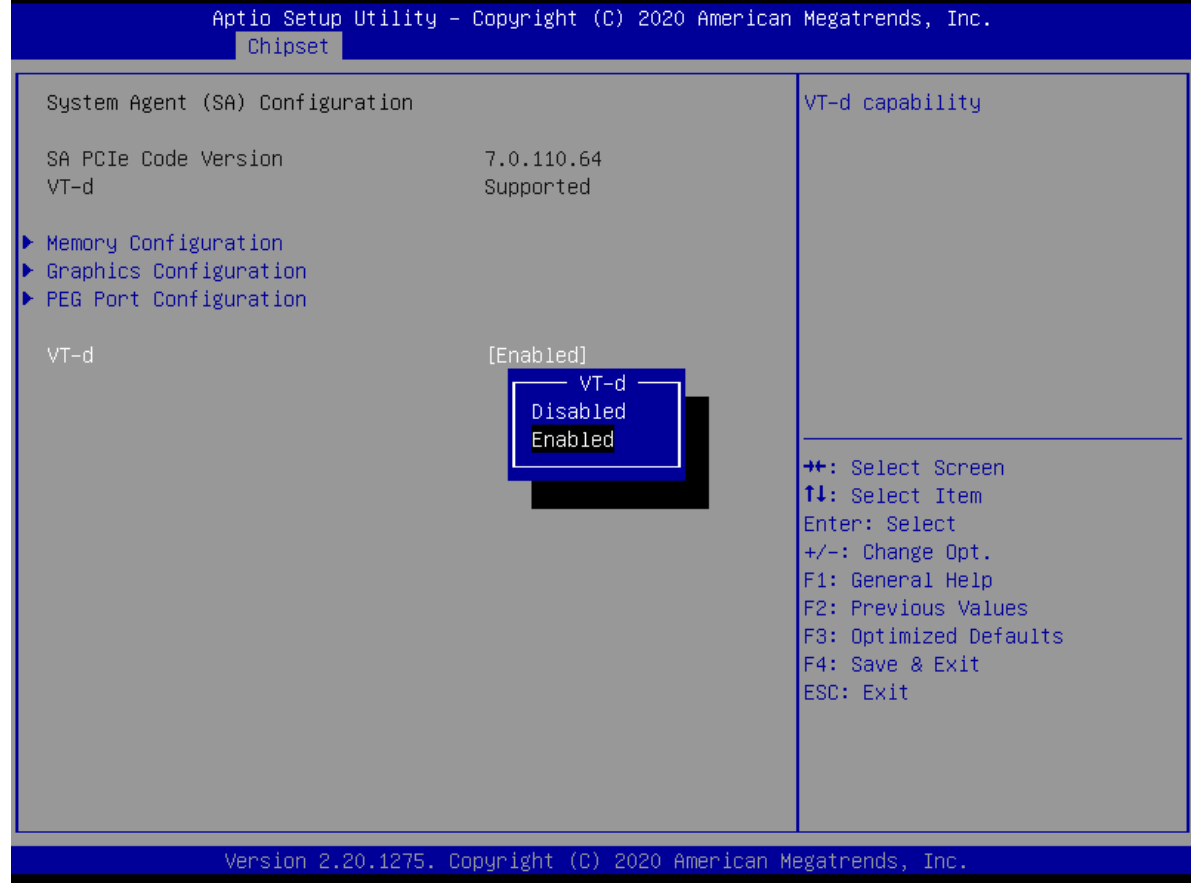

#### ⚫ **VT-d [Enabled]**

VT-d capability Configuration options: [Disabled][Enabled]

#### **5.1.1 Memory configuration**

Display memeory information

#### BQ370-MH3 BIOS Aptio Setup Utility - Copyright (C) 2020 American Megatrends, Inc. Chipset Memory Configuration Maximum Value of TOLUD. Dynamic assignment would Memory RC Version  $0.7.1.112$ adjust TOLUD automatically Memory Frequency 2667 MHZ based on largest MMIO length Memory Timings (tCL-tRCD-tRP-tRAS)  $19 - 19 - 19 - 43$ of installed graphic controller  $-$  Max TOLUD  $-$ Dynamic DIMM\_A1 Size  $1$  GB 1.25 GB<br>1.5 GB<br>1.75 GB Number of Ranks Manufacturer DTMM B1 1.75 GB<br>2.25 GB<br>2.5 GB<br>2.75 GB Size Number of Ranks Manufacturer **++:** Select Screen 14: Select Item 3 GB<br>3.25 GB<br>3.5 GB Enter: Select  $+/-: Change Opt.F1: General Help$ F2: Previous Values F3: Optimized Defaults F4: Save & Exit ESC: Exit

⚫ **Max TOLUD [Dynamic]**

Maximum value of TOLUD. Configuration options: As above picture

#### **5.1.2 Graphic Configuration**

Graphic configuration settings

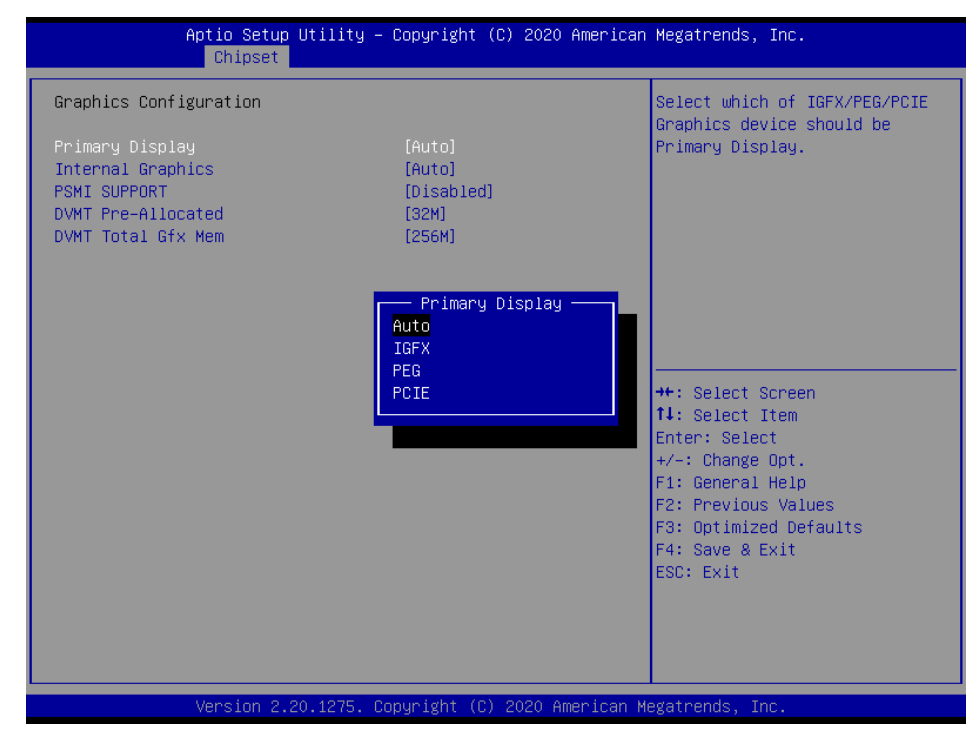

#### **BQ370-MH3 BIOS Step**

- ⚫ **Primary Display[Auto]** Select which of IGFX/PEG/PCIE graphic device should be primary display or select SG for switchable GFx. Configuration options: [Auto][IGFX][PEG][PCIE]
- ⚫ **Internal Graphics [Auto]** Keep IGFX enabled based on the setup options Configuration options: [Auto][Disabled][Enabled]
- ⚫ **PSMI Support [Disabled]** Enable or disable PSMI Configuration options: [Disabled][Enabled]
- ⚫ **DVMT Pre-Allocated [32M]**

Select DVMT 5.0 Pre-allocated (Fixed) Graphics memory size used by the internal graphics device.

Configuration options: As below picture

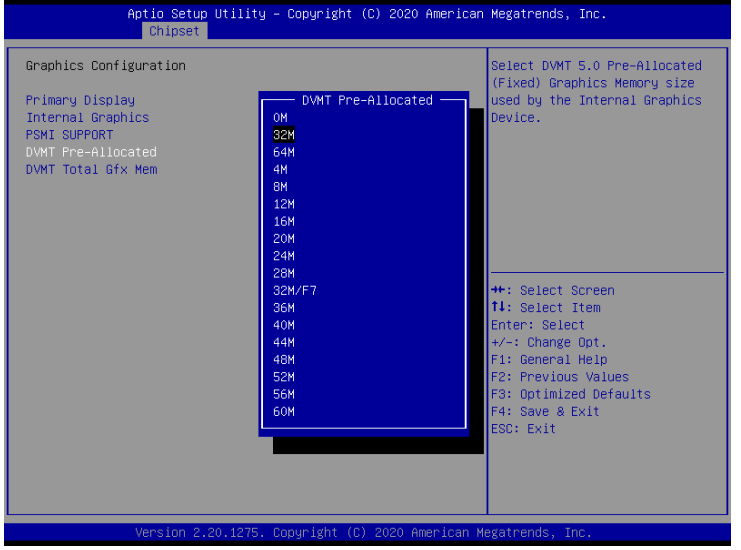

#### ⚫ **DVMT Total Gfx Mem [256M]**

Select DVMT 5.0 Total graphic memory size used by the internal graphic device Configuration options: [128M][256M][Max]
# **5.1.3 PEG Port Configuration**

#### Aptio Setup Utility – Copyright (C) 2020 American Megatrends, Inc. Chinset Enable or Disable the Root Port PEG Port Configuration PEG 0:1:0 Not Present Enable Root Port<br>Max Link Speed [Auto]<br>[Auto] Detect Non-Compliance Device [Disabled] Enable Root Port Disabled Enabled Auto **++:** Select Screen 14: Select Item Enter: Select +/−: Change Opt.<br>F1: General Help F2: Previous Values F3: Optimized Defaults F4: Save & Exit ESC: Exit

- ⚫ **Enable Root Port [Auto]** Enable or Disable the Root Port Configuration options: [Disabled][Enabled][Auto]
- ⚫ **Max Link Speed [Auto]** Configure PEG 0 :1 :0 Max Speed Configuration options: [Auto][Gen1][Gen2][Gen3]
- ⚫ **Detect Non-Compliance Device [Disabled]** Detect Non-Compliance PCI Express Device in PEG Configuration options: [Disabled][Enabled]

## BQ370-MH3 BIOS

## **BQ370-MH3 BIOS Step 5.2 PCH-IO configuration**

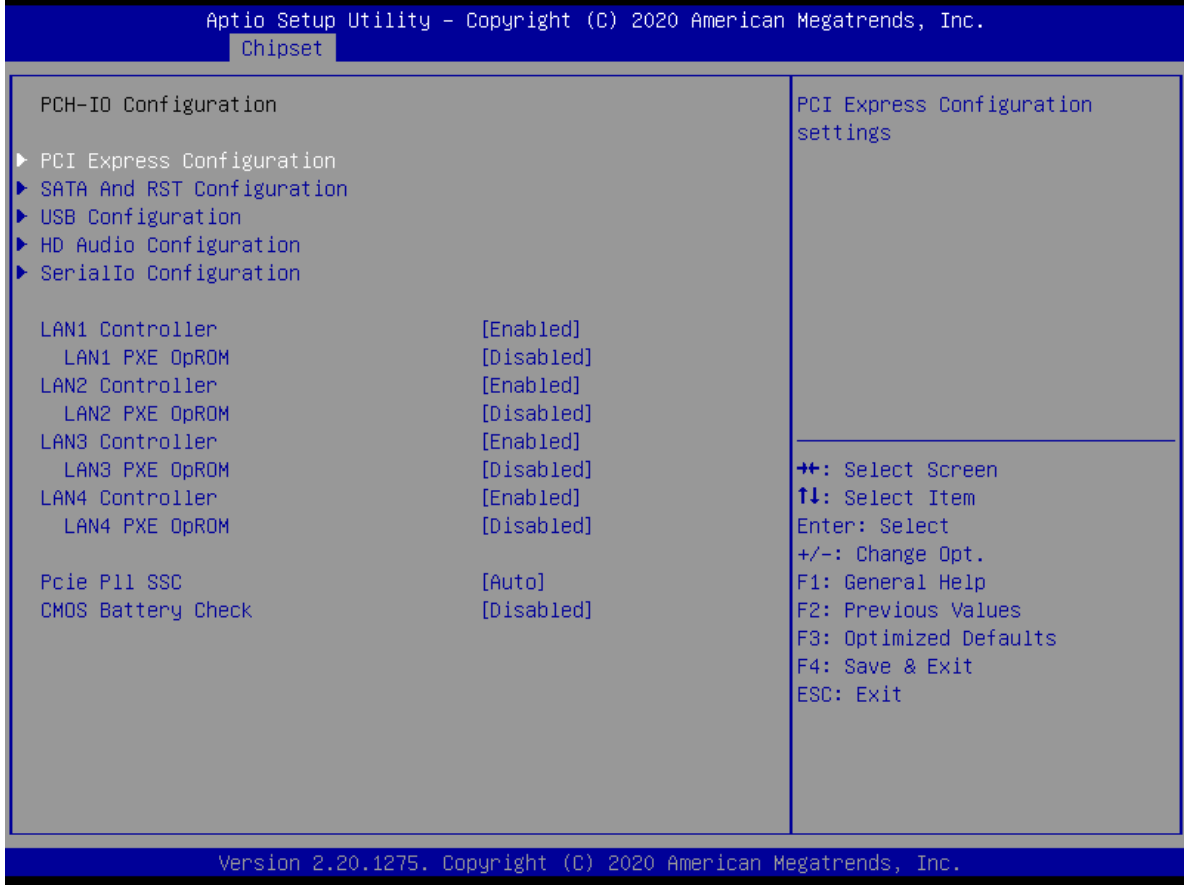

- ⚫ **Lan1 Controller [Enabled]** Enable or Disable onboard Lan1 Configuration options: [Disabled][Enabled]
- ⚫ **Lan1 PXE DpROM [Disabled]** Enable or Disable boot option for Lan1 Controller Configuration options: [Disabled][Enabled]
- ⚫ **Lan2 Controller [Enabled]** Enable or Disable onboard Lan2 Configuration options: [Disabled][Enabled]
- ⚫ **Lan2 PXE DpROM [Disabled]** Enable or Disable boot option for Lan2 Controller Configuration options: [Disabled][Enabled]
- ⚫ **Lan3 Controller [Enabled]** Enable or Disable onboard Lan3 Configuration options: [Disabled][Enabled]
- ⚫ **Lan3 PXE DpROM [Disabled]** Enable or Disable boot option for Lan3 Controller Configuration options: [Disabled][Enabled]

**Appendix**

**110**

### BQ370-MH3 BIOS

- ⚫ **Lan4 Controller [Enabled]** Enable or Disable onboard Lan4 Configuration options: [Disabled][Enabled]
- ⚫ **Lan4 PXE DpROM [Disabled]** Enable or Disable boot option for Lan4 Controller Configuration options: [Disabled][Enabled]
- ⚫ **Pcie P11 SSC [Auto]**

Pcie P11 SCC percentage: Auto – Keep HW default, no BIOS override. Range is 0.0%-2.0%.

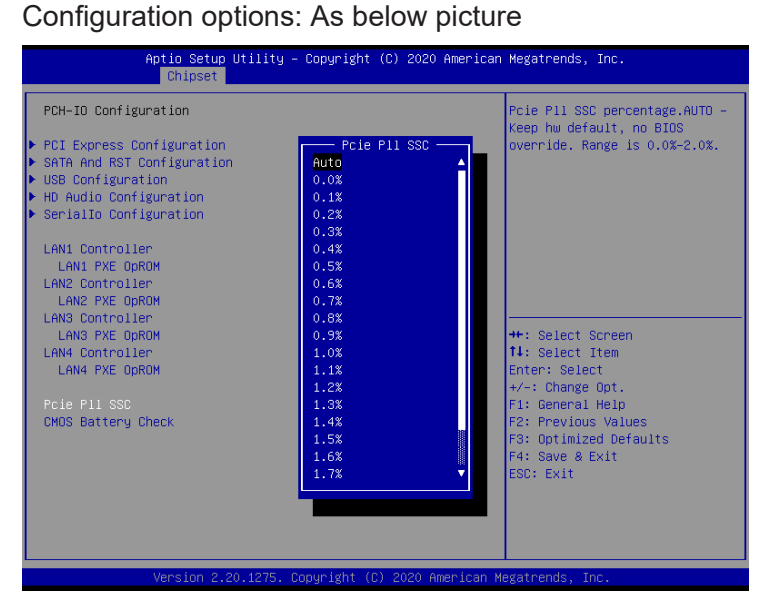

⚫ **CMOS Battery Check [Disabled]** Enabled/ Disabled CMOS Battery Check function Configuration options: [Disabled][Enabled]

# BIOS - Overview and functions

## **BQ370-MH3 BIOS Step 5.2.1 PCI Express Configuration 5.2.1.1 PCI Express Root Port 3 (M.2 KeyE) (M2\_1)**

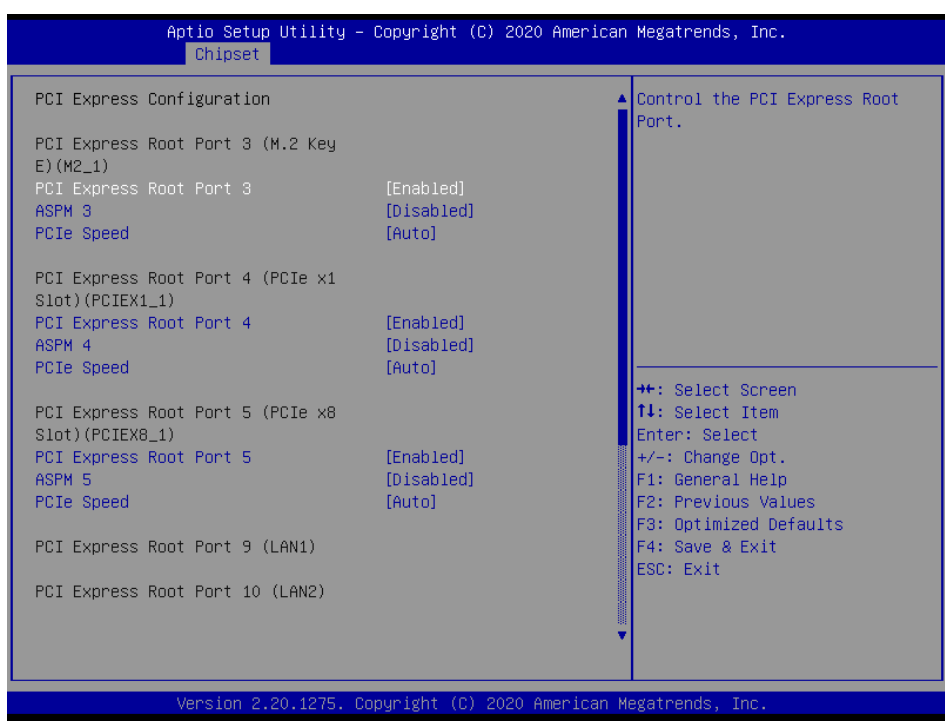

⚫ **PCI Express Root Port 3 [Enabled]** Control the PCI Express Root Port Configuration options: [Disabled][Enabled]

# ⚫ **ASPM 3 [Disabled]** Set the ASPM level: Force L0s- Force all links to L0s State; Auto- BIOS auto configure; Disabled- Disables ASPM Configuration options: [Disabled][L0s][L1][L0sL1][Auto]

### ⚫ **PCIe Speed [Auto]**

Select PCI Express Port speed Configuration options: [Auto][Gen1][Gen2][Gen3]

# BIOS - Overview and functions

# **5.2.1.2 PCI Express Root Port 4 (PCIe x1 Slot) (PCIEX1\_1)**

Aptio Setup Utility - Copyright (C) 2020 American Megatrends, Inc. Chinset Control the PCI Express Root PCI Express Configuration Port. PCI Express Root Port 3 (M.2 Key  $E)$  (M2\_1) PCI Express Root Port 3 [Fnabled] [Disabled] ASPM 3 PCIe Speed [Auto] PCI Express Root Port 4 (PCIe x1)  $Slot)$  (PCIEX1\_1) PCI Express Root Port 4<br>ASPM 4 [Disabled] [Auto] PCIe Speed <sup>++</sup>: Select Screen<br>↑↓: Select Item PCI Express Root Port 5 (PCIe x8 Slot)(PCIEX8\_1) Enter: Select [Enabled] +/-: Change Opt.<br>F1: General Help PCI Express Root Port 5 [Disabled] ASPM 5 PCIe Speed [Auto] F2: Previous Values F3: Optimized Defaults F4: Save & Exit PCI Express Root Port 9 (LAN1) ESC: Exit PCI Express Root Port 10 (LAN2) 20.127

- ⚫ **PCI Express Root Port 4 [Enabled]** Control the PCI Express Root Port Configuration options: [Disabled][Enabled]
- ⚫ **ASPM 4 [Disabled]** Set the ASPM level: Force L0s- Force all links to L0s State; Auto- BIOS auto configure; Disabled- Disables ASPM Configuration options: [Disabled][L0s][L1][L0sL1][Auto]
- ⚫ **PCIe Speed [Auto]** Select PCI Express Port speed Configuration options: [Auto][Gen1][Gen2][Gen3]

**Appendix**

BQ370-MH3 BIOS

## **BQ370-MH3 BIOS Step 5.2.1.3 PCI Express Root Port 5 (PCIe x8 Slot) (PCIEX8\_1)**

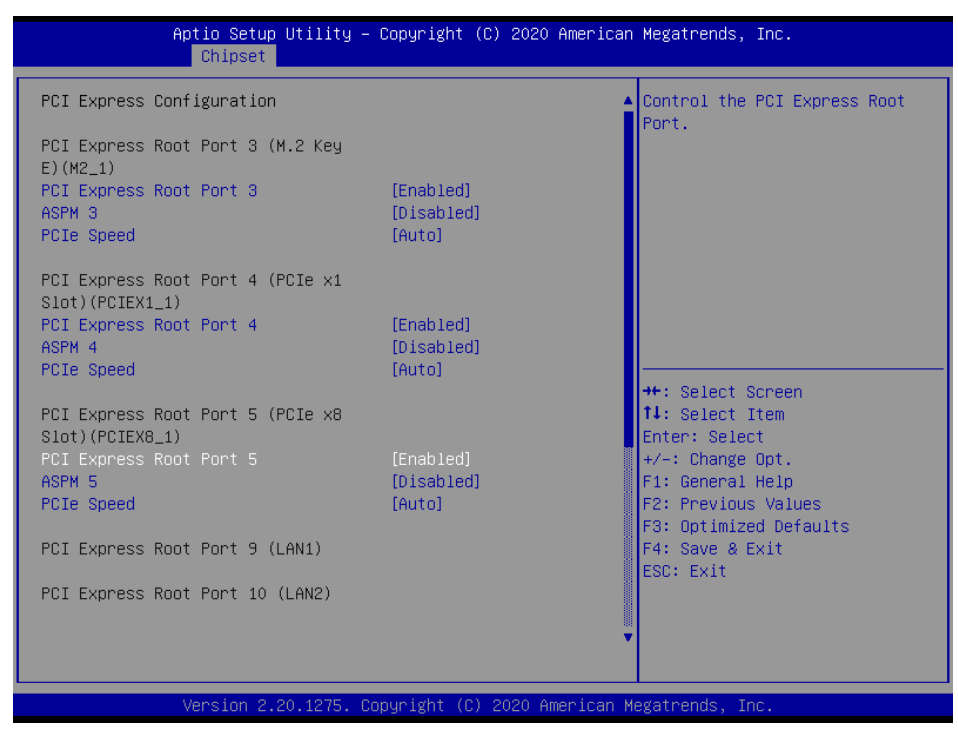

- ⚫ **PCI Express Root Port 5 [Enabled]** Control the PCI Express Root Port Configuration options: [Disabled][Enabled]
- ⚫ **ASPM 5 [Disabled]** Set the ASPM level: Force L0s- Force all links to L0s State; Auto- BIOS auto configure; Disabled- Disables ASPM Configuration options: [Disabled][L0s][L1][L0sL1][Auto]
- ⚫ **PCIe Speed [Auto]** Select PCI Express Port speed Configuration options: [Auto][Gen1][Gen2][Gen3]

# BIOS - Overview and functions

#### Aptio Setup Utility - Copyright (C) 2020 American Megatrends, Inc. **Chincet** PCIe Speed **TAutol** Port. PCI Express Root Port 5 (PCIe x8 Slot)(PCIEX8\_1) PCI Express Root Port 5 [Enabled] [Disabled] ASPM 5 PCIe Speed feutol PCI Express Root Port 9 (LAN1) PCI Express Root Port 10 (LAN2)

**5.2.1.4 PCI Express Root Port 13 (M.2 KeyM) (M2\_2)**

### BQ370-MH3 BIOS

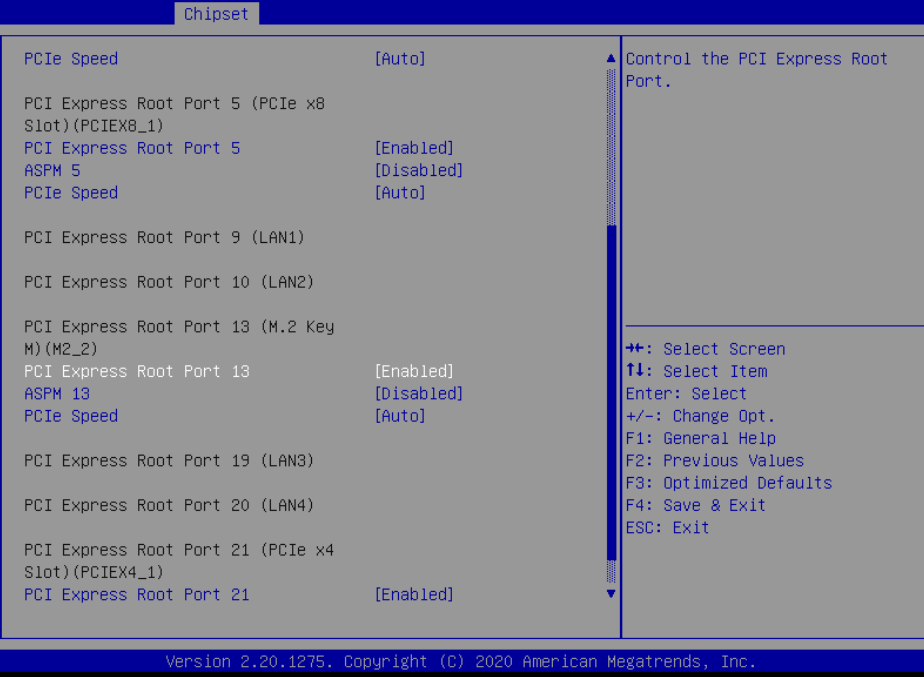

- ⚫ **PCI Express Root Port 13 [Enabled]** Control the PCI Express Root Port Configuration options: [Disabled][Enabled]
- ⚫ **ASPM 13 [Disabled]** Set the ASPM level: Force L0s- Force all links to L0s State; Auto- BIOS auto configure; Disabled- Disables ASPM Configuration options: [Disabled][L0s][L1][L0sL1][Auto]
- ⚫ **PCIe Speed [Auto]** Select PCI Express Port speed

Configuration options: [Auto][Gen1][Gen2][Gen3]

### **BQ370-MH3 BIOS Step 5.2.1.5 PCI Express Root Port 21 (PCIe x4 Slot) (PCIEX4\_1)**

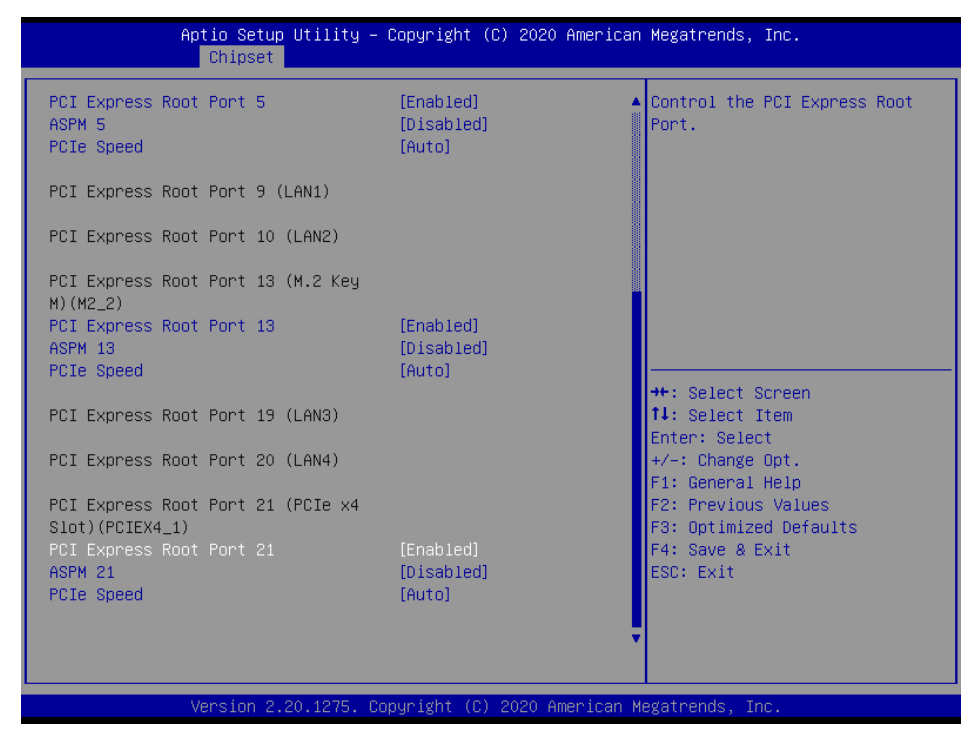

- ⚫ **PCI Express Root Port 21 [Enabled]** Control the PCI Express Root Port Configuration options: [Disabled][Enabled]
- ⚫ **ASPM 21 [Disabled]** Set the ASPM level: Force L0s- Force all links to L0s State; Auto- BIOS auto configure; Disabled- Disables ASPM Configuration options: [Disabled][L0s][L1][L0sL1][Auto]
- ⚫ **PCIe Speed [Auto]** Select PCI Express Port speed Configuration options: [Auto][Gen1][Gen2][Gen3]

## **5.2.2 SATA and RST Configuration**

### BQ370-MH3 BIOS

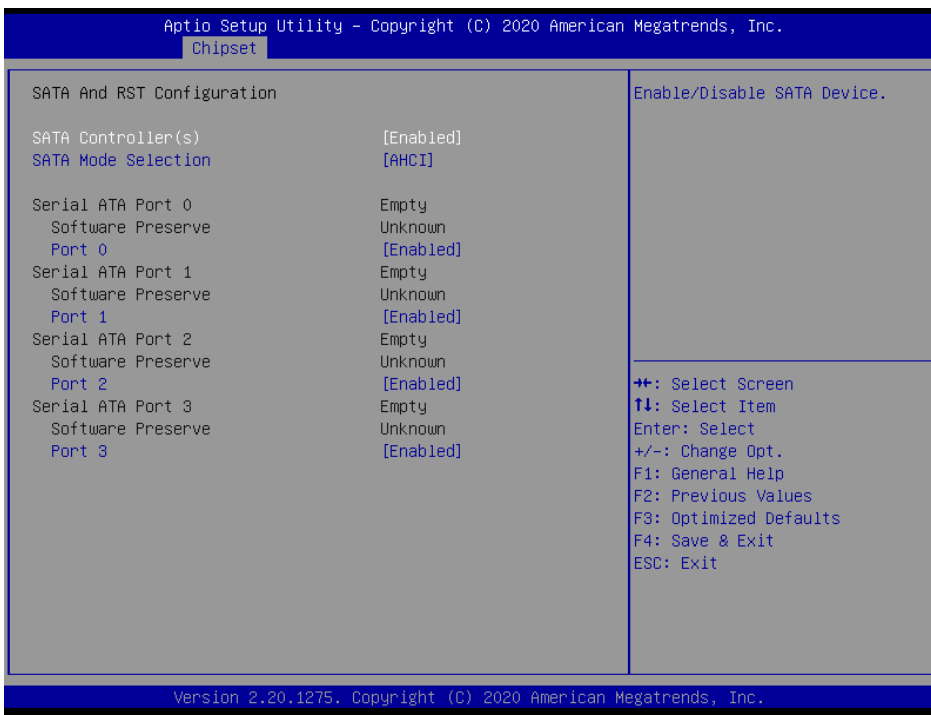

- ⚫ **SATA Controller [Enabled]** Enable or Disable SATA device Configuration options: [Enabled][Disabled]
- ⚫ **SATA Mode Selection [AHCI]** Determines how SATA controller operate Configuration options: [AHCI][Intel RST Premium with Intel Optane System Acceleration]

## ⚫ **Port 0 [Enabled]** Enable or Disable SATA Port Configuration options: [Disabled][Enabled]

- ⚫ **Port 1 [Enabled]** Enable or Disable SATA Port Configuration options: [Disabled][Enabled]
- ⚫ **Port 2 [Enabled]** Enable or Disable SATA Port Configuration options: [Disabled][Enabled]
- ⚫ **Port 3 [Enabled]** Enable or Disable SATA Port Configuration options: [Disabled][Enabled]

## **BQ370-MH3 BIOS Step 5.2.3 USB configuration**

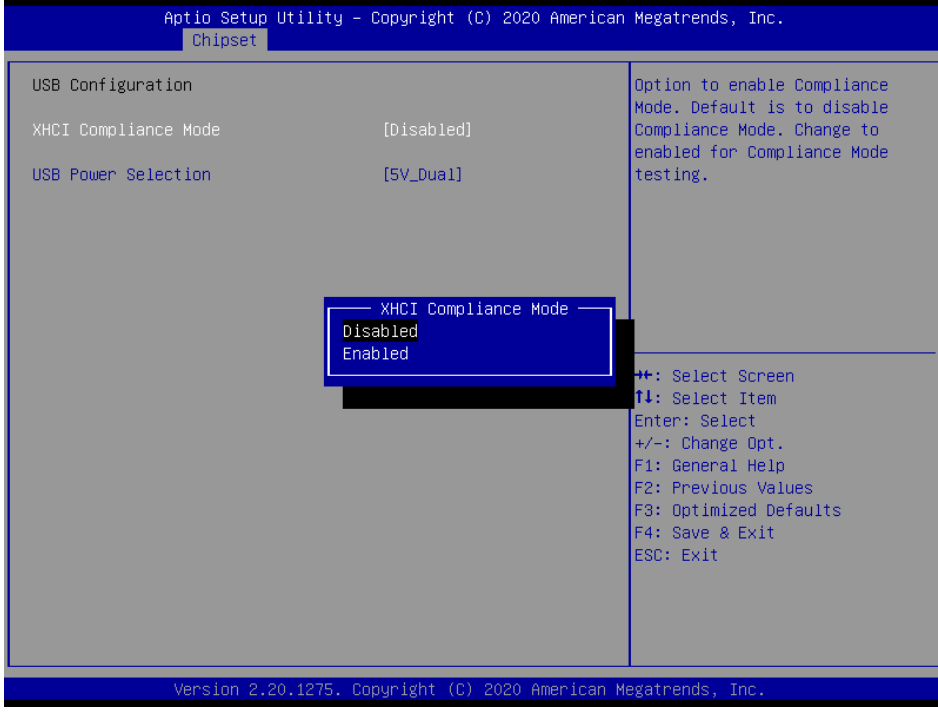

- ⚫ **XHCI Compliance Mode [Disabled]** Options to enable Compliance Mode. Configuration options: [Disabled][Enabled]
- ⚫ **USB Power Selection [5V\_Dual]** Select 5V\_Dual or 5V power for USB Configuration options: [5V][5V\_Dual]

## **5.2.4 HD Audio Configuration**

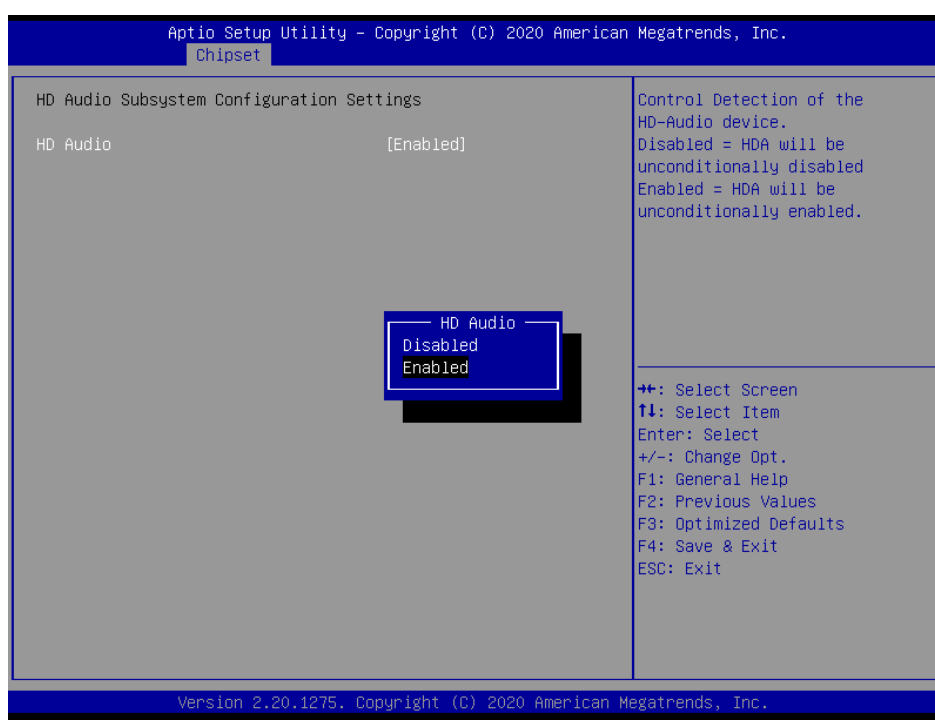

### ⚫ **HD audio[Enabled]**

Control Detection of the HD-Audio device. Configuration options: [Disabled][Enabled]

# BQ370-MH3 BIOS

## **BQ370-MH3 BIOS Step 5.2.5 Serial IO Configuration**

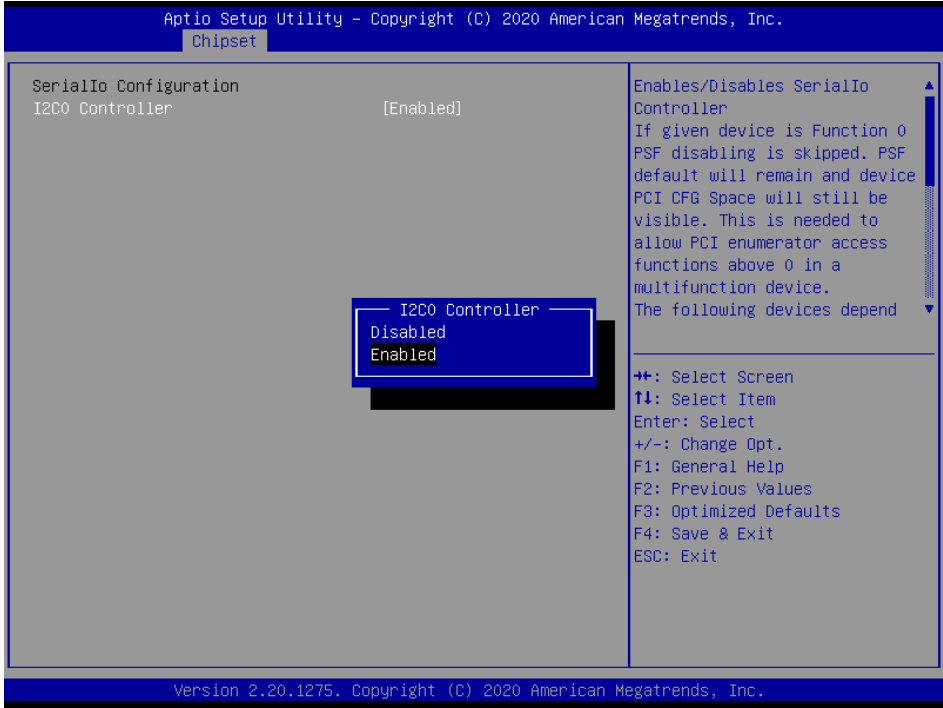

### ⚫ **I2C0 [Enabled]**

Enables/ Disables Serial IO Controller Configuration options: [Disabled][Enabled]

# BIOS - Overview and functions

### BQ370-MH3 BIOS

# **6 Security**

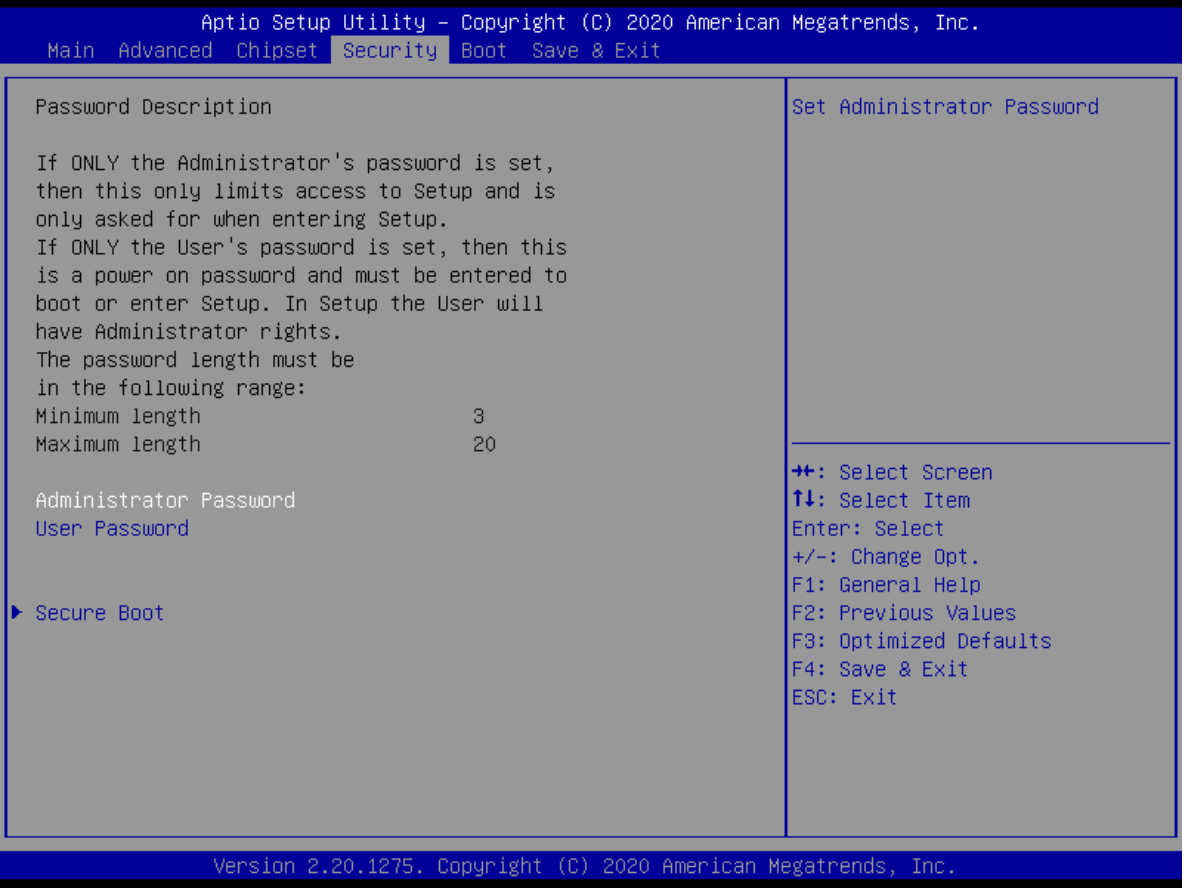

- ⚫ **Administrator Password** Set setup Administrator Password
- ⚫ **User Password** Set User Password

## **BQ370-MH3 BIOS Step 6.1 Secure boot**

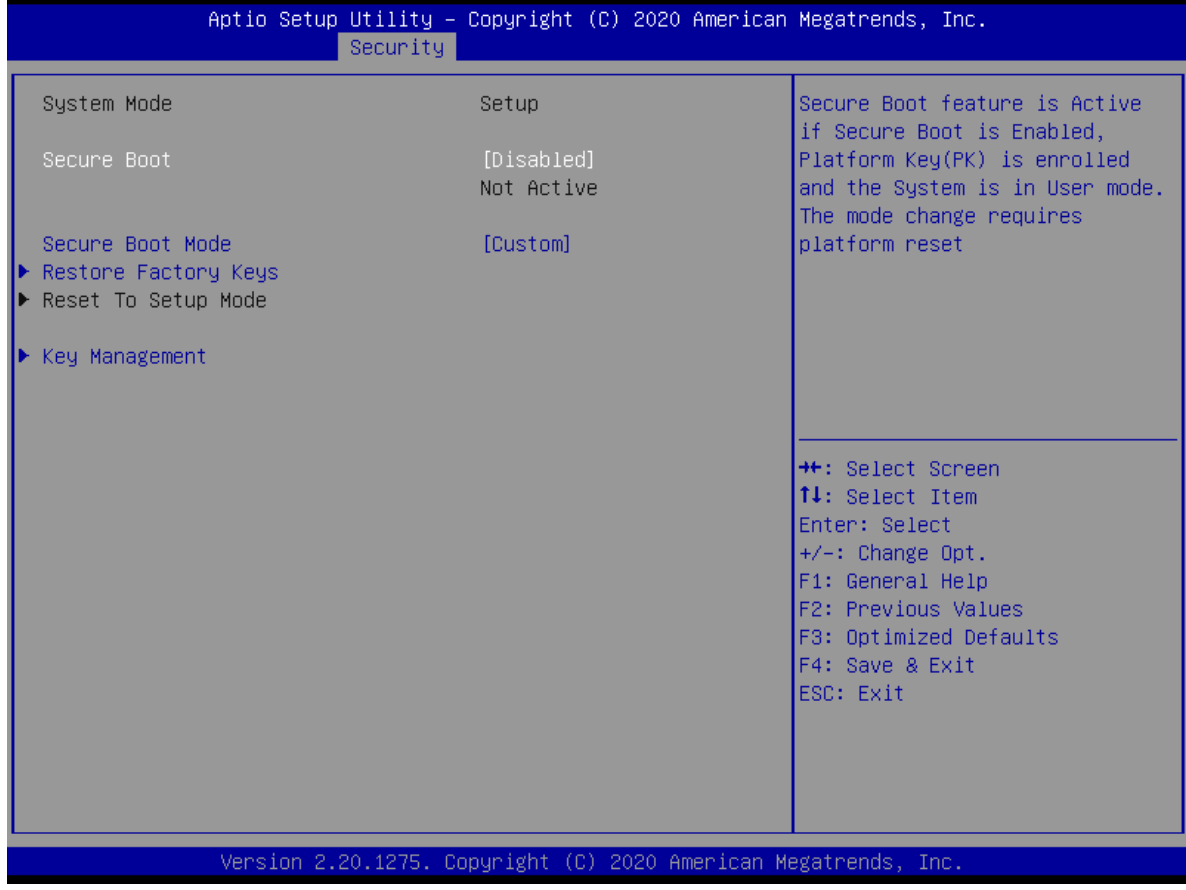

## ⚫ **Secure Boot[Disabled]** Enable or Disable system secure boot. Configuration options: [Disabled] [Enabled]

- ⚫ **Secure Boot mode[Custom]** Secure boot mode option Configuration options: [Standard][Custom]
- ⚫ **Restore Factory keys** Force system to user mode. Install factory default secure boot key database.
- ⚫ **Reset to Setup Mode** Secure boot mode option Configuration options: [Standard][Custom]

### BQ370-MH3 BIOS

## **6.1.1 Key management**

This sheet describe keys installation and status for secure boot. We suggest user do not change these default setting if you are not familar with secure boot setting.

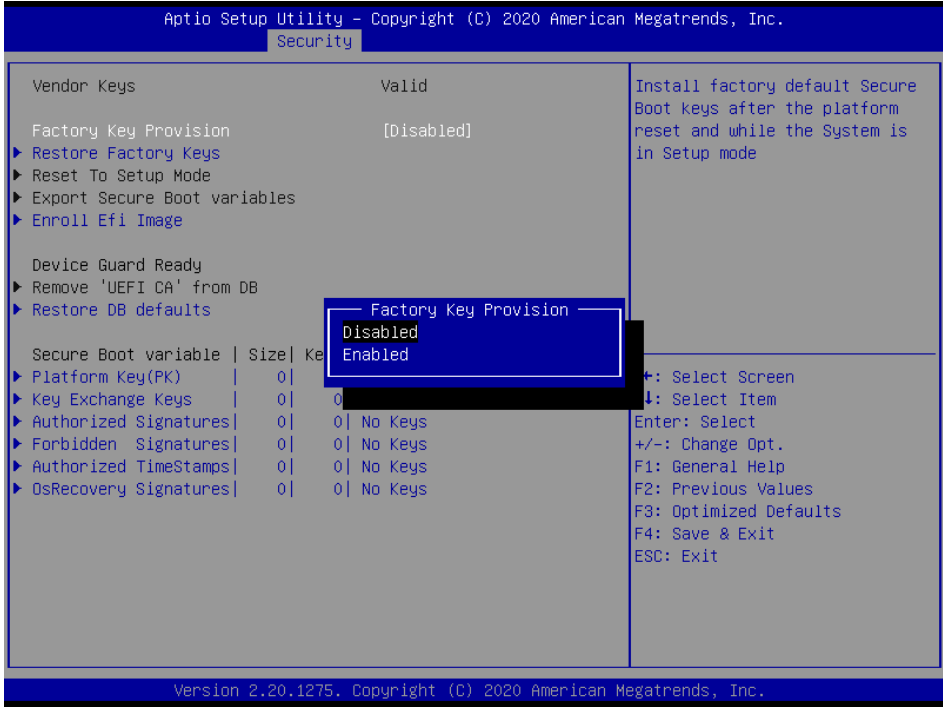

### **BQ370-MH3 BIOS Step**

## **7 Boot**

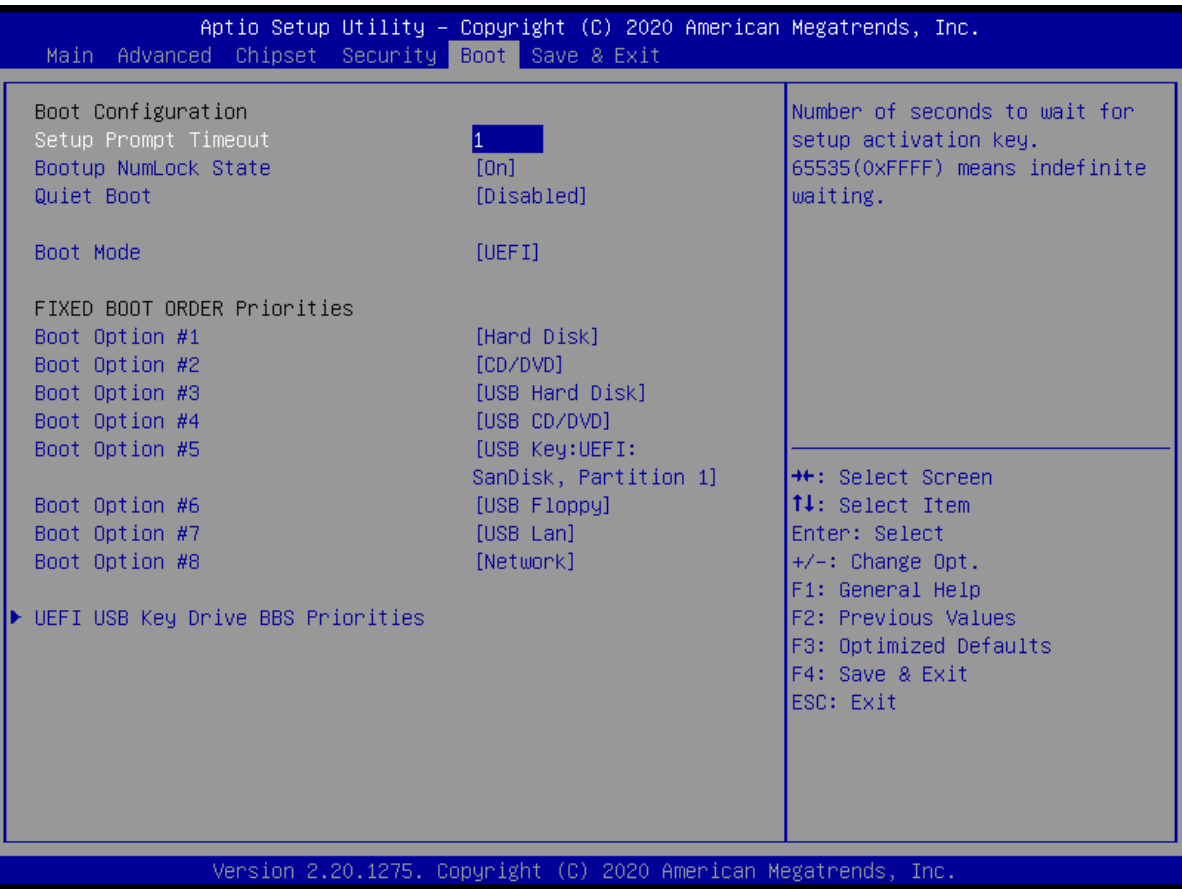

- ⚫ **Setup Prompt Timeout [1]** Number of seconds to wait for setup activation key. 65535(0xFFFF) means indefinite waiting.
- ⚫ **Bootup NumLock State [On]** Select the keyboard NumLock state Configuration options: [On][Off]
- ⚫ **Quick Boot [Disable]** Enable or disable Quick Boot option Configuration options: [Disabled][Enabled]
- ⚫ **Boot mode [UEFI]** Select boot mode LEGACY/UEFI Configuration options: [LEGACY][UEFI]
- ⚫ **UEFI USB Key Drive BBS Priorities** Specifies the boot device priority sequence from available UEFI USB key Drives.

# BIOS - Overview and functions

### BQ370-MH3 BIOS

## **8 Save & Exit**

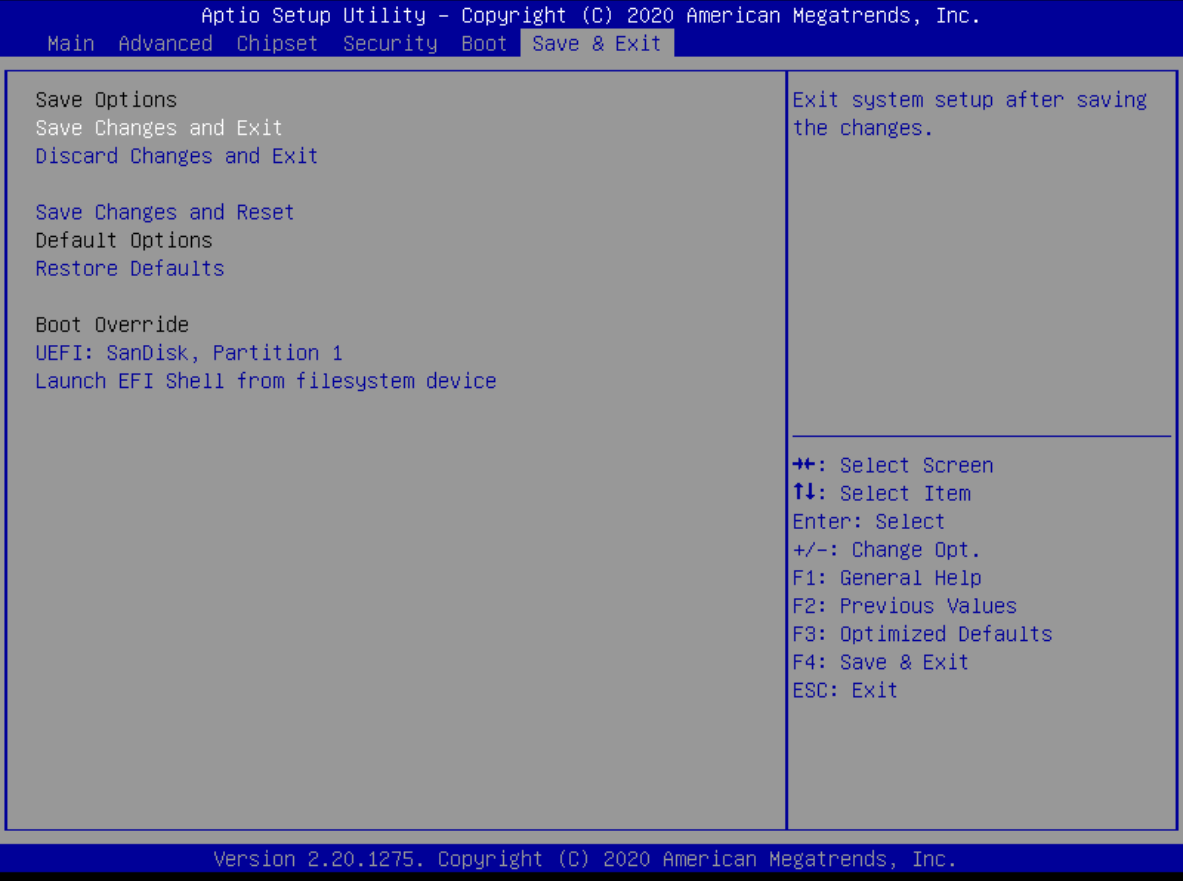

### ⚫ **Save changes and Exit** Exit system setup after saving the changes.

- ⚫ **Discard changes and Exit** Exit system setup without saving the changes.
- ⚫ **Save changes and Reset** Reset the system after saving the changes.

## ⚫ **Restore Defaults**

Restore/Load default values for all the setup options.

# BIOS - How to create RAID volume

## **Instructions**

Before configuring it is assumed the user has the appropriate knowledge on how to enter and navigate within BIOS and change values. When BIOS screen has been accessed, follow the steps below.

## **Enable RAID mode**

- 1. Press Del key during boot (shortly after you hear the beep) to enter BIOS.
- 2. Go to "Chipset -> PCH-IO Configuration -> SATA and RST Configuration"
- 3. Set SATA mode selection to: "Intel RST Premium With Intel Optane System Acceleration"
- 4. Press F4 and and select Yes to save configuration.
- 5. Reboot is needed before RAID volume settings are enabled and available in BIOS.

Steps to set up RAID volume differs depending on if boot mode is set to UEFI (default) or Legacy.

## **Create RAID Volume, UEFI mode**

1. After RAID has been set and unit rebooted, press Del key to enter BIOS.

- 2. Go to "Advanced -> Intel(R) Rapid Storage Technology".
	- a. This menu will only show after RAID is enabled and system rebooted.
- 3. Select Create RAID Volume
	- a. Enter volume name. Default: Volume1
	- b. Select RAID Level. Available options depend on how many drives are connected.
		- 2+ drives:
			- 1. RAID0 (Stripe)
				- a. Increased Read and Write performance.
				- b. No redundancy.
				- c. Not recommended for critical systems!
			- 2. RAID1 (Mirror)
				- a. Increased Read performance.
				- b. Good redundancy.
				- c. Recommended for most setups.
			- 3. Recovery

a. This is not RAID but a backup function to copy data from master disk to a recovery disk.

### - 3+ drives:

- 1. RAID5 (Parity)
	- a. Increased Read and decreased Write performance.
	- b. Decent redundancy, only one drive can fail.
	- c. Not recommended for most setups. Should be avoided for large drives (1TB+) due to rebuild time and increased risk of failure.
- 4 drives:
	- 1. RAID10 (Mirror + Stripe)
		- a. Very good read and write performance.
		- b. Good redundancy, up to two drives can fail.

c. Best solution for setups where both increased performance and redundancy is required.

#### c. Select disks to include in the new RAID volume

- Press Enter and select X option for each disk.
- If Recovery option is selected, M/R options will show instead.
	- 1. M should be set for Master Disk
	- 2. R should be set for Recovery Disk
- b. Select Strip Size (RAID0 and RAID5 only).
	- Low strip size is preferred for System drives and database. High strip size is preferred for File

**Appendix 126**

# BIOS - How to create RAID volume

Servers. If you are unsure we suggest to use default setting. - Default is 16KB for RAID0 and 32KB for RAID5.

c. Set Capacity.

- Will be set to max available by default.

- d. Set Synchronization (for Recovery option only).
	- Continuous: Synchronize continuously when recovery volume is plugged in
	- On Request: Synchronize only on request.
- e. Select Create Volume to create the new RAID volume when everything is set.
	- Warning: All existing data on selected drives will be lost!
- f. Your RAID Volume is now ready for use.
	- OS must be reinstalled or system image loaded.

- Note that Intel® RST RAID driver and software should be installed in OS for optimal RAID performance and functionality

## **Create RAID Volume, Legacy mode**

If boot mode is changed from UEFI (default and recommended for Win 10) to Legacy, the steps are slightly different. Instead of entering main bios menu after enabling RAID, press Ctrl+i during boot to enter RAID BIOS menu (Intel RST Option ROM).

After you have entered RAID BIOS, the steps to create RAID volume are the same as for step 3 in procedure for UEFI above.

## **Available RAID levels:**

- RAID 0 - Striping.

Requires 2+ drives. Increased Read and Write performance. No redundancy. Not recommended for critical systems!

- RAID 1 - Mirroring.

Requires 2 drives. Increased Read performance. Good redundancy. Recommended for most setups.

- RAID 5 - Block-level striping, with distributed parity.

Requires 3+ drives. Increased Read and decreased Write performance. Decent redundancy, only one drive can fail. RAID5 is generally not recommended. It should be avoided for large drives (1TB+) due to slow rebuild time and increased risk of second drive failure.

- RAID 10 - Mirrored and striped. Not available (requires 4 drives, only max 3 drives possible on HT B30 models).

- Recovery - Backup data to recovery disk.

Requires 2 drives. This is not RAID but a backup function to copy data from master disk to a recovery disk. Master and Recovery disk needs to be set in Select Disks option. Available syncronisation options: Continuous - Updated automatically. On Request - Updated manually.

**Appendix**

**127**

# BIOS - Hybrid Multi Monitor Configuration

## **Set up onboard signal output simultaneously with PCIe Graphics Card**

PCIe cards with 4x additional DP or mDP outputs are available as factory mounted options where higher graphics performance or 4+ display outputs are needed.

Onboard graphics include two DP++ outputs and a USB-C output that can be used as a third DP signal by using a "USB-C to DP adapter".

When PCIe card is connected, the onboard outputs are disabled by default.

BIOS settings can be changed to enable the onboard outputs in addition to PCIe graphics card.

## **To enable onboard display outputs, when PCIe graphics is present:**

1: Press Del key during boot to enter BIOS menu.

2: From first BIOS menu navigate to "Chipset / System Agent (SA) Configuration" and press enter

3: Then navigate to "Graphics Configuration" and press enter

4: Select option "Internal Graphics", set to "Enabled" and press enter.

5: Press F4 and Enter to save setting and reboot. The Operating System (OS) will now detect the changes made and you will see all your available display outputs.

Note that driver update and reboot may be required in some cases if OS does not already include latest drivers for both onboard controller and PCIe card.

This is tested OK with Windows 10 OS. Linux OS have limited or no support for this feature.

# WatchDog Timer function

The following extracted section below are available in the full documentation at our website. Please visit: https://www.hattelandtechnology.com/hubfs/pdf/misc/nct6106d\_programming\_guide\_v071.pdf

#### **5. WATCH DOG TIMER**

The Watchdog Timer of the NCT6102D / NCT6104D / NCT6106D consists of an 8-bit programmable time-out counter and a control and status register. GPIO0, GPIO2, GPIO3, GPIO5, GPIO6, GPIO7 provides an alternative WDT1 function. This function can be configured by the relative GPIO control register. The units of Watchdog Timer counter can be selected at Logical Device 8, CR[F0h], bit[3]. The time-out value is set at Logical Device 8, CR[F1h], default is 4. Writing zero disables the Watchdog Timer function. Writing any nonzero value to this register causes the counter to load this value into the Watchdog Timer counter and start counting down.

When Watchdog Timer 1 time-out event is occurring, GPIO0 bit[1], [5], GPIO2, bit[3], [7], GPIO3 bit[1], [5], GPIO5 bit[0], [4], GPIO6 bit[7], GPIO7 bit[0], will trigger a low pluse apporx 100mS. Also the event could go to pin77 WDTO#. In other words, when the value is counted down to zero, the timer stops, and the NCT6102D / NCT6104D / NCT6106D sets the WDT1 status bit in Logical Device 8, CR[F2h], bit[4]. Writing a zero will clear the status bit. It. This bit will also be cleared if LRESET# or PWROK# signal is asserted.

The Watchdog Timer 2 of the NCT6102D / NCT6104D / NCT6106D consists of an 8-bit programmable timeout counter register (Logic Device D, CR[E2h]) and status register (Logic Device D, CR[E4h] bit7). The timeout event will trigger PWROK pin to gerenate a low pulse when Logic Device D, CRE3[bit0] is timer count down start bit. When Logic Device D, CRE3[bit0] set to one, the timer will start count down, until this bit is written to zero.

Watchdog Timer I related registers are listed below.

Watchdog Timer I has four registers in Logic Device 8. When CR30h bit0=1, Watchdog Timer circuit is activated, then CRF5, F6, and F7h are meaningful. Watchdog Timer reset source selection is located at Logic Device A, CRE7h, bit3.

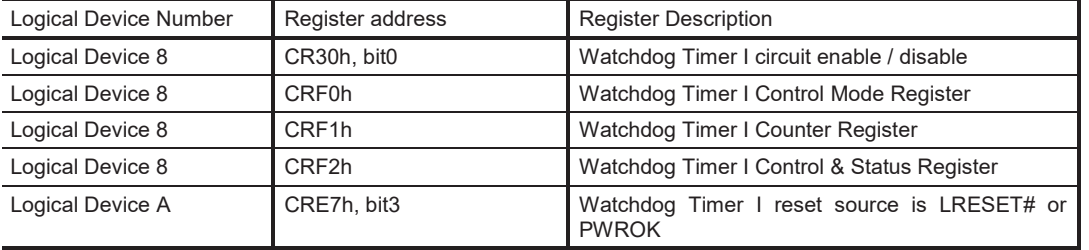

#### **5.1 Enable Timer**

(1) CR30h bit0 = 1, enable Watchdog Timer I circuit.

- (2) Configure CRF0h for time unit or other options.
- (3) Set time limit into CRF1h then hardware will auto count down. New time limit value overwriting is acceptable. When CRF1h counts down to 0x0, hardware outputs timeout event on both flag (CRF2h bit4) and pin (via GPIO).
- (4) Check then clear CRF2h bit4 (watchdog timeout flag), the timer will restart counting and de-assert pin (via GPIO).

#### **5.2 Disable Timer**

- (1) Set 0x0 to CRF1h, stop Watchdog Timer I counting.
- (2) CR30h bit0 = 0, disable Watchdog Timer I circuit if no longer use.

**Appendix 129 6. SMBUS MASTER – MANUAL MODE**

#### **5.3 Application Note**

- (1) When Watchdog Timer I is counting, if want to terminate, BIOS or program MUST stop timer (set 0x0 to CRF1h) first then call platform reset.
- (2) Watchdog Timer I function is reset by LRESET# or PWROK. Cold reset (front panel reset button), warm reset (CTRL-ALT-DEL), or any application that drives LRESET# event, Watchdog Timer I would be reset.
- (3) When Watchdog timeout, the WDTO pin (via GPIO) keeps asserting until flag (CRF2h bit4) is cleared to 0.

# WatchDog Timer function

The following extracted section below are available in the full documentation at our website. Please visit: https://www.hattelandtechnology.com/hubfs/pdf/misc/nct6106d\_nct6104d\_nct6102d\_application\_note\_v3\_6.pdf

### **12. Watch Dog Timer accuracy**

When the Watch Dog Timer setting is less than 15 sec, it is suggested that BIOS compensate 1~2 sec for more accuracy. For example, if the target Watch Dog Timer is 10 sec, BIOS needs to set it as 8 sec to compensate for the accuracy.

To avoid the unexpected watchdog event, please refer to below items for watchdog timer stop: a. When watchdog timer counter is set, the watchdog could only be stopped after a period of time. This period will be 4 seconds (LDN[8] CR[F5] Bit4=0) or 4 minutes (LDN[8] CR[F5] Bit4=1). If stopping the counter in the period, it will trigger the watchdog timer directly.

b. To stop the watchdog timer, please set the timer counter register to 00h first, then clear watch-dog status register.

# Pinout Assignments

Connectors illustrated here are either standard by factory default or may be available (through factory customization). Note that some combinations may not be possible due to space restrictions. List also valid for customized models. All pin out assignments are seen from users Point of View (POV) while looking straight at the connector. Please review the dedicated datasheet or technical drawings for your actual unit to identify and determine the presence of desired connector. Detailed information about Housing Connectors (terminal blocks) can be found earlier in this manual.

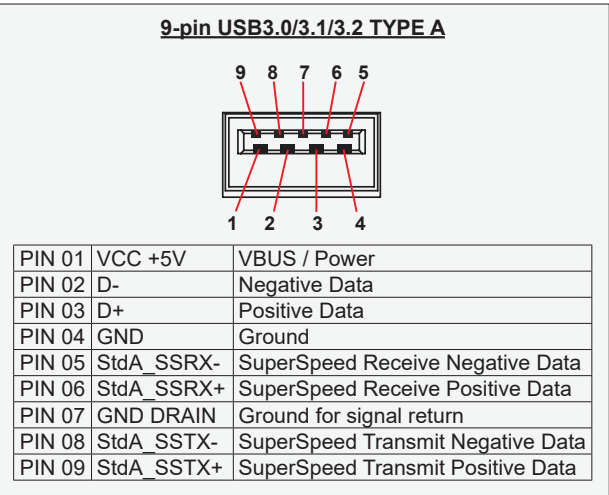

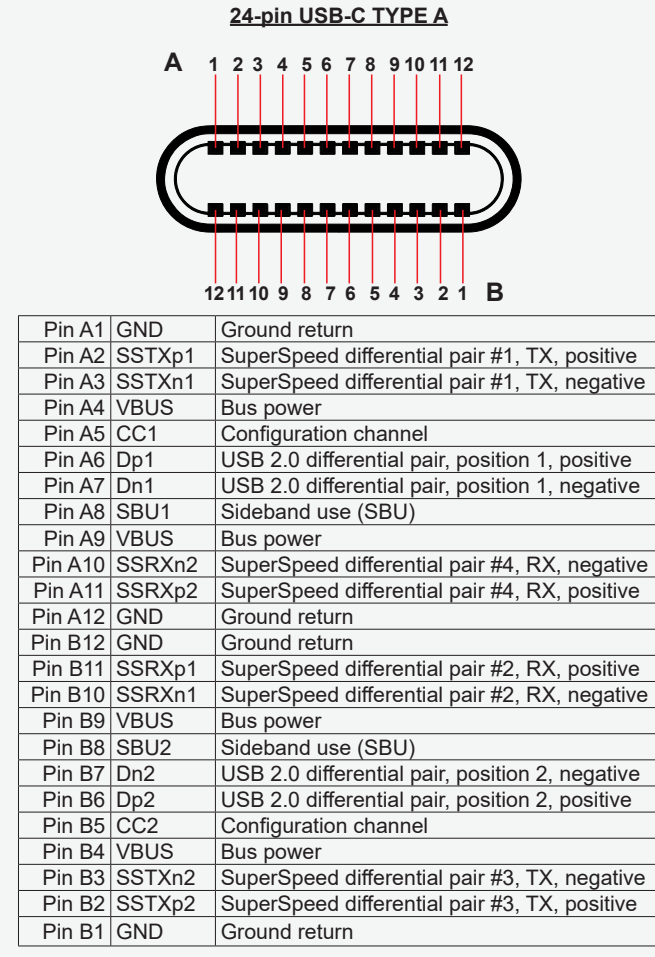

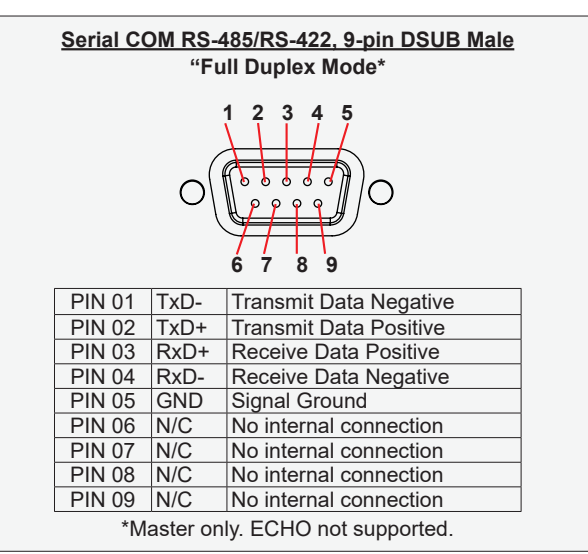

Note: Configuration performed in computer BIOS

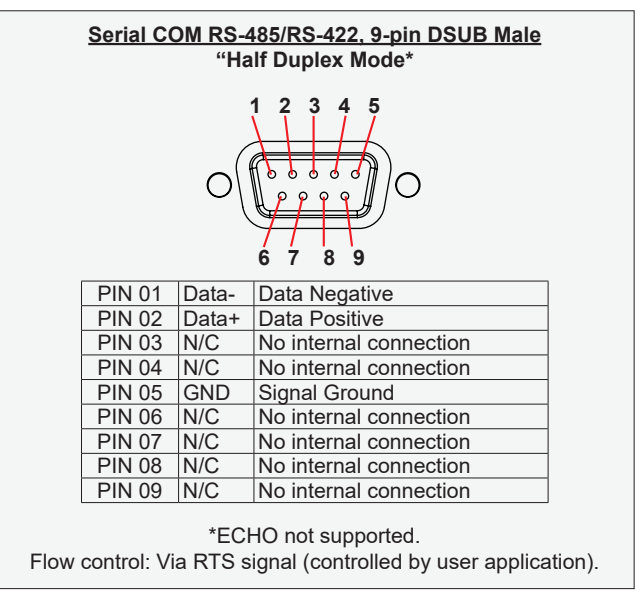

Note: Configuration performed in computer BIOS

# Pinout Assignments

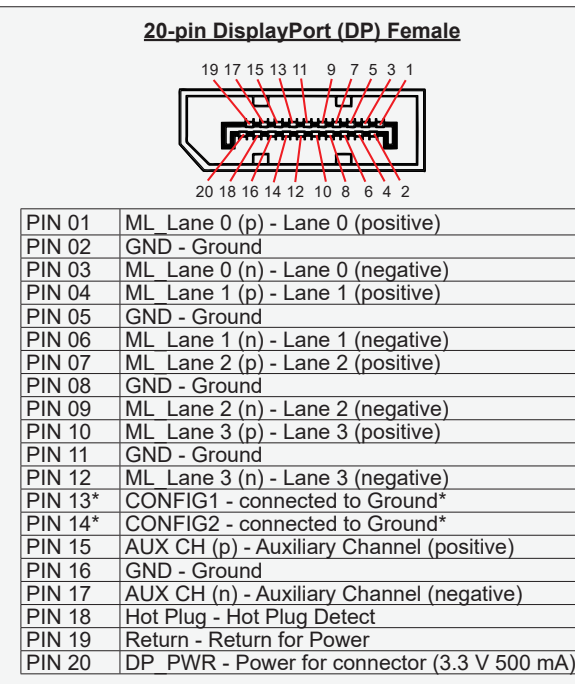

\*Pins 13 and 14 may either be directly connected to ground or connected to ground through a pulldown device. This is the pinout for source-side connector, the sink-side connector pinout will have lanes 0–3 reversed in order; i.e., lane 3 will be on pin 1(n) and 3(p) while lane 0 will be on pin 10(n) and 12(p).

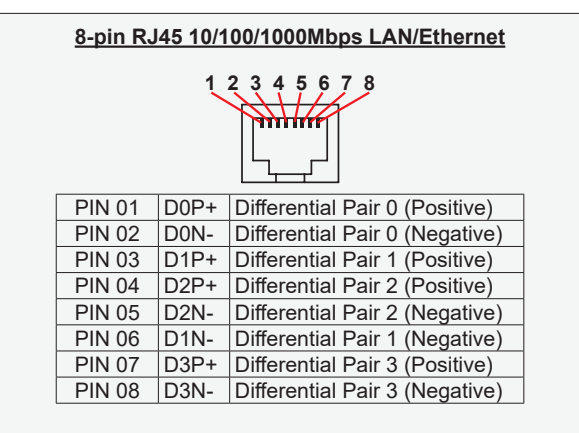

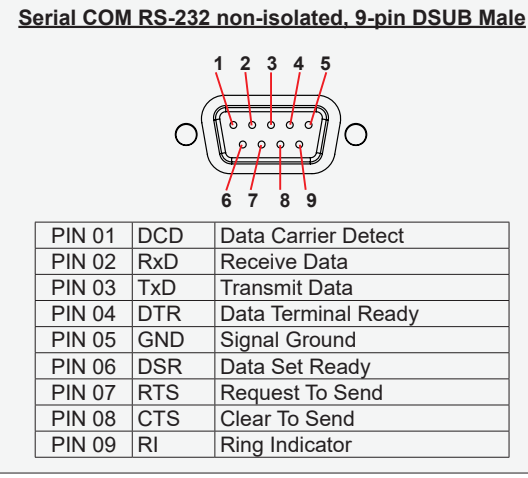

**Appendix**

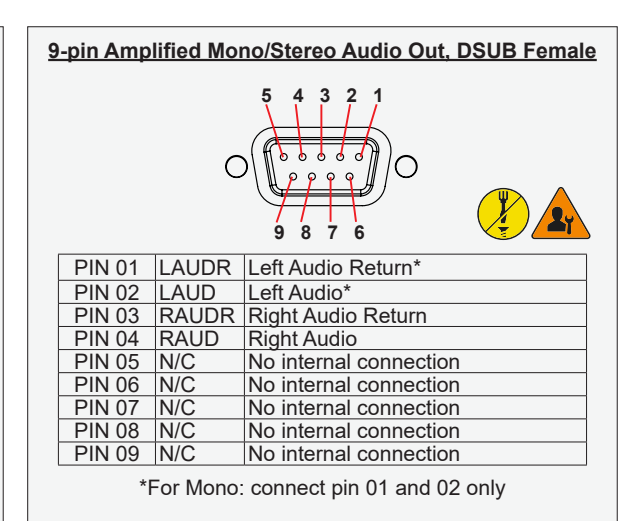

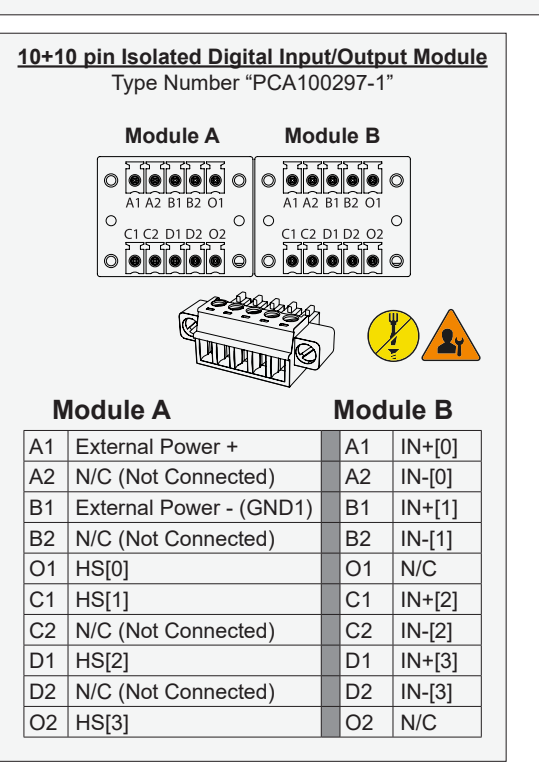

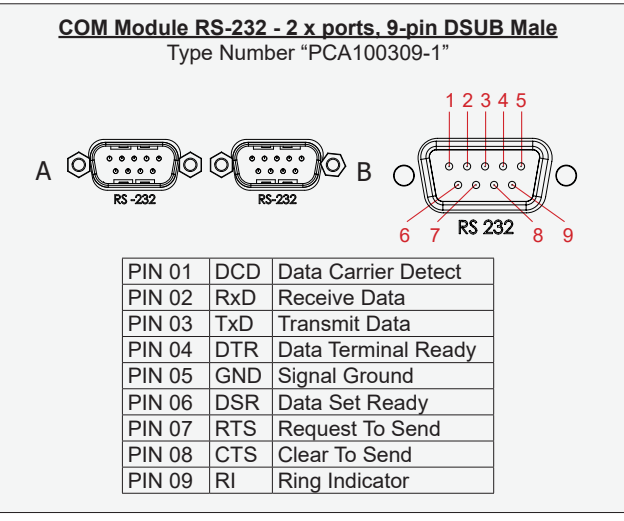

IND100241-41

# Pinout Assignments

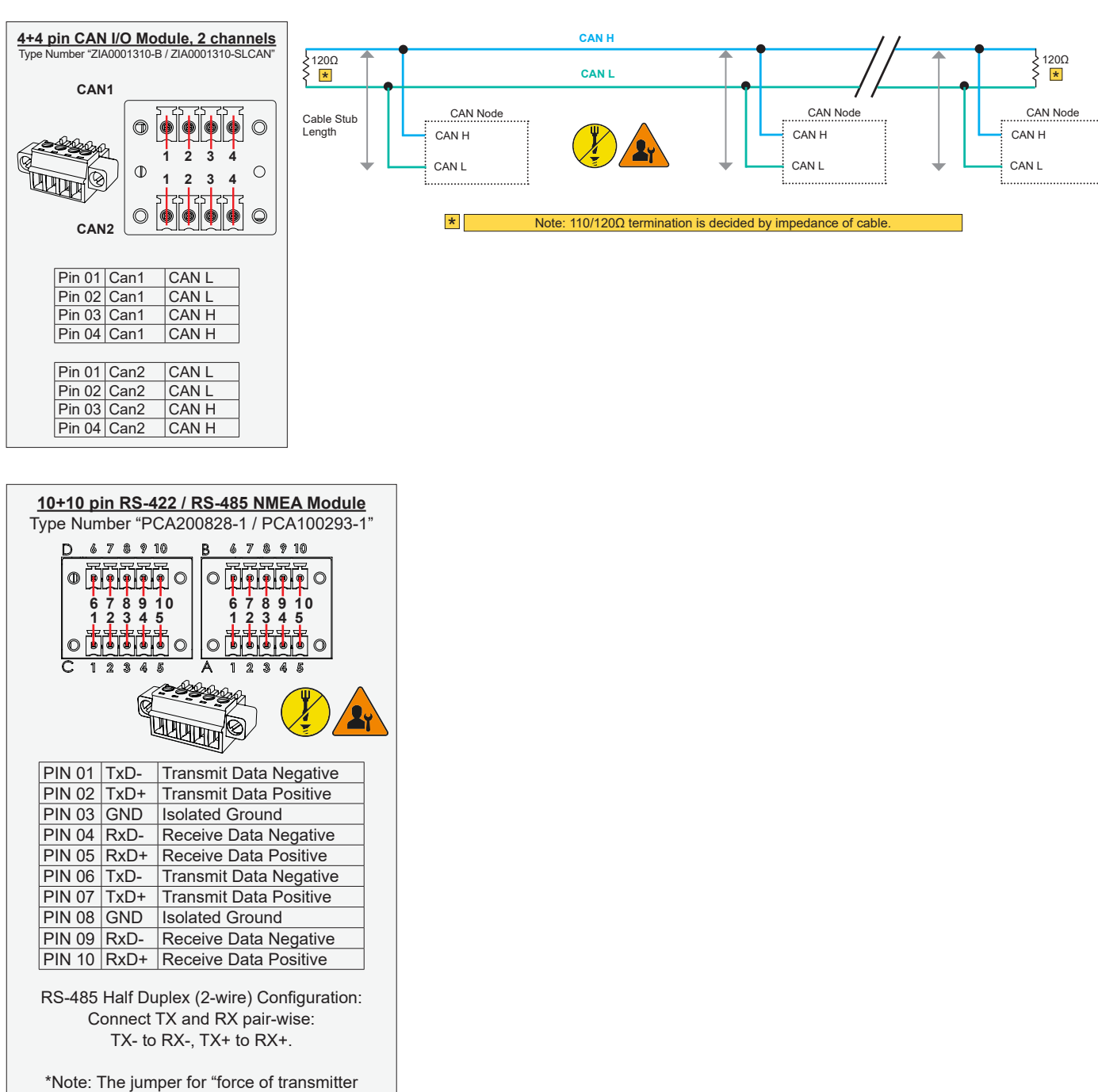

(Forced TX(y)" is open by factory default. For some custom models this jumper is preset to closed (active), in that case unit has to be opened and jumper set to open to allow Half Duplex mode.

Only applicable for Multi-Power (AC+DC) models

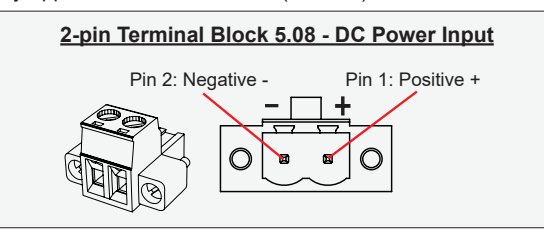

# **Operating System Recovery (tool)**

#### **Reference: DOC207939-1**

The tool described in this chapter is available directly from Support at Hatteland Technology. In order to receive a copy of the software (Windows 10 only) and the appropriate matching OS image to your exact product model, please have a complete unit's Type number and Serial number ready prior to contacting Support at Hatteland Technology (or through dedicated Service Partner channels) via: **https://www.hattelandtechnology.com/support/contact**

#### **Please note:**

- At least 30GB of free disk space is needed on the unit in order to create the 16GB USB Memory Stick.

- It can take up to 1 hour to create the USB Memory Stick.

# **1 How to Use**

### **1.1 Prerequisites**

To create the Recovery USB-stick, you need to have the following:

- A Windows 10 PC, with Windows version 1703 or newer.
- USB Drive. We recommend a size of at least 16GB.
- Customer Pack is provided by Hatteland Technology.

**Note:** This tool can only be used on Hatteland Technology products.

## **1.2 How to create your Recovery USB-Stick**

- 1. Unpack the customer pack to your PC.
- 2. Run USB\_Setup.exe

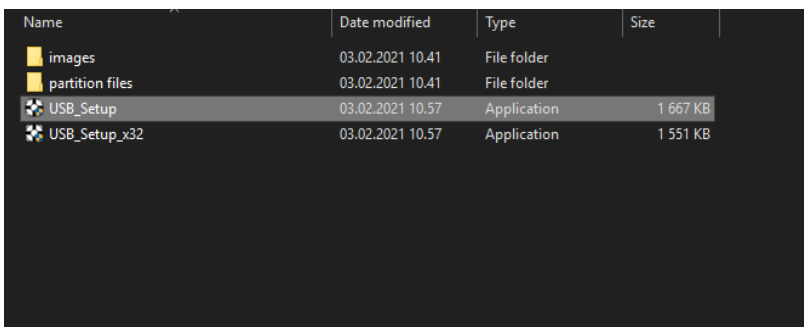

3. Select your USB Drive in the dropdown menu.

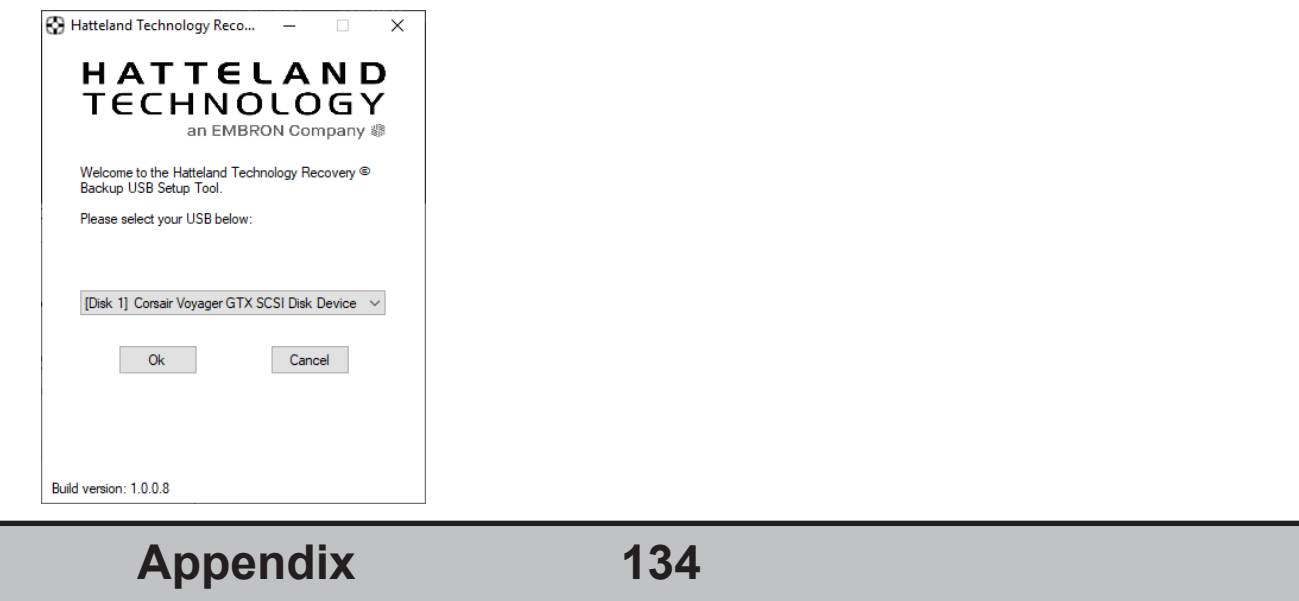

# Trouble-shooting

You will be prompted to confirm that the selected USB will be completely wiped of all data. The USB-stick chosen will have all its data deleted.

**DOC207939-1 - Revision 03**

4. The program will run for a couple of minutes, the speed of the creator depends on the speed of the operating system and the USB-stick.

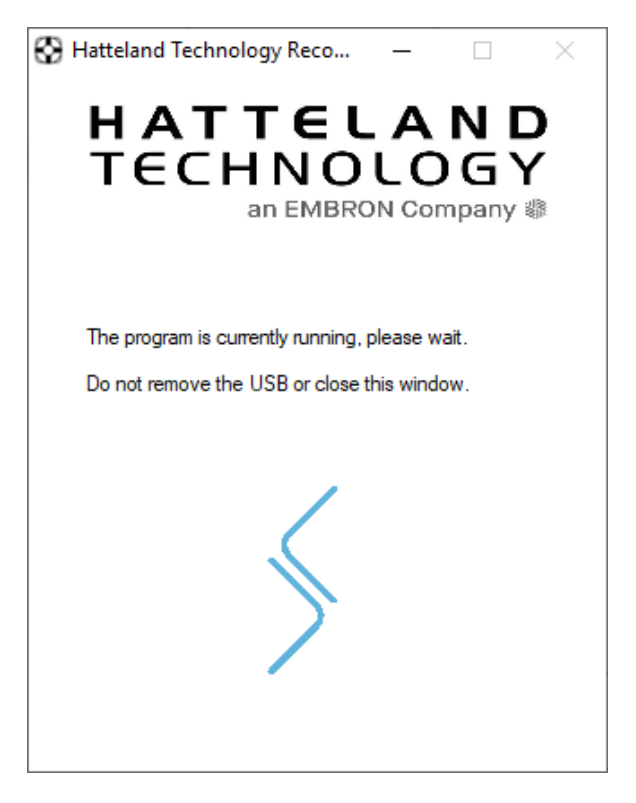

- 5. Wait for the "Success" message to appear and a dialog box will appear. Press OK.
- 6. You have now completed creating the USB Recovery Stick. Please disconnect the USB from the PC using the "Safe Removal" feature.

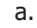

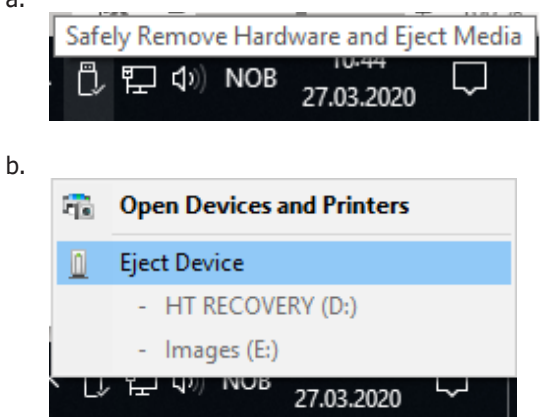

IND100077-222

## **1.3 Using the USB Recovery Solution**

### 1.3.1 Prerequisites

- This solution only works on Hatteland Technology Panel Computers and Hatteland Technology Computers.
- This solution does not support "Legacy" BIOS, only UEFI is supported.

### 1.3.2 How-to-use

Boot into your USB-stick, by pressing "F7"-key during start-up of your Hatteland Technology Panel Computer. Some of our computer models uses "F11"-key to access boot menu. You will see a list of bootable devices, select your USB-stick. If your USB-stick is shown with multiple partitions, select partition 1.

#### **1.3.2.1 Home Screen**

From the home screen, you are met with a Recovery button and a Power button. You can click on them using mouse, touch or navigate with your keyboard ("Tab"-key).

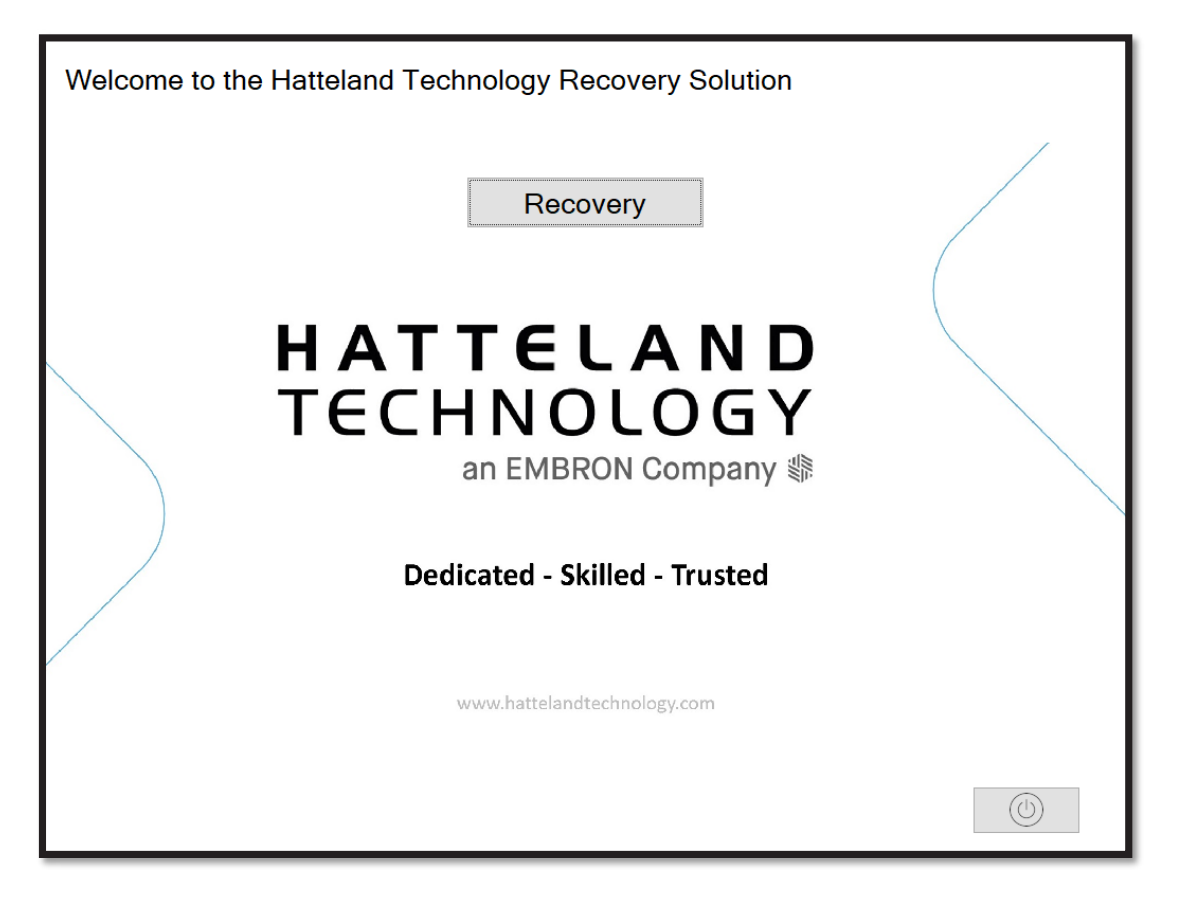

**Appendix 136** IND100077-222 INB101717-1 (Rev 03)

#### **1.3.2.2 Recovery**

The Recovery buttons opens the recovery function. You select the target drive you wish to recover. The description in the large box is the description of the image. When you press "ok", you will get a final warning that the target drive will be wiped and all data on the drive will be lost.

**DOC207939-1 - Revision 03**

After pressing "yes", the program will do everything needed for the recovery automatically. When finished, you are asked to restart or shut down your computer. Please disconnect your USB-stick after restarting or shutting down.

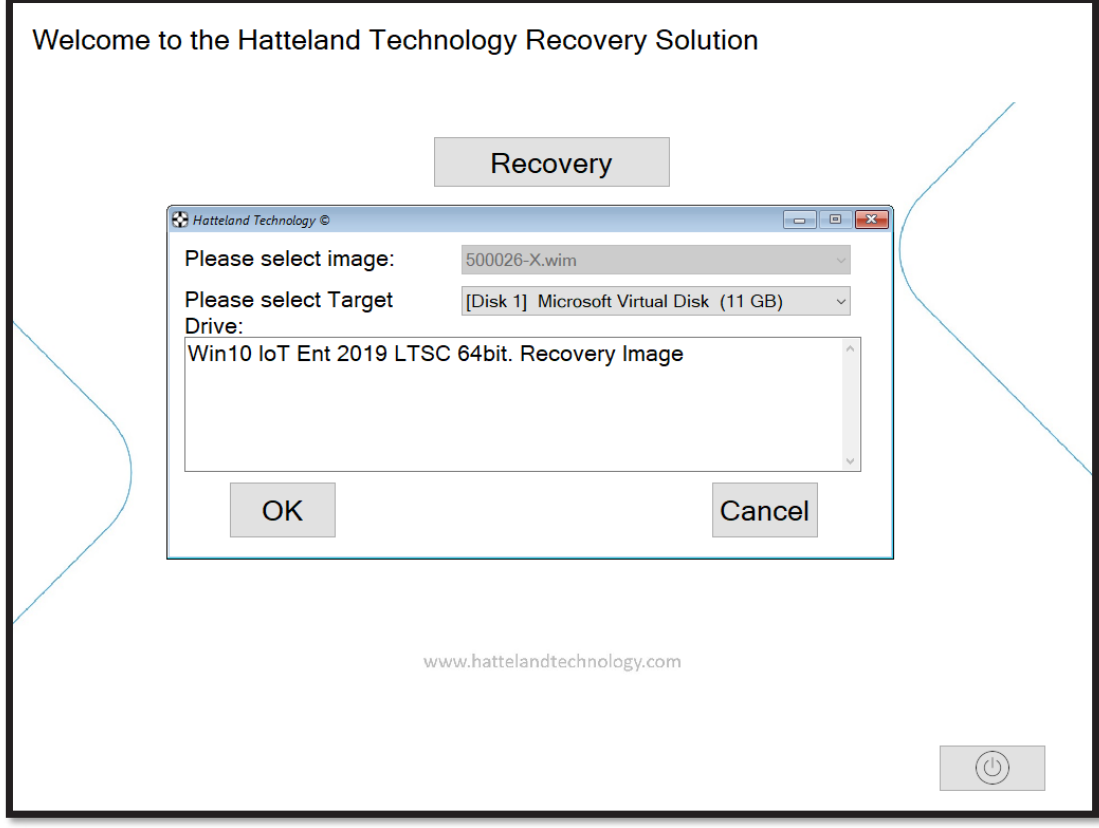

### **Revision History**

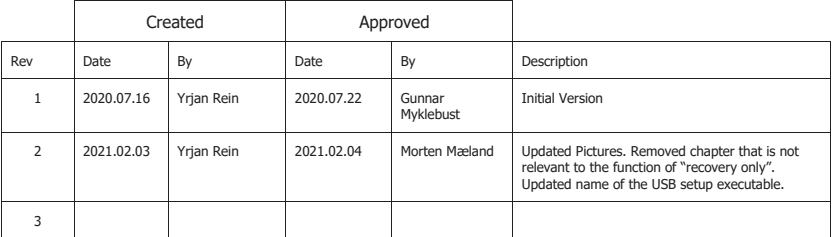

# Trouble-shooting

# **How to activate Windows Recovery Environment on OS Drive**

#### **Reference: DOC208258-1**

 $P$ roducts delivered before Q1-2021 from Hatteland Technology may not have Windows Recovery Environment present. The Windows Recovery Environment must be manually activated before it can be used. Please follow the steps below.

- 1. Check if your device has WinRE activated.
	- a. Open Command Line window with Administrator rights
	- b. Run the command: reagentc /info

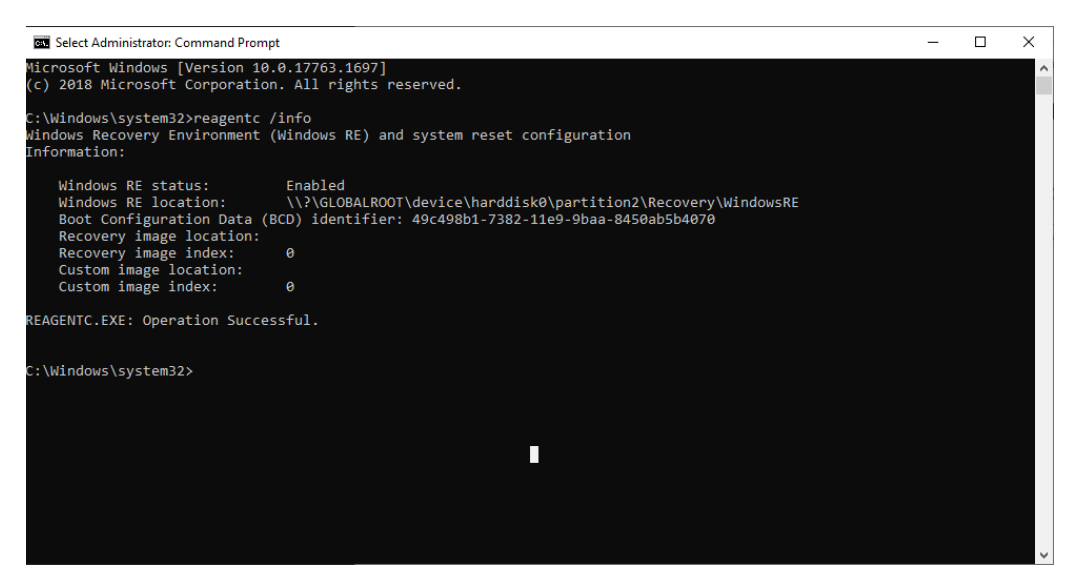

- c. If it looks like the picture above, test the WinRE by typing the following command and restarting your computer: reagentc /boottore
- d. If your computer successfully booted into Windows Recovery Environment, press "continue". You should boot into Windows like normal and the WinRE is verified.
- 2. If your Windows RE status is "Disabled" or did not boot into Windows Recovery Environment during boot test, do the following steps:
	- a. Open Command Line window with administrator rights
	- b. Run the following commands in order:
		- i. attrib -h -s c:\Recovery\WindowsRE\Winre.wim
		- ii. xcopy /h c:\Recovery\WindowsRE\Winre.wim c:\Windows\System32\Recovery iii. reagentc /enable
		-
	- c. Now test the WinRE by restarting your PC after typing the command: reagentc /boottore
	- d. If your computer successfully booted into Windows Recovery Environment, press "continue". You should boot into Windows like normal and the WinRE is verified.
- 3. If you're still unable to boot into WinRE or the status is still "disabled". Please contact Hatteland Technology Customer Support. Contact information available at http://www.hattelandtechnology.com/.

## **Revision History**

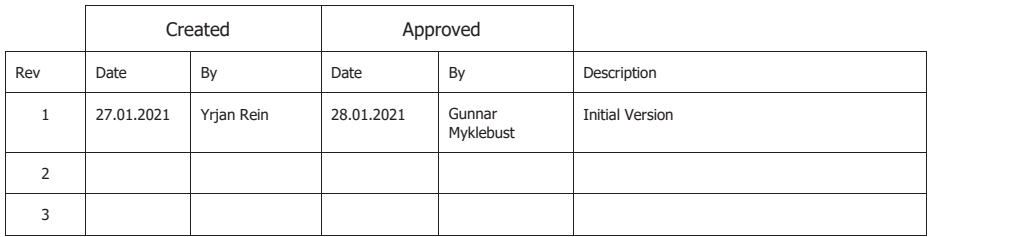

**Appendix**

INB101717-1 (Rev 03)

# IEC62368 policy for Hatteland Technology products

## **Introduction**

According to the requirements of EN 62368-1:2014.

The tables below refers to the policies for opening, servicing and installation of the unit(s) referred to in this manual. This equipment is designed to be used as a fixed installation and to be sold through special sales channels for professional use.

## **Based on requirements EN 62368-1:2014 and IEC 62368-1:2018**

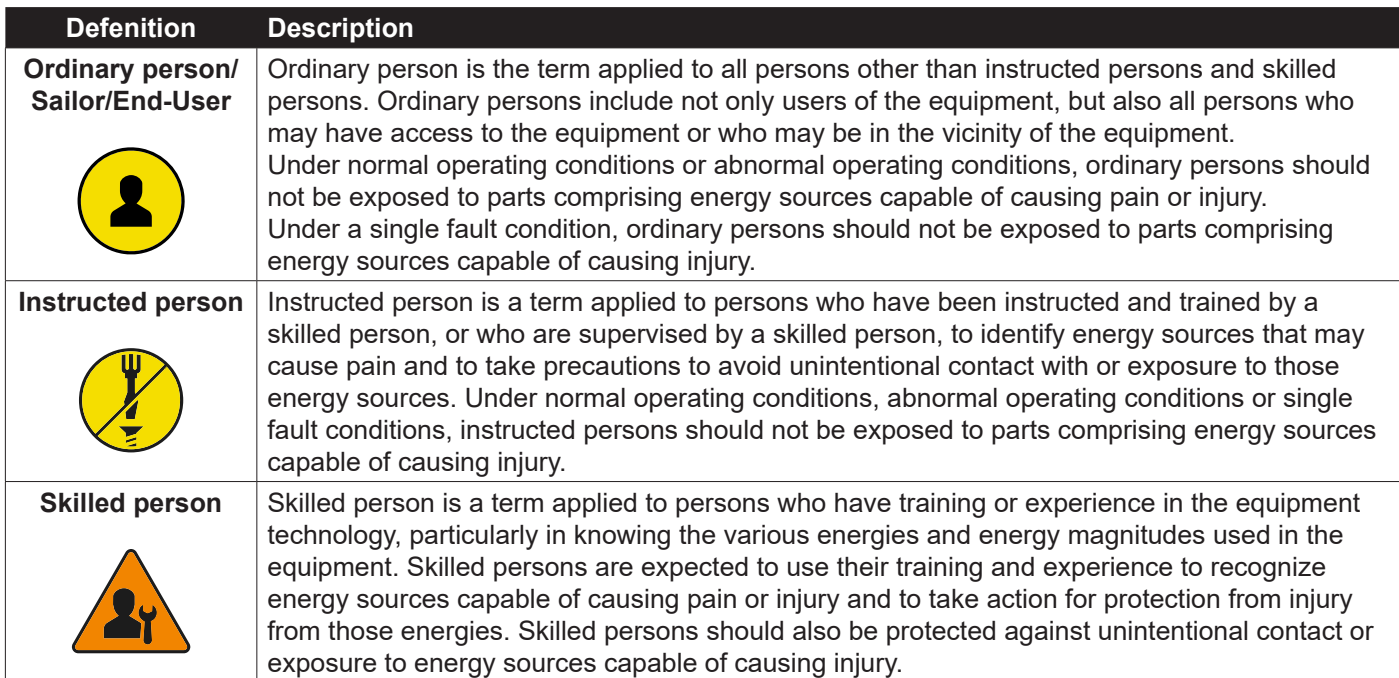

# IEC62368 policy for Hatteland Technology products

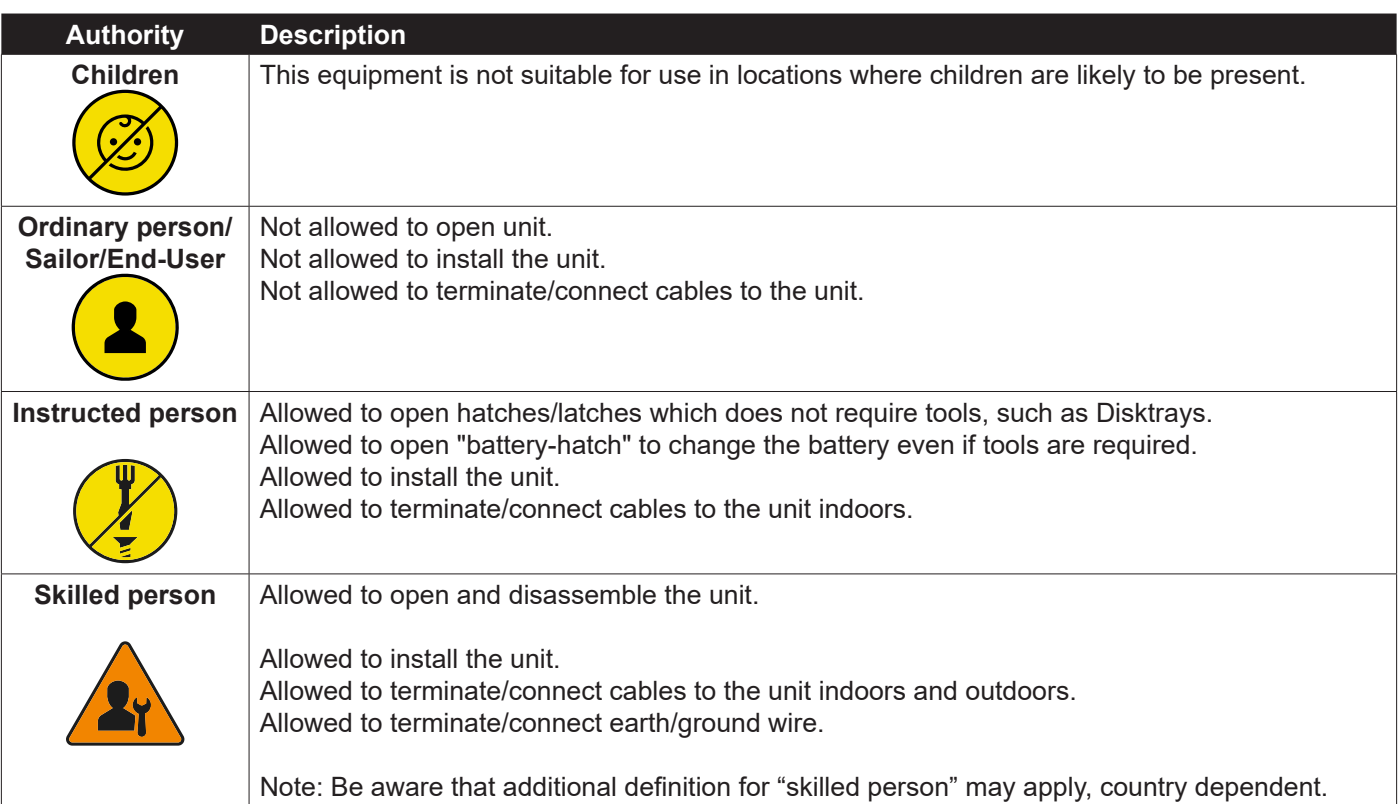

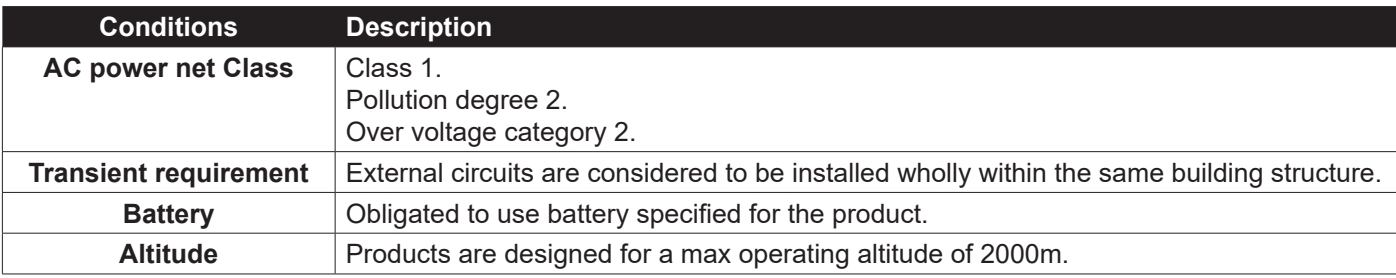

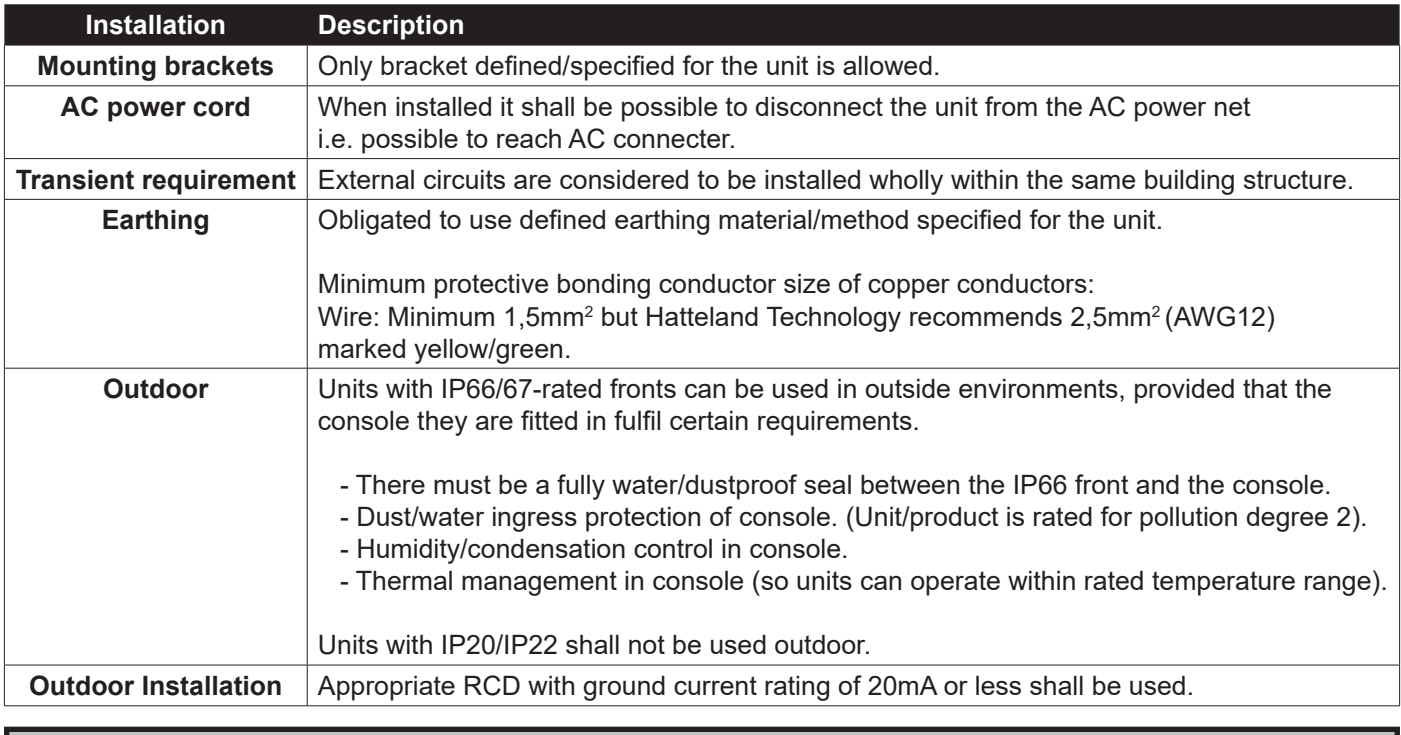

# **Chassis Thermal / Heat note**

Active HTC03 / HT20370 units might feel hot to the touch externally, this is normal and expected.

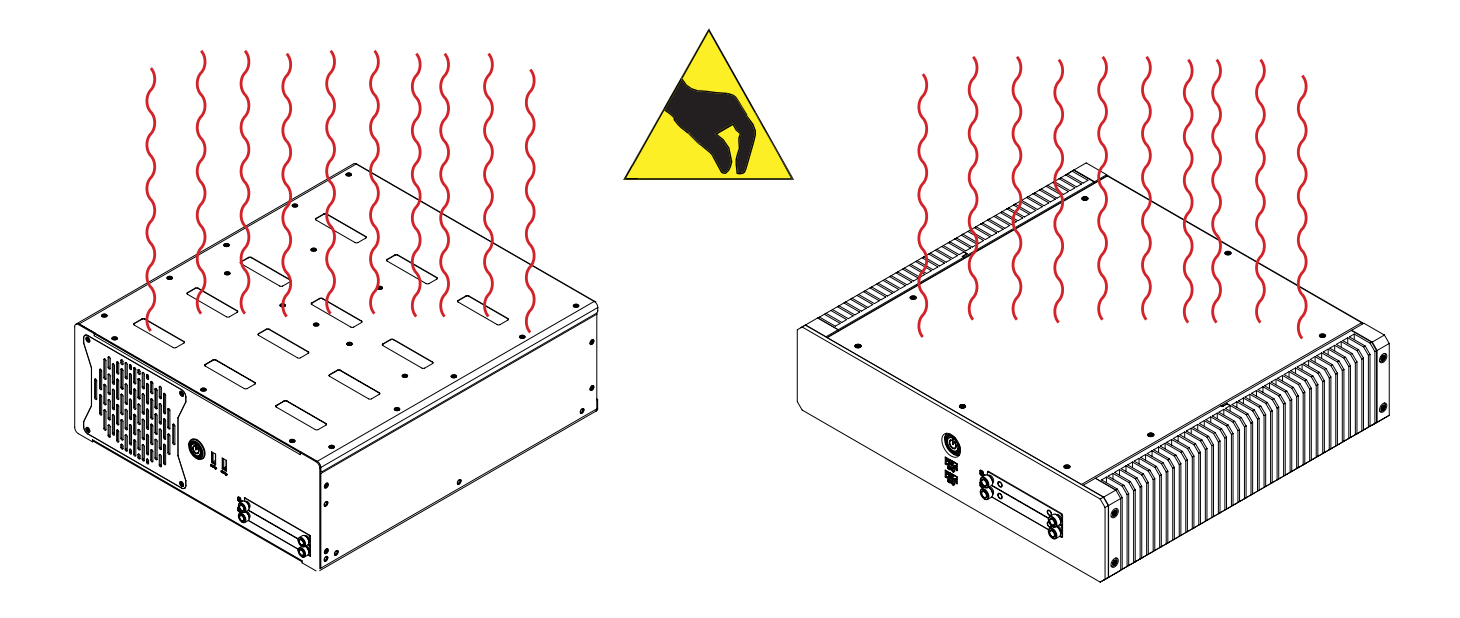

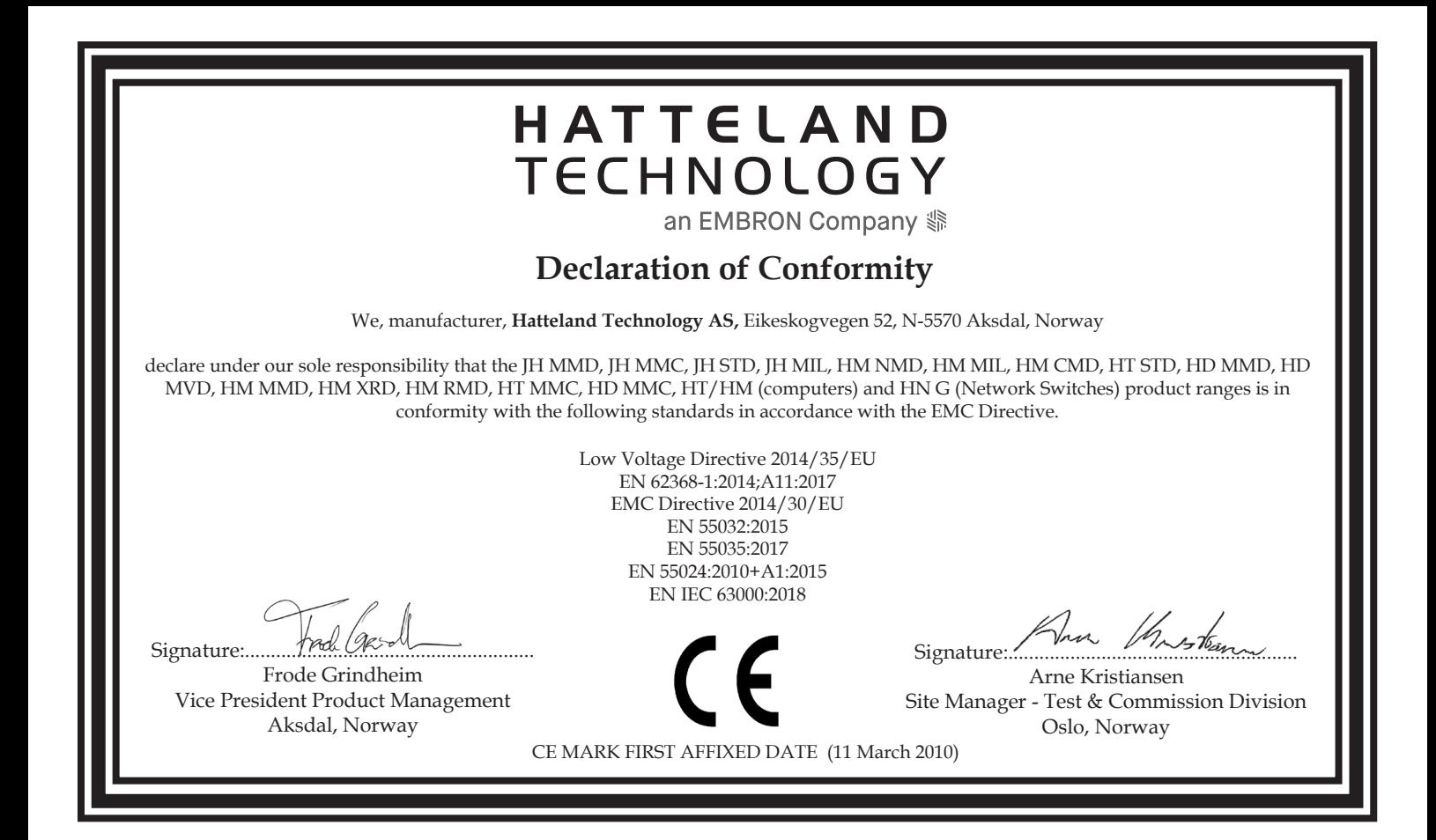

## **Declaration of Conformity**

We, manufacturer, **Hatteland Technology AS,** Eikeskogvegen 52, N-5570 Aksdal, Norway declare under our sole responsibility that the JH MMD, JH MMC, JH STD, JH MIL, HM NMD, HM MIL, HM CMD, HT STD, HD MMD, HD MVD, HM MMD, HM XRD, HM RMD, HT MMC, HD MMC, HT/HM (computers) and HN G (Network Switches) product ranges is in conformity with IEC 60945 4th (EN 60945:2002) and IACS E10 (where applicable)

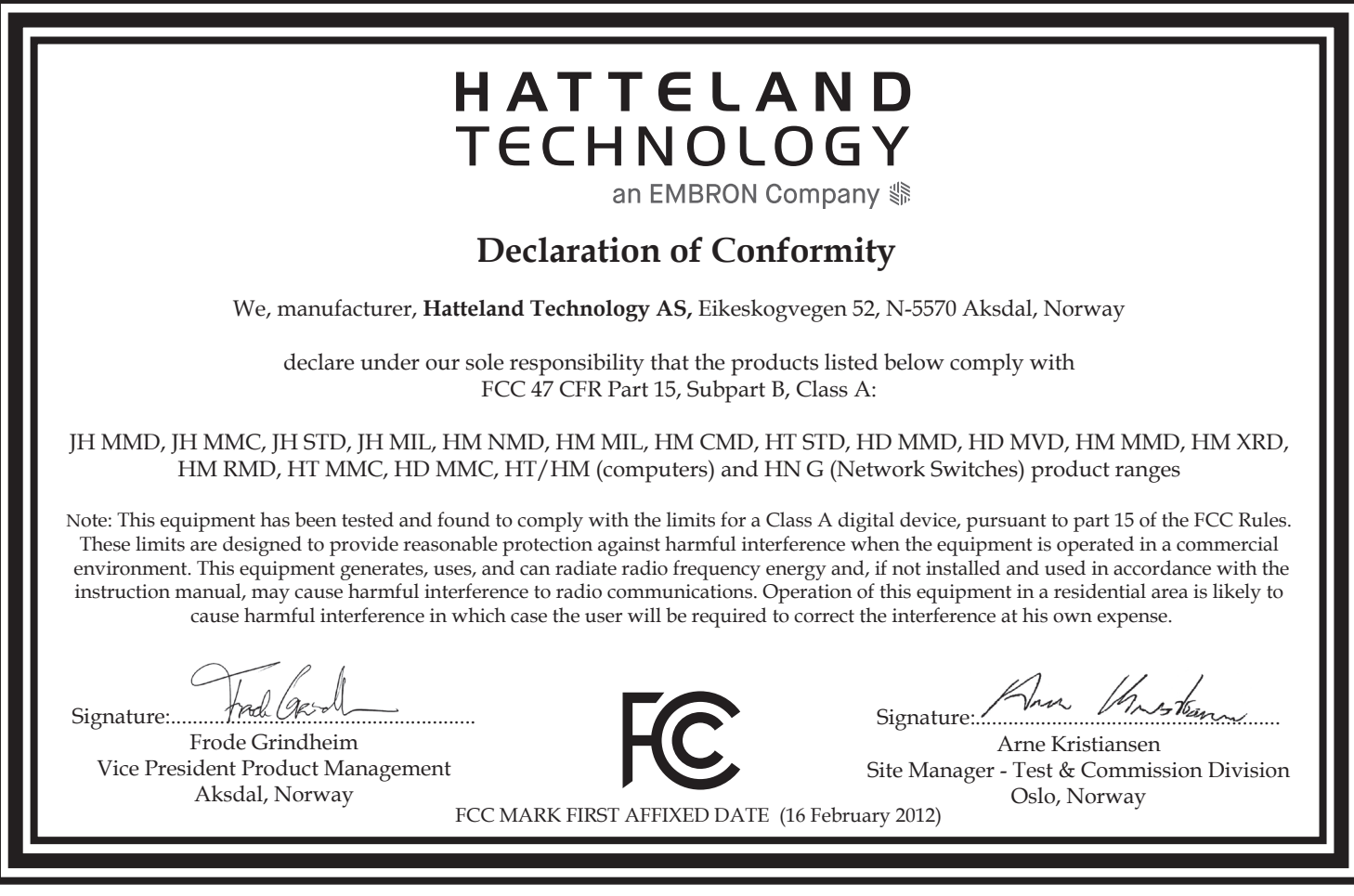

This document was last approved, reviewed and found valid on **06 Oct 2021** by the signed participants as stated above.

# Return Of Goods Information

## **Return of goods:**

*(Applies not to warranty/normal service/repair of products)*

Hatteland Technology referenced as "manufacturer" in this document.

Before returning goods, please contact your system supplier before sending anything directly to manufacturer. When you return products after loan, test, evaluation or products subject for credit, you must ensure that all accessories received from our warehouse are returned. This applies to cables, powermodules and additional equipment except screws or similar, user manual, datasheets or other written paper documents. Furthermore, the product must not have any minor / medium or severe scratches, chemical spills or similar on the backcover, front frame or glass.

This is required in order to credit the invoice 100%. Missing parts will not be subject for credit, and you will not get total credit for returned product. You will either be charged separately, or the amount is withdrawn from the credit. If you decide to ship the missing items later on, you will get 100% credit for that particular invoice or items received at manufacturer incoming goods control. Please contact our Repair Centre if additional questions or review the following links at bottom of page for more information online.

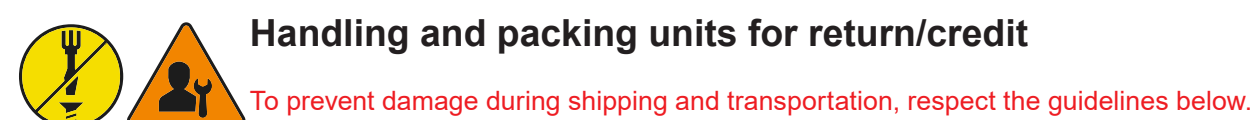

### **Make sure you surround the product with the following material (whenever possible):**

Use the original packaging from manufacturer, firm foam material, bubble wrap, lots of PadPack paper or foam chips/polyester wrapped in sealed plastic bags. Please make sure that the unit is protected with a surrounding plastic bag to prevent dust accumulation around the unit.

If you do not have the original packaging or are uncertain as to how to secure the unit properly, please consider seeking advice from nearby shipping or transportation offices, if in doubt!

Do not under any circumstances use loose foam chips, expanded polyester, clothes, cardboard with sharp edges/spikes, too little or nothing to secure the unit inside the box. Do not use cardboard boxes that are clearly too weak or not suitable for securing the unit properly during overseas shipment.

# **How to issue a Return merchandise authorization (RMA):**

Hatteland Technology requires a pre-registered CDV number prior to sending goods for return. If you do not have an pre-registered CDV number, please visit the links below on how to get one.

https://www.hattelandtechnology.com/rma-procedure

Once understood, proceed to registering RMA: http://lcm.hatteland-display.com/CustomerRMA/CustomerRMA.aspx

Additional information: https://www.hattelandtechnology.com/legal-documents

IND100077-14

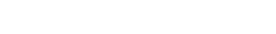

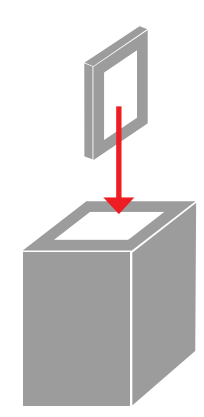

# General Terms and Conditions

As of January 2015, Hatteland Technology AS' *"Terms of Sales and Delivery"* and *"Warranty Terms"* have been substituted by the updated *"General terms and conditions for sale of goods and performance of additional services"* (the "General Terms and Conditions").

Further, from January 2015 onward, the previous *"Terms of Sales and Delivery"* and *"Warranty Terms"*, as well as other standard terms and conditions, policies and instructions issued by Hatteland Technology AS, will be removed from the User Manuals.

Instead, the updated General Terms and Conditions and the other standard terms and conditions, policies and instructions issued by Hatteland Technology AS will be available via our website only.

Please visit https://www.hattelandtechnology.com/legal-documents#terms-and-conditions to review the latest revision

### **Long Term Storage Recommendations**

For Minimum storage life for Hatteland Technology products,Storage Conditions, Periodic maintenance - test procedure, please visit: https://www.hattelandtechnology.com/hubfs/pdf/misc/ind100350-5\_long\_term\_storage\_recommendations.pdf

## **INSTRUCTIONS FOR THE CONSIGNEE**

#### **1) CONTROL**

Control the goods immediately by receipt. Examine the quantity against the invoice/packinglist/shipping documents. Look for outward defects on the packing which may indicate damage on or loss of contents. Control the container and the seals for any defects.

#### **2) SECURING EVIDENCE**

When defects on the goods have been found, evidence must be secured, and seller must be informed. Call the transporter and point out the defects. Add a description of the defects on the goods receipt, the forwarder's copy of the way-bill or on the driving slip.

#### **3) RESCUE**

Try to restrict the damage and the loss. Seller will compensate expenses incurred due to reasonable security efforts in addition to damage and loss.

#### **4) COMPLAINT**

Immediately write a complaint to the transporter or his agent. Immediately forward the complaint to the transporter or his agent, and hold the transporter responsible for the defects. The complaint must be sent at the latest:

- for carriage by sea: within 3 days<br>- for overland / air transportation within 7 days
- for overland / air transportation

#### **5) DOCUMENTATION**

For any claims the following documentation is required and must forwarded to the company or their agent: invoice, way-bill and/or bill of landing, and/or statement of arrival, inspection document, besides a copy of the letter of complaint to the transporter.
### **Notes**

#### **General Notes:**

- License Terms for the installed OEM Operating System (OS) can be found in the following default factory paths: Note: This is a general listing for a varity of OS's Hatteland Technology can factory install depending on unit.

Please check specification for your unit to verify type of OS installed in order to retrieve the license terms listed below.

Microsoft® Windows® 10 IoT Enterprise LTSC 2019: C:\Windows\System32\en-US\Licenses\\_Default\EnterpriseS\license.rtf

## **Appendix 145**

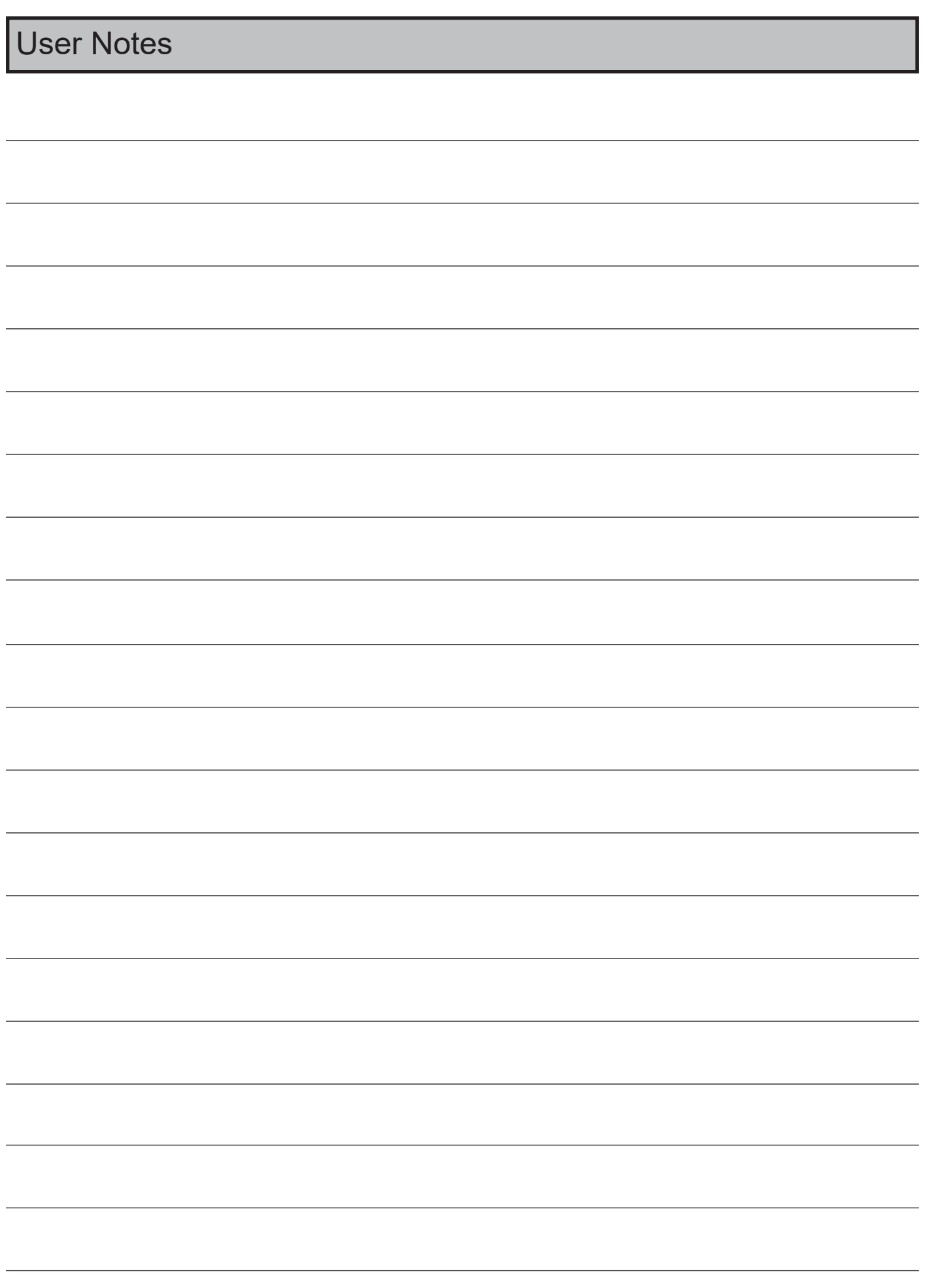

**Appendix 146**

# Revision History

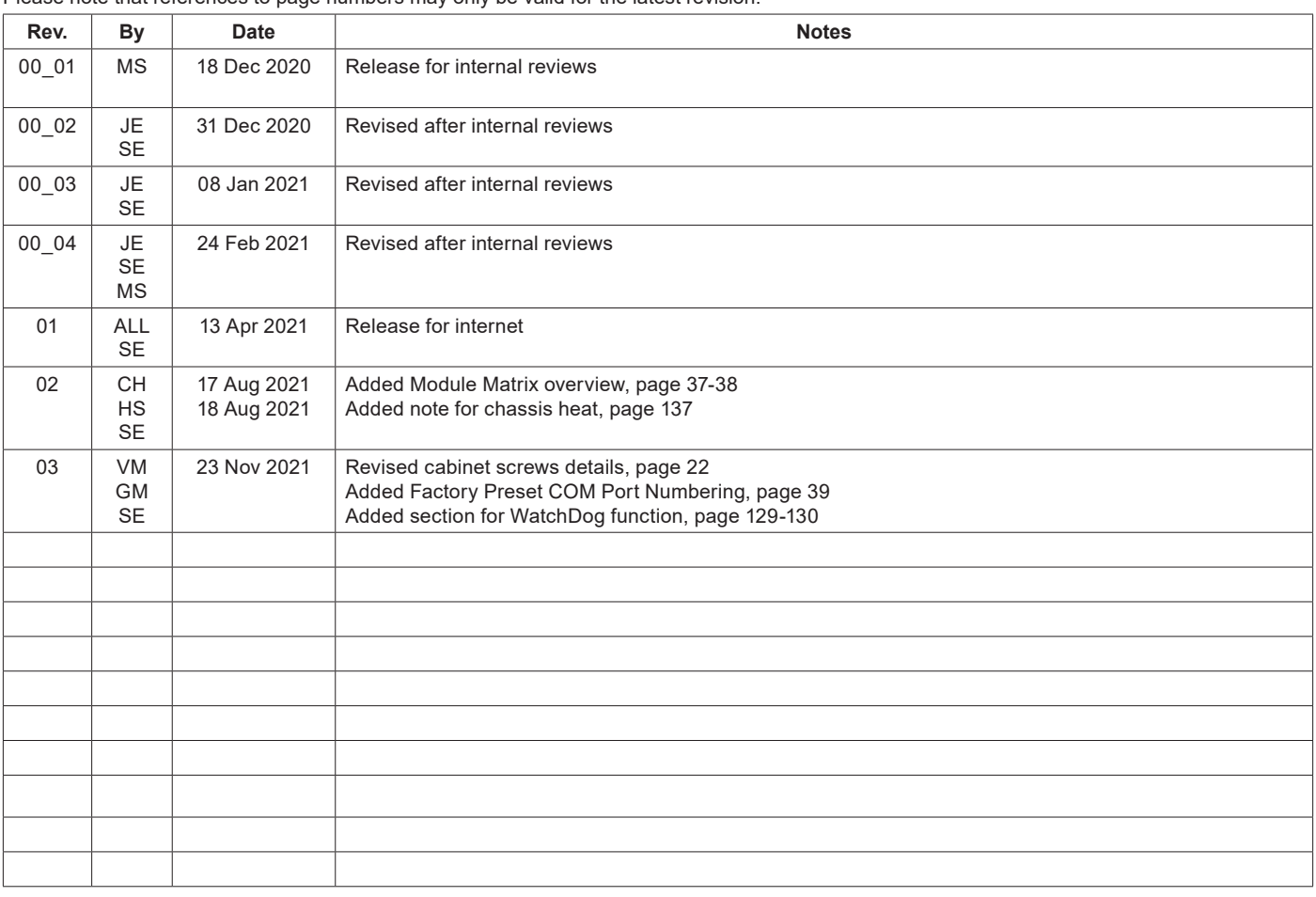

Please note that references to page numbers may only be valid for the latest revision.

# HATTELAND<br>TECHNOLOGY

Hatteland Technology AS | www.hattelandtechnology.com | Enterprise no: NO974533146